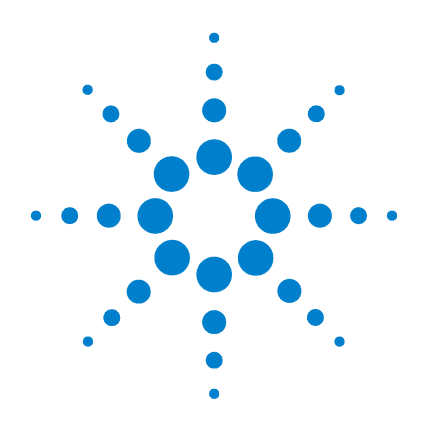

# **Osciloscopios Agilent serie 5000**

**Guía del usuario**

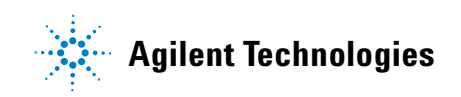

## **Avisos**

© Agilent Technologies, Inc. 2005-2007

Queda prohibida la reproducción total o parcial de este manual por cualquier medio (lo que incluye almacenamiento electrónico o traducción a un idioma extranjero) sin previo consentimiento por escrito de Agilent Technologies, Inc. de acuerdo con las leyes de copyright estadounidenses e internacionales.

#### **Número de parte del manual**

#### 54574-97022

#### **Edición**

Primera edición, abril de 2007

Impreso en Malasia

Agilent Technologies, Inc. 395 Page Mill Road Palo Alto, CA 94303 EE.UU.

#### **Es posible que una nueva versión de este manual esté disponible en**

**[www.agilent.com/find/dso5000](http://www.agilent.com/find/mso5000)**

#### **Revisión del software**

Esta guía fue escrita para la versión 04.00 del software para el Osciloscopio Agilent serie 5000.

#### **Lista de marcas registradas**

Java es una marca registrada en los EE.UU. de Sun Microsystems, Inc.

Sun, Sun Microsystems y el logotipo de Sun son marcas registradas o marcas comerciales de Sun Microsystems, Inc. en los EE.UU. y en otros países.

Windows y MS Windows son marcas comerciales estadounidenses de Microsoft Corporation.

#### **Garantía**

**El material incluido en este documento se proporciona en el estado actual y puede modificarse, sin previo aviso, en futuras ediciones. Agilent renuncia, tanto como permitan las leyes aplicables, a todas las garantías, expresas o implícitas, relativas a este manual y la información aquí presentada, incluyendo pero sin limitarse a las garantías implícitas de calidad e idoneidad para un fin concreto. Agilent no será responsable de errores ni daños accidentales o derivados relativos al suministro, uso o funcionamiento de este documento o la información aquí incluida. Si Agilent y el usuario tuvieran un acuerdo aparte por escrito con condiciones de garantía que cubran el material de este documento y contradigan estas condiciones, tendrán prioridad las condiciones de garantía del otro acuerdo.**

#### **Licencias tecnológicas**

El hardware y el software descritos en este documento se suministran con una licencia y sólo pueden utilizarse y copiarse de acuerdo con las condiciones de dicha licencia.

#### **Leyenda de Derechos Restringidos**

Si el software se utiliza para la ejecución de un contrato principal o un subcontrato con el gobierno de los EE.UU., el software se entrega y licencia como "Commercial computer software" (software para equipos comerciales) según se define en DFAR 252.227-7014 (junio de 1995), o como "commercial item" (elemento comercial) según se define en FAR 2.101(a) o como "Restricted computer software" (software para equipos restringido) como se define en FAR 52.227-19 (junio de 1987) o cualquier otra reglamentación emitida por alguna agencia equivalente o cláusula contractual. El uso, duplicación o revelación del

software está sujeto a los términos comerciales estándar de la licencia, y los departamentos que no pertenezcan al Departamento de Defensa o las agencias del gobierno de los EE.UU. no recibirán otras restricciones de derechos que las especificadas en FAR 52.227-19(c)(1-2) (junio de 1987). Los usuarios del gobierno de los EE.UU. no tendrán otros derechos limitados que los definidos en FAR 52.227-14 (junio de 1987) o DFAR 252.227-7015 (b)(2) (noviembre de 1995), aplicables para cualquier información técnica.

#### **Notificaciones relativas a la seguridad**

### **PRECAUCIÓN**

Un aviso de **PRECAUCIÓN** indica peligro. Informa sobre un procedimiento o práctica operativa que, si no se realiza o se cumple en forma correcta, puede ocasionar daños al producto o pérdida de información importante. En caso de encontrar un aviso de **PRECAUCIÓN**, no prosiga hasta que se hayan comprendido y cumplido totalmente las condiciones indicadas.

### **ADVERTENCIA**

**Un aviso de ADVERTENCIA indica peligro. Informa sobre un procedimiento o práctica operativa que, si no se realiza o cumple en forma correcta, podría causar lesiones o muerte. En caso de encontrar una nota de ADVERTENCIA, interrumpa el procedimiento hasta que se hayan comprendido y cumplido las condiciones indicadas.**

### **En esta guía del usuario…**

Esta guía del usuario muestra cómo utilizar los osciloscopios de la serie 5000A. Contiene los siguientes capítulos y temas:

#### **[1](#page-14-0) [Introducción](#page-14-1)**

Uso de la Ayuda rápida para desembalar y montar el osciloscopio.

#### **[2](#page-42-0) [Controles del panel frontal](#page-42-1)**

Una visión general de los controles del panel frontal.

#### **[3](#page-88-0) [Sistema de disparo del Osciloscopio](#page-88-1)**

Modos de disparo, acoplamiento, rechazo de ruido, espera, disparo externo y más. Disparo por borde, ancho del pulso, patrón, duración y señales de TV/video.

#### **[4](#page-124-0) [Mediciones](#page-124-1)**

Modo XY, FFT, funciones matemáticas, uso de los cursores, mediciones automáticas.

#### **[5](#page-174-0) [Presentación de datos](#page-174-1)**

Uso del desplazamiento, alejamiento y acercamiento; uso de los modos normal, promedio, detección de picos, y alta resolución (filtrado); modos de rechazo de ruido, captura de errores y más.

#### **[6](#page-196-0) [Resguardo e impresión de datos](#page-196-1)**

Impresión de formas de onda, cómo guardar configuraciones y datos, y uso del explorador de archivos.

#### **[7](#page-214-0) [Referencia](#page-214-1)**

Actualizaciones del software, E/S, estado de garantía y más.

#### **[8](#page-224-0) [Características y especificaciones](#page-224-1)**

Especificaciones y características del osciloscopio.

Los osciloscopios Agilent de la serie 5000A poseen características potentes y alto rendimiento:

- Modelos de 100 MHz 300 MHz y 500 MHz de ancho de banda.
- Modelos de osciloscopios de almacenamiento digital (DSO) de 2 y 4 canales.
- Frecuencia de muestreo hasta 4 GSa/s.
- Disparo poderoso.
- Puertos USB, LAN y GPIB para imprimir, guardar y compartir información fácilmente.
- Pantalla XGA a color.
- Opción de modo ambiental seguro.

Los osciloscopios de la serie 5000A poseen tecnología MegaZoom III:

- Memoria con mayor respuesta.
- Pantalla color con mayor definición.
- Frecuencia de actualización de forma de onda más rápida, sin perjuicio.

#### **Tabla 1** Números de modelo y frecuencias de muestreo de los osciloscopios de la serie 5000A

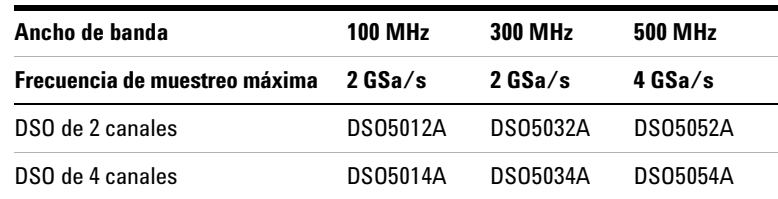

#### **Ayuda rápida incorporada**

El osciloscopio posee un sistema de ayuda rápida incorporado. Las instrucciones para el uso de la ayuda rápida se encuentran en la página **[página 40](#page-39-0)**.

#### **Instrucciones abreviadas para presionar una serie de teclas**

Las instrucciones para oprimir una serie de teclas están escritas de forma abreviada. Las instrucciones para presionar la tecla 1 (Key1), luego la tecla 2 (Key2) y luego la tecla 3 (Key3) se abrevian de la siguiente manera: Presione **Key1** → **Key2** → **Key3**.

Las teclas pueden ser del panel frontal o botones, ubicados debajo de la pantalla del osciloscopio.

#### Vaya a **[www.agilent.com/find/dso5000](http://www.agilent.com/find/dso5000)** para

- Obtener actualizaciones de software
- Descargar una nueva versión de este manual (si está disponible)
- Ver o imprimir la ficha técnica del osciloscopio
- Saber más acerca de los osciloscopios de la serie 5000A

### **Contenido**

### **[1 Introducción](#page-14-2) 15**

[Inspección del contenido del paquete](#page-15-0) 16 [Para ajustar la manija 1](#page-18-0)9 [Inclinación del osciloscopio para una mejor visualización](#page-19-0) 20 [Montaje del osciloscopio en un bastidor](#page-19-1) 20 [Encendido del osciloscopio](#page-20-0) 21 [Requisitos de ventilación](#page-20-1) 21 [La interfaz remota](#page-22-0) 23 [Para establecer una conexión LAN](#page-23-0) 24 [Para establecer una conexión LAN punto a punto](#page-25-0) 26 [Para utilizar la interfaz Web](#page-26-0) 27 [Control del osciloscopio mediante un navegador Web](#page-27-0) 28 [Creación de una contraseña](#page-30-0) 31 [Para conectar las sondas del osciloscopio](#page-33-0) 34 [Para verificar la operación básica del osciloscopio](#page-35-0) 36 [Compensación de las sondas del osciloscopio](#page-36-0) 37 [Para Calibrar las sondas](#page-37-0) 38 [Sondas pasivas admitidas](#page-37-1) 38 [Sondas activas admitidas](#page-38-0) 39 [Utilización de Ayuda Rápida](#page-39-1) 40 [Idiomas de Ayuda Rápida 4](#page-40-0)1 [Actualizaciones de Ayuda Rápida](#page-40-1) 41

#### **Contenido**

#### **[2 Controles del panel frontal](#page-42-2) 43**

[Controles del panel frontal](#page-43-0) 44 [Convenciones](#page-44-0) 45 [Símbolos gráficos en el menú de teclas programables](#page-44-1) 45 [Panel frontal del Osciloscopio serie 5000A de 4 Canales](#page-45-0) 46 [Controles del panel frontal](#page-46-0) 47 [Panel Frontal del Osciloscopio serie 5000A de 2 Canales](#page-50-0)  [\(sólo diferencias\)](#page-50-0) 51 [Interpretación de la pantalla](#page-52-0) 53

[Operación del Panel Frontal](#page-53-0) 54 [Para ajustar la intensidad de la forma de onda](#page-53-1) 54 [Para ajustar la intensidad de la grilla de la pantalla](#page-53-2)  [\(retícula\)](#page-53-2) 54 [Para comenzar y detener una adquisición](#page-53-3) 54 [Para hacer una única adquisición](#page-55-0) 56 [Para desplazar y ampliar o reducir](#page-56-0) 57 [Selección de modo de disparo Auto o Normal](#page-56-1) 57 [Uso de AutoScale](#page-57-0) 58 [Ejercicios de ejemplo](#page-57-1) 58 [Para configurar el factor de atenuación de la sonda](#page-58-0) 59 [Uso de los canales](#page-60-0) 61 [Para configurar la base de tiempo Horizontal](#page-65-0) 66 [Para realizar mediciones con los cursores](#page-72-0) 73 [Para hacer mediciones automáticas](#page-73-0) 74 [Uso de etiquetas](#page-74-0) 75 [Para imprimir la pantalla](#page-78-0) 79 [Para configurar el reloj](#page-78-1) 79 [Para configurar el protector de pantalla](#page-79-0) 80 [Para configurar el punto de referencia de expansión de la](#page-80-0)  [onda](#page-80-0) 81 [Para realizar funciones de servicio](#page-81-0) 82 [Calibración de Usuario](#page-81-1) 82 [Pruebas Automáticas](#page-85-0) 86 [Acerca del Osciloscopio](#page-86-0) 87 [Para restaurar el osciloscopio a su configuración](#page-87-0)  [predeterminada](#page-87-0) 88

#### **[3 Sistema de disparo del Osciloscopio](#page-88-2) 89**

[Selección de modos de disparo y condiciones](#page-90-0) 91 [Para seleccionar el menú Modo y acoplamiento](#page-90-1) 91 [Modos de disparo: Normal y Auto](#page-91-0) 92 [Para seleccionar acoplamiento del disparo](#page-93-0) 94 [Para seleccionar disparo, Rechazo del ruido y rechazo de](#page-93-1)  [HF](#page-93-1) 94 [Para configurar el tiempo de espera](#page-94-0) 95 [Entrada de disparo externo](#page-96-0) 97 [Entrada de Disparo Externo de osciloscopio de 2 Canales](#page-96-1) 97 [Entrada de Disparo Externo de osciloscopio de 4 Canales](#page-98-0) 99 [Tipos de disparo](#page-99-0) 100 [Para utilizar el disparo por borde](#page-100-0) 101 [Ajuste de nivel de disparo](#page-101-0) 102 [Para utilizar disparo por ancho de pulso](#page-102-0) 103  $\leq$  tecla programable del tiempo de calificación  $105$ [> tecla programable del tiempo de calificación](#page-104-1) 105 [Para utilizar el disparo por patrón](#page-105-0) 106 [Para utilizar el disparo por duración](#page-107-0) 108 [< tecla programable del tiempo de calificación](#page-109-0) 110 [> tecla programable del tiempo de calificación](#page-109-1) 110 [Para utilizar el disparo por TV](#page-110-0) 111 [Ejercicios de ejemplo](#page-114-0) 115 [Para disparar en una línea específica de video](#page-114-1) 115 [Para disparar en todos los pulso de sincronismo](#page-116-0) 117 [Para disparar en un campo específico de la señal de](#page-117-0)  [video](#page-117-0) 118 [Para disparar en todos los campos de la señal de video](#page-118-0) 119 [Para disparar en campo par o impar](#page-119-0) 120 [Conector de salida de disparo](#page-122-0) 123

#### **Contenido**

#### **[4 Mediciones](#page-124-2) 125**

[Para utilizar el modo horizontal XY](#page-125-0) 126 [Funciones matemáticas](#page-130-0) 131 [Escala matemática y desvío](#page-131-0) 132 [Multiplicación](#page-133-0) 134 [Sustracción](#page-135-0) 136 [Derivada](#page-137-0) 138 [Integrales](#page-139-0) 140 [Medición de FFT](#page-141-0) 142 [Operación de FFT](#page-143-0) 144 [Mediciones del Cursor](#page-148-0) 149 [Realización de mediciones del cursor](#page-148-1) 149 [Ejemplos de cursores](#page-152-0) 153 [Mediciones automáticas](#page-155-0) 156 [Para realizar una medición automática](#page-157-0) 158 [Para establecer umbrales de medición](#page-158-0) 159 [Mediciones de tiempo](#page-160-0) 161 [Mediciones de retardo y fase](#page-164-0) 165 [Mediciones de Tensión](#page-167-0) 168 [Mediciones Overshoot y Preshoot](#page-172-0) 173

#### **[5 Presentación de datos](#page-174-2) 175**

[Desplazar, Ampliar o reducir](#page-175-0)[Para desplazar y ampliar o reducir una onda](#page-175-1)[Configuración del punto de referencia de expansión de la](#page-176-0)  [onda](#page-176-0) 177 [Antialiasing \(anti-escalonamiento\)](#page-177-0)[Utilización de la salida de video XGA](#page-177-1)

[Configuraciones de la Pantalla](#page-178-0) 179 [Persistencia infinita](#page-178-1) 179 [Intensidad de la retícula](#page-179-0) 180 [Vectores \(conexión de puntos\)](#page-179-1) 180 [Variación de la intensidad para ver los detalles de la señal](#page-181-0) 182 [Modos de Adquisición](#page-182-0) 183 [A velocidades de barrido más lentas](#page-182-1) 183 [Selección del modo de Adquisición](#page-182-2) 183 [Modo Normal](#page-183-0) 184 [Modo Peak Detect](#page-183-1) 184 [Modo High Resolution](#page-183-2) 184 [Modo Averaging](#page-184-0) 185 [Opción de Muestreo Realtime](#page-187-0) 188 [Reducción del ruido aleatorio en una señal](#page-189-0) 190 [HF Reject](#page-189-1) 190 [LF Reject](#page-190-0) 191 [Eliminación de ruido](#page-190-1) 191 [Captura de fallos o pulsos cortos con peak detect y persistencia](#page-191-0)  [infinita](#page-191-0) 192 [Uso del modo peak detect para encontrar un fallo](#page-193-0) 194 [Cómo funciona AutoScale](#page-194-0) 195 [Undo AutoScale](#page-194-1) 195 [Especificación de los Canales mostrados después de](#page-195-0)  [AutoScale](#page-195-0) 196 [Preservar el Modo de adquisición durante AutoScale](#page-195-1) 196

#### **[6 Resguardo e impresión de datos](#page-196-2) 197**

[Para Configurar la impresión](#page-197-0) 198 [Selección de un formato de archivo de impresión](#page-197-1) 198 [Selección de opciones de impresión](#page-200-0) 201 [Paleta de impresión](#page-200-1) 201 [Impresión de la pantalla en un archivo](#page-201-0) 202 [Impresión de la pantalla en una impresora USB](#page-202-0) 203 [Impresoras admitidas](#page-203-0) 204 [Impresoras](#page-203-1) 204 [Opción modo de ambiente seguro](#page-205-0) 206 [Resguardo y recuperación de trazas y configuraciones](#page-206-0) 207 [Para guardar automáticamente trazas y configuraciones mediante](#page-207-0)  [AutoSave](#page-207-0) 208 [Para guardar trazas y configuraciones en la memoria interna o](#page-208-0)  sobrescribir un archivo en un dispositivo de almacenamiento [USB](#page-208-0) 209 [Para guardar trazas y configuraciones en un nuevo archivo o en el](#page-209-0)  [dispositivo de almacenamiento USB](#page-209-0) 210 [Para recuperar trazas y configuraciones](#page-211-0) 212 [Para utilizar el explorador de archivos](#page-212-0) 213

#### **Contenido**

#### **[7 Referencia](#page-214-2) 215**

[Actualizaciones de Software y firmware](#page-215-0) 216 [Para configurar el puerto de Encendido/Apagado](#page-216-0) 217 [Para verificar la garantía y el estado de los servicios](#page-216-1)  [adicionales](#page-216-1) 217 [Para devolver el instrumento](#page-217-0) 218 [Para limpiar el osciloscopio](#page-217-1) 218 [Datos Binarios \(.bin\)](#page-218-0) 219 [Datos binarios en MATLAB](#page-218-1) 219 [Formato de encabezado binario](#page-218-2) 219 [Programa de ejemplo para la lectura de datos binarios](#page-222-0) 223 [Ejemplos de archivos binarios](#page-223-0) 224

#### **[8 Características y especificaciones](#page-224-2) 225**

[Condiciones ambientales](#page-225-0) 226 [Categoría de sobretensión](#page-225-1) 226 [Grado de contaminación](#page-225-2) 226 [Definiciones de grado de contaminación](#page-225-3) 226 [Categoría de medición](#page-226-0) 227 [Categoría de medición](#page-226-1) 227 [Definiciones de las categorías de medición](#page-226-2) 227 [Capacidad para soportar tensiones transitorias](#page-227-0) 228 [Especificaciones](#page-228-0) 229

[Características](#page-229-0) 230

**[Índice](#page-238-0) 239**

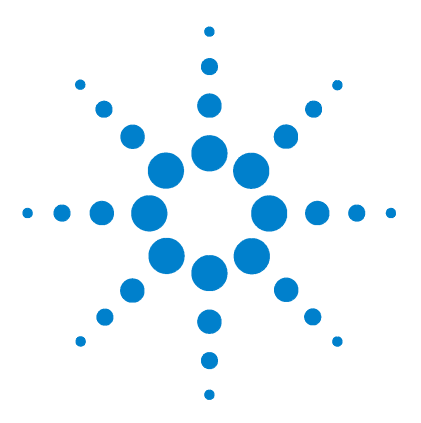

**Osciloscopio Agilent serie 5000 Guía del usuario**

# <span id="page-14-2"></span>**Introducción**

<span id="page-14-1"></span><span id="page-14-0"></span>**1**

[Inspección del contenido del paquete](#page-15-0) 16 [Para ajustar la manija](#page-18-0) 19 [Montaje del osciloscopio en un bastidor](#page-19-1) 20 [Encendido del osciloscopio](#page-20-0) 21 [Requisitos de ventilación](#page-20-1) 21 [La interfaz remota](#page-22-0) 23 [Para establecer una conexión LAN](#page-23-0) 24 [Para establecer una conexión LAN punto a punto](#page-25-0) 26 [Para utilizar la interfaz Web](#page-26-0) 27 [Creación de una contraseña](#page-30-0) 31 [Para conectar las sondas del osciloscopio](#page-33-0) 34 [Para verificar la operación básica del osciloscopio](#page-35-0) 36 [Compensación de las sondas del osciloscopio](#page-36-0) 37 [Para Calibrar las sondas](#page-37-0) 38 [Sondas pasivas admitidas](#page-37-1) 38 [Sondas activas admitidas](#page-38-0) 39 [Utilización de Ayuda Rápida](#page-39-1) 40

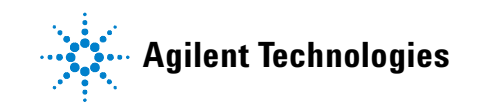

Para comenzar a utilizar el osciloscopio:

- $\vee$  Desembale el osciloscopio y verifique el contenido.
- ✔ Ajuste la posición de la manija del osciloscopio.
- $\vee$  Incline el osciloscopio para visualizar mejor si así lo desea.
- ✔ Aplique alimentación eléctrica al osciloscopio.
- ✔ Conecte las sondas al osciloscopio.
- ✔ Verifique la operación básica del osciloscopio y compense las sondas.

### <span id="page-15-0"></span>**Inspección del contenido del paquete**

✔ Controle que la caja no presente daños.

Si la caja pareciera estar dañada, guárdela, junto con el material antigolpes, hasta haber revisado que contenga todo lo que corresponde y haber probado el osciloscopio en forma mecánica y eléctrica.

- $\vee$  Verifique que haya recibido los siguientes ítems y todo accesorio opcional solicitado:
	- **•** Osciloscopio serie 5000A
	- **•** Cubierta del panel frontal
	- **•** Cable de alimentación (consulte la [Tabla 3](#page-21-0) en la [página 22\)](#page-21-0)
	- **•** Sondas para el osciloscopio
		- **•** Dos sondas para modelos de 2 canales
		- **•** Cuatro sondas para modelos de 4 canales
		- **•** Sondas N2863A para modelos de ancho de banda de 100 MHz y 300 MHz
		- **•** Sondas 10073C para modelos de ancho de banda de 500 MHz
	- **•** Guía del usuario
	- **•** CD-ROM con Programmer's Quick Start Guide, Programmer's Reference Guide y Service Guide
	- **•** Automation-Ready Software CD-ROM

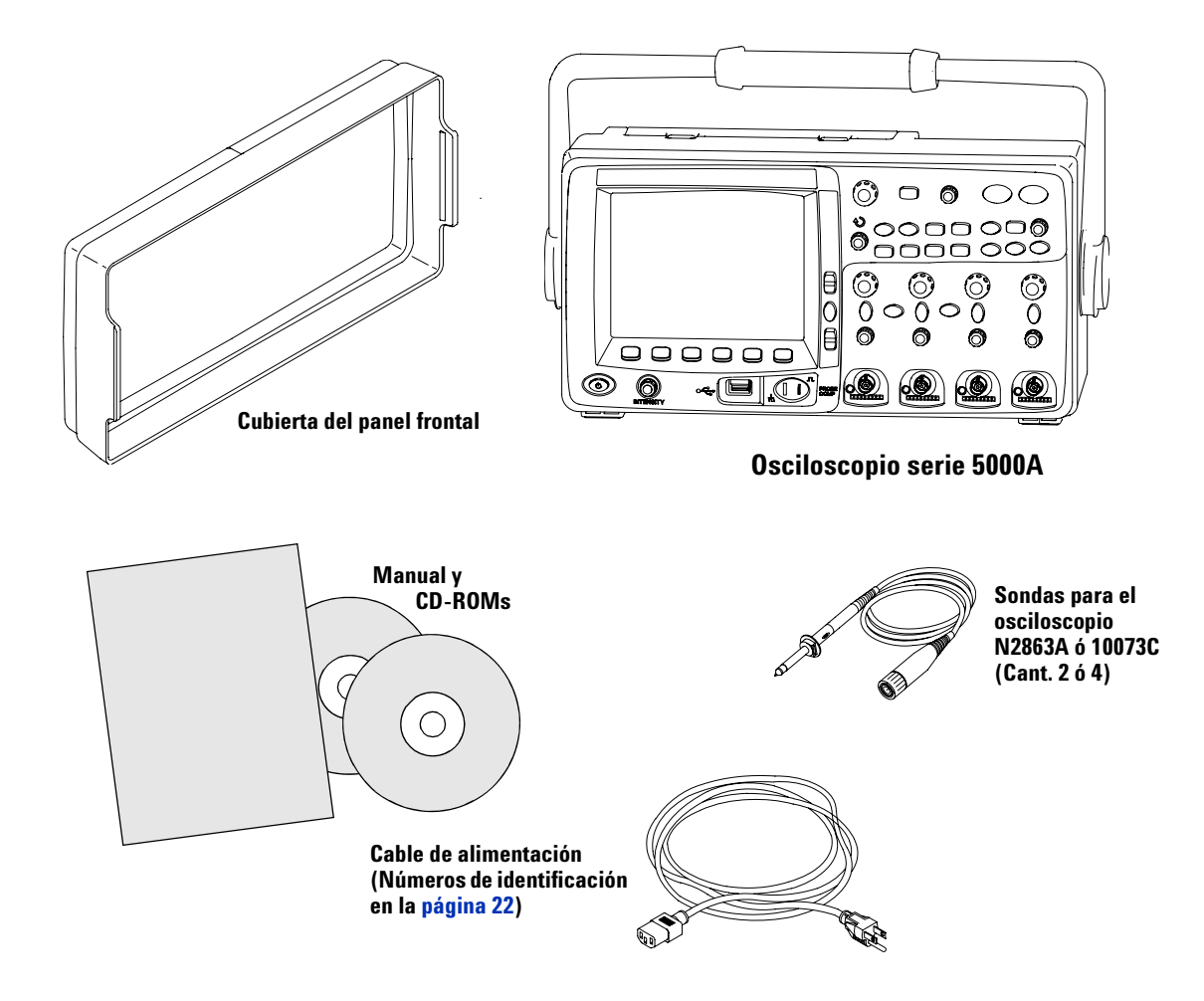

**Contenido del paquete de los osciloscopios serie 5000A**

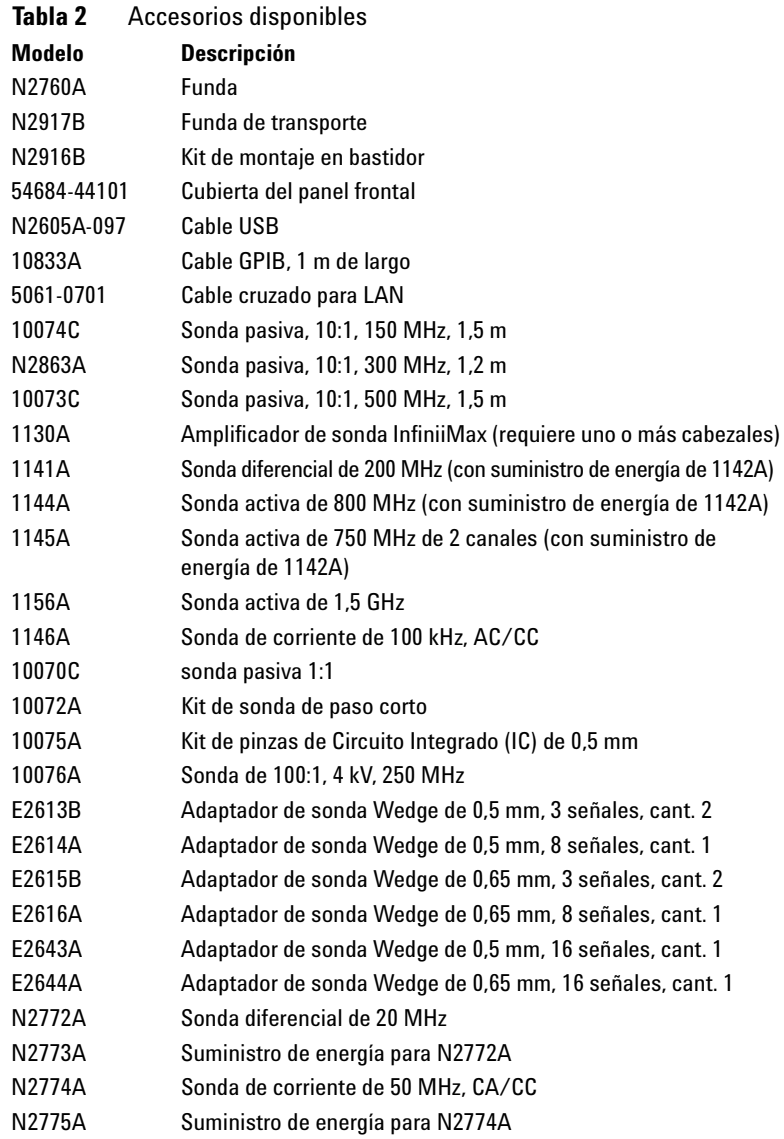

Puede buscar las partes descriptas en www.agilent.com o en www.parts.agilent.com.

### <span id="page-18-0"></span>**Para ajustar la manija**

La manija del osciloscopio se puede fijar en una de tres posiciones:

- **•** hacia arriba para transportarlo
- **•** hacia atrás, para apartar la manija
- **•** hacia abajo, para inclinar el osciloscopio hacia atrás y lograr una mejor visualización cuando el osciloscopio está en el suelo y uno se ubica de pie por encima del mismo.
- **1** Para girar la manija, tome los rebordes de la manija a cada lado del instrumento y tire de los mismos hasta el tope.

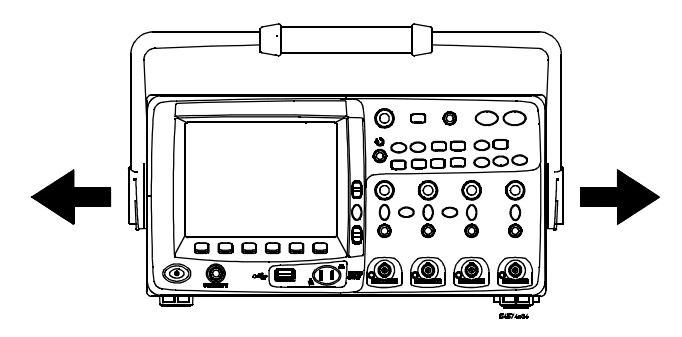

**2** Sin soltarlos, gire la manija hasta la posición deseada. Luego, suelte los rebordes. Continúe girando la manija hasta que encaje en una posición establecida.

### <span id="page-19-0"></span>**Inclinación del osciloscopio para una mejor visualización**

Los soportes para inclinación (debajo del osciloscopio) se pueden posicionar tal como se muestra en la ilustración del centro a continuación. La manija se puede utilizar como soporte cuando se coloca el osciloscopio en el suelo, como lo muestra la imagen a la derecha.

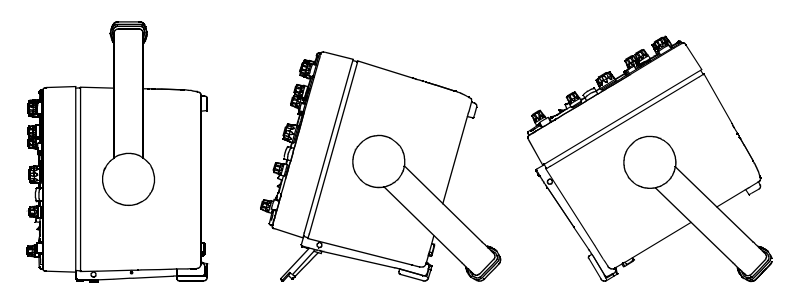

### <span id="page-19-1"></span>**Montaje del osciloscopio en un bastidor**

Los osciloscopios serie 5000A se pueden montar sobre gabinetes de bastidor de 19 pulgadas (487 mm) conforme la norma de la Asociación de Industrias Electrónicas (AIE).

Para montar el osciloscopio en un bastidor, adquiera e instale el kit de colocación en bastidor N2916B. Las instrucciones se incluyen en el kit.

### <span id="page-20-0"></span>**Encendido del osciloscopio**

**1** Conecte el cable de alimentación a la parte posterior del osciloscopio, luego a una fuente de energía de CA apropiada.

El osciloscopio automáticamente se adapta a tensiones de línea de entrada en el rango de 100 a 240 VCA. Asegúrese de tener el cable de alimentación correcto. Consulte la Tabla 3 [en la página 22.](#page-21-0) El cable de alimentación suministrado coincide con el país de origen.

**ADVERTENCIA Siempre utilice un cable de alimentación con descarga a tierra. No quite la descarga a tierra del cable de alimentación.** 

**2** Presione el interruptor de encendido.

El interruptor de encendido está ubicado en la esquina inferior izquierda del panel frontal. Las luces del panel frontal se encenderán, y el osciloscopio estará en funcionamiento en pocos segundos.

### <span id="page-20-1"></span>**Requisitos de ventilación**

Las áreas de entrada y salida de aire deben estar libres de obstrucciones. El aire debe circular sin obstrucciones para lograr una refrigeración apropiada.

#### **Requisitos de ventilación**

El ventilador toma aire por debajo del osciloscopio y lo expulsa por detrás del mismo. Siempre asegúrese de que las áreas de entrada y salida de aire estén libres de obstrucciones.

Cuando utilice el osciloscopio sobre una tarima, procure dejar un espacio de al menos 4" (100 mm) por detrás y por encima del mismo para una refrigeración adecuada.

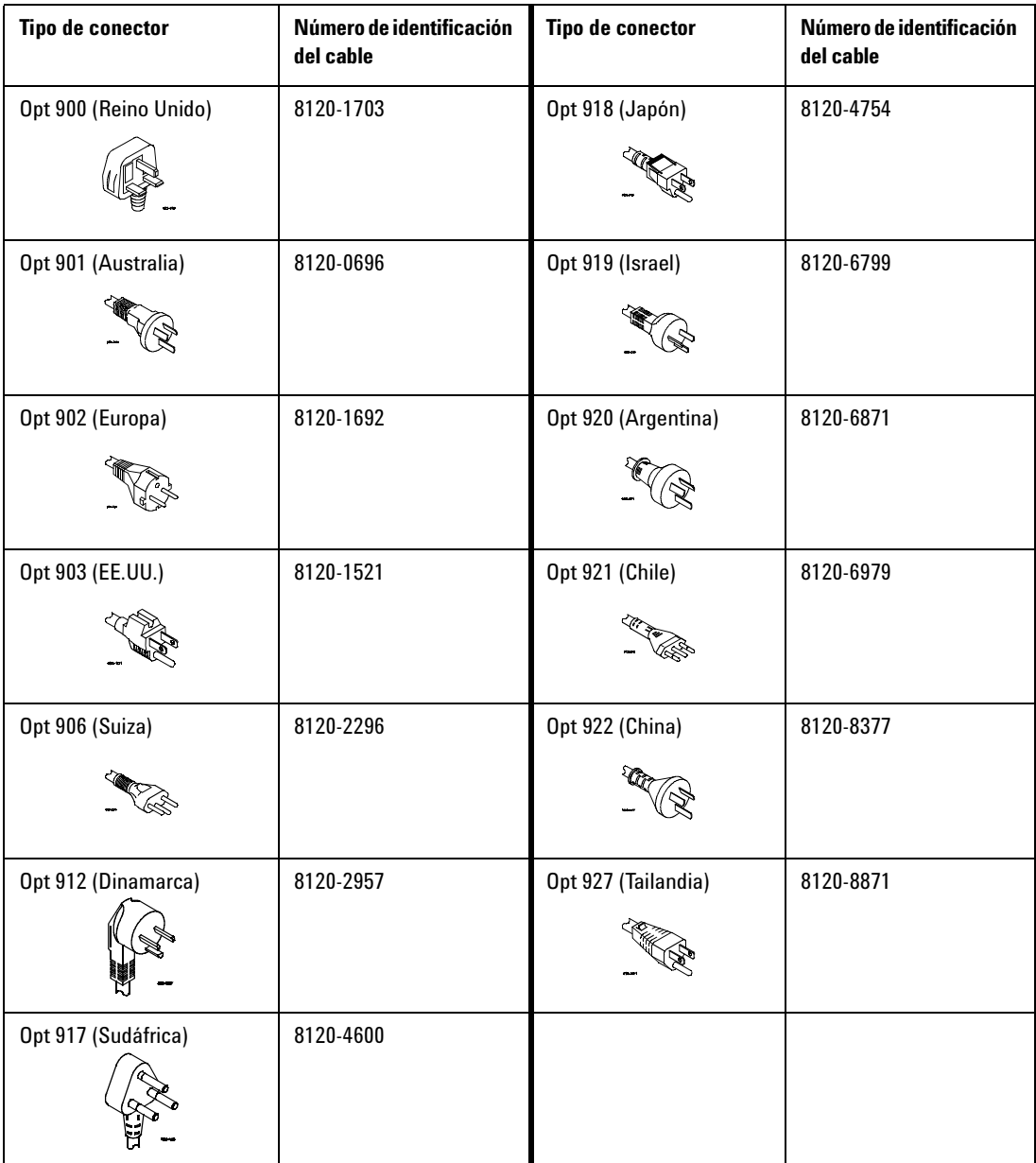

### <span id="page-21-0"></span>**Tabla 3** Cables de alimentación

### <span id="page-22-0"></span>**La interfaz remota**

Es posible comunicarse con todos los osciloscopios serie 5000A utilizando las teclas del panel frontal, o mediante LAN, USB o GPIB.

El *Automation Ready CD-ROM* suministrado con el osciloscopio contiene software de conectividad para permitir la comunicación con las interfaces mencionadas. Consulte las instrucciones provistas en el CD-ROM para instalar el software en su PC.

Se pueden enviar comandos remotos mediante LAN, USB o GPIB. Por lo general, estos comandos se utilizan cuando el osciloscopio está en control de programas para prueba automática y adquisición de datos. La información acerca de cómo controlar el osciloscopio mediante el control remoto se encuentra en la *Programmer's Quick Start Guide*, que está incluida en el CD-ROM de documentación suministrado con este osciloscopio. También puede acceder a este documento en línea. Acceda a www.agilent.com/find/dso5000 con su navegador y seleccione Technical Support (Soporte técnico), luego seleccione Manuals (Manuales).

Todos los osciloscopios serie 5000A poseen un servidor Web incorporado (requiere software en versión 4.0 o superior; consulte la [página 216](#page-215-1) para obtener instrucciones sobre cómo actualizar el software). Mediante el navegador Web puede configurar medidas, monitorear formas de ondas, capturar imágenes en pantalla y operar el osciloscopio de manera remota.

#### **Información detallada sobre conectividad**

Para obtener información detallada sobre conectividad, consulte Agilent Technologies USB/LAN/GPIB Connectivity Guide (Guía de conectividad de Agilent Technologies para USB/LAN/GPIB). Para imprimir una copia electrónica de Connectivity Guide, vaya a www.agilent.com y busque Connectivity Guide.

### <span id="page-23-0"></span>**Para establecer una conexión LAN**

- **1** Si el equipo controlador aún no está conectado a una red de área local (LAN), entonces conéctelo.
- **2** Solicite a su administrador de red los parámetros de red del osciloscopio (nombre del host, dominio, dirección IP, máscara de subred, IP del gateway, DNS IP, etc.).
- **3** Conecte el osciloscopio a una red de área local (LAN) insertando el cable LAN en el puerto "LAN" en el panel posterior del osciloscopio.
- **4** En el osciloscopio, asegúrese de que la interfaz del controlador esté habilitada:
	- **a** Presione la tecla **Utility**.
	- **b** Utilizando las teclas programables, presione **I/O** y **Control**.
	- **c** Utilice el botón Entry para seleccionar "LAN", luego presione la tecla programable **Control** nuevamente.
- **5** Configure el interfaz LAN del osciloscopio:
	- **a** Presione la tecla programable **Configure** hasta seleccionar "**LAN**".
	- **b** Presione la tecla programable **LAN Settings**.
	- **c** Utilice la tecla programable **Config** y el botón Entry para seleccionar DHCP, AutoIP, o netBIOS y opciones asociadas.
	- **d** Presione la tecla **Addresses**. Utilice la tecla programable **Modify** (y las otras teclas programables y el botón Entry) para ingresar los valores de dirección IP, Máscara de subred, IP del Gateway y DNS IP. Al finalizar, presione la tecla programable de regreso (flecha arriba).
	- **e** Presione la tecla **Domain**. Utilice la tecla programable **Modify** (y las otras teclas programables y el botón Entry) para ingresar el nombre del Host y el nombre del Dominio. Al finalizar, presione la tecla programable de regreso (flecha arriba).
	- **f** Presione la tecla programable **Apply** para aplicar los cambios.

**NOTA** Cuando conecte el osciloscopio a la LAN, es recomendable limitar el acceso al osciloscopio estableciendo una contraseña. El osciloscopio no está protegido por una contraseña predeterminada. Consulte la [página 31](#page-30-0) para crear una contraseña.

Para obtener más información acerca de cómo conectarse al osciloscopio, consulte Agilent Technologies USB/ LAN/GPIB Connectivity Guide (Guía de conectividad de Agilent Technologies para USB/LAN/GPIB). Para imprimir una copia electrónica de Connectivity Guide, vaya a www.agilent.com y busque Connectivity Guide.

#### <span id="page-25-0"></span>**Para establecer una conexión LAN punto a punto**

El siguiente procedimiento describe cómo establecer una conexión punto a punto (independiente) al osciloscopio. Esto resulta útil si desea controlar el osciloscopio utilizando un equipo portátil o independiente.

- **1** Instale Agilent I/O Libraries Suite desde el CD suministrado con el osciloscopio. Si no posee el CD, puede descargar I/O Libraries Suite de www.agilent.com/find/iolib.
- **2** Conecte su equipo al osciloscopio utilizando un cable LAN cruzado, tal como el de Agilent cuyo número es 5061-0701 (ordenado por separado).
- **3** Encienda el osciloscopio.
- **4** Presione Utility  $\rightarrow$  I/0. Aparece el estado de I/O. Espere a que **LAN Status** indique que el osciloscopio está "**configurado**". Esto puede tardar unos minutos.
- **5** Inicie la aplicación Agilent Connection Expert del grupo de programas Agilent I/O Libraries Suite.
- **6** Cuando aparezca la aplicación Agilent Connection Expert, seleccione **Refresh All**.
- **7** Haga clic con el botón derecho en **LAN** y seleccione **Add Instrument**.
- **8** En la ventana Add Instrument, la línea LAN debe estar resaltada; seleccione **OK**.
- **9** En la ventana LAN Instrument, seleccione **Find Instruments…**
- **10** En la ventana Search for instruments on the LAN, marque **LAN** y **Look up hostnames**.
- **11** Seleccione la tecla **Find Now**. (NOTA: Es posible que tarde hasta tres minutos para encontrar el instrumento. Si el instrumento no se encuentra la primera vez, espere alrededor de un minuto e inténtelo nuevamente.)
- **12** Cuando el instrumento se ha encontrado, seleccione **OK** y **OK** para cerrar las ventanas Add Instrument.

Ahora el instrumento está conectado y es posible utilizar su interfaz Web.

### <span id="page-26-0"></span>**Para utilizar la interfaz Web**

Todos los osciloscopios serie 5000A incluyen un servidor Web incorporado.

Cuando se conecta al osciloscopio utilizando un equipo y un navegador web, puede:

- **•** Controlar el osciloscopio utilizando la función Panel frontal remoto.
- **•** Activar la función Identify (vea la [página 30](#page-29-0)) para identificar un instrumento en particular haciendo que la luz del panel frontal parpadee.
- **•** Ver información acerca del osciloscopio tal como su número de modelo, número de serie, nombre del host, dirección IP, y dirección VISA.
- **•** Ver la información sobre versiones de firmware para el osciloscopio y cargar nuevo firmware en el osciloscopio.
- **•** Ver y modificar la información sobre la configuración de la red del osciloscopio y su estado.

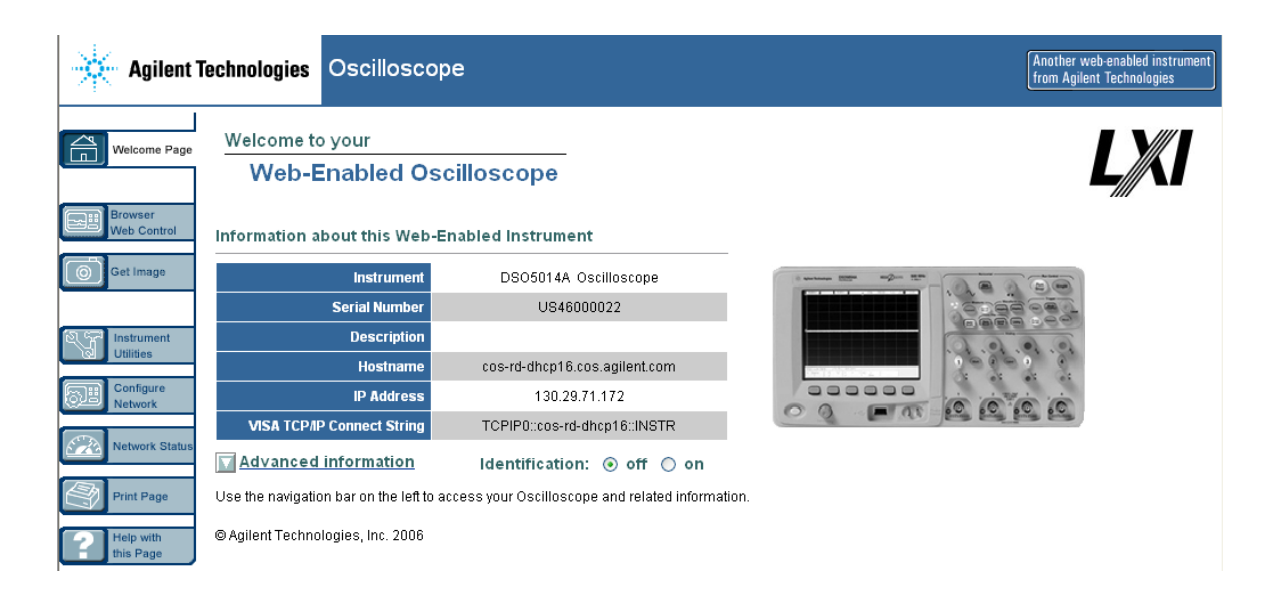

#### <span id="page-27-0"></span>**Control del osciloscopio mediante un navegador Web**

Un servidor Web incorporado permite la comunicación y el control mediante un navegador Web habilitado para Java™. Es posible configurar medidas, monitorear ondas de forma, capturar imágenes de pantalla, y operar el osciloscopio en forma remota. Además, los comandos SCPI (Standard Commands for Programmable Instrumentation) se pueden enviar por LAN.

El navegador Web recomendado para la comunicación y el control del osciloscopio es Microsoft Internet Explorer 6 o superior. Otros navegadores Web pueden funcionar pero no se garantiza su funcionamiento con el osciloscopio. El navegador Web debe estar habilitado para Java con el Java Plug-in de Sun Microsystems™.

#### **Para operar el osciloscopio mediante un navegador Web**

- **1** Conecte el osciloscopio a su LAN (vea la [página 24\)](#page-23-0), o establezca una conexión de punto a punto (vea la [página 26\)](#page-25-0). Es posible utilizar una conexión punto a punto (vea la [página 26\)](#page-25-0), pero utilizar una LAN es el método preferido.
- **2** Escriba el nombre del host o la dirección IP del osciloscopio en su navegador Web para navegar hacia la página de Bienvenida del osciloscopio.
- **3** Cuando aparezca la página Web del osciloscopio, seleccione **Browser Web Control**, luego seleccione **Remote Front Panel**. Después de unos segundos aparece el panel frontal remoto.

**NOTA** Si Java no está instalado en su PC, se le pedirá que instale el Sun Microsystems Java Plug-in. Este plug-in se debe instalar en el equipo de control para la operación de Remote Front Panel.

> **4** Utilice la barra del Menú y la barra de Herramientas para controlar el osciloscopio. Esta es una forma manual de controlar un osciloscopio que, por lo general, se controla mediante un programa remoto.

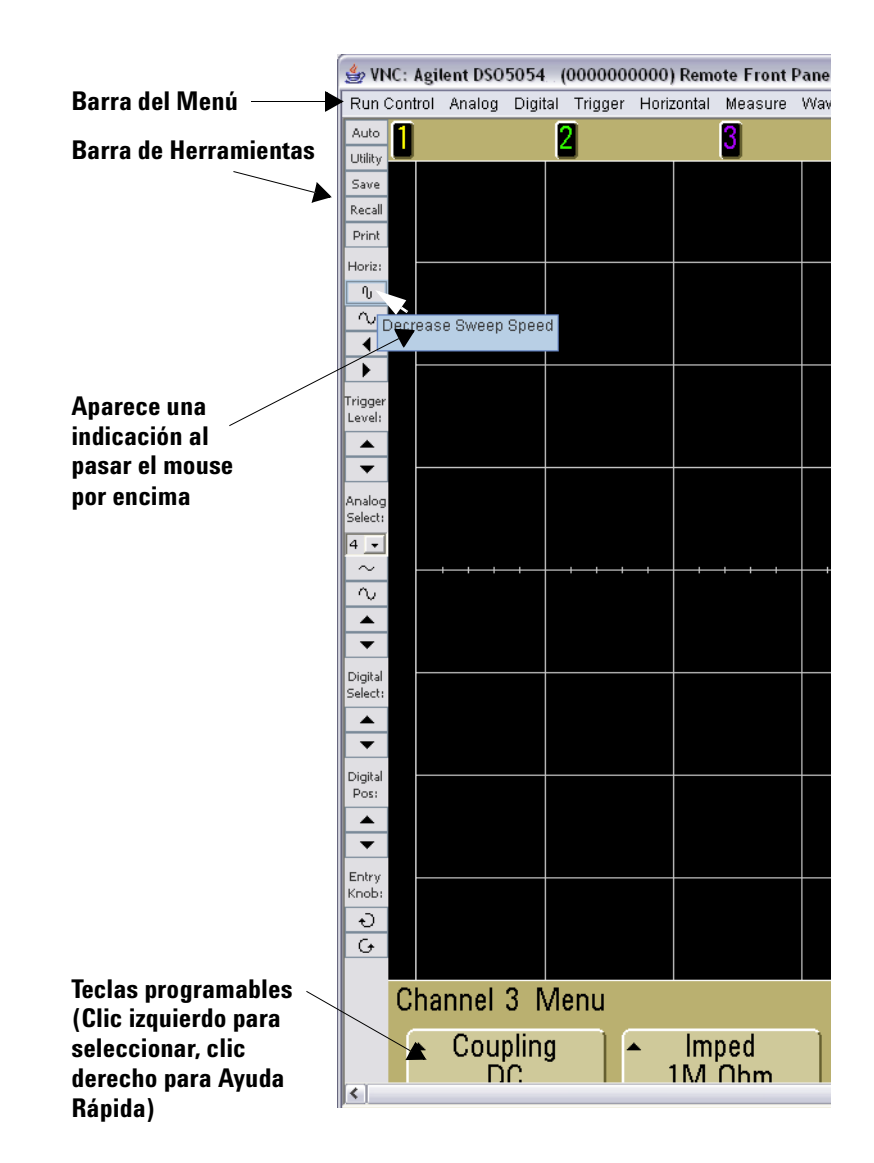

#### **Desplazamiento y resolución del monitor**

Cuando utilice una resolución de monitor de 1024 x 768 o menor en el equipo remoto, deberá desplazarse para acceder al panel frontal remoto completo. Para mostrar el panel frontal remoto sin barras de desplazamiento, utilice una resolución de monitor superior a 1024 x 768 en la pantalla de su equipo.

#### <span id="page-29-0"></span>**Función de Identificación**

Seleccione el botón Identify **On** (ubicado debajo de la imagen del osciloscopio) en la página de Bienvenida del osciloscopio. Aparece un mensaje "**Identify**" y deberá presionar la tecla programable **OK** o desactivar Identify en la página web para continuar. Esta función resulta útil cuando se intenta localizar un instrumento específico en un bastidor de equipo.

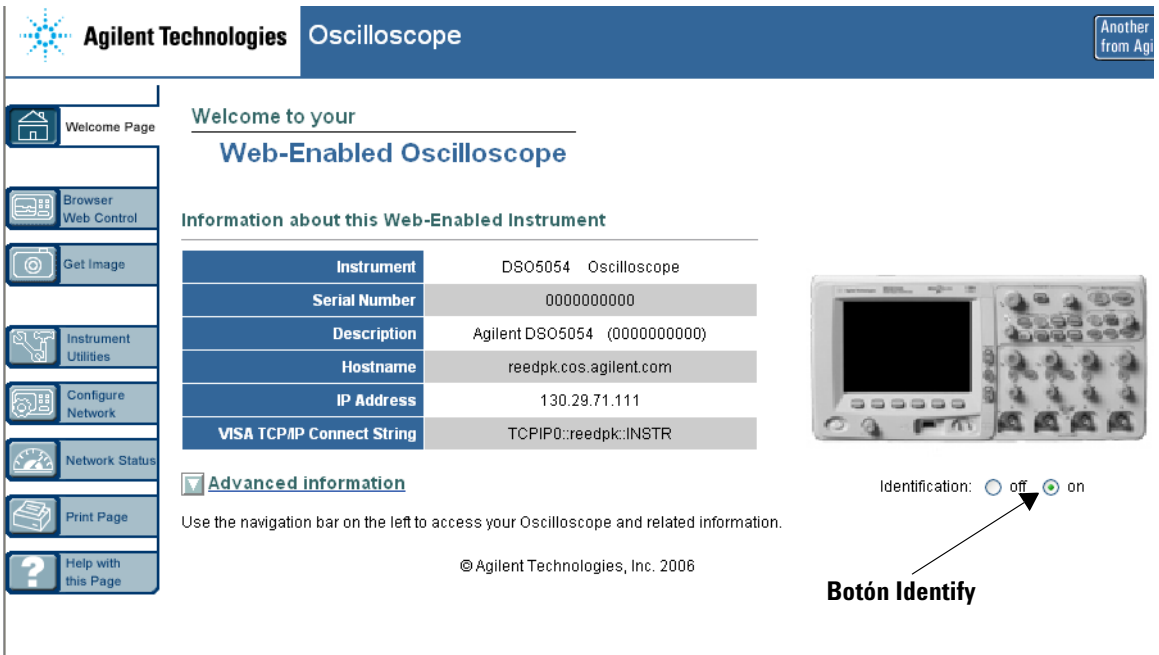

### <span id="page-30-0"></span>**Creación de una contraseña**

Cuando conecte el osciloscopio a una LAN, es recomendable establecer una contraseña para impedir el acceso no autorizado al osciloscopio mediante el navegador Web.

- **1** Seleccione la ficha Configure Network desde la página de Bienvenida del instrumento.
- **2** Seleccione el botón Modify Configuration.

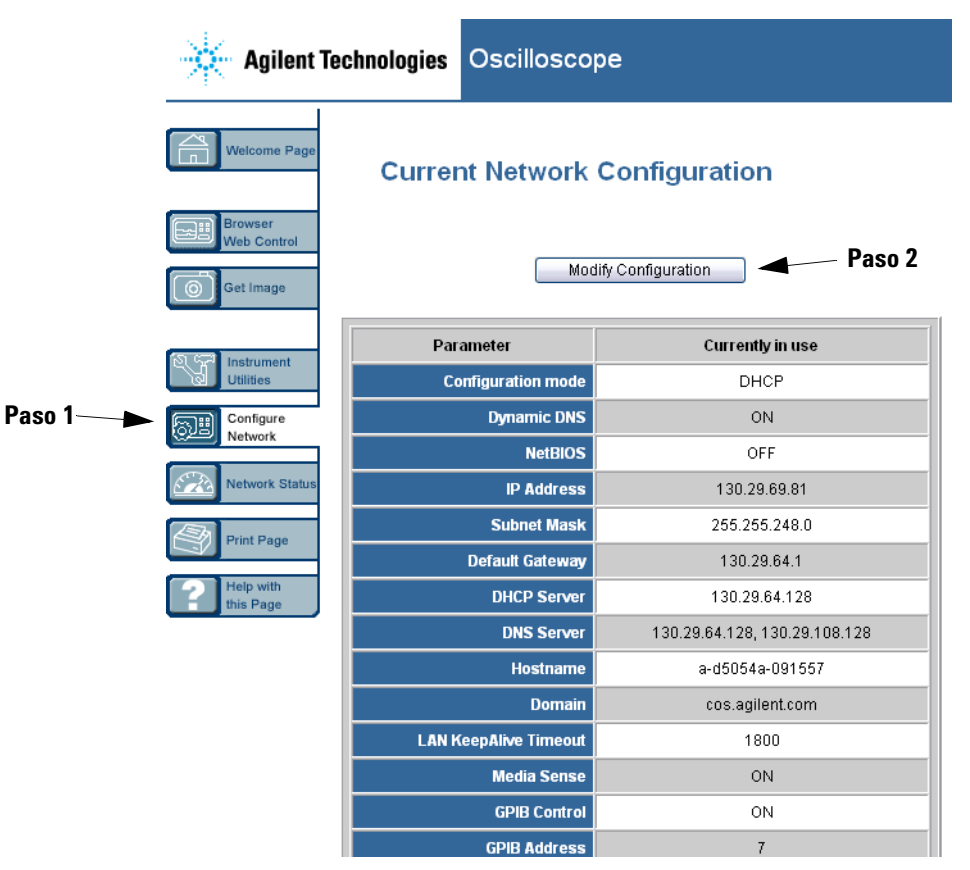

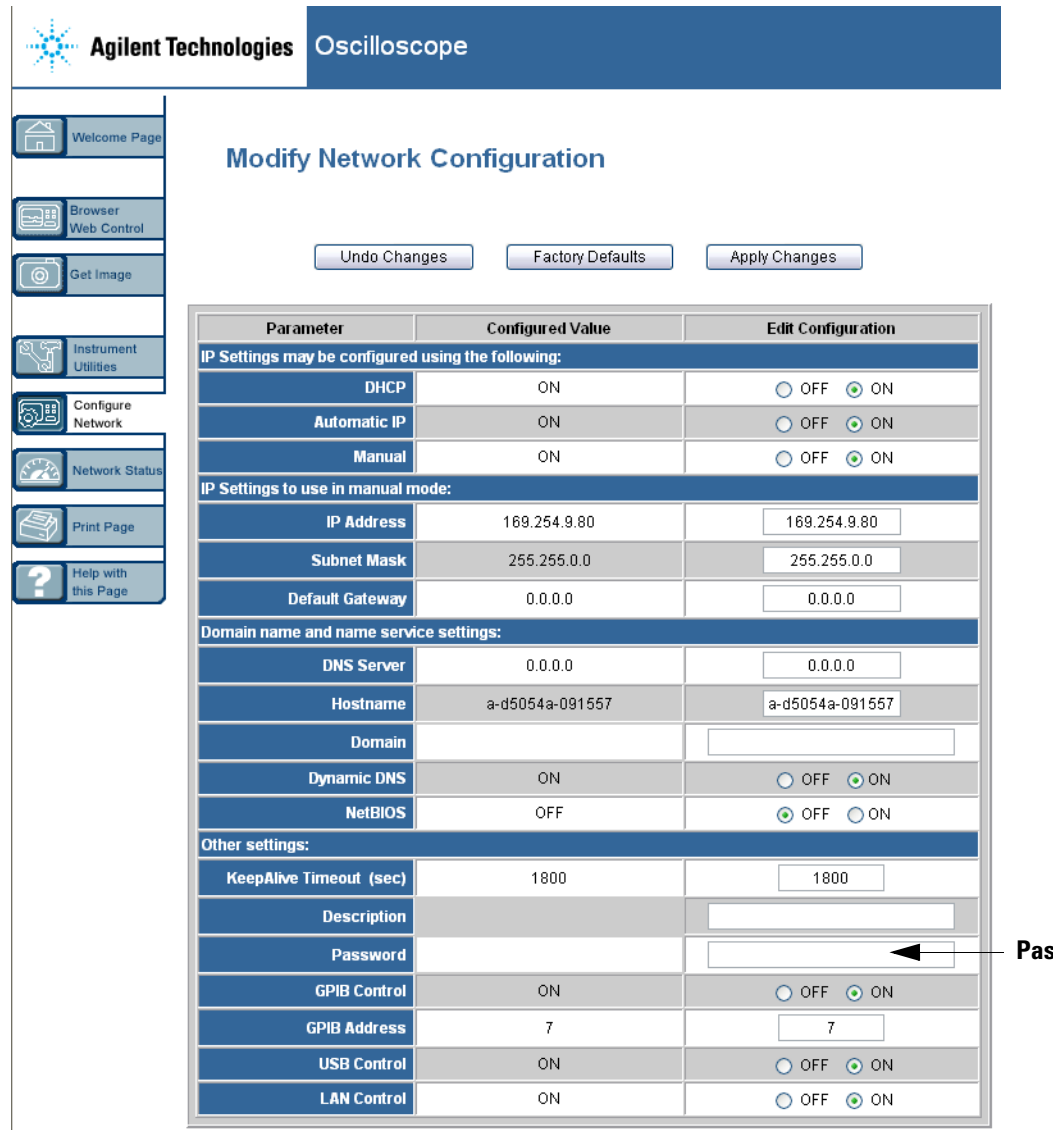

- **3** Ingrese la contraseña deseada.
- **4** Seleccione el botón "Apply Changes".

Para restablecer la contraseña:

**1** Presione Utility  $\rightarrow$   $I/O \rightarrow$  LAN Reset.

Para obtener más información acerca de cómo conectar el osciloscopio a una LAN, consulte Agilent Technologies USB/LAN/GPIB Connectivity Guide. Para imprimir una copia electrónica de Connectivity Guide, vaya a www.agilent.com y busque Connectivity Guide.

## <span id="page-33-0"></span>**Para conectar las sondas del osciloscopio**

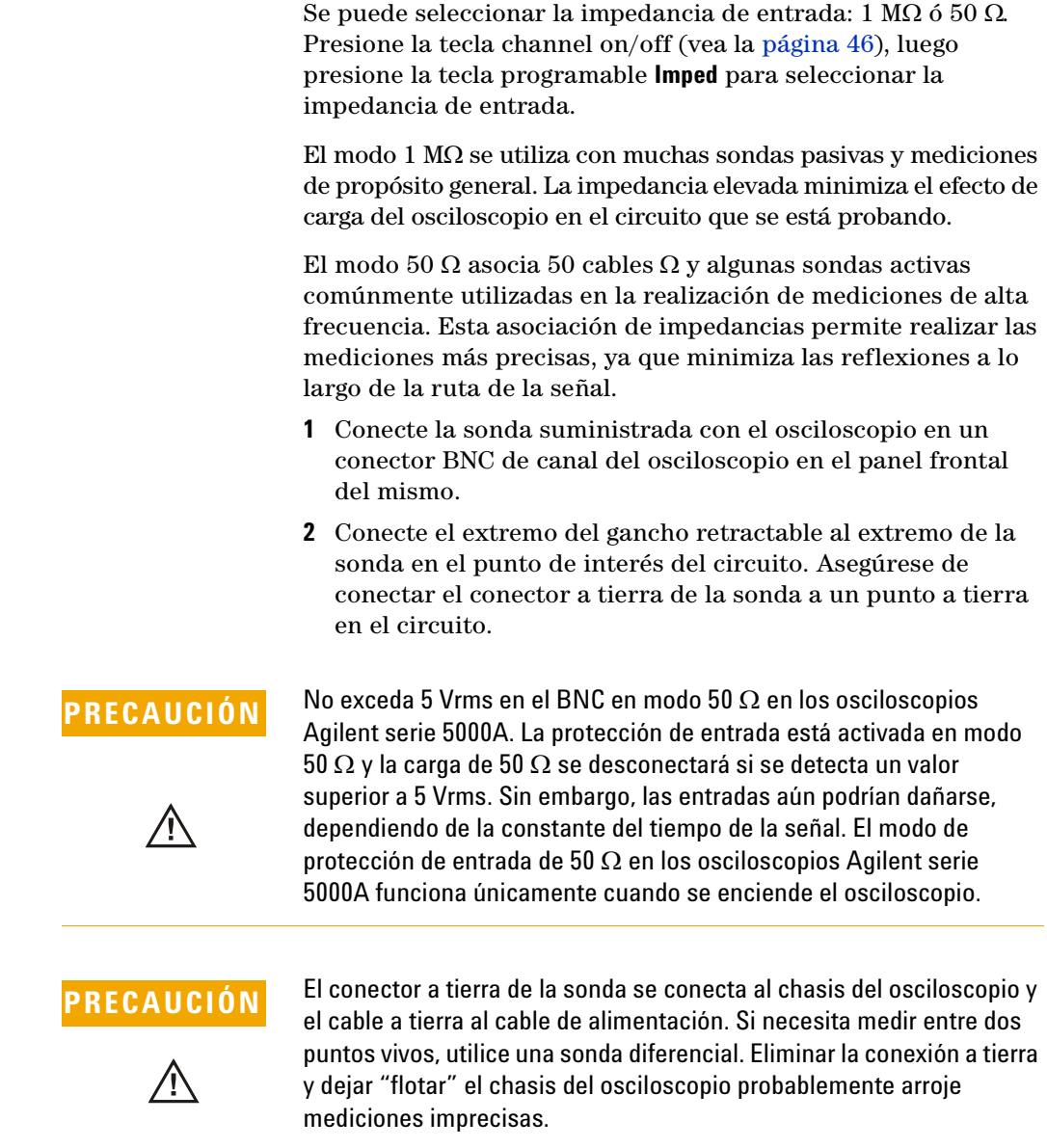

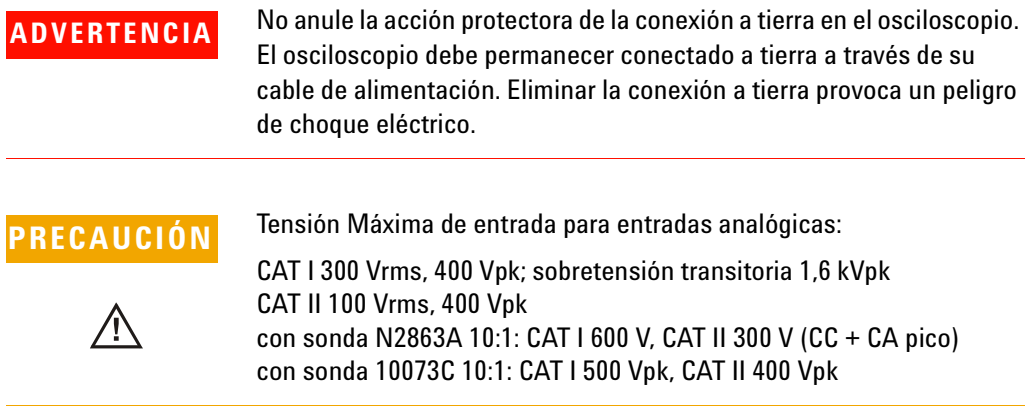

### <span id="page-35-0"></span>**Para verificar la operación básica del osciloscopio**

Para verificar que puede mostrar una señal en el osciloscopio:

- **1** Presione la tecla **Save/Recall** en el panel frontal, luego presione la tecla programable **Default Setup**. (Las teclas programables se ubican directamente por debajo de la pantalla en el panel frontal). El osciloscopio está ahora configurado en los ajustes predeterminados.
- **2** Conecte una sonda del osciloscopio desde el canal 1 a la terminal de señal **Probe Comp** del panel frontal.
- **3** Conecte el conector a tierra de la sonda a la terminal a tierra que está junto a la terminal **Probe Comp**.
- **4** Presione **AutoScale**.
- **5** Aparecerá una forma de onda en la pantalla del osciloscopio

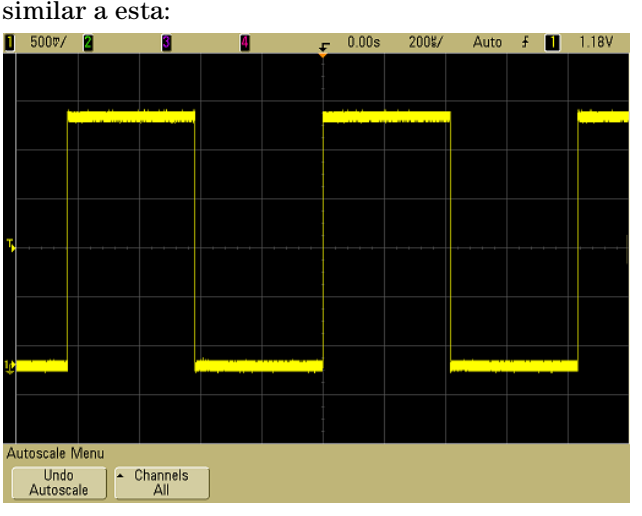

Si aparece la forma de onda, pero la onda cuadrada no posee la forma como se muestra en la imagen de arriba, realice el procedimiento ["Compensación de las sondas del](#page-36-0)  osciloscopio" [en la página 37.](#page-36-0)

Si no aparece la forma de onda, asegúrese de que la fuente de energía sea la correcta, que el osciloscopio esté encendido adecuadamente, y la sonda esté conectada de forma segura al BNC de entrada de canal del osciloscopio del panel frontal y a la terminal Probe Comp.
### <span id="page-36-0"></span>**Compensación de las sondas del osciloscopio**

Debe compensar las sondas de su osciloscopio para asociar sus características con los canales del osciloscopio. Una sonda compensada de forma errónea puede producir errores de medición.

Para compensar las sondas N2863A, siga el procedimiento suministrado con las sondas.

Para compensar las sondas 10073C, utilice el procedimiento suministrado con las sondas o el siguiente procedimiento.

- **1** Realice el procedimiento ["Para verificar la operación básica](#page-35-0)  [del osciloscopio"](#page-35-0) en la página 36.
- **2** Utilice una herramienta no metálica para ajustar el Condensador de ajuste en la sonda para lograr un pulso que sea lo más plano posible. El Condensador de ajuste está ubicado en el conector BNC de la sonda.

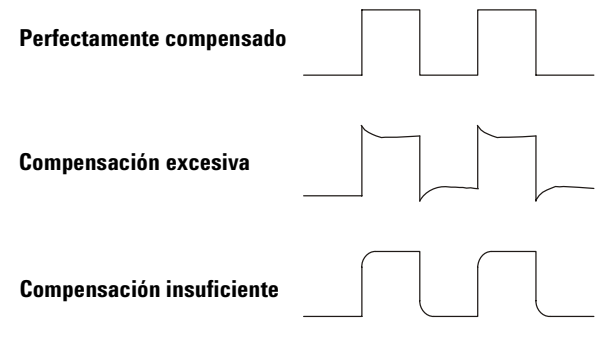

**3** Conecte las sondas a todos los demás canales del osciloscopio (canal 2 de un osciloscopio de 2 canales ó canales 2, 3 y 4 de un osciloscopio de 4 canales). Repita el procedimiento para cada canal. Esto asocia cada sonda con cada canal.

El proceso de compensar las sondas constituye una prueba básica para verificar que el osciloscopio funciona.

## <span id="page-37-0"></span>**Para Calibrar las sondas**

El osciloscopio puede calibrar de manera precisa sus canales de acuerdo con ciertas sondas activas, tales como sondas InfiniiMax. Otras sondas, tales como sondas pasivas 10073C y N2863A no requieren calibración. La tecla programable Calibrate Probe se mostrará en gris (tenue, texto casi imperceptible) cuando una sonda conectada no requiera calibración.

Cuando conecta una sonda que se puede calibrar (tal como una sonda InfiniiMax), se activa la tecla programable **Calibrate Probe** en el menú del canal. Conecte la sonda a la terminal Probe Comp, y el conector a tierra de la sonda a la terminal a tierra Probe Comp. Presione la tecla programable **Calibrate Probe** y siga las instrucciones en la pantalla.

**NOTA** Al calibrar una sonda diferencial, conecte el conector positivo a la terminal Probe Comp y el conector negativo a la terminal a tierra Probe Comp. Es posible que necesite conectar una pinza de conexión a tierra para permitir que una sonda diferencial se extienda entre el punto de prueba Probe Comp y la tierra. Una buena conexión a tierra asegura la mayor precisión en la calibración de la sonda.

### **Sondas pasivas admitidas**

Las siguientes sondas pasivas se pueden utilizar con osciloscopios serie 5000A. Se puede utilizar cualquier combinación de sondas pasivas.

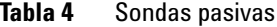

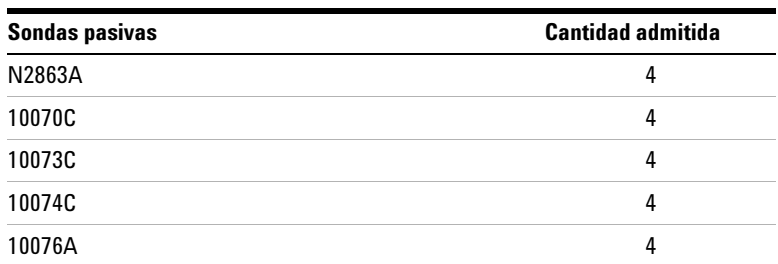

## **Sondas activas admitidas**

Las sondas activas no poseen su propio suministro de energía externo sino que requieren considerable cantidad de energía del interfaz AutoProbe. "Quantity Supported" (Cantidad admitida) indica el número máximo de cada tipo de sonda activa que se puede conectar al osciloscopio. Si se extrae demasiada corriente de la interfaz AutoProbe, aparecerá un mensaje de error el cual le indica que deberá desconectar momentáneamente todas las sondas para reiniciar la interfaz AutoProbe.

| <b>Sondas activas</b>                      | <b>Cantidad admitida</b> |
|--------------------------------------------|--------------------------|
| 1130A                                      | 2                        |
| 1131A                                      | 2                        |
| 1132A                                      | 2                        |
| 1134A                                      | 2                        |
| 1141A con suministro de energía de 1142A   | 4                        |
| 1144A con suministro de energía de 1142A   | 4                        |
| 1145A con suministro de energía de 1142A   | 2                        |
| 1147A                                      | 2                        |
| 1156A                                      | 4                        |
| 1157A                                      | 4                        |
| 1158A                                      | 4                        |
| N2772A con suministro de energía de N2773A | 4                        |
| N2774A con suministro de energía de N2775A | 4                        |

**Tabla 5** Sondas activas

## **Utilización de Ayuda Rápida**

#### **Para ver Ayuda Rápida**

**1** Presione y mantenga presionada la tecla o la tecla programable para la cual quisiera ver la ayuda.

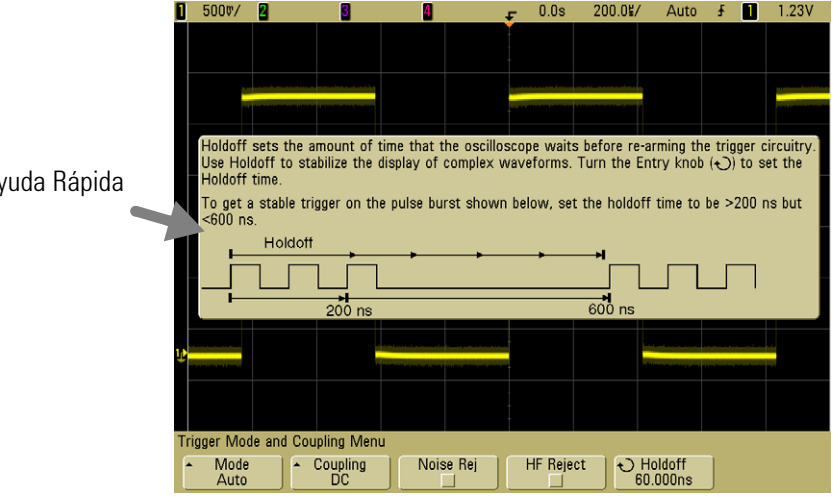

Presione y mantenga presionada la tecla o tecla programable Front Panel o haga clic derecho en la tecla programable cuando utilice el control de navegador Web

Puede configurar que Ayuda Rápida se cierre cuando suelte la tecla (esto es el modo predeterminado) o que permanezca en pantalla hasta que se presione otra tecla o se gire la perilla. Para seleccionar este modo, presione la tecla **Utility,** luego presione la tecla programable **Language**, luego presione la tecla programable **Help Remain**/**Help Close**.

Cuando se utiliza Ayuda Rápida desde el control del navegador Web, ésta permanece visible hasta que haga un clic en la pantalla, independientemente de si se selecciona **Help Remain** o **Help Close**.

### Mensaje de Ayuda Rápida

### **Idiomas de Ayuda Rápida**

Para elegir un idioma de Ayuda Rápida en el osciloscopio:

- **1** Presione **Utility**, luego presione la tecla programable **Language**.
- **2** Presione y suelte repetidas veces la tecla programable **Language** hasta seleccionar el idioma deseado.

### **Actualizaciones de Ayuda Rápida**

Será posible acceder a la actualización de Ayuda Rápida para osciloscopios serie 5000. En ese caso, estará disponible en www.agilent.com/find/dso5000.

- **1** Vaya a [www.agilent.com/find/dso5000sw.](http://www.agilent.com/find/mso6000)
- **2** Seleccione **Quick Help Language Support** y siga las instrucciones.

### **1 Introducción**

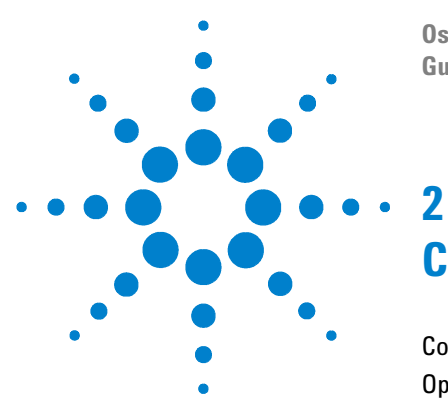

**Osciloscopio Agilent serie 5000 Guía del usuario**

# **Controles del panel frontal**

[Controles del panel frontal](#page-43-0) 44 [Operación del Panel Frontal](#page-53-0) 54

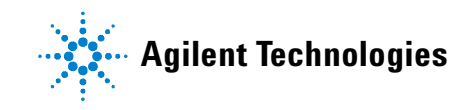

#### **2 Controles del panel frontal**

### <span id="page-43-0"></span>**Controles del panel frontal**

Esta es una introducción a los controles del panel frontal del osciloscopio Agilent serie 5000A. Generalmente, usted configura los controles del panel frontal y luego hace una medición

Las teclas del panel frontal abren menús de teclas programables en la pantalla que brindan acceso a los recursos del osciloscopio. Muchas teclas programables utilizan el botón Entry  $\bigodot$  para seleccionar valores.

Seis teclas programables se encuentran bajo la pantalla. Para entender los símbolos utilizados en los menú de teclas programables a lo largo de esta guía, consulte ["Convenciones"](#page-44-0) en [la página 45](#page-44-0).

**NOTA** La forma más simple de configurar el osciloscopio es conectarlo a las señales de interés y presionar la tecla **AutoScale**.

### <span id="page-44-0"></span>**Convenciones**

A través de este manual, las teclas programables y del panel frontal se muestran con un cambio en la fuente. Por ejemplo, la tecla **Cursors** está en la sección Measure del panel frontal. La tecla programable **Acq Mode** es la tecla programable que se encuentra más a la izquierda cuando se muestra el menú Acquire.

Las instrucciones para oprimir una serie de teclas están escritas de forma abreviada. Presione la tecla **Utility,** luego la tecla programable **I/O**, y luego la tecla programable **Configure LAN** está abreviada de la siguiente manera:

Presione Utility → I/0 → Configure LAN.

### **Símbolos gráficos en el menú de teclas programables**

Los siguientes símbolos de gráficos aparecen en el menú de teclas programables del osciloscopio. El menú de tecla programable aparece en la parte inferior de la pantalla, justo arriba de las seis teclas programables.

Use el botón Entry para ajustar el parámetro. El botón Entry está ubicado en el panel frontal. El símbolo  $\bigodot$  arriba del botón está iluminado cuando el control se encuentra activo.

**A** Presione la tecla programable para mostrar un menú emergente con una lista de opciones. Presione repetidamente la tecla programable hasta que se seleccione su opción.

 $\bigodot$  Use el botón Entry etiquetado  $\bigodot$ o presione la tecla programable para ajustar el parámetro.

La opción está seleccionada y funcionando

El recurso está activado. Presione la tecla programable nuevamente para desactivarlo.

 $\mathbb{R}^n$ El recurso está desactivado. Presione la tecla programable nuevamente para activarlo.

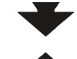

Presione la tecla programable para visualizar el menú.

Presione esta tecla para volver al menú anterior.

### **Panel frontal del Osciloscopio serie 5000A de 4 Canales**

El siguiente diagrama muestra el panel frontal de los osciloscopios serie 5000A de 4 canales. Los controles de los osciloscopios de 2 canales son muy similares. Para un diagrama que muestre las diferencias entre el osciloscopio de 2 canales, consulte la [página 51](#page-50-0).

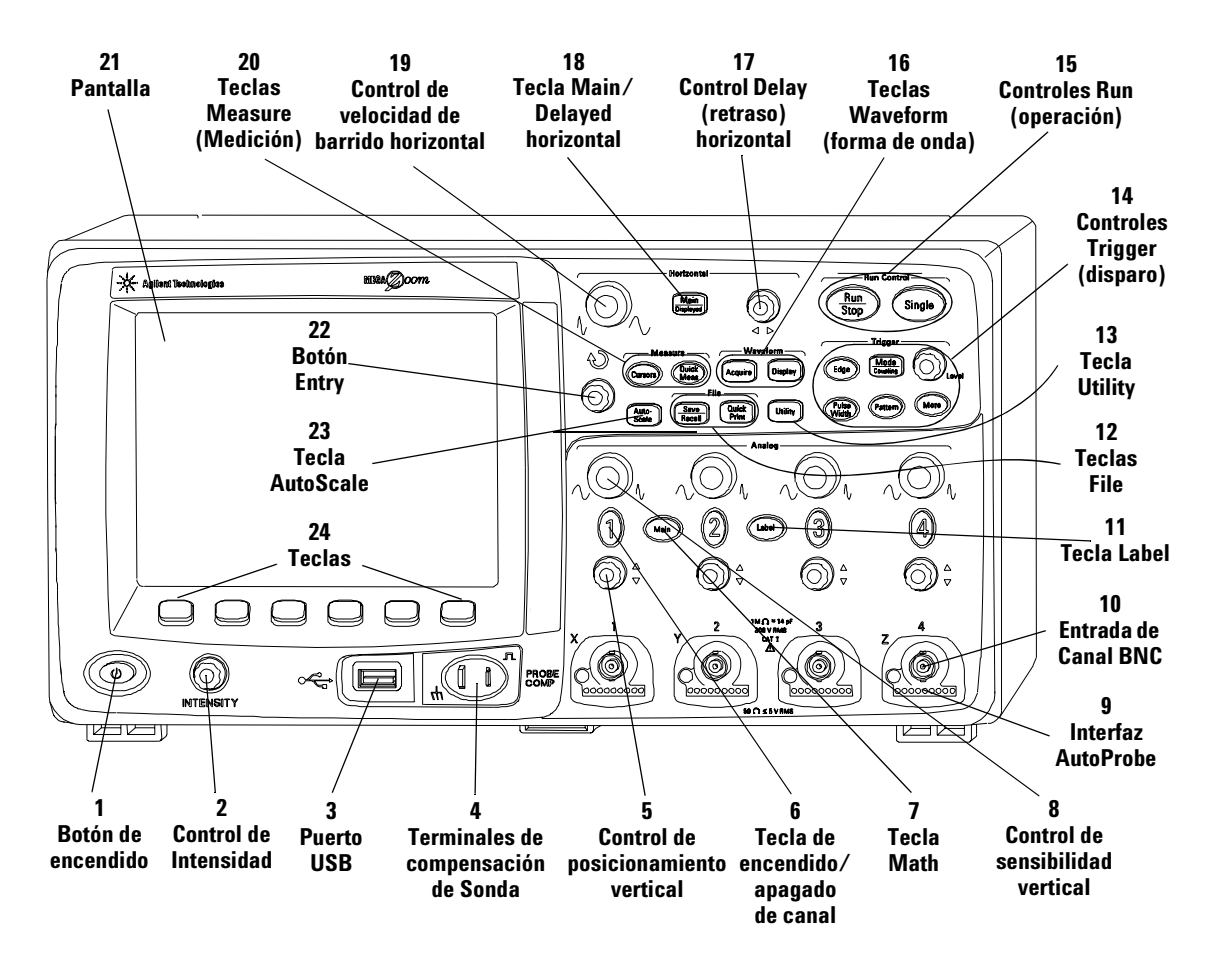

**Figura 1** Panel frontal del Osciloscopio serie 5000A de 4 canales

### **Controles del panel frontal**

**1. Botón de Encendido** Presione una vez para encender; presione nuevamente para apagar. Consulte la [página 21.](#page-20-0)

**2. Control de Intensidad** Gire en sentido de las agujas del reloj para aumentar la intensidad de la forma de onda, en sentido contrario para disminuirla. Puede variar la intensidad del control para extraer el detalle de señal, muy similar a un osciloscopio analógico. Para obtener más obtener detalles acerca del control de intensidad para la ver el detalle de una señal, consulte la [página 182.](#page-181-0)

**3. Puerto Host USB** Conecte un dispositivo de almacenamiento masivo compatible con USB para almacenar o recuperar archivos de configuración de osciloscopio o formas de onda. También puede utilizar el puerto USB para actualizar el software de sistema del osciloscopio o los archivos de idioma Quick Help si se encuentran disponibles las actualizaciones. No necesita tomar precauciones especiales antes de extraer el dispositivo de almacenamiento masivo USB del osciloscopio (no necesita "expulsión"). Simplemente desconecte el dispositivo de almacenamiento masivo USB del osciloscopio cuando se completa la operación de archivo. Para obtener más información sobre el uso del puerto USB, consulte el [Capítulo 6,](#page-196-0)  ["Resguardo e impresión de datos," comienza en la página 197.](#page-196-0)

**PRECAUCIÓN** Sólo conecte dispositivos USB al puerto host USB. No intente conectar un equipo host a este puerto para controlar el osciloscopio. Use el puerto de dispositivo USB si desea conectar un host (Consulte *Oscilloscope Programmer's Quick Start Guide* para obtener más detalles).

> **4. Terminales de Compensación de Sonda** Use la señal de estas terminales para combinar cada característica de sonda al canal del osciloscopio al cual está conectada. Consulte la [página 37](#page-36-0).

**5. Control de posicionamiento vertical** Use este botón para cambiar la posición vertical del canal en la pantalla. Hay un control de Posición Vertical para cada canal. Consulte ["Uso de](#page-60-0)  los canales" [en la página 61.](#page-60-0)

**6. Tecla de encendido/apagado de canal** Use esta tecla para encender o apagar el canal, o para acceder al menú del canal en las teclas programables. Hay una tecla de Canal Encendido/Apagado para cada canal. Consulte ["Uso de los canales"](#page-60-0) en la página 61.

**7. Tecla Math** La tecla Math brinda acceso a FFT (Transformación Rápida de Fourier), multiplica, substrae, diferencia e integra funciones. Consulte ["Funciones](#page-130-0)  matemáticas" [en la página 131](#page-130-0).

**8. Sensibilidad vertical** Use este botón para cambiar la sensibilidad vertical (ganancia) del canal. Consulte ["Uso de los](#page-60-0)  canales" [en la página 61.](#page-60-0)

**9. Interfaz AutoProbe** (Cuando conecte una sonda para el osciloscopio, la Interfaz AutoProbe intenta determinar el tipo de sonda y configura sus parámetros en el menú Probe en forma apropiada. Consulte la [página 59.](#page-58-0)

**10. Conector BNC de entrada de Canal** Adjunte la sonda del osciloscopio o cable BNC al conector BNC. Este es el conector de entrada de canal.

**11. Tecla Label** Presione esta tecla para acceder al menú Label, que le permite ingresar las etiquetas para identificar cada traza en la pantalla del osciloscopio. Consulte la [página 75.](#page-74-0)

**12. Teclas File** Presione la Tecla File para acceder a las funciones tales como guardar o recuperar una forma de onda o configuración. O presione la tecla Quick Print para imprimir la forma de onda de la pantalla. Consulte ["Resguardo y](#page-206-0)  [recuperación de trazas y configuraciones"](#page-206-0) en la página 207.

**13. Tecla Utility** Presione esta tecla para acceder al menú Utility, que le permite configurar las entradas y salidas del osciloscopio, la impresora, el sistema de acceso a archivos, el menú de servicio y otras opciones.

**14. Controles Trigger (disparo)** Estos controles determinarán cómo el osciloscopio dispara para capturar datos. Consulte ["Selección de modo de disparo Auto o Normal"](#page-56-0) en la página 57 y el [Capítulo 3, "Sistema de disparo del Osciloscopio," comienza](#page-88-0)  [en la página 89.](#page-88-0)

**15. Controles Run (operación)**Presione Run/Stop para hacer que el osciloscopio comience a buscar un disparador. La tecla Run/Stop se iluminará en verde. Si el modo de disparo está configurado en "Normal", la pantalla no se actualizará hasta que se halle un disparo. Si el modo de disparo está configurado en "Auto," el osciloscopio buscará un disparo, y si no lo encuentra, disparará automáticamente, y la pantalla inmediatamente mostrará las señales de entrada. En este caso, el fondo del indicador **Auto** en la parte superior de la pantalla titilará, indicando que el osciloscopio está forzando disparos.

Presione Run/Stop nuevamente para detener la adquisición de datos. La tecla se iluminará en rojo. Ahora puede desplazar, ampliar o reducir los datos adquiridos.

Presione Single para hacer una adquisición de datos única. La tecla se iluminará en amarillo hasta que el osciloscopio dispare. Consulte ["Para comenzar y detener una adquisición"](#page-53-1) en la [página 54](#page-53-1).

**16. Teclas Waveform (forma de onda)** La tecla Acquire le permite configurar el osciloscopio para adquirir en modos Normal, Peak Detect, Averaging, o High Resolution (consulte ["Modos de Adquisición"](#page-182-0) en la página 183), y le permite apagar o encender muestras en tiempo real (consulte la [página 188](#page-187-0)). La tecla Display le permite acceder al menú donde puede seleccionar persistencia infinita (consulte la [página 179](#page-178-0)), encienda o apague vectores (consulte la [página 180](#page-179-0)), y ajuste la intensidad de la grilla de pantalla (retícula) (consulte la [página 180\)](#page-179-1).

**17. Control Delay (retraso) horizontal** Cuando el osciloscopio está funcionando, este control le permite configurar la ventana de adquisición relacionada con el punto de disparo. Cuando se detiene el osciloscopio, puede girar este botón para desplazar los datos en forma horizontal. Esto le permite ver la forma de onda capturada antes del disparo (gire el botón en sentido de

las agujas del reloj) o luego del disparo (gire el botón en sentido contrario). Consulte ["Para configurar la base de tiempo](#page-65-0)  Horizontal" [en la página 66](#page-65-0).

**18. Tecla Main/Delayed horizontal** Presione esta tecla para acceder el menú donde puede dividir la pantalla del osciloscopio en secciones Main y Delayed, y donde puede seleccionar modos XY y Roll. También puede seleccionar los controles de vernier horizontal tiempo/división y seleccionar el punto de referencia de tiempo del disparo en este menú. Consulte ["Para configurar la base de tiempo Horizontal"](#page-65-0) en la [página 66](#page-65-0).

**19. Control de velocidad de barrido horizontal** Gire este botón para ajustar la velocidad de barrido. Esto cambia el tiempo por división horizontal en la pantalla. Una vez ajustado luego de que se hayan adquirido las formas de onda y el osciloscopio se haya detenido, esto tiene el efecto de expandir u contarer la forma de onda horizontalmente. Consulte ["Para configurar la base de](#page-65-0)  [tiempo Horizontal"](#page-65-0) en la página 66.

**20. Teclas Measure (Medición)** Presione las teclas Cursors para activar los cursores que puede utilizar para hacer mediciones. Presione la tecla **Quick Meas** para acceder a un conjunto de mediciones predeterminadas. Consulte el [Capítulo 4, "Mediciones," comienza en la página 125](#page-124-0).

**21. Pantalla** La pantalla muestra las formas de onda capturadas utilizando un color diferente para cada canal. Para obtener más información acerca de los modos de pantalla consulte el [Capítulo 5, "Presentación de datos," comienza en la](#page-174-0)  [página 175.](#page-174-0) El detalle de la señal se presenta utilizando 256 niveles de intensidad. Para obtener más información acerca de la visualización de detalle de señal consulte ["Variación de la](#page-181-0)  [intensidad para ver los detalles de la señal"](#page-181-0) en la página 182.

**22. Botón Entry** El botón Entry se utiliza para seleccionar elementos del menú y cambiar valores. Esta función cambia basado en el menú que se muestre. Note que el símbolo de flecha curvada  $\bigodot$  arriba del botón entry se ilumina cada vez que el botón entry puede utilizarse para seleccionar un valor. Use el botón entry para seleccionar entre opciones que se muestran en las teclas programables.

**23. Tecla AutoScale** Cuando presiona la tecla AutoScale el osciloscopio rápidamente determinará qué canales tienen actividad, y los encenderá y escalará para mostrar en las señales de entrada. Consulte ["Cómo funciona AutoScale"](#page-194-0) en la [página 195.](#page-194-0)

**24. Teclas Programables** Las funciones de estas teclas cambian sobre la base de los menús que se muestran en la pantalla directamente arriba de las teclas.

### **Panel Frontal del Osciloscopio serie 5000A de 2 Canales (sólo diferencias)**

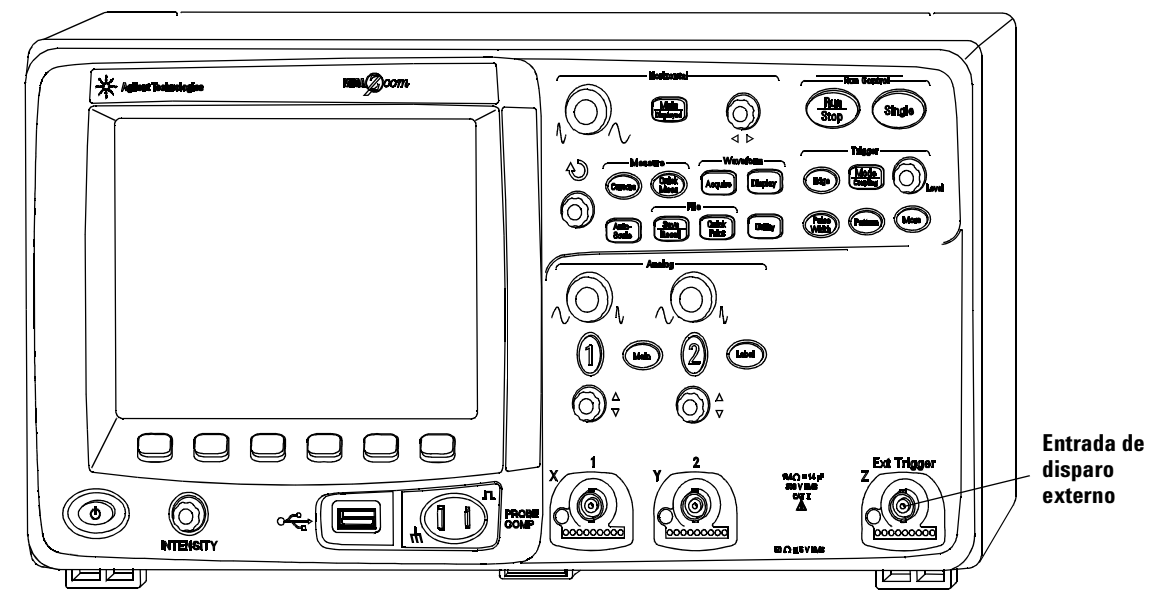

<span id="page-50-0"></span>**Figura 2** Panel frontal del Osciloscopio serie 5000A de 2 canales

Las diferencias entre el panel frontal de los osciloscopios de 4 canales y los osciloscopios de 2 canales son:

**•** El osciloscopio de dos canales tiene dos conjuntos de controles de canal.

### **2 Controles del panel frontal**

**•** La entrada de disparo externo del osciloscopio de 2 canales se encuentra en el panel frontal en vez de en el panel posterior. Algunas diferencias de recursos de disparo. Consulte ["Entrada de disparo externo"](#page-96-0) en la página 97.

### **Interpretación de la pantalla**

La pantalla del osciloscopio contiene formas de onda adquiridas, información de configuración, resultados de medición y teclas programables para la configuración de parámetros.

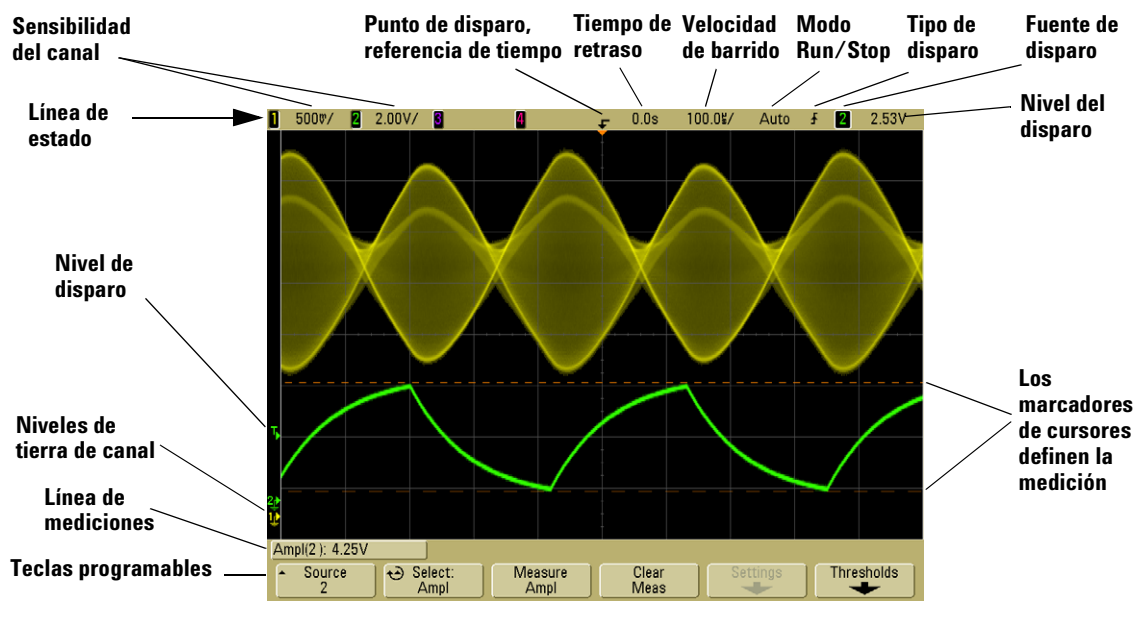

**Figura 3** Interpretación de la pantalla

**Línea de estado** La línea superior de la pantalla contiene información de configuración vertical, horizontal y disparo.

**Área de la pantalla** El área de pantalla contiene las adquisiciones de forma de onda, identificadores de canal, e indicadores de nivel de tierra y disparo. La información de cada canal aparece en un color diferente.

**Línea de mediciones** Esta línea normalmente contiene medición automática y resultados de cursor, pero también puede mostrar los datos de configuración avanzados de disparo e información de menú.

**Teclas programables** Las teclas programables le permiten configurar parámetros adicionales para el modo o menú seleccionado.

### <span id="page-53-0"></span>**Operación del Panel Frontal**

Esta sección brinda un panorama general abreviado del funcionamiento de los controles del panel frontal. Las instrucciones detalladas de funcionamiento de osciloscopio se brindan en capítulos posteriores.

### **Para ajustar la intensidad de la forma de onda**

El control Intensity se encuentra en la esquina inferior derecha del panel frontal cerca del botón de encendido.

**•** Gire el control **Intensity** en sentido de las agujas del reloj para aumentar la intensidad de las formas de onda presentadas, o en sentido contrario para disminuir la intensidad. Para obtener más información consulte ["Variación de la](#page-181-0)  [intensidad para ver los detalles de la señal"](#page-181-0) en la página 182.

### **Para ajustar la intensidad de la grilla de la pantalla (retícula)**

- **1** Presione la tecla **Display**.
- 2 Gire el botón Entry  $\bigcirc$  para cambiar la intensidad de la retícula de la pantalla. El nivel de intensidad se muestra en la tecla programable **Grid** y es ajustable de 0 a 100%.

Cada división vertical principal en la retícula corresponde a la sensibilidad vertical que se muestra en la línea de estado en la parte superior de la pantalla.

Cada división horizontal principal en la retícula corresponde al tiempo de velocidad de barrido que se muestra en la línea de estado en la parte superior de la pantalla.

### <span id="page-53-1"></span>**Para comenzar y detener una adquisición**

**•** Al presionar la tecla **Run/Stop** ésta aparece iluminada en verde, y el osciloscopio se encuentra en modo de funcionamiento continuo.

El osciloscopio examina la tensión de entrada de cada sonda, y actualiza la pantalla cada vez que se cumplen las condiciones de disparo. El procesamiento de disparo y la frecuencia de actualización de pantalla se optimizan sobre la base de las configuraciones de osciloscopio. El osciloscopio muestra adquisiciones múltiples de la misma señal similar a la forma en que un osciloscopio analógico muestra las formas de onda.

**•** Cuando presiona la tecla **Run/Stop** nuevamente, esta aparece iluminada en rojo, y el osciloscopio se detiene.

"Stop" se muestra en la posición de modo de disparo en la línea de estado en la parte superior de la pantalla. Podrá desplazar y ampliar o reducir la onda almacenada si hace girar los botones de control horizontal y vertical.

**•** Cuando controla el osciloscopio a través de la interfaz Web (consulte el Panel Frontal Remoto en la [página 28](#page-27-0)) seleccione **Run Control** del menú Main o presione ctrl+R para ejecutar/ parar o ctrl+S para adquisición única.

Cuando el osciloscopio está operando y presiona la tecla **Run/Stop**, titilará hasta que se complete la adquisición actual. Si la adquisición se completa inmediatamente, la tecla **Run/Stop** no titilará.

En velocidades de barrido bajas, puede no querer esperar hasta que la adquisición culmine. Sólo presione **Run/Stop** nuevamente. La adquisición se detendrá inmediatamente y se mostrará la forma de onda parcial.

Puede presentar los resultados de las múltiples adquisiciones utilizando persistencia infinita. Consulte ["Persistencia](#page-178-0)  infinita" [en la página 179](#page-178-0).

#### **Profundidad de memoria/Longitud del registro**

#### **Run/Stop contra Single**

Cuando el osciloscopio está en funcionamiento, el procesamiento del disparo y la frecuencia de actualización se optimizan sobre la profundidad de la memoria.

#### **Single**

Las adquisiciones única (single) siempre usan el máximo de memoria disponible – al menos el doble de memoria que las adquisiciones capturadas en modo Run – y el osciloscopio almacena al menos el doble de las muestras. En velocidades de barrido bajo, el osciloscopio opera a una frecuencia de muestra más alta cuando se utiliza Single para capturar una adquisición debido a que hay más memoria disponible. Para adquirir datos con el registro más amplio posible, presione la tecla **Single**.

#### **Running**

En la adquisición continua (running), en vez de realizar una única adquisición, la memoria se divide en la mitad. Esto permite al sistema de adquisición tomar un registro mientras procesa la adquisición previa, mejorando drásticamente el número de formas de onda por segundo procesado por el osciloscopio. Mientras opera en modo continuo, la maximización de la frecuencia en la que se presentan las formas de onda en la pantalla brinda la mejor imagen de su señal de entrada.

### **Para hacer una única adquisición**

Cuando presiona la tecla **Single** se ilumina en amarillo y el osciloscopio comienza el sistema de adquisición, buscando una condición de disparo. Cuando se cumple con una condición de disparo, se muestra la forma de onda capturada, la tecla **Single** se apaga y la tecla **Run/Stop** se ilumina en rojo.

**•** Use la tecla **Single** para ver sucesos de un único evento de disparo sin que los datos de onda subsecuentes sobrescriban la pantalla.

Use Single cuando desee la mayor frecuencia de muestra y la máxima profundidad de memoria para desplazar, ampliar o reducir. (Consulte ["Para desplazar y ampliar o reducir"](#page-56-1) en la [página 57](#page-56-1))

**1** Configure el modo de disparo a Normal (consulte ["Modos de](#page-91-0)  [disparo: Normal y Auto"](#page-91-0) en la página 92 para obtener instrucciones).

Esto evita que el osciloscopio dispare automática e inmediatamente.

- **2** Si está disparando en eventos de canal de osciloscopio, gire el botón Trigger Level de modo que su forma de onda pase por ese nivel.
- **3** Para comenzar una única adquisición, presione la tecla **Single**.

Cuando se presiona **Single**, la pantalla se borra, se arma el sistema de circuitos de disparo, se ilumina en amarillo la tecla **Single** y el osciloscopio espera hasta que se da una situación de disparo antes de mostrar la forma de onda.

Cuando el osciloscopio dispara, se muestra la única adquisición y el osciloscopio se detiene (la tecla **Run/Stop** se ilumina en rojo).

**4** Para adquirir otra forma de onda, presione **Single** nuevamente.

#### **Modo Auto Trigger y Single**

En modo Auto trigger el osciloscopio generará un disparo por usted si no se encuentra uno en el tiempo predeterminado (acerca de 40 ms) una vez que presiona **Single**. Si desea hacer una adquisición única y no está particularmente interesado en disparar la misma (por ejemplo, si está sondeando un nivel CC), configure el modo a Auto (consulte la [página 92\)](#page-91-0) y presione la tecla **Single**. Si ocurre una condición de disparo dentro de 40 ms, se lo utilizará; si no ocurre un disparo, se realizará una adquisición sin disparos.

### <span id="page-56-1"></span>**Para desplazar y ampliar o reducir**

Puede desplazar, ampliar o reducir una forma de onda incluso cuando se detiene el sistema de adquisición.

- **1** Presione la tecla **Run/Stop** para detener las adquisiciones (o presione la tecla **Single** y permita que el osciloscopio adquiera la forma de onda y se detenga). La tecla **Run/Stop** está iluminada en rojo cuando el osciloscopio se encuentra detenido.
- **2** Gire el botón de velocidad de barrido para ampliar o reducir horizontalmente y gire el botón de voltios/división para ampliar o reducir verticalmente.

El ∇ símbolo en la parte superior de la pantalla indica el punto de referencia de tiempo en el que se hace referencia a la ampliación o reducción.

**3** Gire el botón Delay Time ( $\leftrightarrow$ ) para desplazar horizontalmente y gire el botón de posición vertical del canal  $(\triangle)$  para desplazar verticalmente.

La presentación detenida puede contener varios disparos que aporten información, pero sólo el último disparo registrado estará disponible para el desplazamiento y la ampliación o reducción.

Para obtener más información acerca de Desplazar, ampliar o reducir consulte la [página 176.](#page-175-0)

### <span id="page-56-0"></span>**Selección de modo de disparo Auto o Normal**

En modo de disparo Auto el osciloscopio generará un disparo por usted si no se encuentra uno en el tiempo predeterminado (sobre la base de la velocidad de barrido seleccionado) una vez que presiona **Run**. Si está sondeando un nivel CC y desea verlo en la pantalla, configure el modo de disparo a Auto (consulte la [página 92](#page-91-0)). Si ocurre una condición de disparo, se lo utilizará; si no ocurre un disparo, se realizará una adquisición sin disparos.

Si presiona **Run** cuando el osciloscopio está en modo de disparo Normal, debe detectarse un disparo antes de poder completar una adquisición.

En muchos casos, no se necesita una visualización del disparo para comprobar los niveles o la actividad de la señal. Para estas aplicaciones, utilice el modo de disparo Auto (configuración predeterminada). Use el modo de disparo Normal si sólo desea adquirir eventos específicos según lo especifique la configuración de disparo.

Puede seleccionar el modo de disparo al presionar la tecla **Mode/Coupling**, luego la tecla programable **Mode**.

Para obtener una descripción más detallada de modo de disparo Auto y Normal, consulte ["Modos de disparo: Normal y Auto"](#page-91-0) en [la página 92](#page-91-0).

### **Uso de AutoScale**

Para configurar el osciloscopio rápidamente, presione la tecla **AutoScale** para mostrar la/s señal(es) conectadas que están activas.

Para deshacer los efectos de AutoScale, presione la tecla programable **Undo AutoScale** antes de presionar cualquier otra tecla. Esto resulta útil si se ha presionado sin querer la tecla **AutoScale** o si la configuración seleccionada por AutoScale no resulta satisfactoria y se desea volver a la configuración anterior.

Para hacer que el osciloscopio permanezca en el modo adquisición que ha elegido, presione la tecla programable **AutoScale Acq Mode** y seleccione **Preserve Acquisition Mode**. De otra forma, el modo adquisición se predeterminará en **Normal** cada vez que se presione la tecla **AutoScale**.

Consulte ["Cómo funciona AutoScale"](#page-194-0) en la página 195.

### **Ejercicios de ejemplo**

**Ejemplo:** Conecte las sondas de osciloscopio para canales 1 y 2 a la salida Probe Comp en el panel frontal del instrumento. Asegúrese de conectar la sonda de tierra a la terminal de tierra de la salida Probe Comp. Restaure el instrumento en la configuración predeterminada de fabrica al presionar la tecla **Save/Recall**,

luego la tecla programable **Default Setup**. Luego presione la tecla **AutoScale**. Debe aparecer una pantalla similar a la que se muestra a continuación.

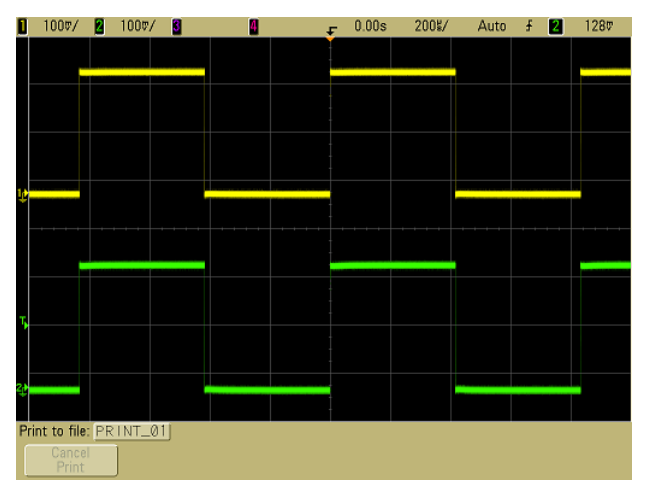

**Figura 4** AutoScale de canales 1 y 2 de osciloscopio

Si las formas de onda no son perfectamente cuadradas, puede que necesite determinar una compensación de onda tal como se describe en la [página 37](#page-36-0).

### <span id="page-58-0"></span>**Para configurar el factor de atenuación de la sonda**

#### **Sondas pasivas**

Los osciloscopios serie 5000A reconocen sondas pasivas tales como N2863A, 10073C y 10074C. Estas sondas tienen una clavija en el conector que conecta al anillo alrededor del conector BNC del osciloscopio. Por lo tanto, el osciloscopio configurará automáticamente el factor de atenuación para sondas pasivas reconocidas por Agilent.

Las sondas pasivas que no tienen clavija que conectan al anillo alrededor del conector BNC no serán reconocidas por el osciloscopio, y debe configurar el factor de atenuación de onda manualmente.

#### **Configuración manual del factor de atenuación de la sonda**

Si conecta una sonda que el osciloscopio no identificó automáticamente, puede configurar el factor de atenuación de la siguiente manera:

- **1** Presione la tecla channel.
- **2** Presione la tecla programable **Probe**.
- **3** Gire el botón Entry  $\bigcup$  para establecer el factor de atenuación apropiado para la sonda conectada.

Se puede establecer un factor de atenuación entre 0,1:1 y 1000:1 en una secuencia 1-2-5. El factor de atenuación de la sonda debe establecerse de forma apropiada para poder realizar correctamente las mediciones.

#### **Sondas activas**

Todos los osciloscopios serie 5000A tienen una interfaz AutoProbe. Las mayoría de las sondas activas Agilent son compatibles con la interfaz AutoProbe. La interfaz AutoProbe usa una serie de contactos directamente bajo el conector BNC del canal para transferir la información entre el osciloscopio y la sonda. Cuando conecta una sonda compatible al osciloscopio, la interfaz AutoProbe determina el tipo de sonda y configura los parámetros del osciloscopio (unidades, desvío, atenuación, acoplamiento, e impedancia) respectivamente.

### <span id="page-60-0"></span>**Uso de los canales**

Conecte las sondas de osciloscopio de los canales 1 y 2 a la salida Probe Comp en el panel frontal del instrumento.

**1** Presione la tecla **1** en el panel frontal del osciloscopio para que se muestre el menú Channel 1.

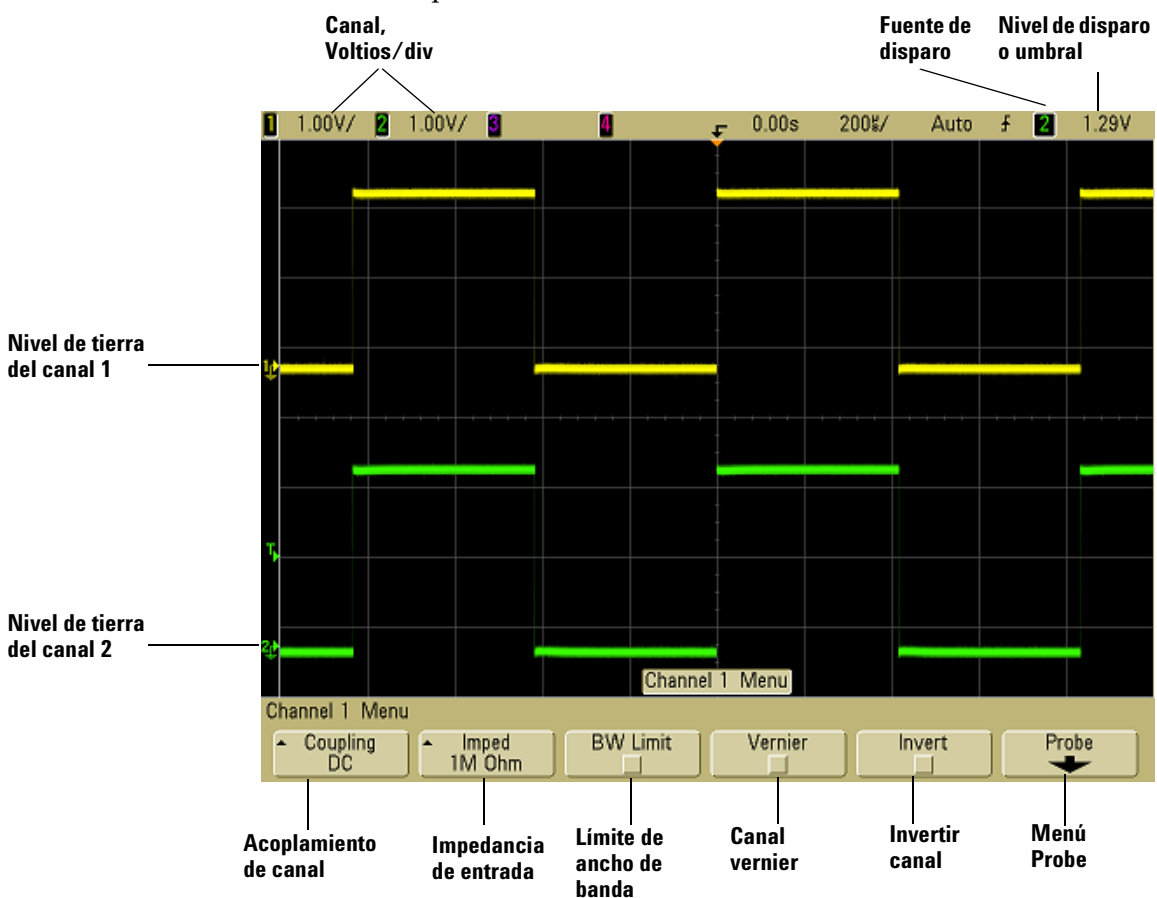

Al presionar la tecla canal se mostra el menú de canal y se enciende o apaga la pantalla del mismo. El canal se muestra cuando la tecla está iluminada.

#### **Apagado de canales**

Debe visualizar el menú para un canal antes de que pueda apagarlo. Por ejemplo, si el canal 1 y el canal 2 están encendidos y se muestra el menú del canal 2, para apagar el canal 1, presione **1** para que se muestre el menú del canal 1, luego presione **1** nuevamente para apagar el canal 1.

**Sensibilidad vertical** Gire el botón largo arriba de la tecla canal para configurar la sensibilidad (voltios/división) para el canal. El botón de sensibilidad vertical cambia la sensiblidad del canal en una secuencia de pasos 1-2-5 (con una sonda conectada 1:1). El valor Volts/Div de canal se presenta en la línea de estado.

**Vernier** Presione la tecla programable **Vernier** para encender vernier para el canal seleccionado. Cuando se selecciona Vernier, puede cambiar la sensibilidad vertical del canal en incrementos más pequeños. Cuando se activa Vernier, la sensibilidad del canal permanece completamente calibrada. El valor se muestra en la línea de estado, en la parte superior de la pantalla.

Cuando se desactiva Vernier, el botón voltios/división cambia la sensibilidad del canal en una secuencia de pasos 1-2-5.

**Expansión vertical** El modo predeterminado para expandir la señal cuando gire el botón volts/division es la expansión vertical respecto del nivel de tierra del canal. Por el contrario, para configurar el modo expansión respecto del centro de la **pantalla, presione Expand** en el menú **Utility→Options→ Preferences** seleccione **Center**. Consulte la [página 81](#page-80-0).

**Nivel de tierra** El nivel de tierra de la señal se identifica por la posición del ícono que se encuentra en el extremo izquierdo de la pantalla.

**Posición vertical** Gire el botón de posición pequeño  $(\triangleq)$ para mover la forma de onda del canal hacia arriba o hacia abajo en la pantalla. El valor de tensión que se muestra momentáneamente en la parte superior derecha de la pantalla representa la diferencia de tensión entre el centro vertical de la pantalla y nivel de tierra  $\left( \right. \right. \Rightarrow$  ). También representa la tensión del centro vertical de la pantalla si la expansión vertical se configura para usar la tierra como referencia de expansión.

#### **Sugerencias de medición**

Si el canal está acoplado para CC, puede medir rápidamente el componente CC de la señal simplemente observando su distancia del nivel de tierra. Si el canal está acoplado para CA, el componente CC de la señal se elimina, permitiéndole utilizar mayor sensibilidad para mostrar el componente CA de la señal.

**2** Presione la tecla de encendido/apagado de canal, luego presione la tecla programable **Coupling** para seleccionar el acoplamiento de canal de entrada.

El acoplamiento cambia el acoplamiento de entrada del canal a **AC** (corriente alterna) o a **DC** (corriente continua). El acoplamiento CA coloca, en serie con la onda de entrada, un filtro de paso alto de 3,5 Hz que elimina de la onda cualquier tensión CC desviada. Cuando se selecciona **AC**, se ilumina "AC" en el panel frontal que se encuentra junto al botón de posición del canal  $(\clubsuit)$ .

- **•** El acoplamiento de CC es útil para visualizar formas de onda tan bajas como 0 Hz que no poseen grandes compensaciones de CC.
- **•** El acoplamiento de CA es útil para visualizar las formas de onda con grandes compensaciones de CC. Cuando selecciona acoplamiento CA, no puede seleccionar el modo 50 Ω. Esto se hace para evitar ocasionar un daño al osciloscopio.

Note que el Acoplamiento de Canal es independiente del Acoplamiento del Disparo. Para cambiar el disparo de acoplamiento consulte la [página 94](#page-93-0).

**3** Presione la tecla programable **Imped** (impedancia).

**NOTA** Cuando se conecta Auto Probe, una sonda de detección automática o una sonda InfiniiMax compatible, el osciloscopio configura automáticamente a la impedancia correcta.

La impedancia de entrada de canal de osciloscopio puede configurarse para **1 M Ohm** ó **50 Ohm** al presionar la tecla programable **Imped.**.

- **•** El modo **50 Ohm** corresponde a cables de 50 ohmios, que se suelen utilizar al realizar mediciones de alta frecuencia, con las sondas activas de 50-ohm. Esta asociación de impedancias permite realizar las mediciones más precisas, ya que minimiza las reflexiones a lo largo de la ruta de la señal. Cuando se selecciona **50 Ohm**, se ilumina "50 Ω" en el panel frontal que se encuentra junto al botón de posición del canal. El osciloscopio cambia automáticamente al modo **1 M Ohm** para prevenir un posible daño si se selecciona acoplamiento CA.
- **•** El modo **1 M Ohm** se utiliza con muchas sondas pasivas y mediciones de propósito general. La impedancia más elevada minimiza el efecto de carga del osciloscopio en el circuito que se está probando.
- **4** Presione la tecla programable **BW Limit** para encender la restricción al ancho de banda.

Al presionar la tecla programable **BW Limit** se activa o desactiva el límite de ancho de banda del canal seleccionado. Cuando el límite de ancho de banda está activo, el ancho de banda máximo para el canal es de aproximadamente 25 MHZ. Para ondas de frecuencia por debajo de esto, la activación del límite de ancho de banda elimina de la onda el ruido de alta frecuencia no deseado. El límite de ancho de banda restringe la ruta de señal de disparo de cualquier canal que tenga **BW Limit** encendido.

Cuando se selecciona **BW Limit**, se ilumina "BM" en el panel frontal que se encuentra junto al botón de posición del canal  $($   $\spadesuit$  ).

**5** Presione la tecla programable **Invert** para invertir el canal seleccionado.

Cuando se selecciona Invert, se invierten los valores de tensión de la forma de onda presentada. Invert afecta al modo como se muestra el canal, pero no afecta a los disparos. Si se configura el osciloscopio para disparar en un borde ascendente, permanece configurado para dispararse en el mismo borde (dispara en el mismo punto en la forma de onda) después de invertir el canal.

La inversión de un canal cambiará también el resultado de cualquier función que se seleccione en el menú Math o de cualquier medición.

**6** Presione la tecla programable **Probe** para que se muestre el menú de sonda de canal.

Este menú le permite seleccionar otros parámetros de sonda, como el factor de atenuación y las unidades de medida de la sonda conectada.

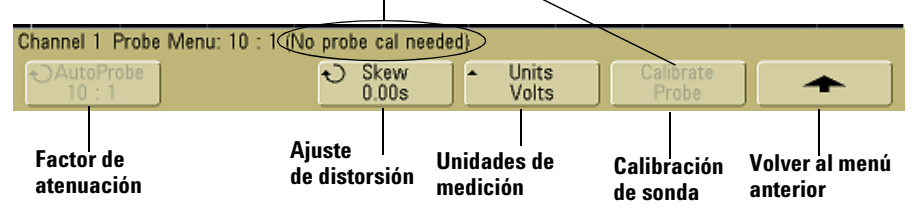

**La calibración de sonda no es necesaria, no se encuentra disponible** 

- **• Atenuación de Sonda** Consulte ["Para configurar el factor](#page-58-0)  [de atenuación de la sonda"](#page-58-0) en la página 59.
- **• Skew** Al medir intervalos de tiempo en el rango de ns, pequeñas diferencias de longitud del cable pueden afectar completamente la medición. Use **Skew** para eliminar los errores de retraso de cable entre dos canales cualquiera.

Evalué el mismo punto con ambas sondas, luego presione **Skew** y gire el botón Entry para ingresar la cantidad de tiempos de transición entre canales. Cada canal puede ajustarse a ±100 ns en 10 ps incrementos para un total de 200 ns de diferencia.

La configuración de la distorsión retorna a cero cuando presiona **Save/Recall**&**Default Setup**.

- **• Unidades de Sonda** Presione la tecla programable **Units** para seleccionar la unidad de medición apropiada para la sonda conectada. Seleccione **Volts** para una sonda de tensión o **Amps** para una sonda de corriente. Los resultados de las mediciones, la sensibilidad del canal y el nivel de disparo reflejarán las unidades de medida seleccionadas.
- **• Calibración de la sonda** Consulte ["Para Calibrar las](#page-37-0)  sondas" [en la página 38](#page-37-0).

<span id="page-65-0"></span>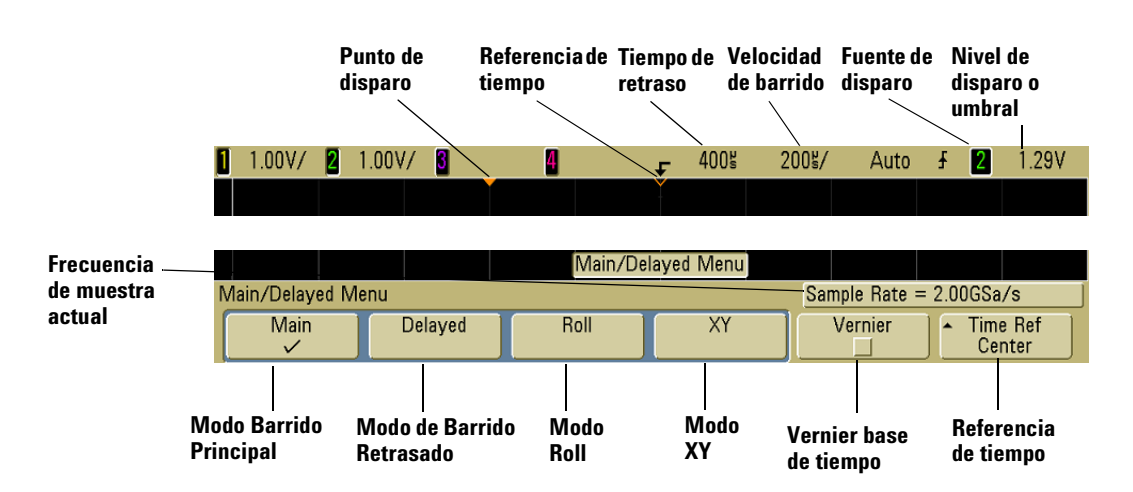

### **Para configurar la base de tiempo Horizontal**

**1** Presione la tecla **Mode/Delayed** en la sección Horizontal en el panel frontal.

El menú Main/Delayed permite seleccionar el modo horizontal (Main, Delayed, Roll o XY) y establecer el valor vernier de base de tiempos y la referencia de tiempo.

La frecuencia de muestra actual se presenta arriba de las teclas programables **Vernier** y **Time Ref**.

#### **Modo Main**

**1** Presione la tecla programable **Main** para seleccionar el modo horizontal Main.

El modo horizontal Main es el modo de visualización normal para el osciloscopio. Cuando se detiene el osciloscopio puede utilizar los botones Horizontal para desplazar, ampliar o reducir la forma de onda.

**2** Gire el botón largo (time/division) en la sección Horizontal y note el cambio que se genera en la línea de estado.

Cuando el osciloscopio esté en funcionamiento, utilice el botón grande Horizontal para cambiar la velocidad de barrido y el botón pequeño ( $\leftrightarrow$ ) para establecer el tiempo de retardo. Cuando el osciloscopio está detenido, utilice estos botones para desplazar y ampliar o reducir la onda. El valor

de velocidad de barrido (seconds/division) se presenta en la línea de estado.

**3** Presione la tecla programable **Vernier** para encender el tiempo de base vernier.

La tecla programable **Vernier** le permite cambiar la velocidad de barrido en incrementos menores con el botón time/division. Cuando se activa Vernier, la velocidad de barrido permanece completamente calibrada. El valor se muestra en la línea de estado, en la parte superior de la pantalla.

Cuando se desactiva Vernier, el botón de velocidad de barrido Horizontal cambia la velocidad de barrido de la base de tiempos en una secuencia de pasos 1-2-5.

**4** Note la configuración de la tecla programable **Time Ref** (referencia de tiempo).

La referencia de tiempo es el punto de referencia en la pantalla para el tiempo de retraso. El origen de tiempos se puede establecer a una mayor división desde la izquierda o desde la derecha, o bien en el centro de la pantalla.

Un pequeño triángulo hueco (∇) situado en la parte superior de la retícula, marca la posición del origen de tiempos. Cuando el tiempo de retraso está fijado en cero, el indicador de tiempo de disparo  $(\star)$  se superpone al indicador de referencia de tiempo.

Al girar el botón de barrido Horizontal, la onda se expande o se contrae respecto al punto de referencia de tiempos (∇). Al girar el botón de tiempo de retraso Horizontal ( $\leftrightarrow$ ) en modo Main moverá el indicador de punto de disparo ( $\blacktriangledown$ ) hacia la izquierda o la derecha del punto de referencia de tiempo (∇).

La posición de referencia de tiempo fija la posición inicial del evento disparador dentro de la memoria de adquisición y en la pantalla donde el retraso se fija en 0. La configuración de retraso fija la ubicación específica del evento disparador con respecto a la posición de referencia de tiempo. La configuración de tiempo de referencia afecta el barrido retrasado tal como se lo describe de las siguientes maneras:

**•** Cuando el modo horizontal se configura a Main, el botón de retardo coloca el barrido principal relacionado con el disparo. Este retraso es un número fijo. El cambio de estos valores de retraso no afecta la velocidad de barrido.

- **•** Cuando el modo horizontal se configura a Delayed, el botón de retardo controla la posición de la ventana de barrido retrasada dentro de la pantalla de barrido principal. Este valor retrasado es independiente del intervalo de muestreo y la velocidad de barrido. El cambio de este valor de retraso no afecta la posición de la ventana principal.
- **5** Gire el botón delay ( $\leftrightarrow$ ) y note que su valor se presenta en la línea de estado.

El botón de retardo mueve el barrido principal en forma horizontal, y lo pausa en 0,00 s, imitando un bloqueo mecánico. Al cambiar el tiempo de retardo, el barrido se mueve en forma horizontal y se indica a qué distancia se encuentra el punto de disparo (triángulo invertido sólido) del punto de referencia de tiempos (triángulo invertido hueco ∇). Estos puntos de referencia se indican a lo largo de la parte superior de la retícula. La figura anterior muestra el punto de disparo con el tiempo de retraso configurado a 400 μs. El número de tiempo de retraso le informa cuán lejos se encuentra el punto de referencia del tiempo de punto de disparo. Cuando el tiempo de retraso está fijado en cero, el indicador de tiempo de retraso se superpone al indicador de referencia de tiempo.

Todos los eventos presentados a la izquierda del punto de disparo ocurrieron antes de este, y estos eventos se denominan información previa al disparo. Encontrará esta función muy útil debido a que ahora puede ver los eventos que llevaron al punto de disparo. Todo lo que figura a la derecha del punto de disparo se denomina información posterior al disparo. La cantidad de rango de retraso (información pre-disparo y pos-disparo) está disponible según la velocidad de barrido seleccionada y la profundidad de la memoria.

#### **Modo Delayed**

El barrido retardado es una versión expandida del barrido personal. Cuando se selecciona el modo Delayed, la pantalla se divide a la mitad y aparece el ícono de barrido retrasado  $\vdash$  en el medio de la línea en la parte superior de la pantalla. La mitad superior de la pantalla muestra el barrido principal y la inferior el barrido retardado.

El barrido retrasado es una porción magnificada del barrido principal. Puede utilizar el barrido retrasado para localizar y expandir en forma horizontal el barrido principal para un análisis más detallado (resolución más alta) de las señales.

Los siguientes pasos le mostrarán cómo utilizar el barrido retrasado. Note que los pasos son muy similares a la operación del barrido retrasado en los osciloscopios analógicos.

- **1** Conecte una señal al osciloscopio y capture una pantalla estable.
- **2** Presione **Main/Delayed**.
- **3** Presione la tecla programable **Delayed**.

Para cambiar la velocidad de barrido para la ventana de barrido retrasado, gire el botón de velocidad de barrido. A medida que gira el botón, la velocidad de barrido se resalta en la línea de estado arriba del área de pantalla de la forma de onda.

El área de la presentación principal que se expande se intensifica y se marca en cada extremo con un marcador vertical. Estos marcadores muestran qué parte del barrido principal se encuentra expandido en la mitad inferior. Los botones Horizontal controlan el tamaño y la posición del barrido retardado. El valor de retardo se muestra momentáneamente en la parte superior derecha de la presentación cuando se gira el botón de tiempo de retardo  $(4)$ .

Para cambiar la velocidad de barrido para la ventana de barrido retrasado, presione la tecla programable **Main**, gire el botón de velocidad de barrido.

#### **2 Controles del panel frontal**

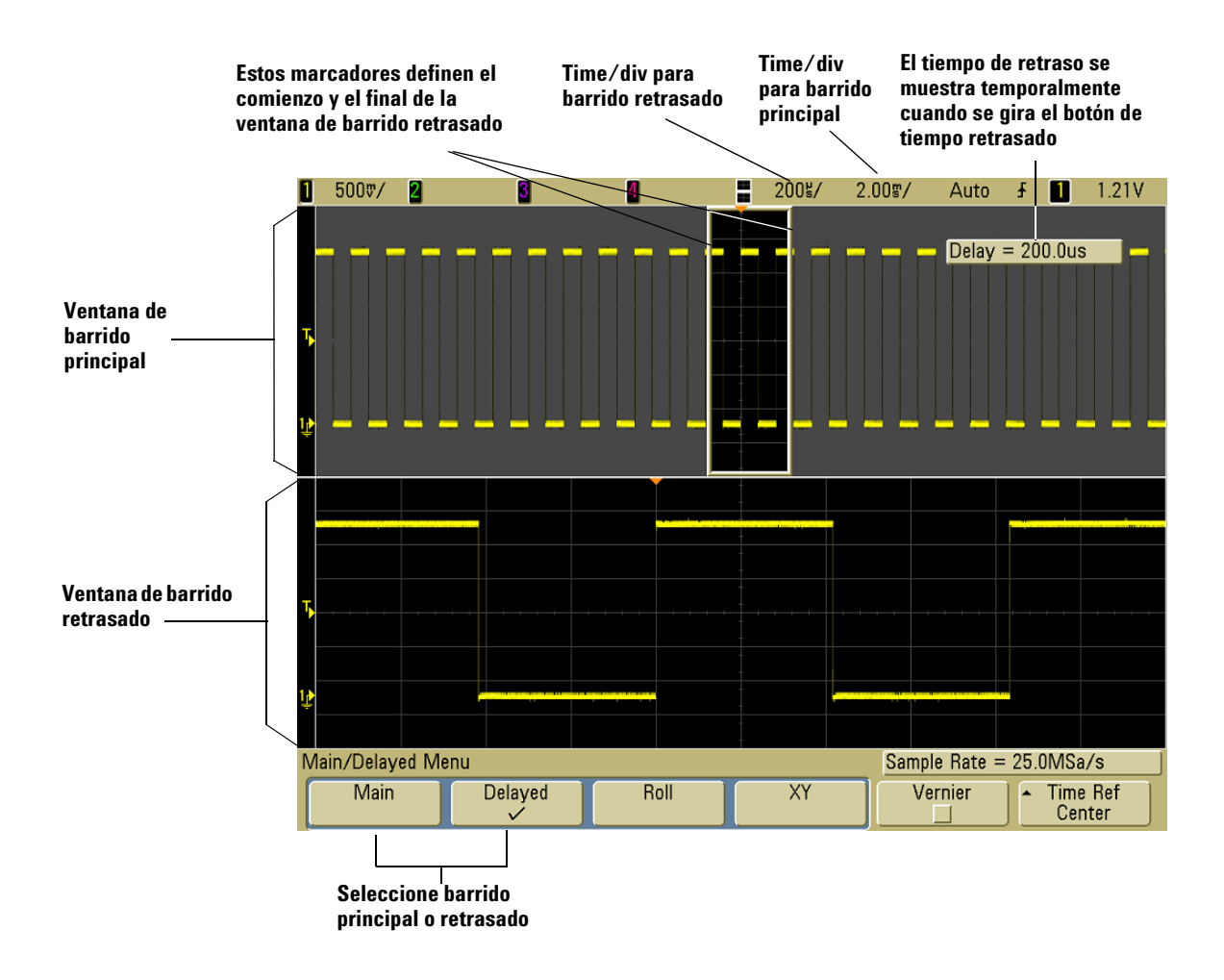

El área de la presentación principal que se expande se intensifica y se marca en cada extremo con un marcador vertical. Estos marcadores muestran qué parte del barrido principal se encuentra expandido en la mitad inferior. Los botones Horizontal controlan el tamaño y la posición del barrido retardado. El valor de retardo se muestra momentáneamente en la parte superior derecha de la presentación cuando se gira el botón de tiempo de retardo  $(4)$ . Para cambiar la velocidad de barrido para la ventana de barrido retrasado, gire el botón de velocidad de barrido. A medida que gira el botón, la velocidad de barrido se resalta en la línea de estado arriba del área de pantalla de la forma de onda.

La posición de referencia de tiempo fija la posición inicial del evento disparador dentro de la memoria de adquisición y en la pantalla donde el retraso se fija en 0. La configuración de retraso fija la ubicación específica del evento disparador con respecto a la posición de referencia de tiempo. La configuración de tiempo de referencia afecta el barrido retrasado tal como se lo describe de las siguientes maneras:

Cuando el modo horizontal se configura a Main, el botón de retardo coloca el barrido principal relacionado con el disparo. Este retraso es un número fijo. El cambio de estos valores de retraso no afecta la velocidad de barrido. Cuando el modo horizontal se configura a Delayed, el botón de retardo controla la posición de la ventana de barrido retrasada dentro de la pantalla de barrido principal. Este valor retrasado es independiente del intervalo de muestreo y la velocidad de barrido.

Para cambiar la velocidad de barrido para la ventana de barrido retrasado, presione la tecla programable **Main**, gire el botón de velocidad de barrido.

Para obtener más información acerca del uso de modo retrasado para mediciones, consulte el [Capítulo 4,](#page-124-0)  ["Mediciones," comienza en la página 125](#page-124-0).

#### **Modo Roll**

- **•** Presione la tecla **Main/Delayed**, luego presione la tecla programable **Roll**.
- **•** Este modo Roll hace que la forma de onda se mueva lentamente a través de la pantalla de derecha a izquierda. Sólo funciona con configuraciones de base de tiempos de 500 ms/div o menores. Si la configuración actual de la base de tiempos es más rápida de 500 ms/div, cuando se seleccione el modo Roll se establecerá en 500 ms/div.
- **•** En el modo horizontal Normal, los eventos de señales que ocurran antes del disparo se grafican a la izquierda del punto de disparo (t) y las señales después del disparo se grafican a la derecha del punto de disparo.

**•** En el modo Roll no hay disparo. Se fija un punto de referencia en el extremo derecho de la pantalla y hace referencia al momento actual del tiempo. Los eventos que han ocurrido se desplazan a la izquierda del punto de referencia. Ya que no hay disparo, no hay información previa al disparo disponible.

Si desea pausar la pantalla en modo Roll presione la tecla **Single**. Para limpiar la pantalla y reiniciar una adquisición en modo Roll, presione la tecla **Single** nuevamente.

El uso del modo Roll en ondas de baja frecuencia proporciona una presentación muy parecida a la de la grabación de un diagrama de barras. Permite que la onda se desplace a través de la pantalla.

#### **Modo XY**

El modo XY cambia la pantalla de voltios frente a tiempo a voltios frente a voltios. La base de tiempo está apagada. La amplitud del canal 1 se grafica en el eje X y la amplitud del canal 2 se grafica en el eje Y.

Puede utilizar el modo XY para comparar las relaciones de frecuencia y de fase entre dos señales. También se puede utilizar el modo XY con transductores para mostrar tensión frente a desplazamiento, flujo frente a presión, voltios frente a corriente o tensión frente a frecuencia.

Utilice los cursores para realizar mediciones en formas de onda en modo XY.

Para obtener más información acerca del uso de modo XY para mediciones, consulte ["Para utilizar el modo horizontal XY"](#page-125-0) en la [página 126.](#page-125-0)

#### **Entrada de eje Z en modo de presentación XY (Eliminación)**

Cuando selecciona el modo de presentación XY, la base de tiempos se desactiva. El canal 1 es la entrada del eje X, el canal 2 es la entrada del eje Y, y el canal 4 (o el disparador externo en los modelos de 2 canales) es la entrada del eje Z. Si únicamente desea ver las partes de la pantalla Y frente a X, utilice la entrada del eje Z. El eje Z activa y desactiva la traza (en los osciloscopios analógicos esto se denomina eliminación del eje Z ya que activa y desactiva el rayo de luz). Cuando Z tiene un valor bajo (<1,4 V), se presenta Y frente a X y cuando Z tiene un valor alto (>1,4 V), se desactiva la traza.
### **Para realizar mediciones con los cursores**

Puede utilizar los cursores para hacer mediciones de tiempo o tensión personalizadas en señales de osciloscopios.

- **1** Conecte una señal al osciloscopio y capture una pantalla estable.
- **2** Presione la tecla **Cursors**. Visualice las funciones de cursor en el menú de tecla programable:
	- **• Mode** Configura los cursores para medir el voltaje y el tiempo (Normal), o presenta el valor binario o hexadecimal de las formas de ondas presentadas.
	- **• Source**  Selecciona una función de canal o math para las mediciones de cursor.
	- **• X Y**  Seleccione los cursores X o los cursores Y para el ajuste con el botón Entry.
	- **• X1** y **X2**  Ajusta horizontal y verticalmente el tiempo de medición.
	- **• Y1** y **Y2**  Ajusta vertical y normalmente la tensión de medición.
	- **• X1 X2** y **Y1 Y2**  Mueve los cursores juntos cuando se gira el botón Entry.

**NOTA** Si intenta hacer mediciones de cursor en una traza que restaura de la memoria, asegúrese que restaure tanto la configuración como la traza. Consulte ["Para recuperar trazas y configuraciones"](#page-211-0) en la página 212.

> Para obtener más información acerca del uso de los cursores, consulte ["Realización de mediciones del cursor"](#page-148-0) en la [página 149.](#page-148-0)

#### **Para hacer mediciones automáticas**

Realice mediciones automáticas en cualquier fuente de canal o cualquier función matemática en ejecución. Los cursores se activan para enfocar en la medición seleccionada más reciente (completamente a la derecha en la línea de medición arriba de las teclas programables en la pantalla).

- **1** Presione la tecla **Quick Meas** para mostrar el menú de medición automático.
- **2** Presione la tecla programable **Source** para seleccionar el canal o ejecutar una función math a ser medida.

Sólo los canales o funciones matemáticas representadas están disponibles para las mediciones. Si elige un canal de fuente no válido para una medición, se tomará por defecto la medición más cercana de la lista que haga que la fuente sea válida.

Si una parte de la onda requerida para una medición no se muestra o no muestra suficiente resolución para realizar la medición, se mostrará el resultado como mayor que un valor, menor que un valor, sin flancos suficientes, sin suficiente amplitud o con la onda recortada.

- **3** Elija un tipo de medición al presionar la tecla programable **Select**, luego gire el botón Entry **†** ) para seleccionar una medición deseada desde la lista emergente.
- **4** Presione la tecla programable **Measure** para hacer la medición seleccionada.
- **5** Para detener las mediciones y eliminar los resultados de mediciones de la línea de medición arriba de las teclas programables, presiones la tecla programable **Clear Meas**.

Para obtener más información acerca de mediciones automáticas, consulte ["Mediciones automáticas"](#page-155-0) en la [página 156.](#page-155-0)

### **Uso de etiquetas**

Puede definir las etiquetas y asignarlas a cada canal de entrada, o puede desactivar las etiquetas para incrementar el área de pantalla de la forma de onda.

#### **Para activar o desactivar la presentación de etiquetas**

**1** Presione la tecla **Label** en el panel frontal.

Esto activa la presentación de etiquetas para los canales. Cuando la tecla **Label** se encuentra iluminada, las etiquetas de los canales seleccionados se muestran en el lado izquierdo de las trazas representadas. Las etiquetas de canal están predeterminadas a su número de canal. La figura a continuación muestra un ejemplo de la etiqueta "CHAN 1" asignada al Canal 1.

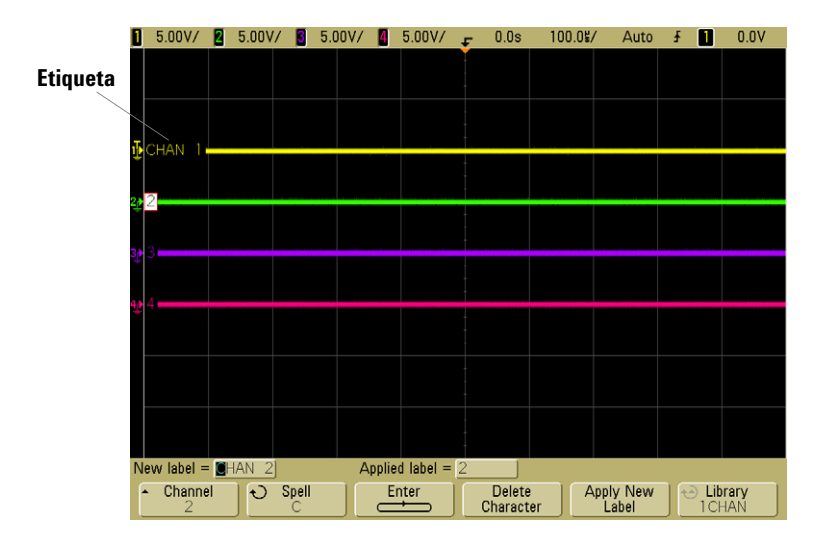

**2** Para desactivar las etiquetas, presione la tecla **Label** hasta que deje de estar iluminada.

#### **Para designar una etiqueta predeterminada a un canal**

- **1** Presione la tecla **Label**.
- **2** Presione la tecla programable **Channel**, luego gire el botón Entry o presione sucesivamente la tecla programable **Channel** para seleccionar un canal para asignación de etiqueta.

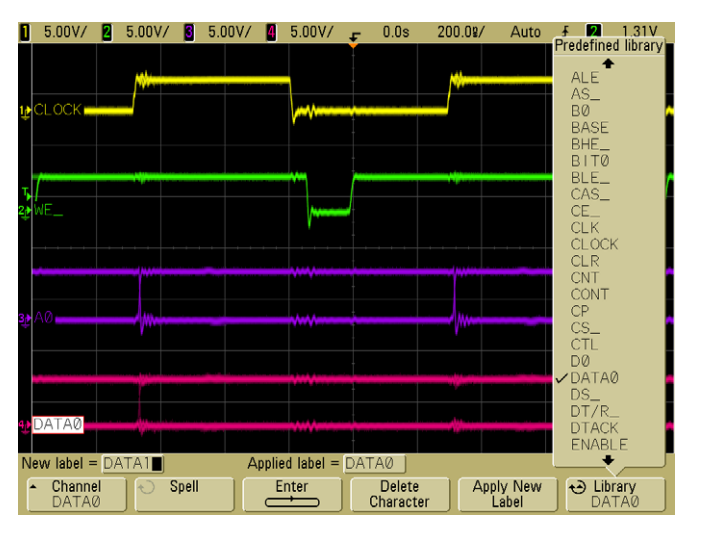

Los canales no tienen que estar activos para que se les asigne una etiqueta.

- **3** Presione la tecla programable **Library**, luego gire el botón Entry o presione sucesivamente la tecla programable **Library**  para seleccionar una etiqueta predefinida de la biblioteca.
- **4** Presione la tecla programable **Apply New Label** para asignar la etiqueta al canal seleccionado.
- **5** Repita el procedimiento anterior para cada etiqueta predefinida que desee asignar a un canal.

#### **Para definir una nueva etiqueta**

- **1** Presione la tecla **Label**.
- **2** Presione la tecla programable **Channel**, luego gire el botón Entry o presione sucesivamente la tecla programable para seleccionar un canal para asignación de etiqueta.

Los canales no tienen que estar activos para que se les asigne una etiqueta. Si el canal está activado, se resaltará su etiqueta actual.

**3** Presione la tecla programable **Spell**, luego gire el botón Entry para selección el primer caracter de la nueva etiqueta.

Cuando gira el botón Entry selecciona un caracter para ingresarse en la posición resaltada que se muestra en la línea "**New label =**" arriba de las teclas programables y en la tecla programable **Spell**. Las etiquetas pueden tener hasta seis caracteres.

**4** Presione la tecla programable **Enter** para introducir el caracter seleccionado y pasar a la próxima posición de caracter.

Puede resaltar cualquier caracter del nombre de la etiqueta si presiona de forma sucesiva la tecla programable **Enter**.

- **5** Para eliminar un caracter de la etiqueta, presione la tecla programable **Enter** hasta que la letra que desea eliminar esté resaltada, y luego presione la tecla programable **Delete Character.**
- **6** Cuando termina de ingresar los caracteres para la etiqueta, presione la tecla programable **Apply New Label** para designar la etiqueta al canal seleccionado.

Cuando define una etiqueta nueva, se agrega a la lista de etiquetas no volátiles.

#### **Recursos de aumento automático de asignación de etiquetas**

Cuando asigna una etiqueta que termina en un dígito, tales como ADDR0 o DATA0, el osciloscopio automáticamente incrementará el dígito y mostrará la etiqueta modificada en el campo "Etiqueta Nueva" luego de que presione la tecla programable **Apply New Label**. Por lo tanto, sólo necesita seleccionar un canal nuevo y presionar la tecla programable **Apply New Label** nuevamente para designar la etiqueta al canal. Sólo la etiqueta original se guarda en la lista de etiquetas. Esta función facilita la asignación de etiquetas sucesivas para las líneas de control y en las líneas de bus de datos numeradas.

#### **Administración de lista de etiqueta**

Cuando presiona la tecla programable **Library**, verá una lista de las últimas 75 etiquetas utilizadas. Esta lista no guarda etiquetas duplicadas. Las etiquetas pueden finalizar en cualquier número de dígitos adicionales. A medida que la cadena de base es la misma que la de una etiqueta existente en la biblioteca, la nueva etiqueta no se colocará en la biblioteca. Por ejemplo, si la etiqueta A0 está en la biblioteca y crea una etiqueta nueva denominada A12345, la etiqueta nueva no se agregará a la biblioteca.

Cuando se guarda una nueva etiqueta definida por el usuario, la nueva etiqueta sustituye la etiqueta más antigua de la lista. Como más antigua se define aquélla para la que ha transcurrido más tiempo desde que se asignó a un canal por última vez. Cada vez que se asigna una etiqueta a un canal, esa etiqueta se mueve a la posición más nueva en la lista. De este modo, luego de utilizar la lista de etiquetas por un tiempo, sus etiquetas predominarán, facilitando la personalización de la pantalla del instrumento según sus necesidades.

Cuando restaure la lista de la biblioteca de etiquetas (consulte el siguiente tema), todas sus etiquetas personalizadas se eliminarán, y la lista de etiquetas volverá a su configuración de fábrica.

#### **Para restaurar la biblioteca de etiquetas a la configuración de fábrica**

#### **1** Presione Utility→Options→Preferences.

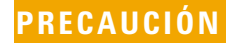

**PRECAUCIÓN** Al presionar la tecla programaba Default Library se eliminarán todas las etiquetas predefinidas de la biblioteca y se restauran las configuraciones de fábrica. Una vez eliminadas, estas etiquetas definidas por el usuario no se pueden recuperar.

#### **2** Presione la tecla programable **Default Library**

Esto eliminará todas las etiquetas definidas por el usuario de la biblioteca y restaurará las etiquetas en la biblioteca nuevamente a la configuración de fábrica. Sin embargo, esto no predetermina las etiquetas asignadas actualmente a los canales (las etiquetas que aparecen en un área de forma de onda).

#### **Predeterminación de etiquetas sin eliminar la biblioteca preestablecida.**

Si selecciona **Default Setup** en el menú **Save/Recall** restaurará todas las etiquetas de canal a las etiquetas predeterminadas pero no eliminará la lista de etiquetas definidas por el usuario en la biblioteca.

### **Para imprimir la pantalla**

Puede imprimir la pantalla completa, lo que incluye la línea de estado y teclas programables, en una impresora USB o un dispositivo de almacenamiento masivo USB al presionar la tecla **Quick Print**. Puede detener la impresión presionando la tecla programable **Cancel Print**.

**Para configurar su impresora, presione Utility > Print Config.** 

Para obtener más información sobre impresión, consulte ["Para](#page-197-0)  [Configurar la impresión"](#page-197-0) en la página 198.

### **Para configurar el reloj**

El menú Clock le permite configurar la fecha y tiempo del día actual (formato 24 horas). Esta marca de fecha y hora aparecerá en las copias impresas y en la información de directorio del dispositivo de almacenamiento masivo USB.

Para configurar la fecha y hora, o para visualizar la fecha y hora actual:

**1** Presione Utility→Options→Clock.

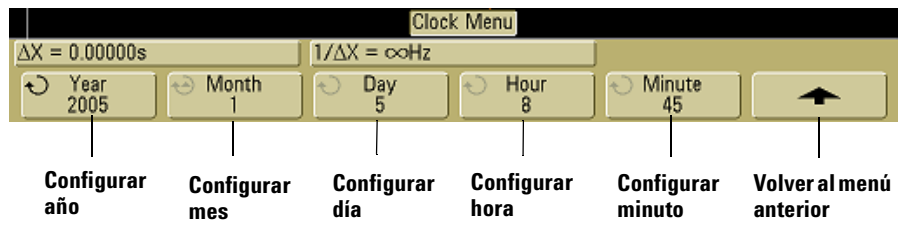

**2** Presione la tecla programable**Year**, **Month**, **Day**, **Hour** o **Minute** y gire el botón Entry para configurar el número deseado.

Las horas se muestran en formato 24 horas. Entonces 1:00 PM son las 13 horas.

El reloj en tiempo real sólo permite la selección de fechas válidas. Si se selecciona el día y el mes o el año están cambiados, el día será inválido, por lo tanto el día se ajustará automáticamente.

### **Para configurar el protector de pantalla**

El osciloscopio puede configurarse para activar un protector de pantalla cuando este ha estado inactivo por un período de tiempo determinado.

**1** Presione Utility→Options→Preferences→Screen Saver para que se muestre el menú protector de pantalla.

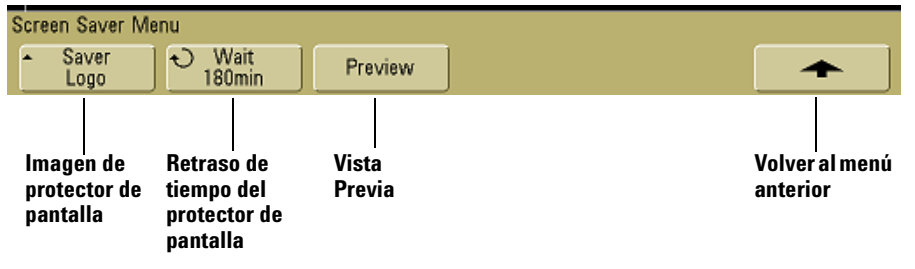

**2** Presione la tecla programable **Saver** para seleccionar un tipo de protector de pantalla.

Se puede establecer el protector de pantalla a **Off**, para mostrar cualquiera de las imágenes de la lista o se puede mostrar una cadena de texto definida por el usuario.

Si se selecciona **User**, presione la tecla programable **Spell** para seleccionar el primer caracter de la siguiente cadena de texto. Use el botón Entry para elegir un caracter. Luego presione la tecla programable **Enter** para continuar con el siguiente caracter y repetir el proceso. La cadena resultante se muestra en la línea "**Text =**" arriba de las teclas programables.

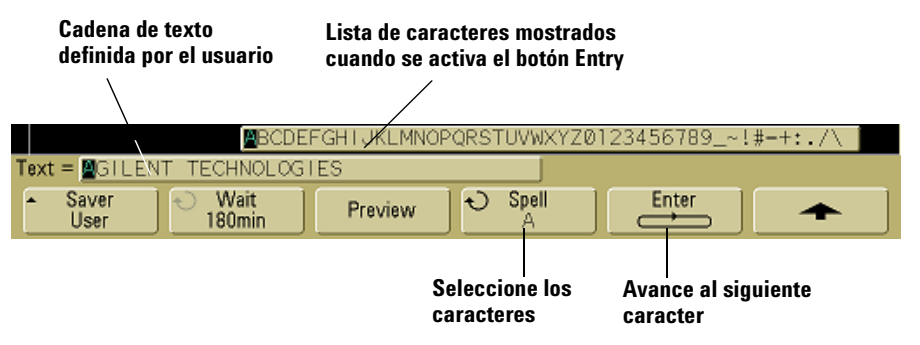

**3** Gire el botón Entry para seleccionar el número de minutos de espera antes de activar el protector de pantalla seleccionado. Cuando gira el botón Entry, el número de minutos se muestran en la tecla programable **Wait**. El tiempo predeterminado es de 180 minutos (3 horas).

- **4** Presione la tecla programable **Preview** para obtener la vista previa del protector de pantalla seleccionado mediante la tecla programable **Saver**.
- **5** Para volver a la pantalla normal después de iniciar el protector de pantalla, presione cualquier tecla o gire cualquier botón.

#### **Para configurar el punto de referencia de expansión de la onda**

**•** Presione Utility→Options→Preferences→Expand y seleccione **Ground** o **Center**.

Cuando se cambia la configuración de voltios/división de un canal, es posible establecer que la presentación de la onda se amplíe (o se reduzca) respecto del nivel de tierra de la señal o al centro de la pantalla.

**Ampliación respecto de la tierra** La onda representada se ampliará respecto a la posición de la base del canal. Esta es la configuración por defecto. El nivel de tierra de la señal se identifica por la posición del ícono de nivel de tierra  $(\downarrow)$  que se encuentra en el extremo izquierdo de la pantalla. El nivel de tierra no se moverá cuando ajuste el control de sensibilidad vertical (volts/division).

Si el nivel de tierra se encuentra fuera de la pantalla, la onda se ampliará respecto al borde superior o inferior de la pantalla, según por dónde se encuentre la tierra fuera de la pantalla.

**Expansión respecto al centro** La forma de onda representada se expandirá respecto al centro de la pantalla.

### **Para realizar funciones de servicio**

**•** Presione **Utility→Service** para que se muestre el menú de servicio.

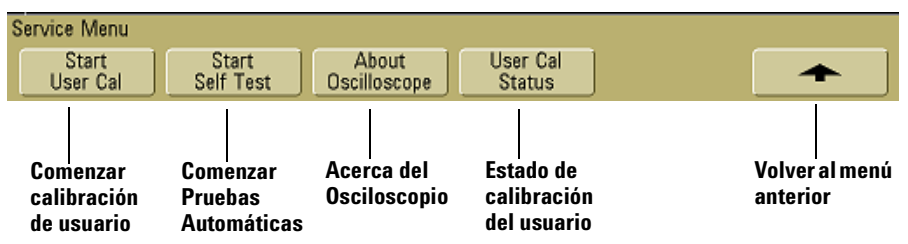

El menú Service le permite:

- **•** Realizar calibración de usuario en el osciloscopio.
- **•** Ver el estado de calibración del usuario.
- **•** Realizar pruebas automáticas del instrumento
- **•** Ver información acerca del número del modelo de osciloscopio, información de revisión de código y estado de calibración del usuario.

#### **Calibración de Usuario**

Realizar calibración de usuario:

- **•** Cada año o cada 2000 horas de operación.
- **•** Si la temperatura ambiente es > 10° que la temperatura de calibración.
- **•** Si desea incrementar la precisión de las mediciones.

La cantidad de uso, condiciones ambientales, y experiencia con otros instrumentos ayudan a determinar si necesita intervalos de Calibración de Usuario más cortos.

User Cal ejecuta una rutina interna de alineación automática para optimizar la ruta de la señal en el osciloscopio. La rutina utiliza señales generadas internamente para optimizar circuitos que afectan a los parámetros de sensibilidad, desviación y disparo del canal. Desconecte todas las entradas y permita que el osciloscopio se caliente antes de ejecutar este procedimiento. La ejecución de la calaibración del usuario no invalida el certificado de calibración. Si se requiere la participación de NIST (National Institute of Standards and Technology), realice el procedimiento de Performance Verification en la *Agilent 5000A Series Oscilloscopes Service Guide* utilizando fuentes disponibles.

#### **Para realizar la calibración de Usuario**

- **1** Configure el interruptor CALIBRACIÓN del panel posterior en DESPROTEGIDO.
- **2** Conecte cables cortos del mismo largo (12 pulgadas como máximo) a cada conector BNC de canal de osciloscopio en el frente del mismo. Necesitará dos cables del mismo largo para un osciloscopio de 2 canales o cuatro cables del mismo largo para un osciloscopio de 4 canales.

Use 50Ω RG58AU o cables BNC equivalentes cuando realice una calibración del usuario.

Para un osciloscopio de 2 canales, conecte un conector T BNC a los cables de mismo largo. Luego conecte un extensor BNC(f) a BNC(f) (también denominado conector cilíndrico) a esta T como se muestra a continuación.

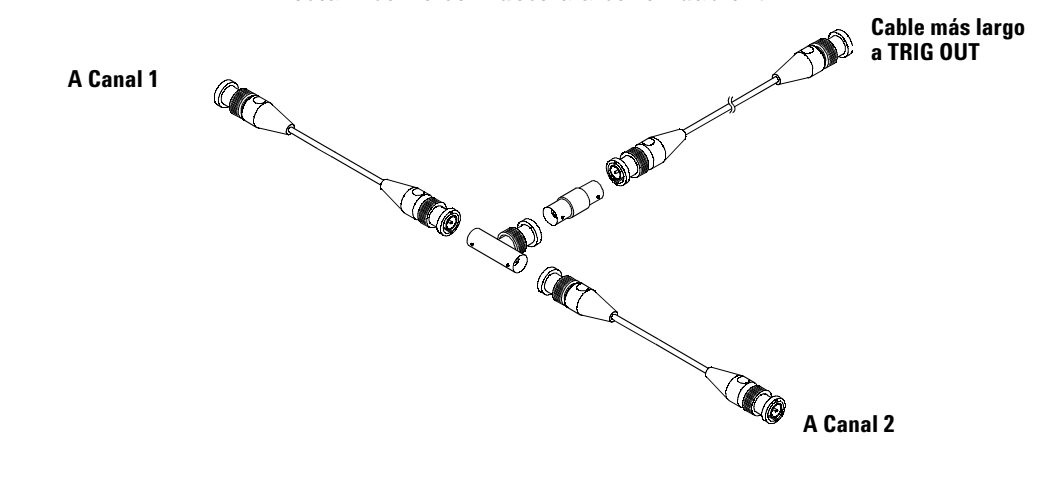

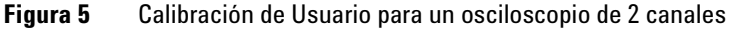

Para un osciloscopio de 4 canales, conecte un conector T BNC a los cables de mismo largo como se muestra a continuación. Luego conecte un extensor BNC(f) a BNC(f) (también denominado conector cilíndrico) a esta T como se muestra a continuación.

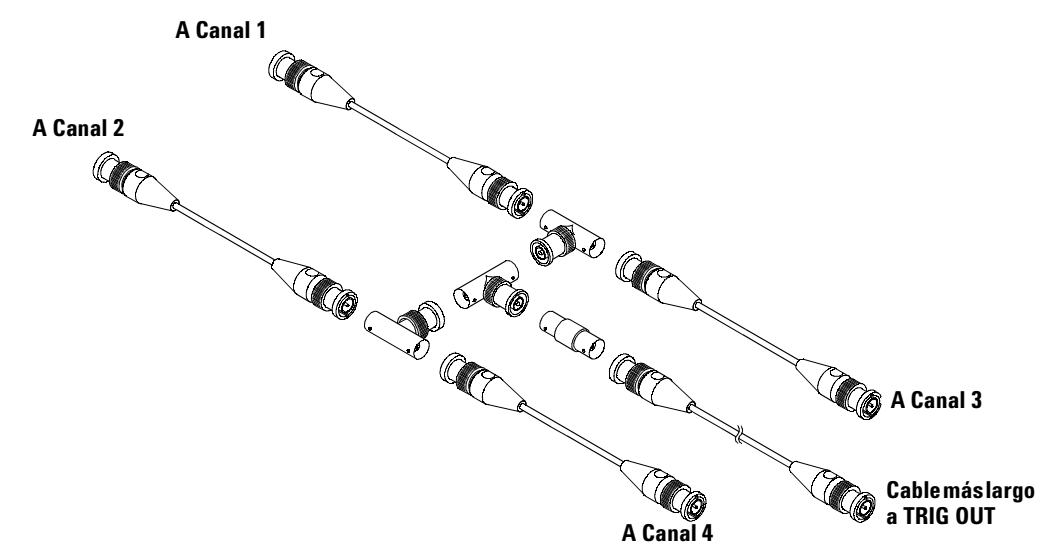

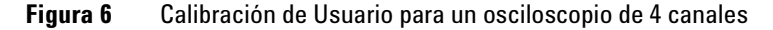

- **1** Conecte un cable BNC (40 pulgadas máximo) desde el conector TRIG OUT en el panel posterior al conector barril BNC.
- **2** Presione la tecla **Utility**, luego presione la tecla programable **Service**.
- **3** Comience la calibración presionando la tecla programable **Start User Cal**.
- **4** Cuando se completa, configure el interruptor CALIBRACIÓN del panel posterior en PROTEGIDO.

#### **Estado de la calibración del usuario**

Presionando Utility→Service→User Cal Status se muestran los resultados abreviados de la últioma calibración, y el estado de las calibraciones de sonda que pueden calibrarse. Note que las sondas pasivas no necesitan calibrarse, pero las sondas InfiniiMax pueden calibrarse. Para obtener más información acerca de las sondas calibrables consulte la [página 38](#page-37-0).

**Results: (Resultado) User Cal date: (Fecha de calibración del usuario) Change in temperature since last User Cal: (Cambio en la temperatura desde la última calibración de usuario) Failure: (Falla) Comments: (Comentarios) Probe Cal Status: (Estado de Calibración de sonda)**

### **Pruebas Automáticas**

Presionando Utility→Service→Start Self Test se realizan una serie de procedimientos internos para verificar que el osciloscopio está funcionando correctamente.

Es recomendable ejecutar esta prueba automática:

- **•** Tras un funcionamiento extraño.
- **•** Para obtener información complementaria que describa mejor un fallo del osciloscopio.
- **•** Para verificar que el funcionamiento es correcto después de haber reparado el osciloscopio.

Pasar la prueba automática con éxito no garantiza que el osciloscopio esté funcionando al 100%. Esta prueba se ha diseñado para que proporcione un nivel de confianza del 80% de que el osciloscopio está funcionando correctamente.

### **Acerca del Osciloscopio**

Presionando **Utility→Service→About Oscilloscope** se muestra información acerca de su número de modelo de osciloscopio, número de serie, versión de software, versión de arranque, versión de gráficos y licencias instaladas.

#### **Licencias instaladas:**

Esta línea en el diálogo About This Oscilloscope (acerca del osciloscopio) contiene información acerca de las licencias que se han instalado en el osciloscopio. Por ejemplo, puede mostrar:

- **• SEC** Secure environment mode (Modo de medioambiente seguro).
- **• None** No license installed (Sin licencia instalada).

#### **Para restaurar el osciloscopio a su configuración predeterminada**

**•** Presione la tecla **Save/Recall**, luego presione la tecla programable **Default Setup**.

La configuración predeterminada restaura el osciloscopio a las configuraciones predeterminadas. Esto configura el osciloscopio a un estado de funcionamiento conocido. Las principales opciones de configuración predeterminadas son:

**Horizontal** Modo principal, escala 100 μs/div, 0 s retardo, referencia de tiempos central

**Vertical** Canal 1 encendido, escala de 5 V/div, acoplamiento CC, posición de 0 V, impedancia de 1 M Ω, factor de sonda 1,0 si la sonda AutoProbe no está conectada al canal.

**Disparo** Disparo de borde, modo de barrido automático, nivel de 0 V, origen de canal 1, acoplamiento de CC, pendiente de borde ascendente, tiempo de espera 60 ns.

**Pantalla** Vectores activados, intensidad de la retícula igual a 33%, persistencia infinita desactivada.

**Otro** Modo de adquisición Normal, Run/Stop para ejecutar, cursores y medición desactivados.

**Etiquetas** Todas las etiquetas personalizadas que ha creado en la Biblioteca de la Etiqueta se preservan (no se eliminan), pero todas las etiquetas de canal se restaurarán a sus nombres originales.

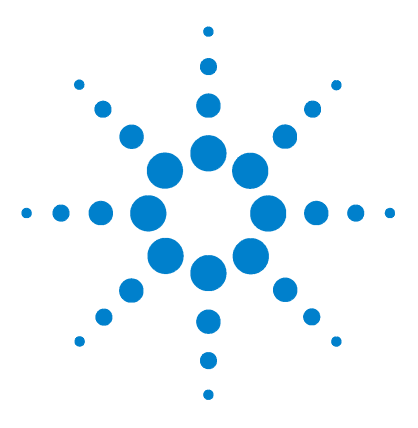

**Osciloscopio Agilent serie 5000 Guía del usuario**

**3**

# **Sistema de disparo del Osciloscopio**

[Selección de modos de disparo y condiciones](#page-90-0) 91 [Entrada de disparo externo](#page-96-0) 97 [Tipos de disparo](#page-99-0) 100 [Para utilizar el disparo por borde](#page-100-0) 101 [Para utilizar disparo por ancho de pulso](#page-102-0) 103 [Para utilizar el disparo por patrón](#page-105-0) 106 [Para utilizar el disparo por duración](#page-107-0) 108 [Para utilizar el disparo por TV](#page-110-0) 111 [Conector de salida de disparo](#page-122-0) 123

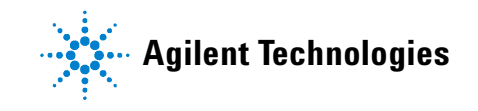

Los osciloscopios Agilent de la serie 5000A brindan un conjunto completo de recursos para ayudar a automatizar las tareas de medición. La tecnología MegaZoom le permite capturar y examinar formas de onda que no se dispararon. Con estos osciloscopios puede:

- **•** Modificar la forma en que el osciloscopio adquiere datos.
- **•** Configurar condiciones simples o complejas de disparos, según sea necesario, para capturar sólo la secuencia de eventos que desea examinar.

#### **Recursos del sistema de disparo**

- **•** Modos de disparo:
	- **•** Automático
	- **•** Normal
	- **•** Acoplamiento (CC, CA, rechazo de baja frecuencia)
	- **•** Rechazo de ruido
	- **•** Rechazo de alta frecuencia
- **•** Tiempo de espera
- **•** Nivel de disparo
- **•** Entrada de disparo externo
- **•** Tipos de disparo:
	- **•** Borde (pendiente)
	- **•** Ancho de pulso (error)
	- **•** Patrón
	- **•** Duración
	- **•** TV
- **•** Conector de salida de disparo

### <span id="page-90-0"></span>**Selección de modos de disparo y condiciones**

Los modos de disparos afectan la forma en la que el osciloscopio busca el disparo. La figura a continuación muestra la representación conceptual de la memoria de adquisición. El evento disparador divide la memoria de adquisición en una memoria búfer pre-disparo y pos-disparo. La posición del evento disparador en la memoria de adquisición se define por el punto de referencia de tiempo y la configuración de retraso.

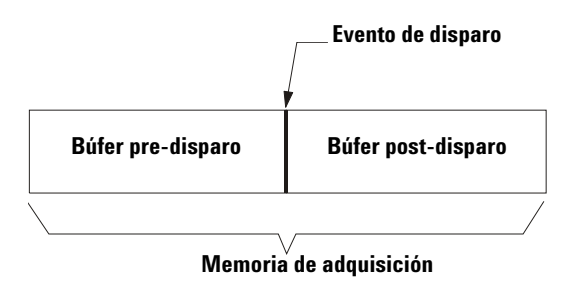

**Figura 7** Memoria de adquisición

#### **Para seleccionar el menú Modo y acoplamiento**

**•** Presione la tecla **Mode/Coupling** en la sección Trigger (disparo) en el panel frontal.

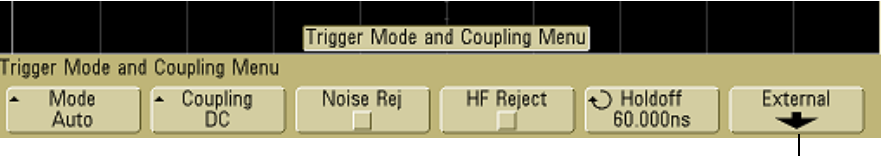

**Sólo en modelos de 2 canales**

#### **Modos de disparo: Normal y Auto**

Se brinda una introducción a los modos de disparo Normal y Auto en la [página 57](#page-56-0).

- **1** Presione la tecla **Mode/Coupling**.
- **2** Presione la tecla programable **Mode**, luego seleccione **Normal** o **Auto**.
	- **•** El modo **Normal** muestra una forma de onda cuando se cumplen las condiciones de disparo; de lo contrario, el instrumento no se dispara y no se actualiza la pantalla.
	- **•** El modo **Auto** es igual que el modo Normal, excepto en que fuerza al osciloscopio a dispararse en ausencia de una condición de disparo.

#### **Modo Auto**

Use los modos de disparador automáticos para señales diferentes a aquellas con baja frecuencia de repetición o que tengan niveles desconocidos. Para ver una señal CC, debe utilizar el modo de disparo automático ya que no hay bordes para disparar.

Cuando seleccione **Run**, el osciloscopio funciona llenando en primer lugar el búfer pre-disparo. Comienza a buscar condiciones de disparo luego que se llena el búfer pre-disparador, y los datos continúan fluyendo a través de este búfer mientras busca el disparo. Mientras busca el disparo, el osciloscopio sobrecarga el búfer pre-disparo; los primeros datos colocados en el búfer son los primeros en salir (FIFO). Cuando encuentra un disparo, la memoria búfer pre-disparo contendrá los eventos que se produjeron justo antes del disparo. Si no se encuentra un disparo, el osciloscopio genera uno y muestra los datos como si este se hubiese producido. En este caso, el fondo del indicador **Auto** en la parte superior de la pantalla titilará, indicando que el osciloscopio está forzando disparos.

Cuando presione la tecla **Single**, el osciloscopio llenará la memoria búfer pre-disparo, y continuará fluyendo datos a través de dicho búfer hasta que el disparo automático reemplace la búsqueda y fuerce un disparo. Al final del trazo, el osciloscopio se detendrá y mostrará los resultados.

#### **Modo Normal**

Utilice el modo de disparo Normal para señales con baja frecuencia de repetición o cuando no es necesario el disparo automático.

En modo Normal, el osciloscopio debe llenar primero la memoria búfer pre-disparo con datos antes de comenzar a buscar un evento de disparo. El indicador de modo de disparo en la línea de estado titila para indicar que el osciloscopio está llenando el búfer pre-disparo. Mientras busca el disparo, el osciloscopio sobrecarga el búfer pre-disparo; los primeros datos colocados en el búfer son los primeros en salir (FIFO).

Cuando se encuentra un evento de disparo, el osciloscopio llenará la memoria búfer pos-disparo y mostrará la memoria de adquisición. Si la adquisición se inició mediante **Run/Stop**, el proceso se repite. Si la adquisición se inició al presionar **Single**, entonces la adquisición se detiene y puede desplazar, ampliar o reducir la forma de onda.

Ya sea en modo Normal o Auto, el disparo puede no ocurrir bajo ciertas condiciones. Esto es porque el osciloscopio no reconocerá un evento de disparo hasta que el búfer pre-disparo esté lleno. Suponga que configura el botón Time/Div a una velocidad baja de barrido, tal como 500 ms/div. Si la condición del disparo ocurre antes de que el osciloscopio haya llenado el búfer de pre-disparo, el disparo no se encontrará. Si usa el modo Normal y espera que el indicador de condición de disparo titile antes de originar la acción en el circuito, el osciloscopio siempre encontrará la condición del disparo.

Algunas mediciones exigen cierta acción en el circuito de verificación para originar el evento de disparo. Usualmente, estas son adquisiciones únicas, donde utilizará la tecla **Single**.

### **Para seleccionar acoplamiento del disparo**

- **1** Presione la tecla **Mode/Coupling**.
- **2** Presione la tecla programable **Coupling**, luego seleccione el acoplamiento **CC, CA,** o **LF Reject**.
	- **•** El acoplamiento de **CC** permite que las señales de CC y CA atraviesen la ruta del disparo.
	- **•** El acoplamiento **CA** aplica un filtro de paso alto de 10 Hz en la ruta de disparo, que elimina de la forma de onda de disparo cualquier tensión CC desviada. El filtro de paso alto en la ruta de entrada del Disparo Externo es de 3,5 Hz para todos los modelos. Utilice el acoplamiento CA para obtener un disparo de borde estable cuando la onda tenga una desviación CC grande.
	- **•** El acoplamiento **LF** (frecuencia baja) **Reject** coloca un filtro de alto rendimiento de 50 kHz en serie con una forma de onda del disparo. El Rechazo de frecuencia baja remueve todo componente de baja frecuencia no deseada desde una forma de onda de disparo, tal como frecuencias de alimentación, que pueden interferir con el disparo apropiado. Utilice este acoplamiento para obtener un disparo de borde estable cuando la onda tenga ruido de baja frecuencia.
	- **•** El acoplamiento **TV** es normalmente atenuado, pero se selecciona automáticamente cuando el disparo TV se activa en el menú Trigger More.

Note que el Acoplamiento de Disparo es independiente del Acoplamiento del Canal. Para cambiar el canal de acoplamiento consulte la [página 63.](#page-62-0)

### **Para seleccionar disparo, Rechazo del ruido y rechazo de HF**

- **1** Presione la tecla **Mode/Coupling**.
- **2** Presione la tecla programable **Noise Rej** para seleccionar rechazo de ruido o presione la tecla programable **HF Reject** para seleccionar un rechazo de alta frecuencia.
	- **• Noise Rej** agrega histéresis adicional al circuito del disparo. Cuando está activo, el sistema de circuitos de disparo es menos sensible al ruido pero puede necesitar una onda de mayor amplitud para disparar el osciloscopio.

**• HF Reject** agrega un filtro de paso bajo 50 kHz en la ruta del disparo para eliminar los componentes de alta frecuencia de la forma de onda del disparo. Puede usar HF Reject para eliminar el ruido de alta frecuencia, tales como el de emisoras AM o FM o el ruido de relojes de sistema rápido, desde la ruta de disparo.

### **Para configurar el tiempo de espera**

- **1** Presione la tecla **Mode/Coupling**.
- **2** Gire el botón Entry **i** para aumentar o disminuir el tiempo de espera del disparo que se muestra en la tecla programable **Holdoff**.

Holdoff establece el periodo de tiempo durante el cual el osciloscopio espera antes de validar de nuevo el sistema de circuitos de disparo. Utilice Holdoff para estabilizar la presentación de ondas complejas.

Para obtener un disparo estable en la ráfaga de pulsos que se muestra a continuación, establezca el tiempo de espera en un valor >200 ns pero <600 ns.

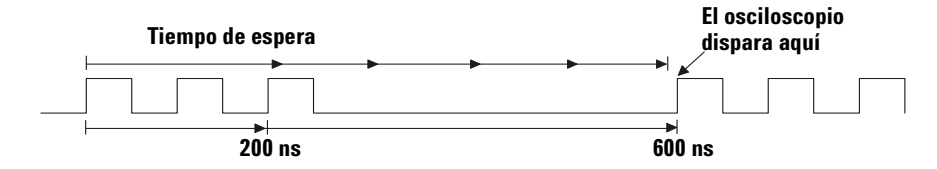

Al configurar el tiempo de espera puede sincronizar los disparos. El osciloscopio disparará en el borde de la forma de onda, e ignorará otros bordes hasta que el tiempo de espera expire. El osciloscopio luego revalidará el circuito de disparo para buscar el siguiente disparo de borde. Esto le permite al osciloscopio disparar en un patrón de repetición en una forma de onda.

#### **Recomendaciones para utilizar el tiempo de espera**

El tiempo de espera evita que se emita un nuevo disparo hasta que pase cierta cantidad de tiempo desde el último disparo. Este recurso es valioso cuando una forma de onda cruza el nivel de disparo varias veces durante un período de señal.

Sin el tiempo de espera, el osciloscopio podría dispara en cada uno de los cruces, produciendo una forma de onda confusa en la pantalla. Con el tiempo de espera configurado en forma correcta, el osciloscopio siempre dispara en el mismo cruce. La configuración correcta del tiempo de espera es generalmente un poco menos que un período. Al configurar el tiempo de espera en este momento se genera un punto único de disparo. Esta acción trabaja aunque pasen muchos períodos de forma de onda entre los disparos, debido a que el circuito de espera opera en la señal de entrada en forma continua.

Al cambiar las configuraciones de base de tiempo no afecta al número de espera. Por el contrario, el tiempo de espera en osciloscopios analógicos es una función de la configuración de la base de tiempo, y es necesario que reajuste el tiempo de espera cada vez que cambie la configuración de la base de tiempo.

Con la tecnología MegaZoom de Agilent, puede presionar **Stop**, luego acerque o aleje a través de los datos para encontrar la repetición. Mida esta vez utilizando los cursores, y luego configure la espera.

### <span id="page-96-0"></span>**Entrada de disparo externo**

La entrada de Disparo Externa puede utilizarse como fuente en varios de los tipos de disparo.

En osciloscopio de 2 canales, la entrada BNC de disparo está en el panel frontal y está etiquetado **Ext Trigger**.

En osciloscopio de 4 canales, la entrada BNC de disparo está en el panel frontal y está etiquetado **Ext Trig**.

Por especificaciones del sistema de disparo, consulte la [página 232](#page-231-0).

### **Entrada de Disparo Externo de osciloscopio de 2 Canales**

#### **Configuraciones de la sonda de disparo externo**

Puede configurar los parámetros de la sonda de disparo externo tal como se describe a continuación.

**1** Presione la tecla **Mode/Coupling** en la sección Trigger (disparo) en el panel frontal.

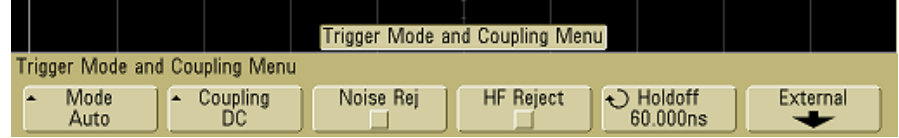

**2** Presione la tecla programable **External** para que se muestre la sonda de disparo externo.

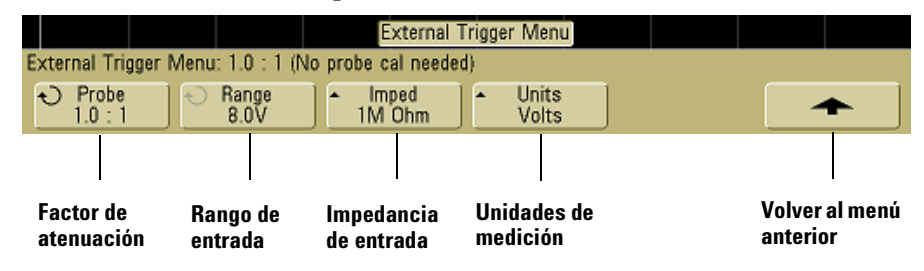

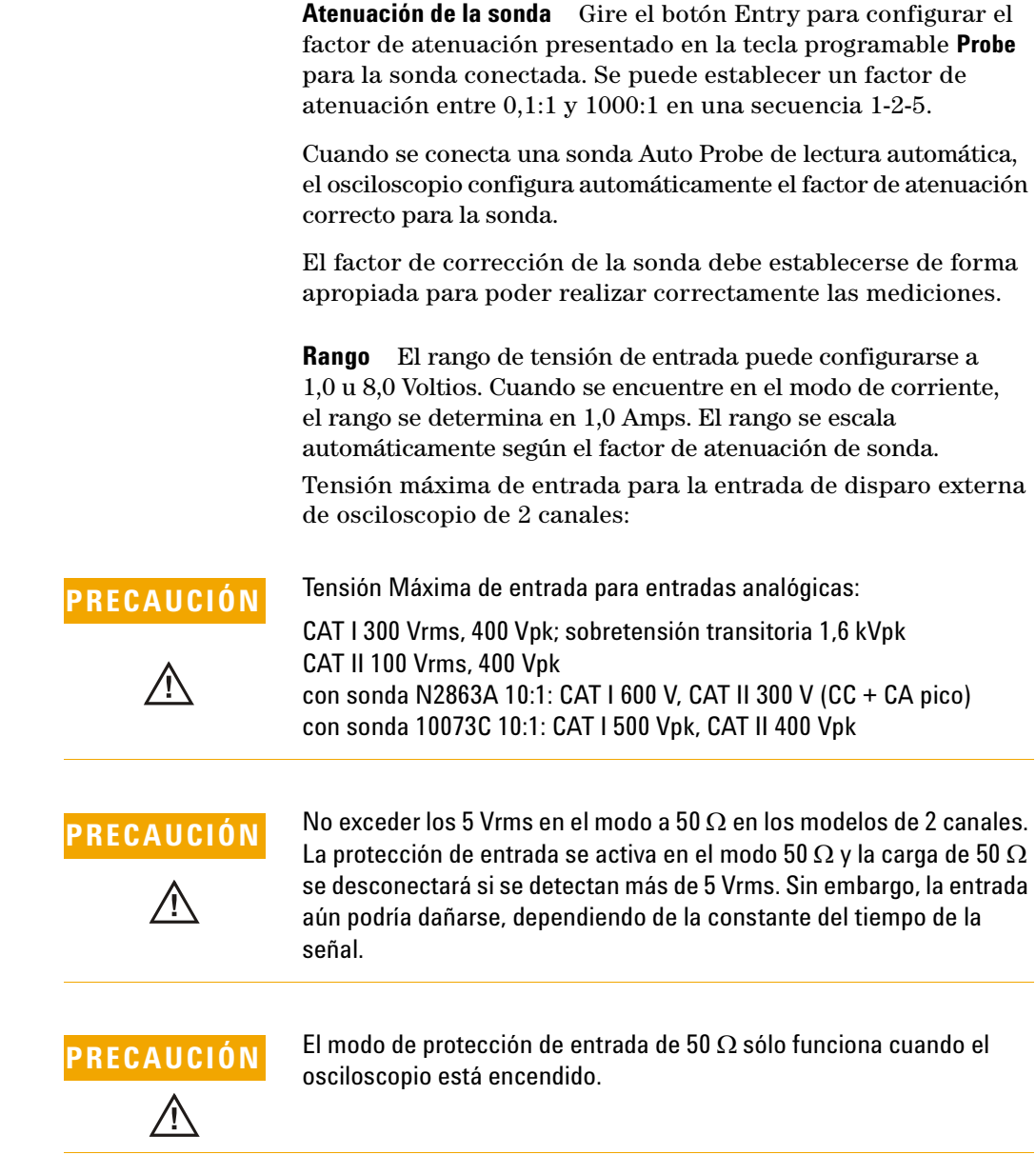

**Impedancia de entrada** La impedancia de entrada de disparo externo puede configurarse entre **1 M Ohm** ó **50 Ohm** al presionar la tecla programable **Imped.**.

- **•** El modo **50 Ohm** corresponde a cables de 50 ohmios, que se suelen utilizar al realizar mediciones de alta frecuencia. Esta asociación de impedancias permite realizar las mediciones más precisas, ya que minimiza las reflexiones a lo largo de la ruta de la señal.
- **•** El modo **1 M Ohm** se utiliza con muchas sondas pasivas y mediciones de propósito general. La impedancia más elevada minimiza el efecto de carga del osciloscopio en el circuito que se está probando.

**Unidades de sonda** Presione la tecla programable **Units** para seleccionar la unidad de medición apropiada para la sonda conectada. Seleccione **Volts** para una sonda de tensión o **Amps** para una sonda de corriente. Los resultados de la medición, la sensibilidad del canal, y el nivel de disparo reflejará las unidades de medición que ha seleccionado.

### **Entrada de Disparo Externo de osciloscopio de 4 Canales**

**Impedancia de entrada** La impedancia de entrada de disparo externo para el osciloscopio de 4 canales es aproximadamente de 1,015 kΩ.

**Tensión de entrada** La sensibilidad de la tensión de entrada es 500 mV, de CC a 100 MHz. El rango de tensión de entrada es ±15 V.

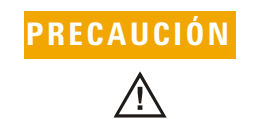

**PRECAUCIÓN** No se exceda los 15 Vrms en la entrada de disparo externo del panel posterior o se dañará el osciloscopio.

> No hay configuraciones de rango o unidades para la entrada de disparo externo en el osciloscopio de 4 canales.

### <span id="page-99-0"></span>**Tipos de disparo**

El osciloscopio le permite sincronizar la pantalla con las acciones del circuito que se prueba definiendo una condición de disparo. Puede utilizar cualquier canal de entrada o BNC de disparo externo como fuente para la mayoría de los tipos de disparo.

#### **La tecnología MegaZoom simplifica los disparos**

Con la tecnología incorporada MegaZoom, puede escalar las formas de onda automáticamente y luego parar el osciloscopio para capturarlas. Puede entonces desplazar, ampliar o reducir a través de los datos utilizando los botones Horizontal y Vertical para encontrar un punto de disparo estable. AutoScale frecuentemente produce una muestra de disparo.

Estos tipos de disparos se encuentran disponibles y se presentan el siguiente orden en este capítulo:

- **•** Disparo por borde
- **•** Disparo por ancho de pulso (error)
- **•** Disparo por patrón
- **•** Disparo por duración
- **•** Disparo por TV

Los cambios para la especificación de disparo se aplican inmediatamente. Si el osciloscopio se detiene cuando cambia una especificación de disparo, el osciloscopio utilizará la nueva especificación cuando presione **Run/Stop** o **Single**. Si el osciloscopio está funcionando cuando cambia una especificación de disparo, utilizará la nueva definición de disparo cuando comience la siguiente adquisición.

### <span id="page-100-0"></span>**Para utilizar el disparo por borde**

El tipo de disparo Edge identifica un disparo buscando un borde (pendiente) y nivel de voltaje específicos en una forma de onda. Puede definir la fuente y la pendiente de disparo en este menú. La pendiente puede configurarse para borde ascendente, descendente, o para alternar bordes en todas las fuentes excepto Line. El tipo, fuente y nivel de disparo se muestran en la esquina superior derecha de la pantalla.

**1** Presione la tecla **Edge** en la sección de Trigger (disparo) del panel frontal para mostrar el menú de Edge Trigger.

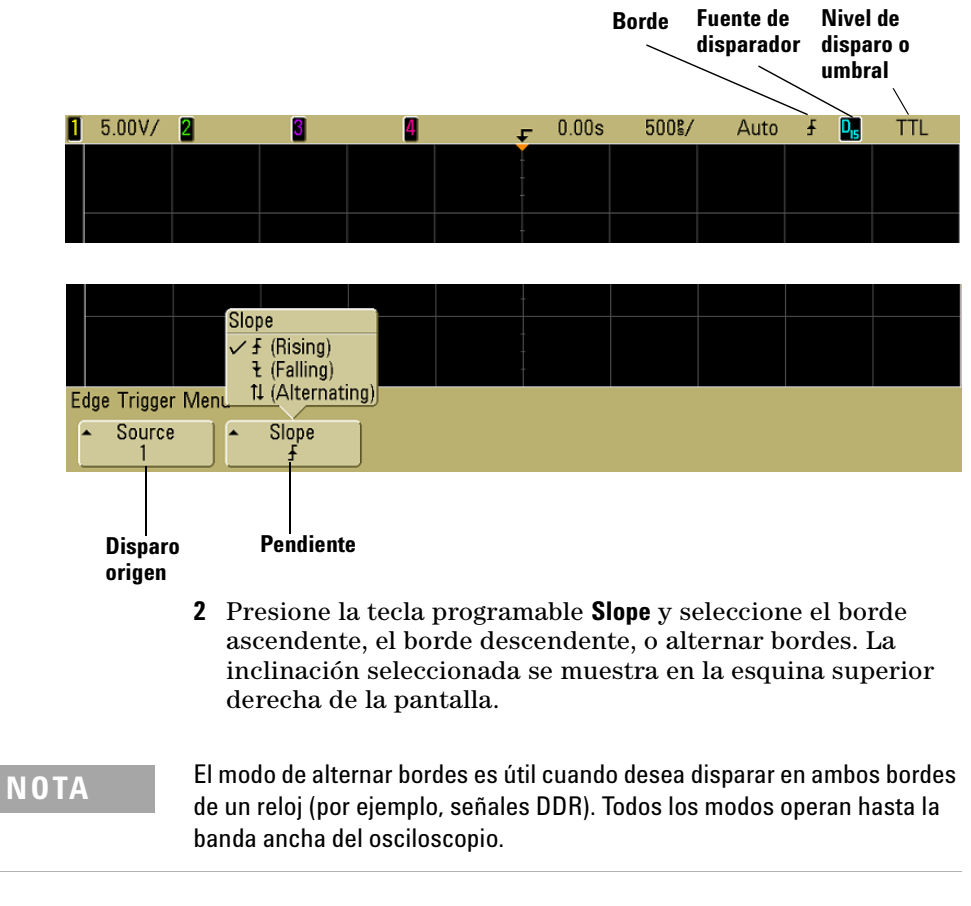

**3** Seleccionar la fuente del disparo.

Puede seleccionar el canal 1 ó canal 2, Ext o Line como el origen del disparo en cualquier osciloscopio Agilent serie 5000A. Los canales 3 ó 4 también pueden configurarse como fuente de disparo en osciloscopios de 4 canales. Puede elegir un canal que esté desactivado (que no se muestra) como origen para el disparo por borde.

El origen de disparo seleccionado se indica en la esquina superior derecha de la pantalla junto al símbolo de pendiente:

- **1** a **4** = canales del osciloscopio
- **E** = Disparo externo
- **L** = Disparo Line (de línea)

### **Ajuste de nivel de disparo**

Ajuste el nivel de disparo del canal analógico seleccionado girando el botón Trigger Level. La posición del nivel de disparo para el canal se indica a través del ícono de nivel de disparo **T**(si el canal está activado) bien a la izquierda de la pantalla cuando se selecciona el acoplamiento CC. El valor del nivel de disparo del canal del osciloscopio se muestra en la esquina superior derecha de la pantalla.

Cuando se selecciona **Ext** (disparo externo), su nivel puede ajustarse utilizando el botón **Level** en la sección Trigger (disparo) del panel frontal. Se muestra el nivel del disparo en la esquina superior derecha de la pantalla.

El nivel de disparo por línea no es ajustable. El disparo se sincroniza con la alimentación provista para el osciloscopio.

### <span id="page-102-0"></span>**Para utilizar disparo por ancho de pulso**

El disparo por ancho de pulso (error) configura el osciloscopio para disparar en un pulso positivo o negativo de un ancho específico. Si desea disparar sobre un valor de tiempo específico, use **Duration** del menú Trigger **More**.

**1** Presione la tecla **Pulse Width** en la sección de Trigger (disparo) del panel frontal para mostrar el menú de disparo Pulse Width.

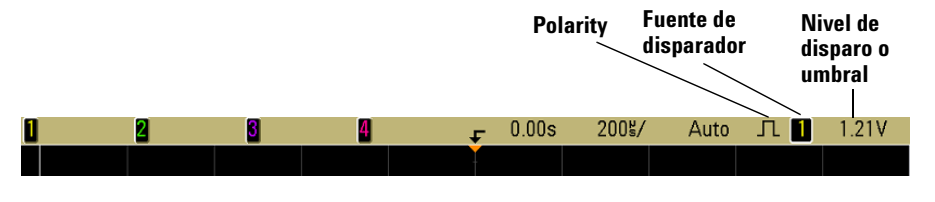

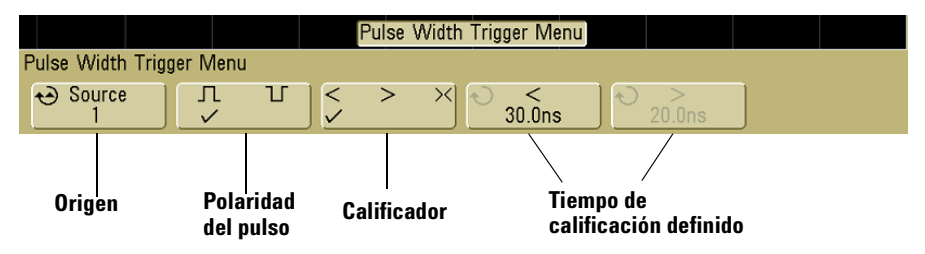

**2** Presione la tecla programable **Source** (o gire el botón Entry en osciloscopios de señales mixtas) para seleccionar una fuente para el disparo.

El canal seleccionado se indica en la esquina superior derecha de la pantalla junto a símbolo de polaridad:

El origen puede ser cualquier canal disponible en su osciloscopio. El disparo externo también puede especificarse como el origen cuando utiliza un osciloscopio de 2 canales.

Ajuste el nivel de disparo del canal seleccionado girando el botón Trigger Level. El valor del nivel de disparo del disparador se muestra en la esquina superior derecha de la pantalla.

**3** Presione la tecla programable polarity para seleccionar polaridad positiva  $(\Pi)$  o negativa  $(\Pi)$  para el ancho de pulso que desea capturar.

La polaridad de pulso seleccionada se muestra en la esquina superior derecha de la pantalla. Un pulso positivo es más alto que el nivel de disparo o umbral actual, y un pulso negativo menor que el nivel de disparo o umbral actual.

Cuando se dispare por un pulso positivo el disparo tendrá lugar durante la transición de alto a bajo del pulso, siempre que la condición de calificación sea verdadera. Cuando se dispare por un pulso negativo, el disparo tendrá lugar durante la transición de bajo a alto del pulso, siempre que la condición de calificación sea verdadera.

**4** Presione al tecla programable qualifier (**< > ><**) para seleccionar el calificador de tiempo.

La tecla programable Qualifier puede establecer que el osciloscopio se dispare por un pulso cuyo ancho esté:

**•** por debajo de un valor de tiempo (**<**).

Por ejemplo, para un pulso positivo, si configura t<10 ns:

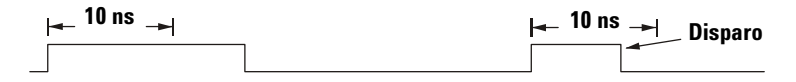

**•** mayor que un valor de tiempo (**>**).

Por ejemplo, para un pulso positivo, si configura t>10 ns:

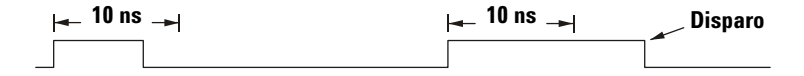

**•** dentro de un intervalo de valores de tiempo (**><**).

Por ejemplo, para un pulso positivo, si configura t>10 ns y t $lt$ 15 ns:

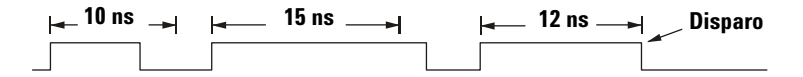

**5** Seleccione la tecla programable de tiempo de calificador (**<** o **>**), y luego gire el botón Entry para determinar el tiempo de calificación del ancho de pulso.

Los calificadores pueden configurarse de la siguiente manera:

- **•** 2 ns a 10 s para **>** o **<** calificador (5 ns a 10 s para 100 MHz y 300 MHz modelos de ancho de banda)
- **•** 10 ns a 10 s para **><** calificador, con una diferencia mínima de 5 ns entre las configuraciones más altas y más bajas

### **< tecla programable del tiempo de calificación**

- **•** Cuando se selecciona el calificador menor que **<** el botón Entry establece el disparo del osciloscopio sobre la base de un ancho de pulso menor que el valor de tiempo que se muestra en la tecla programable.
- **•** Cuando se selecciona el calificador de intervalo de tiempo (**><**), el botón Entry establece el valor superior del intervalo.

#### **> tecla programable del tiempo de calificación**

- **•** Cuando se selecciona el calificador mayor que (**>**) el botón Entry establece el disparo del osciloscopio sobre la base de un ancho de pulso mayor que el valor de tiempo que se muestra en la tecla programable.
- **•** Cuando se selecciona el calificador de intervalo de tiempo (**><**), el botón Entry establece el valor inferior del intervalo.

## <span id="page-105-0"></span>**Para utilizar el disparo por patrón**

El disparo por patrón identifica una condición de disparo buscando un patrón específico. Este patrón es una combinación AND lógica de los canales. Cada canal puede tener un valor alto (H), bajo (L) no relevante (X). Sólo se puede especificar un flanco ascendente o descendente para un canal incluido en el patrón.

**1** Presione la tecla **Pattern** en la sección Trigger (disparo) del panel frontal para mostrar el menú de Pattern trigger.

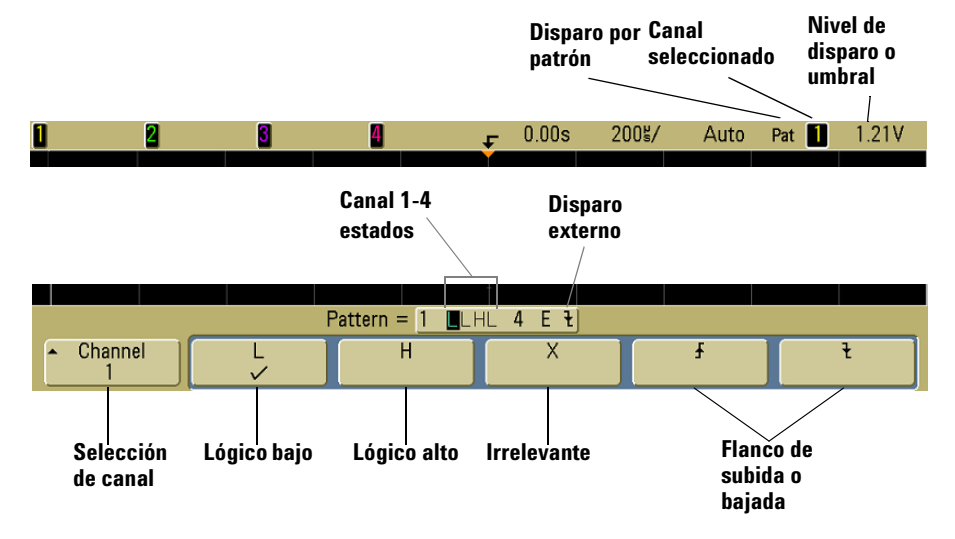

**2** Para cada canal de osciloscopio que quiera incluir en el patrón deseado, presiones la tecla programable **Channel**  para seleccionar el canal.

Este es el origen del canal para la condición H, L, X o borde. Cuando presiona la tecla programable **Channel** (o gira el botón Entry en osciloscopio de señal mixta), se destaca el canal seleccionado en la linea **Pattern =** directamente arriba de la tecla programable en la esquina superior derecha de la pantalla junto a "**Pat**". El disparo externo también puede especificarse como canal en el patrón cuando utiliza un osciloscopio de 2 y 4 canales.

Ajuste el nivel de disparo del canal seleccionado girando el botón Trigger Level. El valor del nivel de disparo del disparador se muestra en la esquina superior derecha de la pantalla.

- **3** Para cada canal que selecciona, presione una de las teclas programables de condición para determinar la condición para ese canal en el patrón.
	- **• H** configura el patrón como alto en el canal seleccionado. Un valor alto es un nivel de tensión superior al nivel de disparo del canal o al nivel umbral.
	- **• L** configura el patrón como bajo en el canal seleccionado. Un valor bajo es un nivel de tensión inferior al nivel de disparo del canal o al nivel umbral.
	- **• X** configura el patrón como no relevante en el canal seleccionado. Un canal configurado como no relevante no se tiene en cuenta ni se utiliza como parte del patrón. Sin embargo, si se establecen como no relevantes todos los canales del patrón, el osciloscopio no se disparará.
	- La tecla programable borde ascendente  $(\bigwedge)$  o descendente  $(\nabla)$  configura el patrón a un borde en el canal seleccionado. Sólo se puede especificar un flanco ascendente o descendente en el patrón. Cuando se especifica un flanco, el osciloscopio se dispara en el flanco especificado, siempre que el patrón establecido para los demás canales sea verdadero.

Si no se especifica ningún borde, el osciloscopio disparará en el último borde que hace verdadero al patrón.

#### **Especificar un borde en un patrón**

Se le permite especificar sólo una transición de borde ascendente o descendente en el patrón. Si define un término de flanco y a continuación selecciona un canal diferente en el patrón y define otro término de flanco, la definición de flanco anterior cambia a no relevante.

## <span id="page-107-0"></span>**Para utilizar el disparo por duración**

El disparo por duración le permite definir un patrón, luego dispara en una duración de tiempo específico de su combinación lógica AND de canales.

**1** Presione la tecla **More** en la sección Trigger (disparo) del panel frontal, gire el botón Entry hasta que **Duration** se muestre en la tecla programable **Trigger**, luego presione la tecla programable **Settings** para mostrar el menú de Duration Trigger.

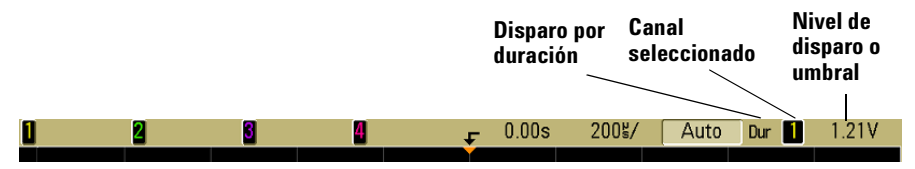

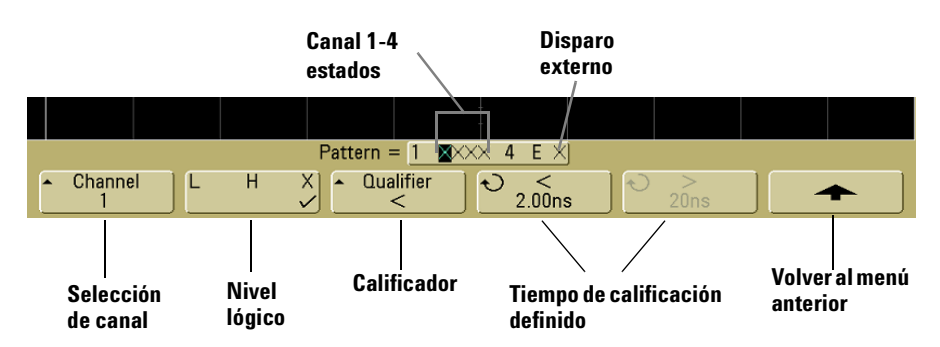

**2** Para cada canal que quiera incluir en el patrón deseado, presiones la tecla programable **Channel** para seleccionar el canal.

Este es el origen del canal para H, L, X o la condición. Cuando presiona la tecla programable **Channel** (o gira el botón Entry en osciloscopio de señal mixta), se destaca el canal seleccionado en la linea **Pattern =** directamente arriba de la tecla programable en la esquina superior derecha de la pantalla junto a "**Dur**". El disparo externo también puede especificarse como canal en el patrón cuando utiliza un osciloscopio de 2 y 4 canales.
Ajuste el nivel de disparo del canal seleccionado girando el botón Trigger Level. El valor del nivel de disparo del disparador se muestra en la esquina superior derecha de la pantalla.

- **3** Para cada canal que selecciona, presione una de las teclas programables de nivel lógico para determinar la condición para ese canal en el patrón.
	- **• H** configura el patrón como alto en el canal seleccionado. Un valor alto es un nivel de tensión superior al nivel de disparo del canal o al nivel umbral.
	- **• L** configura el patrón como bajo en el canal seleccionado. Un valor bajo es un nivel de tensión inferior al nivel de disparo del canal o al nivel umbral.
	- **• X** configura el patrón como no relevante en el canal seleccionado. Un canal configurado como no relevante no se tiene en cuenta ni se utiliza como parte del patrón. Si se establecen como no relevantes todos los canales del patrón, el osciloscopio no se disparará.
- **4** Presione la tecla programable **Qualifier** para determinar el calificador de duración de tiempo para el patrón.

El calificador de tiempo establece el disparo del osciloscopio sobre la base de un patrón de canales cuya duración en el tiempo está:

- **•** por debajo de un valor de tiempo (**<**).
- **•** mayor que un valor de tiempo (**>**).
- **•** por encima de un valor de tiempo, pero con un tiempo máximo (**Timeout**). Se forzará un disparo en el valor de tiempo de pausa, en vez de tener lugar cuando se elimina el patrón.
- **•** dentro de un intervalo de valores de tiempo (**><**).
- **•** fuera de un intervalo de valores de tiempo (**<>**).

El valor de tiempo para el calificador seleccionado se determina utilizando las teclas programables para la configuración de tiempo de calificador (**<** y **>**) y el botón Entry.

**5** Seleccione la tecla programable de tiempo de calificador (**<** o **>**), y luego rote el botón Entry para determinar el tiempo calificador de duración.

# **< tecla programable del tiempo de calificación**

- **•** Cuando se selecciona el calificador menor que (**<**), el botón Entry establece el disparo del osciloscopio sobre la base de duración de patrón menor que el valor de tiempo que se muestra en la tecla programable.
- **•** Cuando se selecciona el calificador dentro del intervalo de tiempo (**><**), el botón Entry establece el valor superior del intervalo.
- **•** Cuando se selecciona el calificador fuera de un intervalo de tiempo (**<>**), el botón Entry establece el valor inferior del intervalo.

# **> tecla programable del tiempo de calificación**

- **•** Cuando se selecciona el calificador mayor que (**>**) el botón Entry establece el disparo del osciloscopio sobre la base de una condición de patrón mayor que el valor de tiempo que se muestra en la tecla programable.
- **•** Cuando se selecciona el calificador dentro del intervalo de tiempo (**><**), el botón Entry establece el valor inferior del intervalo.
- **•** Cuando se selecciona el calificador fuera de un intervalo de tiempo (**<>**), el botón Entry establece el valor superior del intervalo.
- **•** Cuando se selecciona el calificador **Timeout**, el botón Entry establece el valor máximo de tiempo.

### **Cuando ocurre el disparo de duración**

El temporizador se inicia en el último flanco que hace verdadero el patrón (AND lógico). El disparo tendrá lugar en el primer flanco que haga falso el patrón, si se cumplen los criterios de calificación del patrón, excepto en modo Timeout. En modo Timeout, el disparo ocurre cuando se alcanza el valor de tiempo de pausa mientras que el patrón es verdadero.

# **Para utilizar el disparo por TV**

El disparo de TV puede utilizarse para capturar las formas de onda complicadas de la mayoría de las señales de video analógicas y de alta definición. El sistema de circuitos de disparo detecta el intervalo vertical y horizontal de la onda y produce disparos sobre la base de la configuración de disparo TV seleccionada.

La tecnología MegaZoom III del osciloscopio le brinda pantallas brillosas y de fácil visualización de cualquier parte de la forma de onda de video. El análisis de formas de onda de video se simplifica mediante la capacidad del osciloscopio de disparar en cualquier línea seleccionada de la señal de video.

**1** Presione la tecla **Mode** en la sección Trigger (disparo) en el panel frontal. Si no se selecciona **TV**, gire el botón Entry hasta que **TV** se muestre en la tecla programable **Trigger**, luego presione la tecla programable **Settings** para que se muestre el menú TV Trigger.

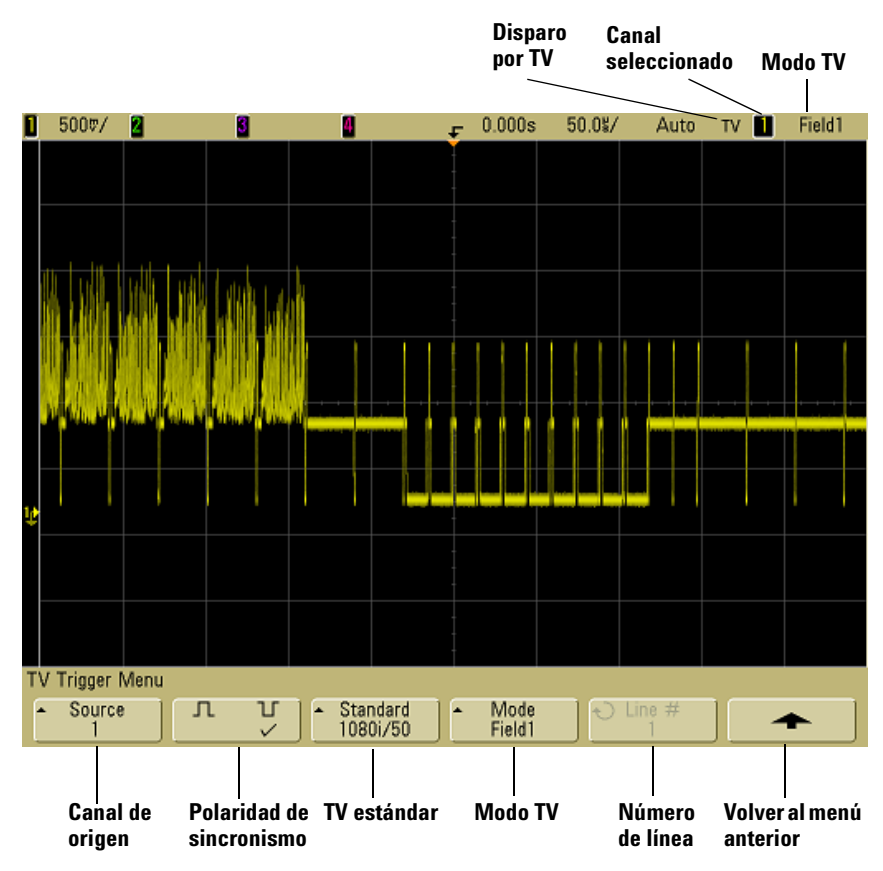

**2** Presione la tecla programable **Source** y seleccione cualquier canal de osciloscopio como origen de disparo por TV.

La fuente de disparo seleccionada se muestra en la esquina superior derecha de la presentación. Al girar el botón Trigger **Level** el nivel de disparo no cambia, porque se establece automáticamente en el pulso de sincronización. El acoplamiento de disparo se configura automáticamente en **TV** en el menú de disparo **Mode/Coupling**.

### **Cómo conseguir coincidencias de impedancia apropiadas**

Muchas señales de TV son producidas desde fuentes de 75  $\Omega$ . Para brindar una coincidencia de impedancia apropiada para estas fuentes, debe conectarse un interruptor de 75  $\Omega$  (como por ejemplo Agilent 11094B) a las entradas del osciloscopio.

- **3** Presione la tecla programable sync polarity para determinar el disparo por TV ya sea a polaridad sincronismo positiva  $(\Pi)$  o negativa  $(\Pi)$ .
- **4** Presione la tecla programable **Standard** para configurar la TV estándar.

El osciloscopio admite disparos sobre la base de las siguientes normas de televisión (TV) y vídeo.

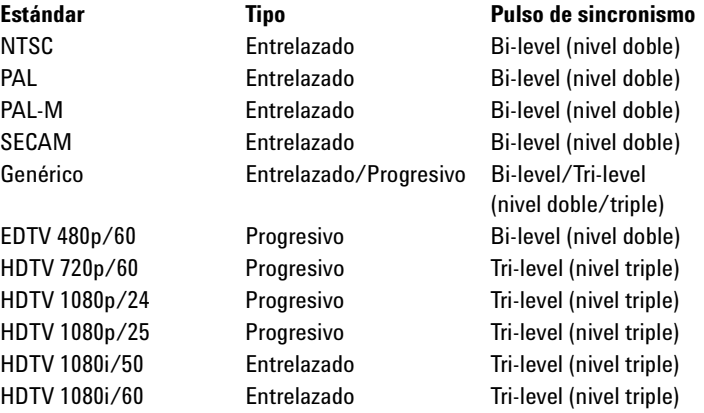

**5** Presione la tecla programable **Mode** para seleccionar la parte de señal de video sobre la que desearía disparar.

Los modos de disparo por TV disponibles son:

- **• Field1** y **Field2**  Dispara en el borde superior del primer pulso de sierra de campo 1 o campo 2 (sólo estándares entrelazados).
- **• All Fields**  Dispara sobre el borde ascendente del primer pulso en el intervalo de sincronismo vertical (no disponible en modo Genérico).
- **All Lines** Dispara sobre todos los pulsos sync horizontales.
- **• Line**  Dispara sobre el número de la línea seleccionada (sólo estándares EDTV y HDTV).
- **• Line: Field1** y **Line: Field2** Dispara en el número de la línea seleccionada en el campo 1 ó campo 2 (sólo estándares entrelazados excepto 1080i).
- **• Line: Alternate**  Dispara alternativamente sobre el número de la línea seleccionada en campo 1 y campo 2 (sólo NTSC, PAL, PAL-M, y SECAM).
- **• Vertical**  Dispara sobre el borde ascendente del primer pulso de sierra o aproximadamente 70 μs luego del inicio de sincronismo vertical, (o cualquiera que tuviere lugar en primera instancia, sólo disponible en modo Genérico).
- **• Count: Vertical**  Cuenta los bordes descendentes para pulsos de sincronismo; dispara en el número de cuenta seleccionado (sólo disponible en modo Genérico).
- **6** Si selecciona el modo línea #, presione la tecla programable **Line #** y luego gire el botón Entry para seleccionar el número de línea sobre la que desea disparar.
- **7** Cuando utilice el estándar Genérico y selecciona el número de línea o **Count: Vertical**, presione la tecla programable **Count #** y gire el botón Entry para seleccionar el número de conteo deseado.

La lista siguiente muestra los números de línea (o conteo) por campo para cada estándar de TV.

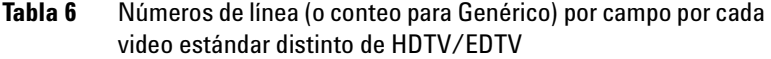

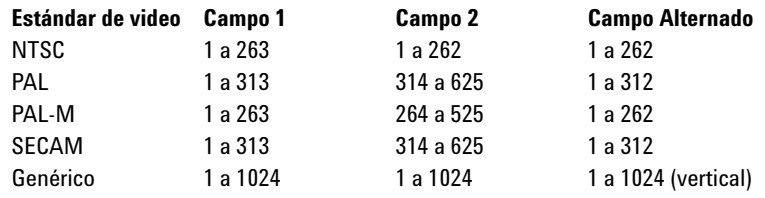

#### **Número de Línea Representa el Conteo**

En modo **Generic**, el número de línea representa el número de conteo en vez de un número de línea real. Esto se refleja en la etiqueta en la tecla programable que cambia de **Line** a **Count**. En las selecciones de teclas programables **Mode**, **Line:Field 1**, **Line:Field 2** y **Count:Vertical** se utilizan para indicar donde comienza el conteo. Para una señal de video entrelazada, el conteo comienza desde el borde ascendente del primer pulso de sierra vertical de Campo 1 y/o Campo 2. Para una señal de video no entrelazada, el conteo comienza luego del borde ascendente del pulso de sincronismo vertical.

**Tabla 7** Números de línea para cada estándar de video EDTV/HDTV

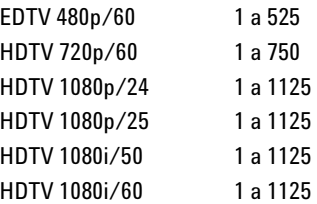

# **Ejercicios de ejemplo**

Los siguientes son ejercicios para familiarizarlo con el sistema de disparo por TV. Estos ejercicios usan el estándar de video NTSC.

### **Para disparar en una línea específica de video**

El disparo por TV requiere más de ½ división de amplitud de sincronismo con cualquier canal del osciloscopio como el origen de disparo. Al girar el botón Trigger **Level** en el disparo por TV no cambia el nivel, porque se establece automáticamente en el pulso de sincronización.

Un ejemplo del disparo en una línea específica de video es mirar las señales de verificación de intervalo vertical (VITS), que se encuentran generalmente en la línea 18. Otro ejemplo es la captura cerrada, que se encuentra típicamente en la línea 21.

- **1** Presione la tecla Trigger **More**, luego presione la tecla programable **TV**.
- **2** Presione la tecla programable **Settings**, luego presione la tecla programable **Standard** para seleccionar el estándar de TV adecuado (NTSC).
- **3** Presione la tecla programable **Mode** y seleccione el campo de TV de la línea sobre la que desea disparar. Puede elegir **Line:Field1**, **Line:Field2**, o **Line:Alternate**.
- **4** Presione la tecla programable **Line #** y seleccione el número de línea que desea examinar.

#### **Disparo alternado**

Si se selecciona **Line:Alternate**, el osciloscopio disparará alternadamente sobre el número de línea seleccionado en el Campo 1 y Campo 2. Esta es una forma rápida de comparar el Campo 1 VITS y Campo 2 VITS o para verificar la inserción correcta de la mitad de la línea el final del Campo 1.

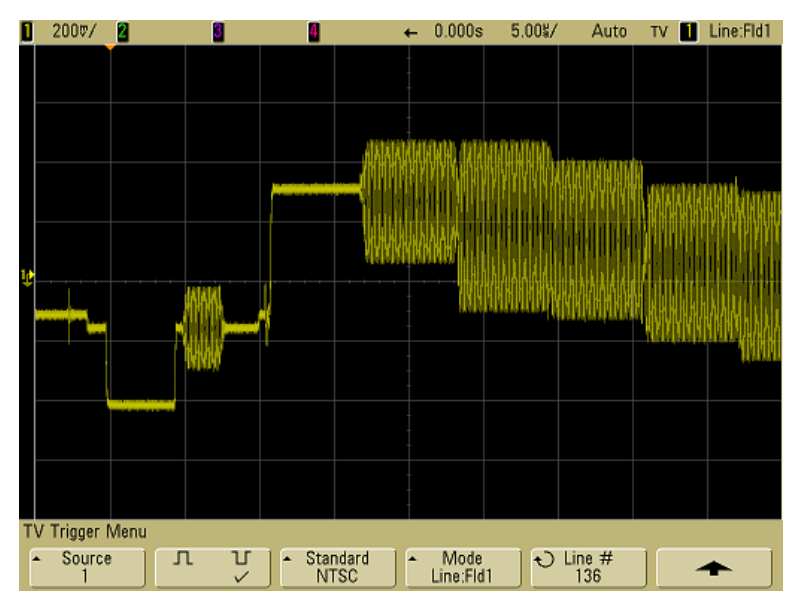

**Figura 8** Ejemplo: Disparo en la línea 136

# **Para disparar en todos los pulso de sincronismo**

Para encontrar rápidamente los niveles de video, puede disparar en todos los pulsos de sincronismo. Cuando se selecciona **All Lines** como el modo de disparo por TV, el osciloscopio disparará en todos los pulsos de sincronismo horizontales.

- **1** Presione la tecla Trigger **More**, luego presione la tecla programable **TV**.
- **2** Presione la tecla programable **Settings**, luego presione la tecla programable **Standard** para seleccionar el estándar de TV adecuado.

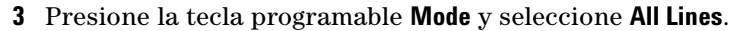

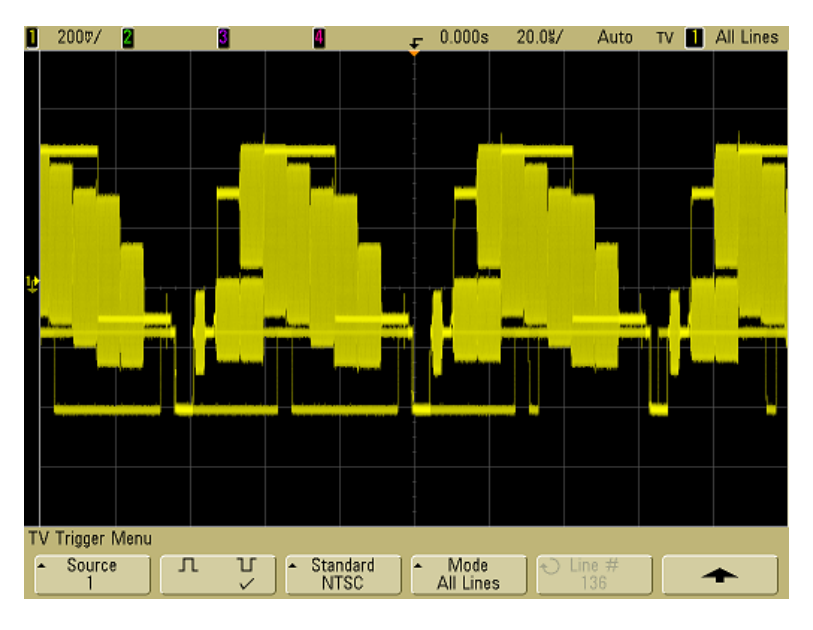

**Figura 9** Disparos en todas las líneas

# **Para disparar en un campo específico de la señal de video**

Para examinar los componentes de una señal de video, dispare en Campo 1 o Campo 2 (disponible para los estándares entrelazados). Cuando se selecciona un campo específico, el osciloscopio dispara en el borde ascendente del primer pulso de sierra en el intervalo sincronismo vertical en el campo especificado (1 ó 2).

- **1** Presione la tecla Trigger **More**, luego presione la tecla programable **TV**.
- **2** Presione la tecla programable **Settings**, luego presione la tecla programable **Standard** para seleccionar el estándar de TV adecuado.
- **3** Presione la tecla programable **Mode**, luego seleccione **Field1** o **Field2**.

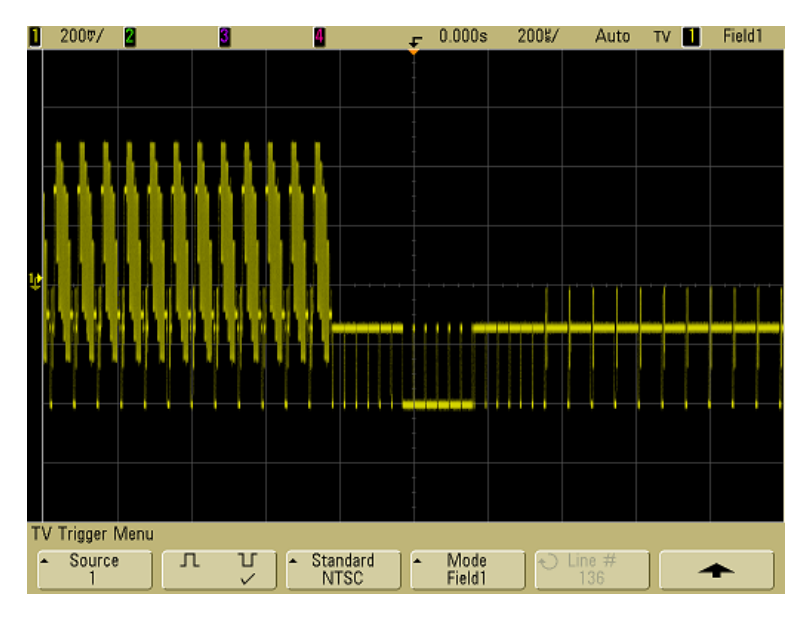

**Figura 10** Disparo en el Campo 1

# **Para disparar en todos los campos de la señal de video**

Para ver rápida y fácilmente las transiciones entre campos, o para encontrar las diferencias de amplitud entre ellos, utilice el modo de disparo All Fields.

- **1** Presione la tecla Trigger **More**, luego presione la tecla programable **TV**.
- **2** Presione la tecla programable **Settings**, luego presione la tecla programable **Standard** para seleccionar el estándar de TV adecuado.
- **3** Presione la tecla programable **Mode** y seleccione **All Fields**.

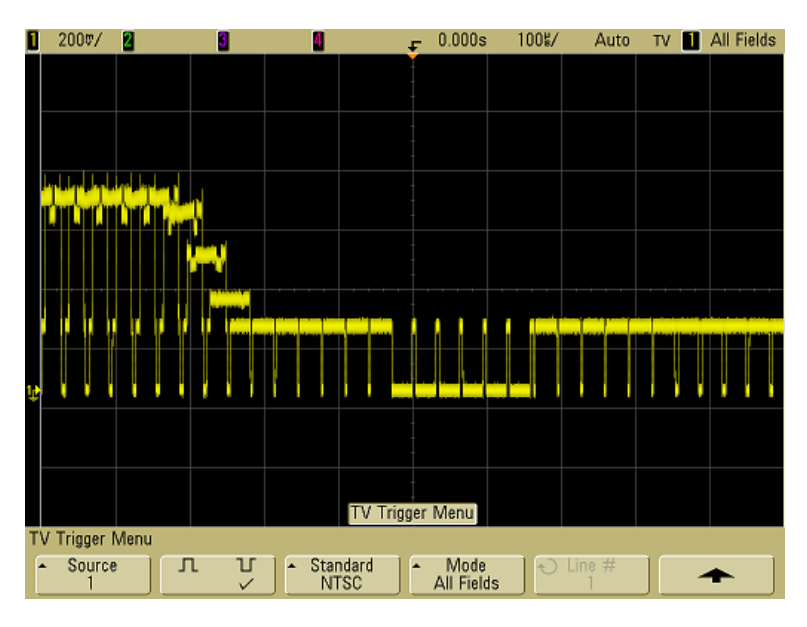

**Figura 11** Disparos en todos los Campos

# **Para disparar en campo par o impar**

Para verificar el sobre de sus señales de video, o para medir la peor distorsión de caso, dispare en los campos pares o impares. Cuando se selecciona el Campo 1, el osciloscopio dispara en campos de color 1 ó 3. Cuando se selecciona el campo 2, el osciloscopio dispara en campos de color 2 ó 4.

- **1** Presione la tecla Trigger **More**, luego presione la tecla programable **TV**.
- **2** Presione la tecla programable **Settings**, luego presione la tecla programable **Standard** para seleccionar el estándar de TV adecuado.
- **3** Presione la tecla programable **Mode**, luego seleccione **Field1** o **Field2**.

Los circuitos de disparos buscan la posición de comienzo de sincronismo vertical para determinar el campo. Pero esta definición de campo no toma en cuenta la fase de la subportadora de referencia. Cuando se selecciona el Campo 1, el sistema de disparo encontrará cualquier campo donde el sincronismo vertical comience en Línea 4. En caso de video NTSC, el osciloscopio disparará en el campo de color 1 alternando con el campo de color 3 (consultar la siguiente figura). Esta configuración puede utilizarse para medir el sobre de esta referencia.

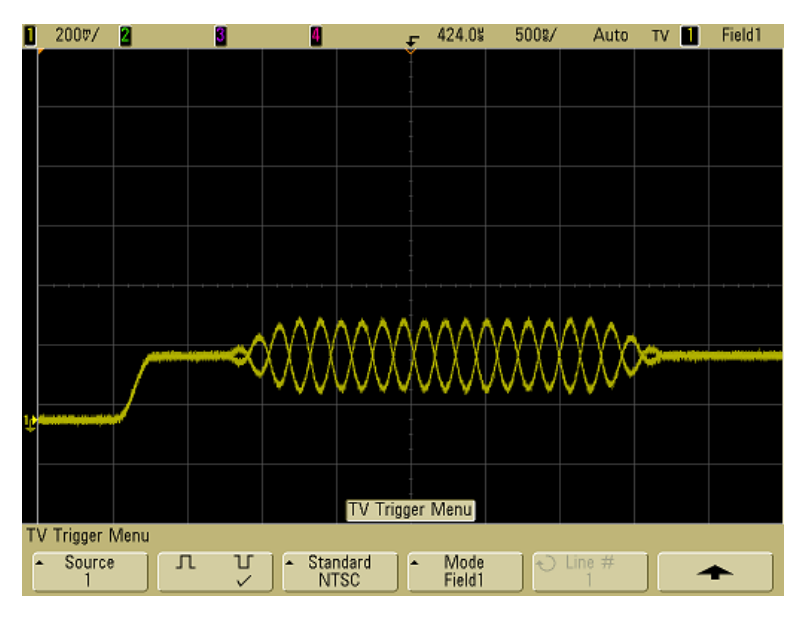

**Figura 12** Disparo en campo 1 de color alternando con campo 3 de color

Si se requiere un análisis más detallado, entonces sólo un campo de color debe seleccionarse para el disparo. Puede hacer esto utilizando la tecla programable **TV Holdoff** en el menú de disparador More Trigger cuando el tipo de disparo está configurado en **TV**. Presione la tecla programable **TV Holdoff** y use el botón Entry para ajustar el tiempo de espera en los incrementos de medio campo hasta que el osciloscopio dispara en sólo una fase de este color.

Una forma rápida de sincronizar la otra fase es desconectar brevemente la señal y luego reconectarla. Repita este procedimiento hasta que se muestre la fase correcta.

Cuando se ajusta el tiempo de espera utilizando la tecla programable **TV Holdoff** y el botón Entry, el tiempo de espera correspondiente se mostrará en el menú **Mode/Coupling**.

### **3 Sistema de disparo del Osciloscopio**

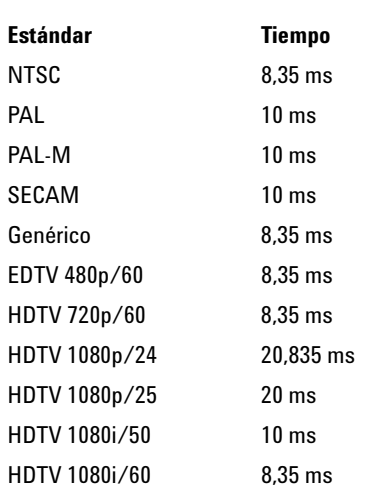

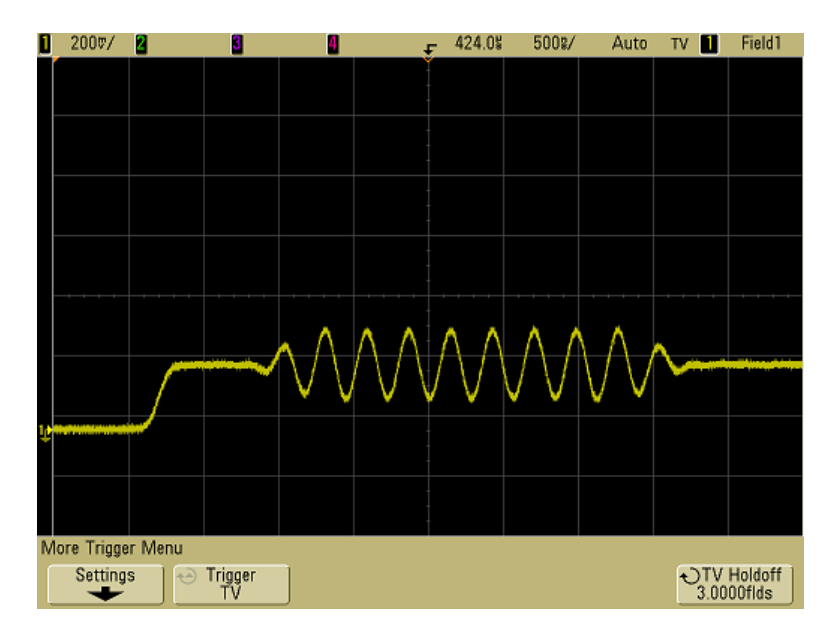

**Figura 13** Uso de tiempo de espera para sincronizar los campos de color 1 ó 3 (modo Campo 1)

# **Conector de salida de disparo**

Cada vez que el osciloscopio dispara, se emite un borde ascendente del conector TRIG OUT en el panel posterior del osciloscopio. Este borde ascendente se retrasa 17 ns desde el punto de disparo del osciloscopio. El nivel de salida es de 0-5 V en un circuito abierto, ó 0-2,5 V en 50 $\Omega$ 

**El conector Trigger Out también emite una señal User Cal (calibración de usuario). Consulte ["Calibración de Usuario"](#page-81-0) en la página 82.**

# **3 Sistema de disparo del Osciloscopio**

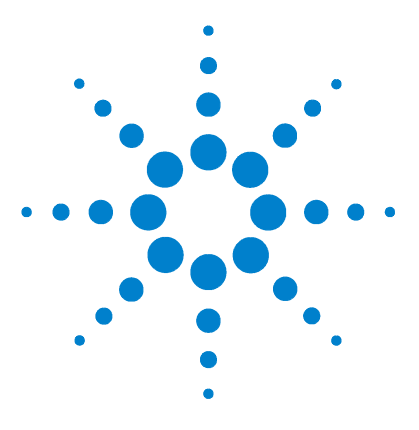

**Osciloscopio Agilent serie 5000 Guía del usuario**

# **Mediciones**

**4** 

[Para utilizar el modo horizontal XY](#page-125-0) 126 [Funciones matemáticas](#page-130-0) 131 [Mediciones del Cursor](#page-148-0) 149 [Mediciones automáticas](#page-155-0) 156

### **Procesamiento posterior a la Adquisición**

Además de cambiar parámetros de presentación después de la adquisición, puede realizar todas las mediciones y funciones matemáticas después de la misma. Las mediciones y funciones matemáticas se volverán a calcular cuando amplíe o reduzca y active o desactive los canales. Cuando amplía o reduce una señal utilizando el botón de velocidad de barrido horizontal y el botón de voltios/división vertical, afecta la resolución de la pantalla. Debido a que las mediciones y funciones matemáticas se realizan en base a los datos presentados, las resoluciones de las mismas se ven afectadas.

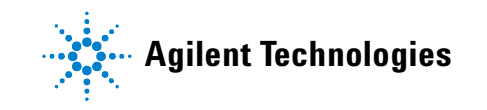

# <span id="page-125-0"></span>**Para utilizar el modo horizontal XY**

El modo horizontal XY convierte al osciloscopio de una presentación de voltios versus tiempo a una presentación de voltios versus voltios utilizando dos canales de entrada. El canal 1 es la entrada del eje X, el canal 2 es la entrada del eje Y. Se pueden utilizar distintos transductores para mostrar en pantalla la tensión frente al desvío, flujo frente a presión, voltios frente a corriente o tensión frente a frecuencia. Este ejercicio muestra un uso común del modo de presentación XY midiendo la diferencia de fase entre dos señales de la misma frecuencia con el método Lissajous.

- **1** Conecte una señal de onda sinusoide al canal 1, y una señal de onda sinusoide de la misma frecuencia pero fuera de fase al canal 2.
- **2** Presione la tecla **AutoScale**, presione la tecla programable **Main/Delayed**, luego presione la tecla programable **XY**.
- **3** Centralice la señal en la pantalla con los botones de posición del canal 1 y 2 ( $\triangleq$ ). Utilice los botones de voltios/div del canal 1 y 2 y las teclas programables del canal 1 y 2 **Vernier** para expandir la señal y lograr una mejor visión.

El ángulo de diferencia de fases (θ) se puede calcular utilizando la siguiente fórmula (suponiendo que la amplitud es la misma en ambos canales):

$$
\sin \theta = \frac{A}{B} \circ \frac{C}{D}
$$

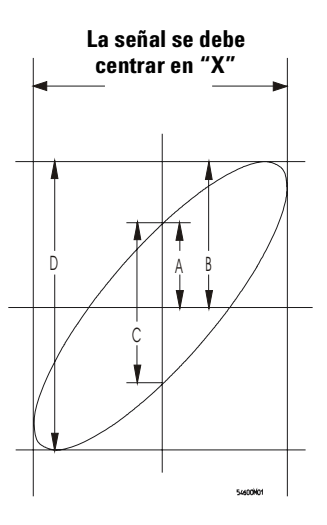

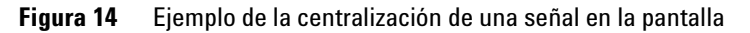

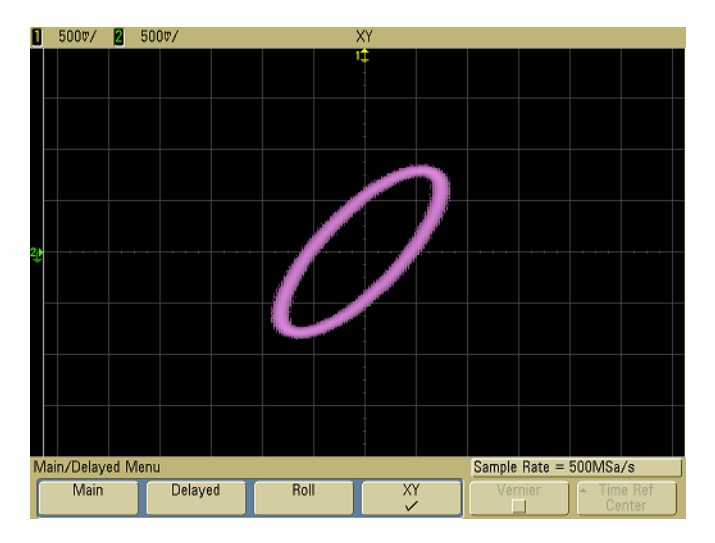

**Figura 15** Señal centrada en la pantalla

- **4** Presione la tecla **Cursors**.
- **5** Coloque el cursor Y2 arriba de la señal, y Y1 debajo de la misma.

Advierta el valor ΔY en la parte inferior de la pantalla. En este ejemplo, utilizamos los cursores Y, pero se pudieron haber utilizado los cursores X en su lugar.

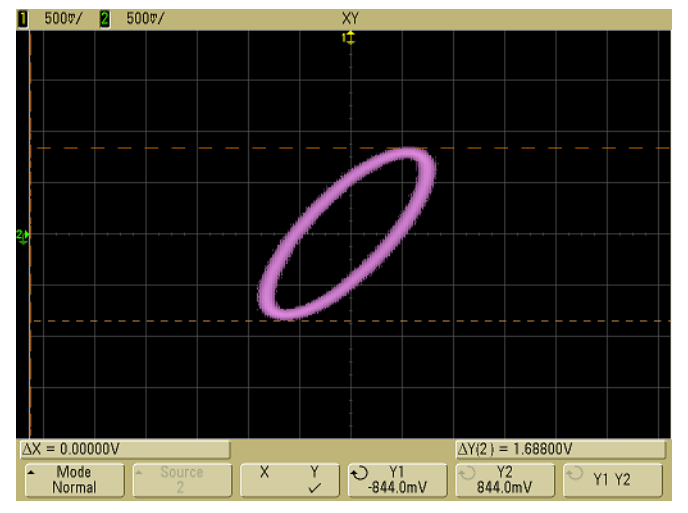

**Figura 16** Cursores establecidos en la señal presentada

**6** Desplace los cursores Y1 y Y2 hacia la intersección de la señal y el eje Y.

Nuevamente advierta el valor ΔY.

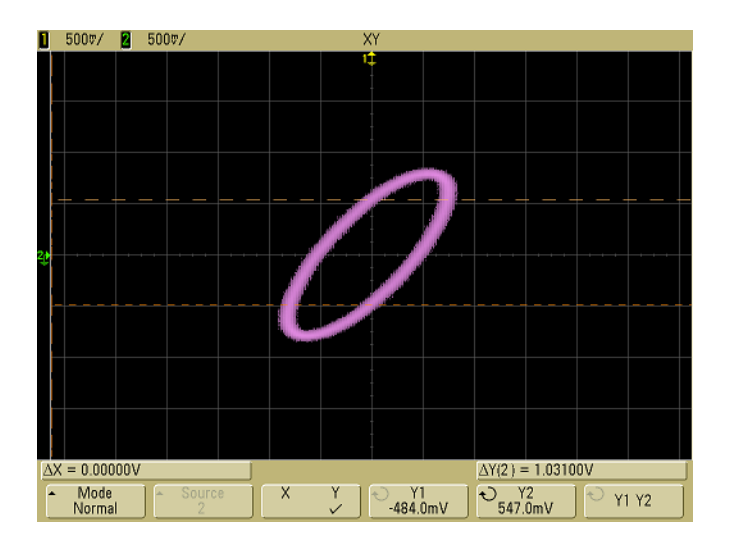

**Figura 17** Cursores ubicados en el centro de la señal

**7** Calcule la diferencia de fase utilizando la fórmula a continuación.

$$
\sin \theta = \frac{\text{segundo } \Delta Y}{\text{primeo } \Delta Y} = \frac{1,031}{1,688}; \theta = 37,65 \text{ grados de desvío de la fase}
$$

### **Entrada de eje Z en modo de presentación XY (Eliminación)**

Cuando selecciona el modo de presentación XY, la base de tiempos se desactiva. El canal 1 es la entrada del eje X, el canal 2 es la entrada del eje Y, y el canal 4 (o el disparador externo en los modelos de 2 canales) es la entrada del eje Z. Si únicamente desea ver las partes de la pantalla Y frente a X, utilice la entrada del eje Z. El eje Z activa y desactiva la traza (en los osciloscopios analógicos esto se denomina eliminación del eje Z ya que activa y desactiva el rayo de luz). Cuando Z tiene un valor bajo (<1,4 V), se presenta Y frente a X y cuando Z tiene un valor alto (>1,4 V), se desactiva la traza.

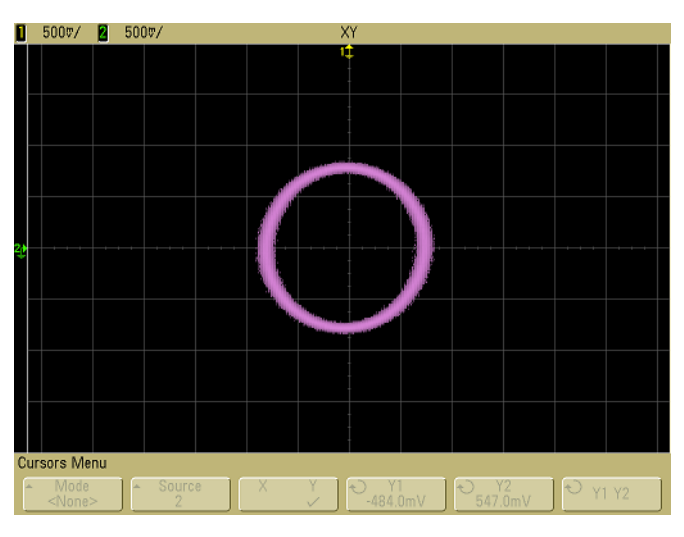

**Figura 18** Las señales están 90 fuera de fase

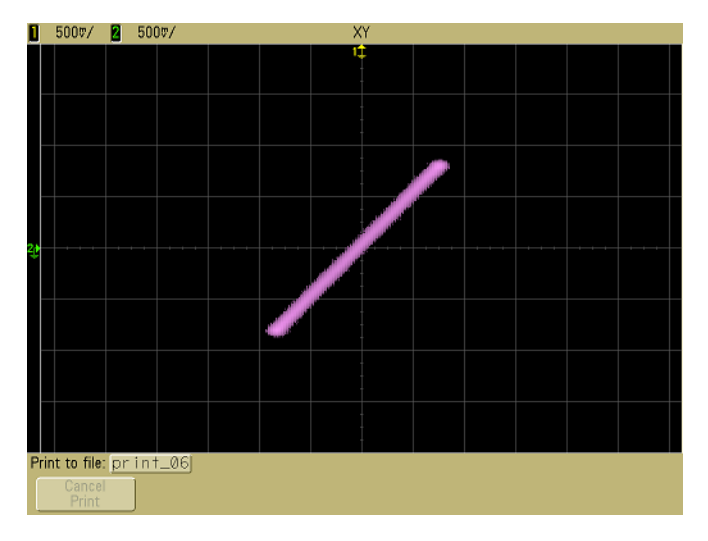

**Figura 19** Las señales están en fase

# <span id="page-130-0"></span>**Funciones matemáticas**

El menú Math le permite mostrar funciones matemáticas en los canales del osciloscopio. Puede:

- **•** sustraer (–) o multiplicar (\*) las señales adquiridas en los canales 1 y 2 del osciloscopio, y luego mostrar el resultado.
- **•** integrar, diferenciar o realizar un FFT en la señal adquirida en cualquier canal o en funciones matemáticas 1 \* 2, 1 – 2, ó 1 + 2, y luego mostrar el resultado.

Para acceder a funciones matemáticas:

**1** Presione la tecla **Math** en el panel frontal para mostrar el menú Math. Después de seleccionar una función matemática, presione la tecla programable **Settings** para mostrar las configuraciones de la función matemática seleccionada si desea cambiar la escala Y

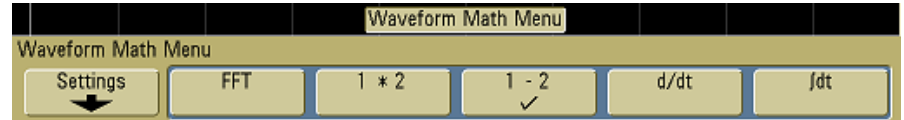

#### **Indicaciones operativas matemáticas**

Si el canal del osciloscopio o la función matemática están recortados (no aparecen por completo en la pantalla), es posible que la función matemática resultante mostrada también esté recortada.

Una vez que se muestra la función, es posible apagar el o los canales del osciloscopio para obtener una mejor visión.

La escala vertical y el desvío de cada función matemática pueden ajustarse para obtener una mejor visión y medición.

Cada función se puede medir en los menús Cursors y Quick Meas.

# **Escala matemática y desvío**

Toda función matemática puede escalarse manualmente presionando la tecla programable **Settings** y luego ajustando el valor Scale (Escala) y Offset (Desvío).

#### **Math Scale y Offset se configuran automáticamente**

Cada vez que cambia la definición de función matemática actualmente presentada, la función se escala automáticamente para lograr una escala y desvío vertical óptimos. Si configura escala y desvío para una función manualmente, seleccione una nueva función, luego seleccione la función original, y dicha función se volverá a escalar automáticamente.

**1** Presione la tecla programable **Settings** en el menú Math para configurar sus propios factores de escala (unidades/división) o desvío (unidades) para la función matemática seleccionada.

Las unidades para cada canal de entrada se pueden configurar en Voltios o Amperios mediante la tecla programable del canal **Probe Units**. Las unidades de escala y desvío son:

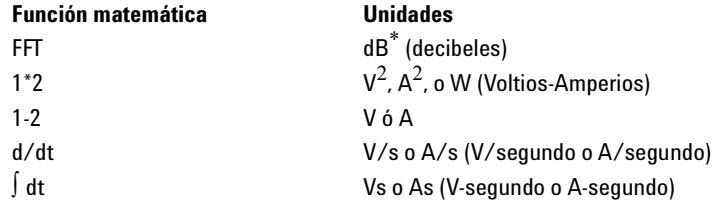

\* Cuando la fuente FFT es el canal 1, 2, 3 ó 4, las unidades FFT se mostrarán en dBV cuando las unidades de canal estén configuradas en Voltios y la impedancia del canal esté en 1 MΩ. Las unidades FFT se mostrarán en dBm cuando las unidades del canal estén configuradas en Voltios y la impedancia del canal esté configurada en 50Ω. Las unidades FFT se mostrarán en dB para todas las demás fuentes FFT o cuando las unidades del canal fuente se hayan configurado en Amperios.

Se muestra una unidad de escala **U** (indefinida) para la función matemática 1-2 y para d/dt, y ∫ dt cuando 1-2 o 1+2 sea la fuente seleccionada si el canal 1 y el canal 2 están configurados en unidades distintas en la tecla programable **Probe Units** del canal.

**2** Presione la tecla programable **Scale** o **Offset**, luego gire el botón Entry para volver a escalar o cambiar el valor de desvío para la función matemática.

# **Multiplicación**

Cuando selecciona **1\*2**, los valores de tensión del canal 1 y del canal 2 se multiplican punto por punto y se muestra el resultado. 1 \* 2 es útil para ver relaciones de potencia cuando uno de los canales es proporcional a la corriente.

- **1** Presione la tecla **Math**, presione la tecla programable **1\*2**, luego presione la tecla programable **Settings** si desea cambiar la escala o el desvío para la función de multiplicación.
	- **• Scale**  Le permite configurar sus propios factores de escala vertical para la multiplicación expresados como  $\rm V^2/\rm div$ (Voltios-cuadrados/división),  $A^2$ /div (Amperios-cuadrados/ división), o W/div (Vatios/división o Voltios-Amperios/ división). Las unidades se configuran en el menú **Probe** del canal. Presione la tecla programable **Scale**, luego gire el botón Entry para volver a escalar 1 \* 2.
	- **• Offset** Le permite configurar su propio desvío para la función matemática de multiplicación. El valor de desvío está en  $V^2$  (Voltios-cuadrados),  $A^2$  (Amperios-cuadrados), o W (vatios) y lo representa la línea de grilla central y horizontal de la pantalla. Presione la tecla programable **Offset**, luego gire el botón Entry para cambiar el desvío de 1 \* 2.

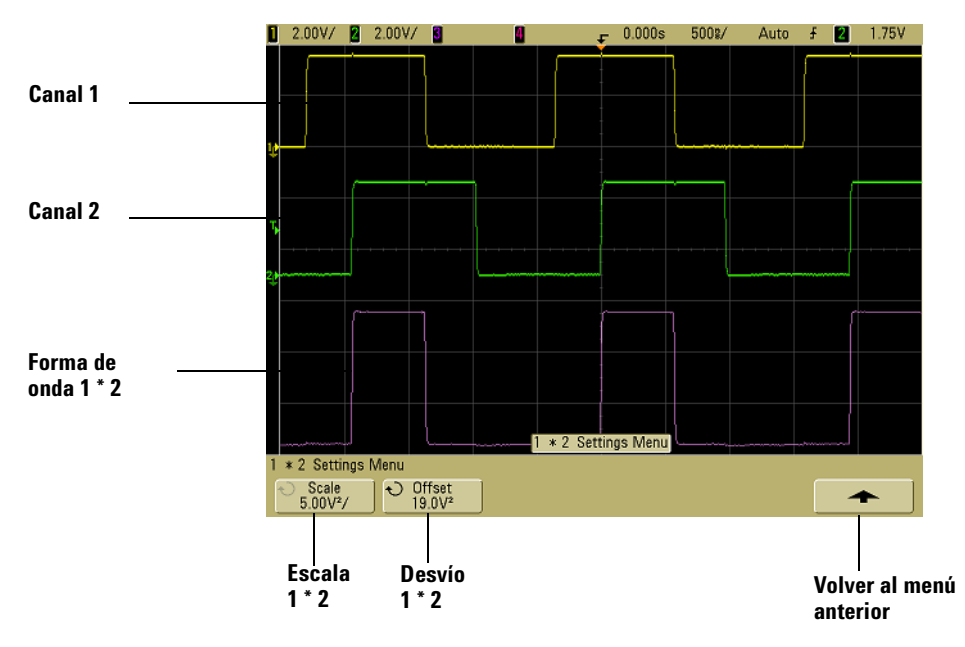

La figura a continuación muestra un ejemplo de la multiplicación.

**Figura 20** Multiplicación

# **Sustracción**

Cuando selecciona **1-2**, los valores de tensión del canal 2 se sustraen de los valores de tensión del canal 1 punto por punto y se muestra el resultado.

Puede usar 1 – 2 para hacer una medición diferencial o para comparar dos formas de onda. Es posible que necesite usar una sonda diferencial verdadera si las formas de onda tienen desvíos CC mayores que el rango dinámico del canal de entrada del osciloscopio.

Para ejecutar la suma del canal 1 y el canal 2, seleccione **Invert**  en el menú del canal 2 y ejecute la función matemática 1 – 2.

- **1** Presione la tecla **Math**, presione la tecla programable **1–2**, luego presione la tecla programable **Settings** si desea cambiar la escala o el desvío para la función de sustracción.
	- **• Scale**  Le permite configurar sus propios factores de escala vertical para la sustracción, expresados como V/div (Voltios/división) o A/div (Amperios/división). Las unidades se configuran en el menú **Probe** del canal. Presione la tecla programable **Scale**, luego gire el botón Entry para volver a escalar 1 – 2.
	- **• Offset** Le permite configurar su propio desvío para la función matemática 1 – 2. El valor de desvío está en Voltios o Amperios y lo representa la línea de grilla central y horizontal en pantalla. Presione la tecla programable **Offset**, luego gire el botón Entry para cambiar el desvío de  $1 - 2$ .

Se muestra una unidad de escala **U** (indefinida) para escala y desvío si el canal 1 y el canal 2 están configurados en unidades distintas en la tecla programable **Probe Units** del canal.

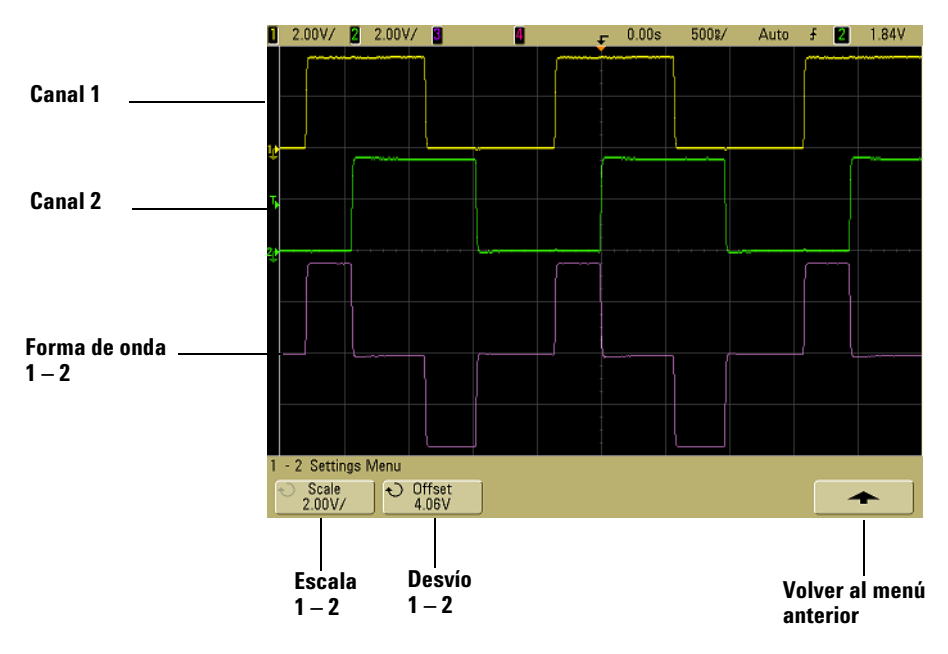

La figura a continuación muestra un ejemplo de la sustracción.

**Figura 21** Sustracción

# **Derivada**

**d/dt** (derivada) calcula la derivada discreta de la fuente seleccionada. Puede utilizar la función de derivada para medir la inclinación instantánea de una forma de onda. Por ejemplo, la velocidad de salto de un amplificador operacional puede medirse mediante la función de derivadas.

Como la diferenciación es muy sensible al ruido, resulta útil establecer el modo de adquisición en **Averaging** en el menú **Acquire**.

**d/dt** calcula la derivada de la fuente seleccionada utilizando la fórmula de "inclinación promedio estimada en 4 puntos". La ecuación es:

$$
d_i = \frac{y_{i+4} + 2y_{i+2} - 2y_{i-2} - y_{i-4}}{8\Delta t}
$$

Donde

d = forma de onda diferencial

y = canal 1, 2, o puntos de datos de la función 1 + 2, 1 – 2, y 1 \* 2

i = índice de puntos de datos

Δt = diferencia de tiempo de punto a punto

En modo de barrido horizontal Delayed, la función d/ dt no muestra la parte retardada de la pantalla.

- **1** Presione la tecla **Math**, presione la tecla programable **d/dt**, luego presione la tecla programable **Settings** si desea cambiar la fuente, escala o el desvío para la función de derivadas.
	- **• Source** Selecciona la fuente para d/dt. La fuente puede ser cualquier canal del osciloscopio, o funciones matemáticas  $1 + 2$ ,  $1 - 2$ ,  $y \ 1 * 2$ .
- **• Scale**  Le permite establecer sus propios factores de escala vertical para d/dt expresados en unidades/ segundo/división, en donde las unidades pueden ser V (Voltios), A (Amperios), o W (Vatios). Las unidades se configuran en el menú **Probe** del canal. Presione la tecla programable **Scale**, luego gire el botón Entry para volver a escalar d/dt.
- **• Offset** Le permite establecer su propio desvío para la función matemática de dV/dt. El valor de desvío está en unidades/segundo en donde las unidades pueden ser V (Voltios), A (Amperios), o W (vatios) y está representado por la línea de grilla central y horizontal de la pantalla. Presione la tecla programable **Offset**, luego gire el botón Entry para cambiar el desvío de d/dt.

Se muestra una unidad de escala **U** (indefinida) para la escala y el desvío cuando 1-2 ó 1+2 sea la fuente seleccionada si el canal 1 y el canal 2 están configurados en unidades distintas en la tecla programable **Probe Units** del canal.

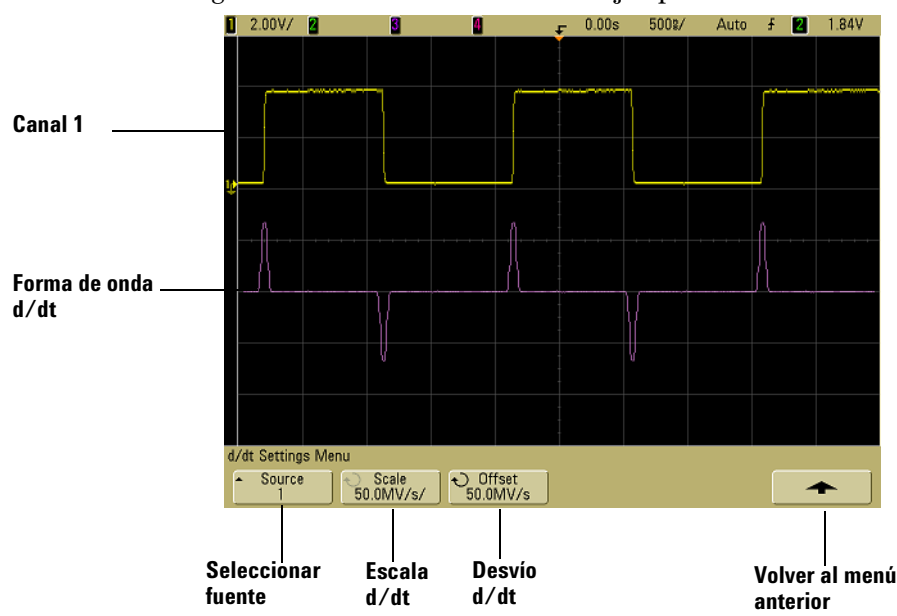

La figura a continuación muestra un ejemplo de derivadas.

**Figura 22** Derivadas

# **Integrales**

∫ dt (integral) calcula la integral de la fuente seleccionada. Puede utilizar la función de integración para calcular la energía de un pulso en voltios-segundo o para medir la superficie limitada por una forma de onda

∫ dt calcula la integral de una fuente utilizando la "Regla Trapezoidal". La ecuación es:

$$
I_n = c_o + \Delta t \sum_{i=0}^{n} y_i
$$

Donde

I = forma de onda integrada Δt = diferencia de tiempo de punto a punto y = canal 1, 2, o puntos de datos de la función 1 + 2, 1 – 2, y 1 \* 2  $c<sub>o</sub>$  = constante arbitraria

i = índice de puntos de datos

En modo de barrido horizontal Delayed, la función ∫ dt no muestra la parte retardada de la pantalla.

- **1** Presione la tecla **Math**, presione la tecla programable ∫ **dt**, luego presione la tecla programable **Settings** si desea cambiar la escala o el desvío para la función de integración.
	- **• Source** Selecciona la fuente para ∫ dt. La fuente puede ser cualquier canal del osciloscopio, o funciones matemáticas  $1 + 2$ ,  $1 - 2$ ,  $y$   $1 * 2$ .
	- **• Scale**  Le permite establecer sus propios factores de escala vertical para ∫ dt expresados en unidades/ segundo/división, en donde las unidades pueden ser V (Voltios), A (Amperios), o W (Vatios). Las unidades se configuran en el menú **Probe** del canal. Presione la tecla programable **Scale**, luego gire el botón Entry para volver a escalar ∫ dt.
	- **• Offset** Le permite configurar su propio desvío para la función matemática de ∫ Vdt. El valor de desvío está en unidades/segundo en donde las unidades pueden ser V (Voltios), A (Amperios), o W (vatios) y está representado por la línea de grilla central y horizontal de la pantalla. Presione la tecla programable **Offset**, luego gire el botón Entry para cambiar el desvío para ∫ dt. El cálculo de integrales se relaciona con el desvío de la señal de la fuente. Los siguientes ejemplos ilustran los efectos del desvío de la señal.

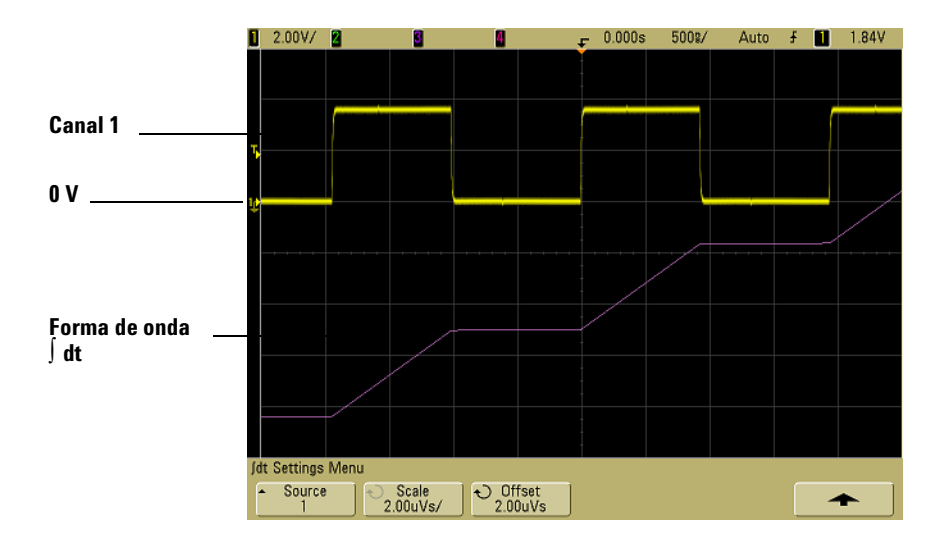

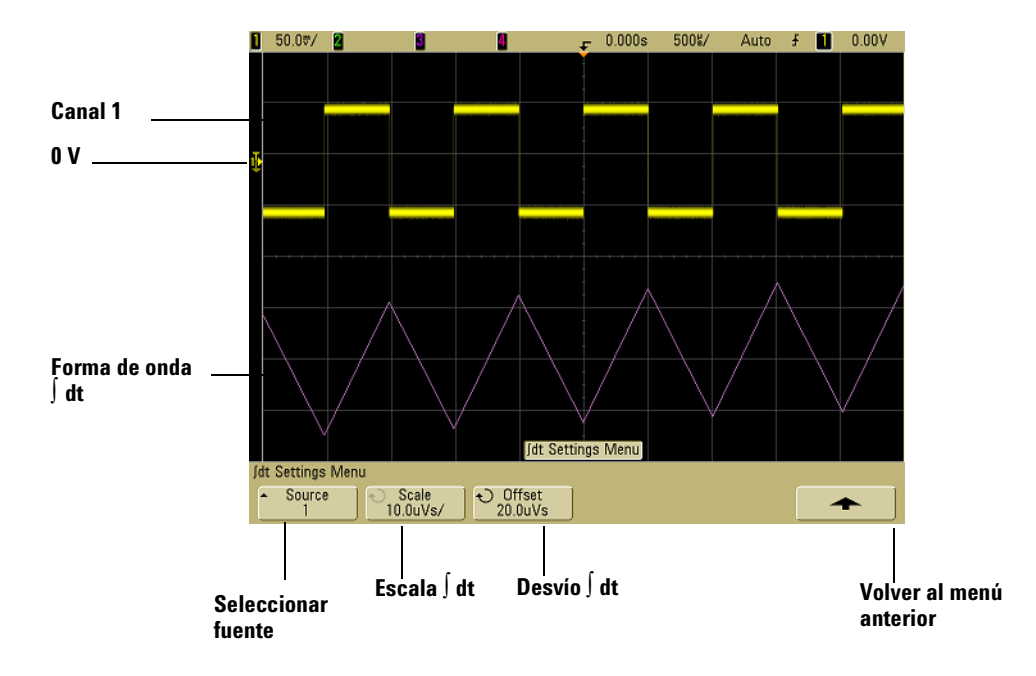

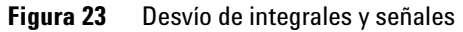

# **Medición de FFT**

FFT se utiliza para computar la transformación rápida de Fourier utilizando canales de entrada de un osciloscopio o funciones matemáticas  $1 + 2$ ,  $1 - 2$ , o  $1 * 2$ . FFT toma el registro de tiempo digitalizado de la fuente específica y lo transforma en el dominio de la frecuencia. Cuando se selecciona la función FFT, el espectro FFT se calcula en la pantalla del osciloscopio como magnitud en dBV frente a frecuencia. La lectura del eje horizontal cambia de tiempo a frecuencia (hertzios) y la lectura vertical cambia de voltios a dB.

Utilice la función FFT para encontrar problemas de interferencias, problemas de distorsión en formas de onda analógicas provocados por amplificación no-lineal o para ajustar filtros analógicos.

### **Unidades FFT**

0 dBV es la amplitud de una sinusoide de 1 Vrms. Cuando la fuente FFT es canal 1 ó canal 2 (ó canal 3 ó 4 en modelos de 4 canales), las unidades FFT se mostrarán en dBV cuando las unidades de canal estén configuradas en Voltios y la impedancia del canal esté en 1 MΩ.

Las unidades FFT se mostrarán en dBm cuando las unidades del canal estén configuradas en Voltios y la impedancia del canal esté configurada en 50 Ω.

Las unidades FFT se mostrarán en dB para todas las demás fuentes FFT o cuando las unidades del canal fuente se hayan configurado en Amperios.

### **Valor CC**

La computación de FFT produce un valor CC que es incorrecto. No toma en cuenta el desvío en el centro de pantalla. El valor CC no se corrige para poder representar correctamente los componentes de frecuencia cercanos a CC.

### **Escalonamiento**

Al utilizar FFTs, es importante ser concientes del escalonamiento de la frecuencia. Esto requiere que el operador posea conocimientos acerca de qué debe contener el dominio de la frecuencia, y además considerar la tasa de muestreo, el fragmento de la frecuencia, y el ancho de banda vertical del osciloscopio al realizar mediciones FFT. La tasa de muestreo FFT se muestra directamente sobre las teclas programables cuando se muestra el menú FFT.

El escalonamiento se produce cuando hay componentes de frecuencia en la señal superiores a la mitad de la tasa de muestreo. Debido a que el espectro FFT está limitado por la frecuencia, todo componente superior se muestra en una frecuencia inferior (escalonada).

La siguiente figura ilustra el escalonamiento. Este es el espectro de una onda cuadrada de 990 Hz, que posee muchas armónicas. La tasa de muestreo FFT está establecida en 100 kSa/s, y el osciloscopio muestra el espectro. La forma de onda representada muestra los componentes de la señal de entrada por encima de la frecuencia Nyquist para reflejarlos (escalonarlos) en la pantalla y reflejarlos fuera del borde derecho.

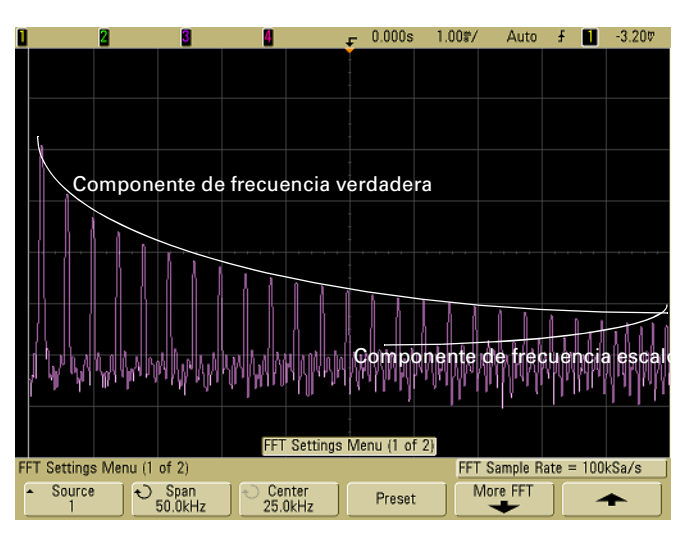

**Figura 24** Escalonamiento

Dado que el fragmento de frecuencia pasa de frecuencia  $\approx 0$  a Nyquist, la mejor manera para impedir el escalonamiento es asegurarse de que el fragmento de frecuencia sea mayor que las frecuencias de energía significativa presentes en la señal de entrada.

### **Fuga espectral**

La operación FFT supone que el registro de tiempo se repite. A menos que exista un número integral de ciclos de la forma de onda de muestreo en el registro, se genera una discontinuidad al final del registro. Esto se denomina fuga. Para minimizar la fuga espectral, se utilizan ventanas que se aproximan gradualmente a cero al inicio y al final de la señal como filtros para el FFT. El menú FFT ofrece tres ventanas: Hanning, flattop, y rectangular. Para obtener más información sobre fuga, consulte Agilent Application Note 243, "The Fundamentals of Signal Analysis" en [http://cp.literature.agilent.com/litweb/pdf/5952-8898E.pdf.](http://cp.literature.agilent.com/litweb/pdf/5952-8898E.pdf)

# **Operación de FFT**

**1** Presione la tecla **Math**, presione la tecla programable **FFT**, luego presione la tecla programable **Settings** para mostrar el menú FFT.

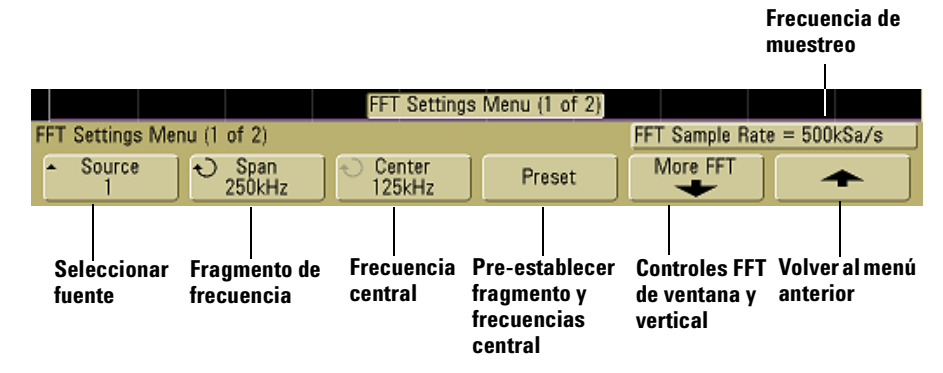

- **• Source** Selecciona la fuente para FFT. La fuente puede ser cualquier canal del osciloscopio, o funciones matemáticas  $1 + 2$ ,  $1 - 2$ , y  $1 * 2$ .
- **• Span** Establece la anchura general del espectro FFT que se ve en la presentación (de izquierda a derecha). Divida el fragmento por 10 para calcular el número de hertzios por división. Es posible establecer el fragmento por encima de la frecuencia máxima disponible, en cuyo caso, el espectro mostrado no ocupará la pantalla entera. Presione la tecla programable **Span** y, a continuación, gire el botón Entry para establecer en la pantalla el fragmento de frecuencia que desee.
- **• Center** Establece la frecuencia del espectro FFT que se presenta en la línea central y vertical de la presentación. Es posible establecer el centro en valores inferiores a la mitad del fragmento o superiores a la frecuencia máxima disponible, en cuyo caso, el espectro mostrado no ocupará la pantalla entera. Presione la tecla programable **Center** y, a continuación, gire el botón Entry para establecer en la pantalla la frecuencia central que desee.
- **• Preset** Establece el Span y el Center de frecuencia en valores que permitan presentar todo el espectro disponible. La frecuencia máxima disponible es la mitad de la tasa de muestra FFT efectiva, que es función de la configuración del tiempo de cada división. La tasa de muestra FFT actual se presenta por encima de las teclas programables.
- **2** Presione la tecla More FFT para mostrar configuraciones FFT adicionales.

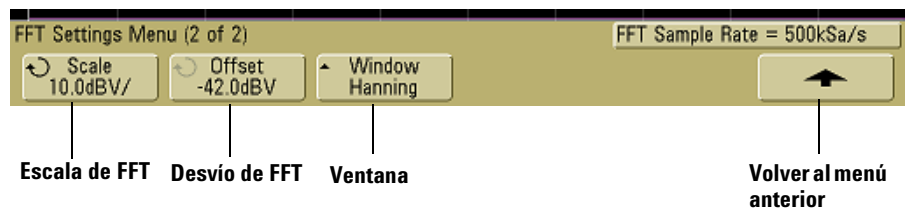

- **• Scale**  Le permite establecer sus propios factores de escala vertical para FFT expresados en dB/div (decibeles/ división). Presione la tecla programable **Scale**, luego gire el botón Entry para volver a escalar su función matemática.
- **• Offset** Le permite establecer su propio desvío para FFT. El valor de desvío está en dB y se representa con la línea de grilla central y horizontal en pantalla. Presione la tecla programable **Offset** y después gire el botón Entry para cambiar el desvío de su función matemática.

#### **Consideraciones de scale y offset**

.

Si no modifica las configuraciones de escala y desvío FFT manualmente, cuando gire el botón de velocidad de barrido horizontal, las configuraciones de fragmento de frecuencia y frecuencia central cambiarán automáticamente para permitir una visión óptima de todo el espectro. Si establece la escala y el desvío manualmente, girar el botón de velocidad de barrido no cambiará las configuraciones de fragmento de frecuencia y frecuencia central, permitiéndole ver en mejor detalle alrededor de una frecuencia específica. Presionar la tecla programable FFT **Preset** automáticamente volverá a escalar la forma de onda, y el fragmento y el centro nuevamente rastrearán la configuración de velocidad de barrido horizontal.

- **• Window** Selecciona una ventana para aplicar a su señal de entrada FFT:
- **• Hanning** Ventana para realizar mediciones precisas de frecuencia o para resolver dos frecuencias muy cercanas.
- **• Flat Top** Ventana para realizar mediciones precisas de amplitud de picos de frecuencia.
- **• Rectangular** Buena resolución de frecuencias y precisión de amplitud, pero sólo donde no haya efectos de fuga. Utilícela en formas de onda con ventana propia, tales como ruido pseudo aleatorio, impulsos, ráfagas sinusoides y sinusoides descendentes.
- **3** Para realizar mediciones del cursor, presione la tecla **Cursors** y establezca la tecla programable **Source** en **Math**.

Utilice los cursores X1 y X2 para medir los valores de frecuencia y diferencia entre dos valores de frecuencia (ΔX). Utilice los cursores Y1 e Y2 para medir la amplitud en dB y la diferencia en amplitud (ΔY).

**4** Para realizar otras mediciones, presione la tecla **Quick Meas** y establezca la tecla programable **Source** en **Math**.

Puede realizar mediciones pico a pico, máximas, mínimas y dB promedio en la forma de onda FFT. También puede encontrar el valor de frecuencia en la primera aparición del máximo de la forma de onda utilizando X en su medición Max.

El siguiente espectro FFT se obtuvo conectando la señal Probe Comp del panel frontal (~1.2 kHz) al canal 1. Establezca la velocidad de barrido en 5 ms/div, sensibilidad vertical en 500 mV/div, Unidades/div en 10 dBV, Offset en -34,0 dBV, Frecuencia central en 5,00 kHz, Fragmento de frecuencia en 10,0 kHz, y ventana en Hanning.

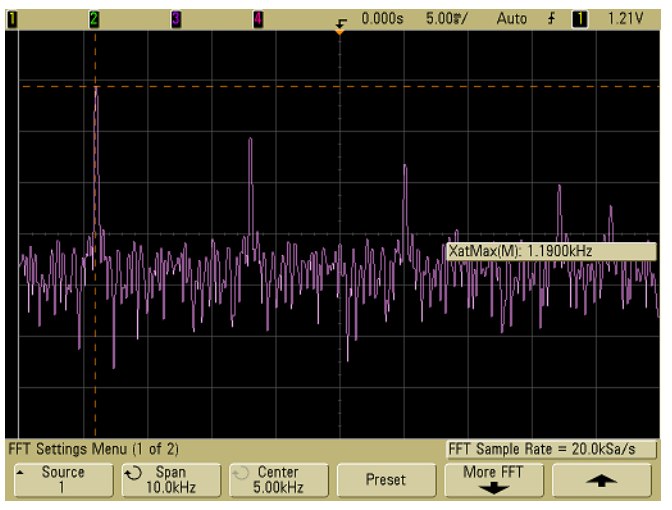

**Figura 25** Mediciones de FFT

#### **Indicaciones de medición FFT**

El número de puntos adquiridos para el registro FFT es 1.000 y cuando el fragmento de frecuencia está al máximo, se presentan todos los puntos. Una vez presentado el espectro FFT, los controles del fragmento de frecuencia y de la frecuencia central se utilizan del mismo modo que los controles de un analizador de espectro para examinar la frecuencia de interés en mayor detalle. Coloque la parte deseada de la forma de onda en el centro de la pantalla y disminuya el fragmento de frecuencia para aumentar la resolución de la pantalla. A medida que disminuye el fragmento de frecuencia, el número de puntos presentados es menor, y la pantalla se amplía.

Mientras se muestra el espectro FFT, utilice las teclas **Math** y **Cursors** para cambiar entre funciones de medición y controles de dominio de frecuencia en el menú FFT.

Disminuir la tasa de muestreo efectiva seleccionando una velocidad de barrido más lenta, aumentará la baja resolución de la frecuencia de la pantalla FFT y la posibilidad de presentar un alias. La resolución de FFT es la tasa de muestra efectiva dividido el número de puntos en el FFT. La resolución real de la pantalla no será tan fina dado que la forma de la ventana será el verdadero factor limitante en la capacidad de FFTs de resolver dos frecuencias de espacio aproximado. Una buena manera de probar la capacidad de FFT de resolver dos frecuencias cercanamente espaciadas es examinar las bandas laterales de una onda sinusoidal de amplitud modulada.

Para lograr la mejor precisión vertical en mediciones pico:

- **•** Asegúrese de que la atenuación de la sonda se establezca correctamente. La atenuación de la sonda se establece desde el menú Channel si el operando es un canal.
- **•** Establezca la sensibilidad fuente para que la señal de entrada esté casi en pantalla completa pero no recortada.
- **•** Utilice la ventana Flat Top
- **•** Establezca la sensibilidad FFT en un rango de sensibilidad tal como 2 dB/división.

Para lograr una mejor precisión de frecuencia en picos:

- **•** Utilice una ventana Hanning.
- **•** Utilice Cursores para colocar un cursor X en una frecuencia de interés.
- **•** Ajuste el fragmento de frecuencia para una mejor colocación del cursor.
- **•** Regrese al menú Cursors para ajustar el cursor X.

Para más información sobre el uso de FFTs consulte Agilent Application Note 243, "The Fundamentals of Signal Analysis" en <http://cp.literature.agilent.com/litweb/pdf/5952-8898E.pdf>. Se puede obtener información adicional en el capítulo 4 del libro "Spectrum and Network Measurements" de Robert A. Witte

# **Mediciones del Cursor**

Puede medir datos de las formas de onda utilizando los cursores. Los cursores son marcadores horizontales y verticales que indican valores del eje X (normalmente tiempo) y valores del eje Y (normalmente tensión) en una fuente de la forma de onda seleccionada. La posición de los cursores se puede mover usando el botón Entry. Cuando se presiona la tecla **Cursors**, ésta se ilumina y los cursores se activan. Para desactivar los cursores, presione nuevamente la hasta que deje de estar iluminada, o presione la tecla **Quick Meas**.

Los cursores no siempre están limitados a la presentación visible. Si establece un cursor, y luego desplaza, reduce y amplía la forma de onda hasta que el cursor quede fuera de la pantalla, su valor no cambiará, y si vuelve a ampliar la onda, el cursor quedará en el lugar original.

# **Realización de mediciones del cursor**

Se puede encontrar una breve descripción acerca de cómo realizar mediciones del cursor en la [página 73.](#page-72-0)

Los pasos a continuación lo guían en el uso de la tecla **Cursors** del panel frontal. Puede utilizar los cursores para realizar mediciones de tensión o de tiempo en la señal.

- **1** Conecte una señal al osciloscopio y capture una pantalla estable.
- **2** Presione la tecla **Cursors**, luego presione la tecla programable **Mode**.

La información del cursor X e Y se presenta en las teclas programables. Los valores  $\Delta X$ ,  $1/\Delta X$ ,  $\Delta Y$ , binarios y hexadecimales se presentan en la línea por encima de las teclas programables. Los tres modos de cursores son:

**• Normal** Se presentan los valores — ΔX, 1/ΔX, y ΔY. ΔX es la diferencia entre los cursores X1 y X2 y ΔY es la diferencia entre los cursores Y1 y Y2.

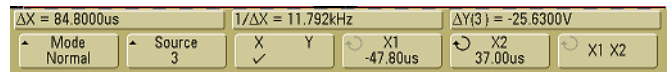

**• Binary** — Los niveles lógicos binarios se presentan directamente por encima de las teclas programables para las posiciones actuales de los cursores X1 y X2 para todos los canales presentados.

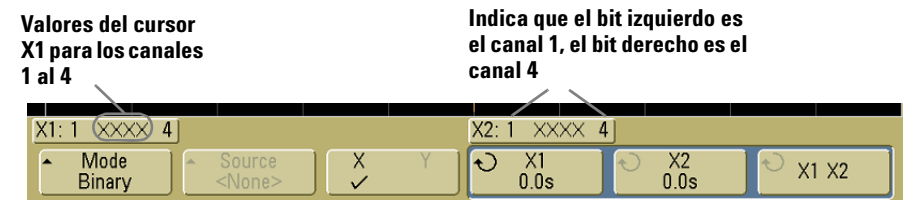

**• Hex** — Los niveles lógicos hexadecimales se presentan directamente por encima de las teclas programables para las posiciones actuales de los cursores X1 y X2 para todos los canales presentados.

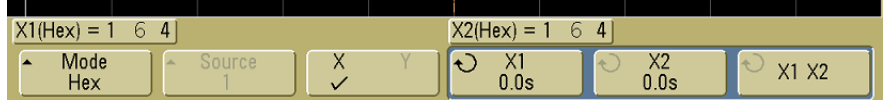

En modo hexadecimal y binario, un nivel puede mostrarse como 1 (mayor que el nivel de disparo), 0 (menor que el nivel de disparo), estado indeterminado  $(1)$  o X (no es relevante). En modo binario, X se presenta si el canal está desactivado. En modo hex, el canal se interpreta como 0 si está desactivado.

**3** Presione la tecla programable **Source** para seleccionar el canal del osciloscopio o la fuente matemática en que los cursores Y indicarán las mediciones.

La fuente en modo de cursor **Normal** puede ser cualquier canal del osciloscopio o fuente matemática. Si selecciona modo binario o hexadecimal, la tecla programable **Source** se desactiva dado que se están mostrando niveles binarios o hexadecimales para todos los canales.

- **4** Seleccione las teclas programables X e Y para realizar una medición.
	- **• X Y**  Presione esta tecla programable para seleccionar los cursores X o Y para su ajuste. El cursor actualmente asignado al botón Entry se presenta con más brillo que los otros cursores.

Los cursores X son líneas de trazos verticales que se ajustan de forma horizontal y que normalmente indican el tiempo relativo al punto de disparo. Cuando se utilizan con la función matemática FFT como fuente, los cursores X indican frecuencia.

Los cursores Y son líneas de trazos horizontales que se ajustan de forma vertical y que normalmente indican Voltios o Amperios, dependiendo de la configuración de **Probe Units** del canal. Cuando se utilizan como fuente funciones matemáticas, las unidades de medida corresponden a la función matemática.

**• X1** y **X2** — El cursor X1 (línea vertical de trazos cortos) y el cursor X2 (línea vertical de trazos largos) se ajustan en horizontal e indican el tiempo respecto al punto de disparo para todas las fuentes excepto la función matemática FFT (se indica la frecuencia). En modo horizontal XY, los cursores X muestran los valores del canal 1 (Voltios o Amperios). Los valores de los cursores para la fuente de la forma de onda seleccionada se muestran dentro de las teclas programables X1 y X2.

La diferencia entre X1 y X2 (ΔX) y 1/ΔX se muestra en la línea dedicada encima de las teclas programables o bien en el área de la pantalla, cuando se seleccionan ciertos menús.

Gire el botón Entry para ajustar el cursor X1 o X2 cuando está seleccionada su tecla programable.

**• Y1** y **Y2** — El cursor Y1 (línea horizontal de trazos cortos) y el cursor Y2 (línea horizontal de trazos largos) se ajustan en vertical e indican valores relativos al punto a tierra de la forma de onda, excepto la función matemática FFT en donde los valores son relativos a 0 dB. En modo horizontal XY, los cursores Y muestran los valores del canal 2 (Voltios o Amperios). Los valores de los cursores para la fuente de la forma de onda seleccionada se muestran dentro de las teclas programables Y1 y Y2.

La diferencia entre Y1 e Y2 (ΔY) se muestra en la línea dedicada encima de las teclas programables o bien en el área de la pantalla, cuando se seleccionan ciertos menús.

Gire el botón Entry para ajustar el cursor Y1 o Y2 cuando está seleccionada su tecla programable.

**• X1 X2** — Presione esta tecla programable para ajustar los cursores X1 y X2 juntos, girando el botón Entry. El valor Δ X permanecerá igual, dado que los cursores se ajustan juntos.

Puede ajustar los cursores X juntos para comprobar las variaciones en la amplitud de los pulsos en un tren de pulsos.

**• Y1 Y2** — Presione esta tecla programable para ajustar los cursores Y1 e Y2 juntos, girando el botón Entry. El valor Δ Y permanecerá igual, dado que los cursores se ajustan juntos.

# **Ejemplos de cursores**

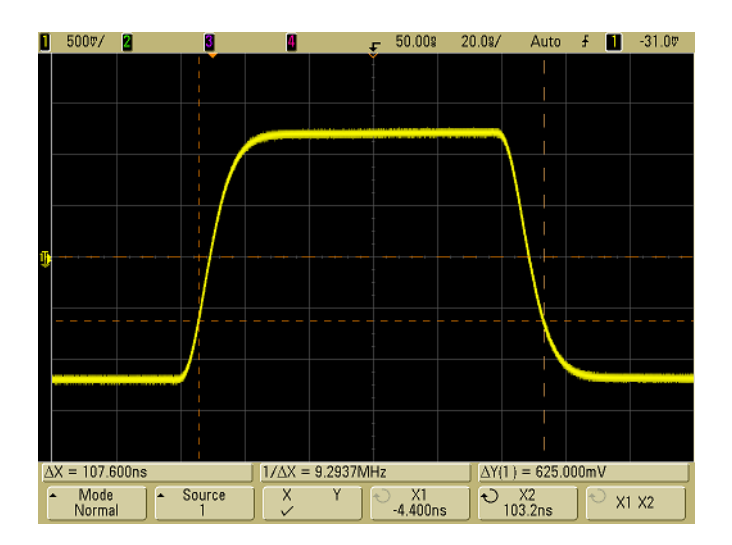

**Figura 26** Los cursores miden la amplitud de los pulsos además de los puntos de umbral medio

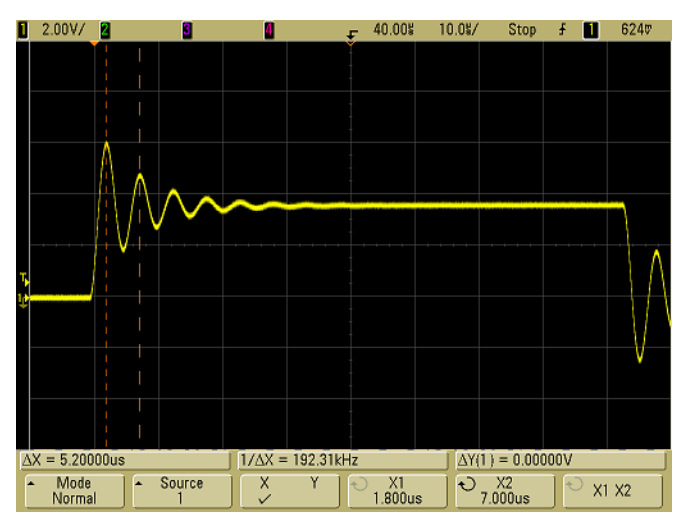

**Figura 27** Los cursores miden la frecuencia del sonido de los pulsos

 $2.00\%/$ Stop JL 1.80V П П  $1/\Delta X = 3.3333MHz$  $\Delta$ Y(1) = 0.00000V  $\Delta X = 300.000$ ns Mode<br>Normal Source  $\overline{O_{300,0ns}}$  $\frac{X2}{0.000s}$ ⋐  $\frac{x}{y}$ Υ X1 X2

Expanda la pantalla con barrido retardado, luego caracterice el evento de interés con los cursores.<br>1 1.00V **2 6 1 1.00V** 

**Figura 28** Los cursores rastrean el barrido retardado

Coloque el cursor **X1** de uno de los lados de un pulso y el cursor **X2** del otro lado del pulso.

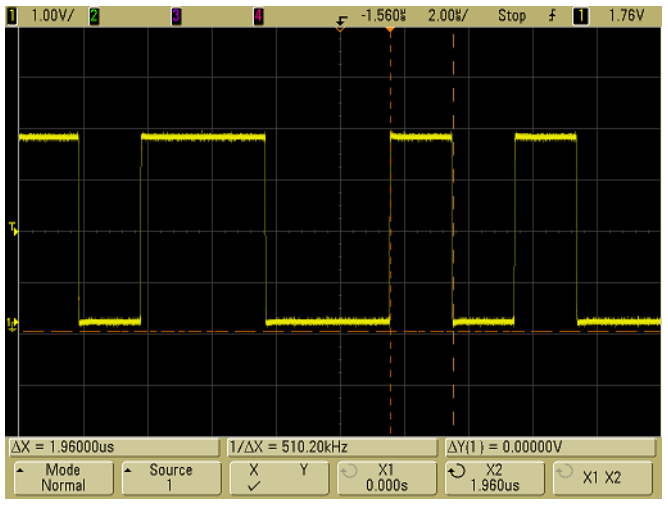

**Figura 29** Medición de la amplitud de un pulso con cursores

Presione la tecla programable **X1 X2** y desplace los cursores juntos para verificar variaciones en la amplitud del pulso en un tren de pulsos.<br>Diamondo de la política de la política de la política de la política de la política de la política de la polít

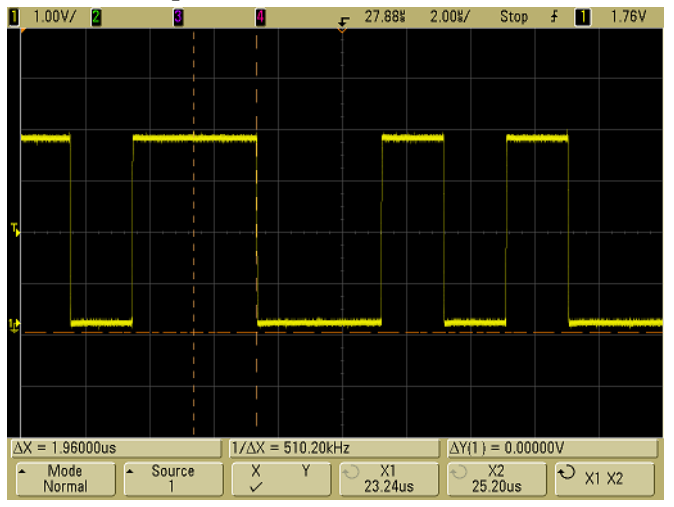

**Figura 30** Desvío de los cursores juntos para verificar las variaciones en la amplitud del pulso

# **Mediciones automáticas**

Las siguientes mediciones automáticas se pueden realizar en el menú **Quick Meas**.

#### **Time Measurements (Mediciones de tiempo)**

- **•** Counter (contador)
- **•** Duty Cycle (ciclo de servicio)
- **•** Frequency (frecuencia)
- **•** Period (período)
- **•** Rise Time (tiempo de subida)
- **•** Fall Time (tiempo de bajada)
- **•** + Width (ancho positivo del pulso)
- **•** Width (ancho negativo del pulso)
- **•** X at Max (X máxima)
- **•** X at Min (X mínima)

#### **Phase and Delay (Fase y Retardo)**

- **•** Phase (fase)
- **•** Delay (retardo)

#### **Voltage Measurements (Mediciones de tensión)**

- **•** Average (promedio)
- **•** Amplitude (amplitud)
- **•** Base (base)
- **•** Maximum (máximo)
- **•** Minimum (mínimo)
- **•** Peak-to-Peak (pico a pico)
- **•** RMS
- **•** Std Deviation (estándar de desvío)
- **•** Top (superior)

### **Mediciones 4**

# **Preshoot y Overshoot**

- **•** Preshoot
- **•** Overshoot

# **Para realizar una medición automática**

Se puede encontrar una breve descripción acerca de cómo realizar mediciones del cursor en la [página 74](#page-73-0).

**Quick Meas** realiza mediciones automáticas en cualquier fuente de canal o cualquier función matemática en ejecución. Los resultados de las cuatro últimas mediciones seleccionadas se muestran en la línea dedicada situada sobre las teclas programables o en el área de presentación cuando se seleccionan determinados menús. Quick Meas también realiza mediciones en formas de onda detenidas, ampliaciones y reducciones.

Los cursores se activan para mostrar la parte de la forma de onda que se está midiendo para la última medición seleccionada (en el extremo derecho de la línea de medición).

**1** Presione la tecla **Quick Meas** para mostrar el menú de medición automática.

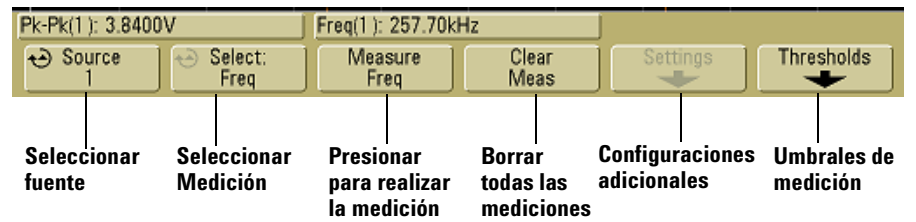

**2** Presione la tecla programable **Source** para seleccionar la función matemática en ejecución o el canal sobre el que se realizarán las mediciones rápidas.

Sólo los canales o funciones matemáticas representadas están disponibles para las mediciones. Si elige un canal de fuente no válido para una medición, se tomará por defecto la medición más cercana de la lista que haga que la fuente sea válida.

Si una porción de la forma de onda requerida para una medición no se muestra o no muestra suficiente resolución para realizar la medición, el resultado mostrará "No Edges", "Clipped", "Low Signal", "valor <", o "valor>", o un mensaje similar para indicar que la medición quizás no sea confiable. **3** Presione la tecla programable **Clear Meas** para dejar de hacer mediciones y borrar los resultados de las mediciones de la línea de presentación que se encuentra sobre las teclas programables.

Cuando se presione de nuevo **Quick Meas**, las mediciones por defecto serán Frequency y Peak-Peak.

- **4** Presione la tecla programable **Select** luego gire el botón Entry para seleccionar la medición a realizar.
- **5** La tecla programable **Settings** estará disponible para realizar configuraciones adicionales en algunas mediciones.
- **6** Presione la tecla programable **Measure** para realizar la medición.
- **7** Para desactivar **Quick Meas**, presione de nuevo la tecla **Quick Meas** hasta que deje de estar iluminada.

# <span id="page-158-0"></span>**Para establecer umbrales de medición**

Establecer umbrales de medición define los niveles verticales en donde se realizará la medición sobre un canal del osciloscopio.

**Cambiar los umbrales predeterminados puede cambiar los resultados de la medición.**

Los valores de umbral inferior, medio y superior predeterminados son 10%, 50% y 90% del valor situado entre Top y Base. Si se cambian estas definiciones de umbral para que sean diferentes de los valores predeterminados, podrán modificarse los resultados de medición obtenidos para Average, Delay, Duty Cycle, Fall Time, Frequency, Overshoot, Period, Phase, Preshoot, Rise Time, RMS, +Width y –Width.

- **1** Presione la tecla programable **Thresholds** en el menú **Quick Meas** para establecer umbrales de medición de canales del osciloscopio.
- **2** Presione la tecla programable **Source** para seleccionar la fuente del canal del osciloscopio cuyos umbrales de medición desee modificar. Pueden asignarse valores de umbral exclusivos a cada canal del osciloscopio.

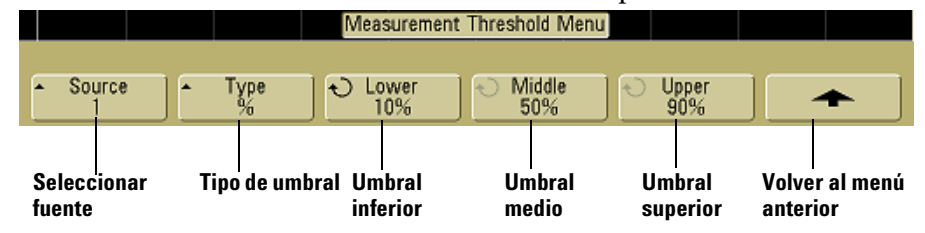

- **3** Presione la tecla programable **Type** para establecer el umbral de medición en **%** (porcentaje del valor Top y Base) o en **Absolute** (valor absoluto.)
	- **•** Los umbrales de los porcentajes pueden establecerse entre 5% y 95%.
	- **•** Las unidades de umbral absoluto de cada canal se establecen en el menú de sonda del canal.

#### **Indicaciones de umbral absoluto**

- **•** Los umbrales absolutos dependen de la escala del canal, la atenuación de la sonda y las unidades de sonda. Establezca siempre estos valores primero, antes de ajustar los umbrales absolutos.
- **•** Los umbrales máximo y mínimo están limitados a los valores que aparecen en pantalla.
- **•** Si cualquiera de los umbrales absolutos está por encima o por debajo de los valores de la forma de onda mínimo o máximo, es posible que la medición no sea válida.
- **4** Presione la tecla programable **Lower** y después gire el botón Entry para establecer el valor de umbral de medición inferior.

Al aumentar el valor inferior por encima del valor medio establecido, aumentará automáticamente el valor medio hasta superar el valor inferior. El umbral inferior predeterminado es 10% u 800 mV.

Si el umbral **Type** se ajusta a **%**, el valor de umbral inferior podrá establecerse entre 5% y 93%.

**5** Presione la tecla programable **Middle** y después gire el botón Entry para establecer el valor de umbral de medición medio.

El valor medio está delimitado por los valores establecidos para los umbrales inferior y superior. El umbral medio predeterminado es 50% o 1,20 V.

- **•** Si el umbral **Type** se ajusta a **%**, el valor de umbral medio podrá establecerse entre 6% y 94%.
- **6** Presione la tecla programable **Upper** y después gire el botón Entry para establecer el valor de umbral de medición superior.

Al reducir el valor superior por debajo del valor medio establecido, se reducirá automáticamente el valor medio hasta ser inferior al valor superior. El umbral superior predeterminado es 90% o 1,50 V.

**•** Si el umbral **Type** se ajusta a **%**, el valor de umbral superior podrá establecerse entre 7% y 95%.

# **Mediciones de tiempo**

#### **Mediciones de FFT**

Cuando realiza una medición **X at Max** o **X at Min** en una función matemática FFT, las unidades resultantes estarán en hertzios. No se puede realizar ninguna otra medición automática asociada al tiempo en la función matemática FFT. Utilice los cursores para realizar otras mediciones en FFT.

Los valores de umbral de medición inferior, medio y superior predeterminados son 10%, 50% y 90% del valor situado entre Top y Base. Vea ["Para establecer umbrales de medición"](#page-158-0) en la [página 159](#page-158-0) para obtener otras configuraciones de umbral de valor absoluto y umbral de porcentaje.

La figura a continuación muestra puntos de medición de tiempo.

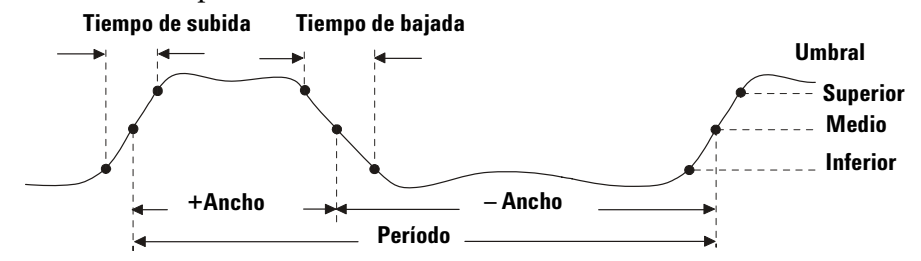

#### **Contador**

Los osciloscopios serie 5000A poseen un contador de frecuencia de hardware de 5 dígitos que cuenta el número de ciclos que se producen dentro de un período de tiempo (conocido como *tiempo de control*) para medir la frecuencia de una señal.

El tiempo de control para la medición del Counter se ajusta automáticamente a 100 ms o el doble de la ventana de tiempo actual (el valor que sea mayor, 1 segundo como máximo).

El Counter puede medir frecuencias de hasta el ancho de banda del osciloscopio. La mínima frecuencia admitida es 1/(2 X tiempo de control).

El counter de hardware utiliza la salida del comparador del disparador. Por lo tanto, el nivel del disparador del canal del counter se debe establecer correctamente. El cursor Y muestra el nivel del umbral utilizado en la medición.

Se puede seleccionar para la fuente cualquier canal excepto Math.

Sólo se puede mostrar una medición Counter cada vez.

#### **Ciclo de servicio**

El ciclo de carga de un tren de pulsos repetitivo es la relación entre la longitud del pulso positivo y el periodo, expresada como porcentaje. Los cursores X muestran el periodo de tiempo que se está midiendo. El cursor Y muestra el punto de umbral medio.

Ciclo de servicio =  $\frac{+ \text{Ancho}}{\text{Período}}$  X 100

#### **Frecuencia**

La frecuencia se define como 1/Período. El Período se define como el tiempo transcurrido entre los cruces de umbral medio de dos flancos consecutivos y de polaridades similares. Un cruce de umbral medio debe pasar igualmente por los niveles de umbral inferior y superior, lo cual elimina los pulsos pequeños. Los cursores X muestran la parte de la forma de onda que se está midiendo. El cursor Y muestra el punto de umbral medio.

**Para aislar un evento para medición de frecuencia** La siguiente figura muestra cómo utilizar un barrido retardado para aislar un evento para una medición de frecuencia. Si la medición no es posible en el modo de base de tiempo retardado, entonces se utiliza la base de tiempo principal. Si la forma de onda está recortada, es posible que no se pueda realizar la medición.

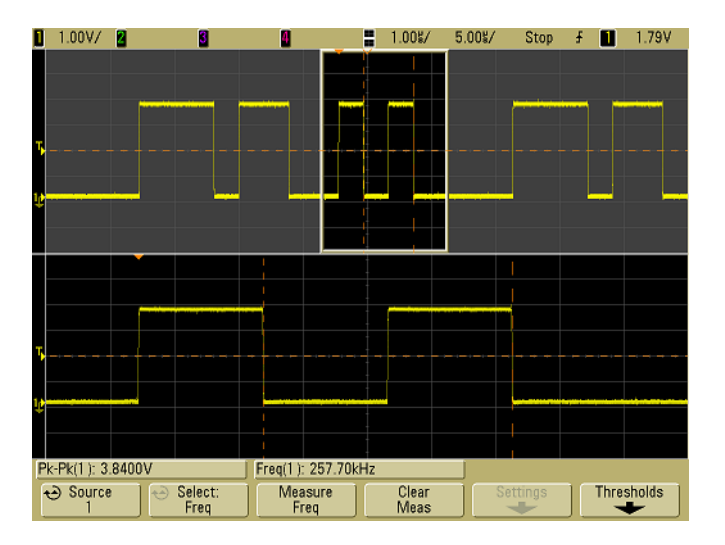

**Figura 31** Aislamiento de un evento para medición de Frequency

#### **Período**

El Período es el período de tiempo del ciclo de la forma de onda completo. El tiempo se mide entre los puntos de umbral medio de dos flancos consecutivos y de polaridades similares. Un cruce de umbral medio debe pasar igualmente por los niveles de umbral inferior y superior, lo cual elimina los pulsos pequeños. Los cursores X muestran la parte de la forma de onda que se está midiendo. El cursor Y muestra el punto de umbral medio.

#### **Tiempo de bajada**

El tiempo de descenso de una señal es la diferencia de tiempo entre el cruce del límite superior y el cruce del límite inferior para un borde con dirección negativa. El cursor X muestra el flanco que se está midiendo. Para obtener una precisión máxima en la medición, establezca una velocidad de barrido lo más rápida posible mientras deja en la presentación el flanco descendente de la forma de onda. Los cursores Y muestran los puntos de umbral superior e inferior.

#### **Tiempo de subida**

El tiempo de ascenso de una señal es la diferencia de tiempo entre el cruce del límite inferior y el cruce del límite superior para un borde con dirección positiva. El cursor X muestra el flanco que se está midiendo. Para obtener una precisión máxima en la medición, establezca una velocidad de barrido lo más rápida posible mientras deja en la presentación el flanco ascendente de la forma de onda. Los cursores Y muestran los puntos de umbral superior e inferior.

#### **+ Ancho**

+ Ancho es el tiempo que transcurre entre el límite medio del borde ascendente hasta el límite medio del borde descendente siguiente. Los cursores X muestran el pulso que se está midiendo. El cursor Y muestra el punto de umbral medio.

#### **– Ancho**

– Ancho es el tiempo que transcurre desde el límite medio del borde descendente hasta el límite medio del borde ascendente siguiente. Los cursores X muestran el pulso que se está midiendo. El cursor Y muestra el punto de umbral medio.

#### **X at Max**

X at Max es el valor del eje X (normalmente el tiempo) en el punto en que el valor máximo de la forma de onda aparece por primera vez en la presentación, empezando desde la izquierda de la presentación. En las señales periódicas, la posición del máximo puede variar a través de la forma de onda. El cursor X muestra dónde se está midiendo el valor X at Max actual.

Para medir el pico de una FFT:

- **1** Seleccione **FFT** como la función matemática en el menú **Math**.
- **2** Elija **Math** como la fuente en el menú **Quick Meas**.
- **3** Elija las mediciones **Maximum** y **X at Max**.

Las unidades **Maximum** están en dB y las unidades **X at Max** están en hertzios para FFT.

#### **X at Min**

X at Min es el valor del eje X (normalmente, el tiempo) en la primera instancia mostrada del valor mínimo (Minimum) de la forma de onda, partiendo del extremo izquierdo de la presentación. Para señales periódicas, la posición del mínimo puede variar a lo largo de la forma de onda. El cursor X muestra dónde se está midiendo el valor X at Min actual.

# **Mediciones de retardo y fase**

#### **Retardo**

El Retardo mide la diferencia de tiempo entre el flanco seleccionado en la fuente 1 y el flanco seleccionado en la fuente 2 más cercano al punto de referencia de disparo, en los puntos de umbral medio de las formas de onda. Los valores del retraso negativo indican que el borde seleccionado del origen 1 se produce después del borde seleccionado del origen 2.

#### **Fuente 1**

**Fuente 2**

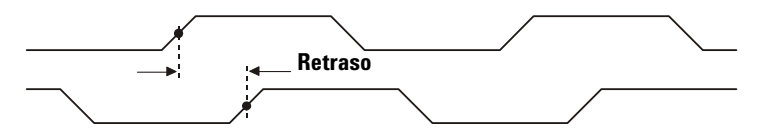

**1** Presione **Quick Meas**&**Select** y seleccione **Delay**. Presione la tecla programable **Settings** para seleccionar los canales de fuente y la inclinación para la medición del delay.

Las configuraciones de Delay predeterminadas miden desde el flanco ascendente del canal 1 hasta el flanco ascendente del canal 2.

**2** Presione la tecla programable **Measure Delay** para realizar la medición.

El ejemplo a continuación muestra una medición de delay entre el flanco ascendente del canal 1 y el flanco descendente del canal 2.<br> $\Box$  2.00V/ $\Box$  2.00V/ $\Box$ 

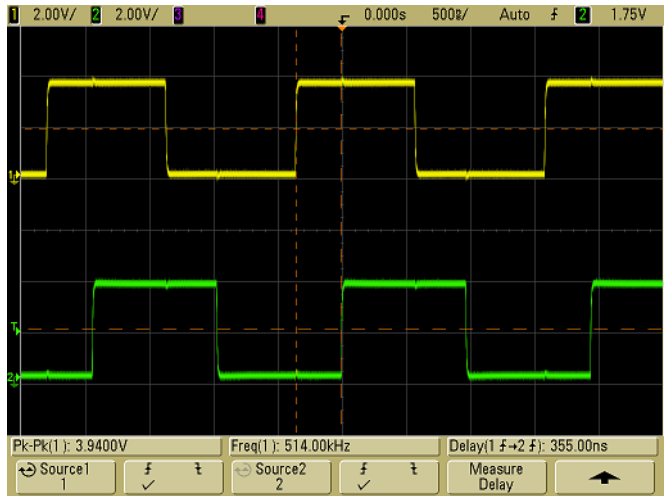

**Figura 32** Medición de retardo

#### **Fase**

La fase es el desvío de fase calculado de la fuente 1 con respecto a la fuente 2, expresado en grados. Los valores negativos de desvío de fase indican que el borde ascendente de la fuente 1 se produce después del borde ascendente de la fuente 2.

 $\text{Face} = \frac{\text{Retardo (o retraso)}}{\text{Período de fuente 1}} \times 360$ **Fuente 1 Fuente 2 Retraso Período**

**1** Presione la tecla programable **Settings** para seleccionar los canales de fuente 1 y fuente 2 para la medición fase.

Las configuraciones de Phase predeterminadas miden desde el canal 1 hasta el canal 2.

El ejemplo a continuación muestra una medición de fase entre el canal 1 y la función matemática d/dt en el canal 1.

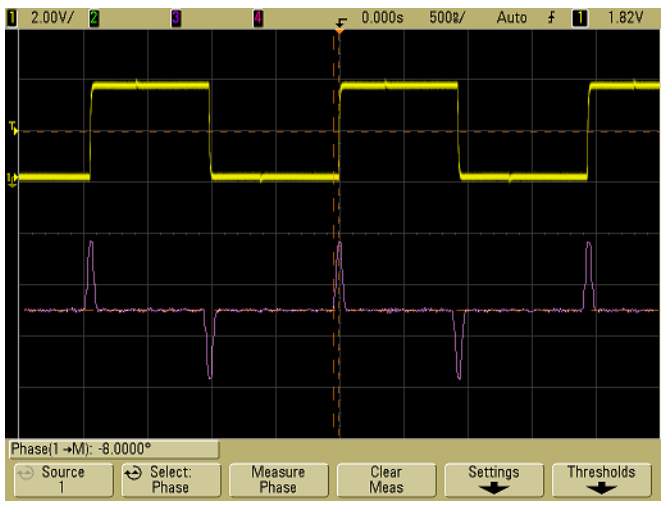

**Figura 33** Medición de fase

# **Mediciones de Tensión**

Las unidades de medición para cada canal de entrada se pueden configurar en Voltios o Amperios mediante la tecla programable del canal **Probe Units**. Se muestra una unidad de escala **U** (indefinida) para la función matemática 1-2 y para d/dt, y ∫ dt cuando 1-2 o 1+2 sea la fuente seleccionada si el canal 1 y el canal 2 están configurados en unidades distintas en la tecla programable **Probe Units** del canal.

#### **Mediciones y Unidades matemáticas**

Únicamente las mediciones automáticas Peak-Peak, Maximum, Minimum, Average, X at Min, and X at Max se pueden realizar en una función matemática FFT. Vea "Making time measurements automatically" para la medición FFT X at Max y X at Min. Utilice los cursores para realizar otras mediciones en FFT. Todas las mediciones de tensión se pueden realizar en otras funciones matemáticas. Las unidades resultantes son:

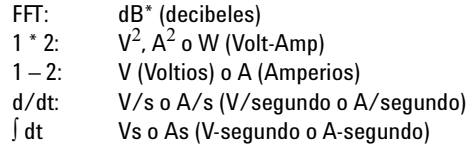

Cuando la fuente FFT es canal 1, 2, 3 ó 4, las unidades FFT se mostrarán en dBV cuando las unidades de canal estén configuradas en Voltios y la impedancia del canal esté en 1 MΩ. Las unidades FFT se mostrarán en dBm cuando las unidades del canal estén configuradas en Voltios y la impedancia del canal esté configurada en 50Ω. Las unidades FFT se mostrarán en dB para todas las demás fuentes FFT o cuando las unidades del canal fuente se hayan configurado en Amperios.

La figura a continuación muestra puntos de medición de tensión.

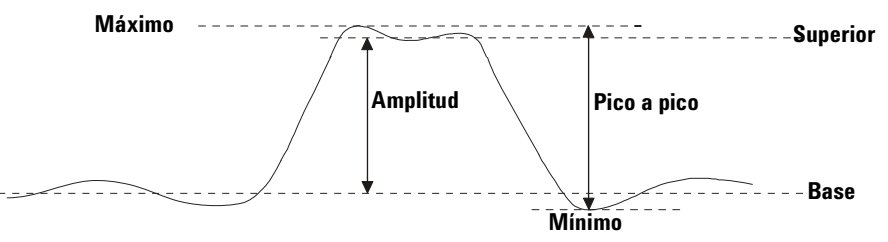

#### **Amplitud**

La Amplitud de una forma de onda es la diferencia entre sus valores Superior y Base. Los cursores Y muestran los valores que se están midiendo.

#### **Promedio**

El promedio es la suma de las muestras de la forma de onda dividida por la cantidad de muestras durante uno o más períodos completos. Si se muestra menos de un periodo, se calcula sobre la anchura total de la presentación. Los cursores X muestran la parte de la forma de onda que se está midiendo.

Promedio = 
$$
\frac{\sum x_i}{n}
$$

\ndonde  $x_i$  = valor en el punto que se está midiendo  $n$  = número de puntos en el intervalo de medición

#### **Base**

La Base de una forma de onda es el modo (el valor más común) de la parte inferior de la onda o, si el modo no está bien definido, la base es igual al valor mínimo. El cursor Y muestra el valor que se está midiendo.

#### **Máximo**

Máximo es el valor más alto en la forma de onda. El cursor Y muestra el valor que se está midiendo.

#### **Mínimo**

Mínimo es el valor más bajo de la forma de onda exhibida. El cursor Y muestra el valor que se está midiendo.

#### **Pico a-Pico**

El valor de pico a pico es la diferencia entre los valores máximo y mínimo. Los cursores Y muestran los valores que se están midiendo.

#### **RMS**

RMS (CC) es la raíz cuadrada media de la forma de onda durante uno o más períodos completos. Si se muestra menos de un período, el promedio de RMS (CC) se calcula con respecto al ancho completo de la pantalla. Los cursores X muestran qué intervalo de la forma de onda se está midiendo.

RMS (dc) = 
$$
\sqrt{\frac{\sum_{i=1}^{n} x_i^2}{n}}
$$
 donde  $x_i$  = valor en el punto que se está midiendo   
*n* = número de puntos en el intervalo de medición

#### **Estándar de desvío**

La medición Estándar de desvío muestra la desviación estándar de los valores de tensión presentados. Es una medición RMS a lo largo de la pantalla completa sin el componente CC. Es útil, por ejemplo, para medir el ruido del suministro de energía.

La desviación estándar de una medición es la cantidad en la que varía una medición desde el valor medio. El valor medio de una medición es el promedio estático de la medición.

La siguiente figura muestra gráficamente la desviación estándar y media. La desviación estándar está representada por la letra griega sigma: σ. Para una distribución Gaussiana, dos sigmas (± 1σ) desde la media es donde reside el 68,3 por ciento del resultado de la medición. Seis sigmas (± 3σ) desde la media es donde reside el 99,7 por ciento de los resultados de medición.

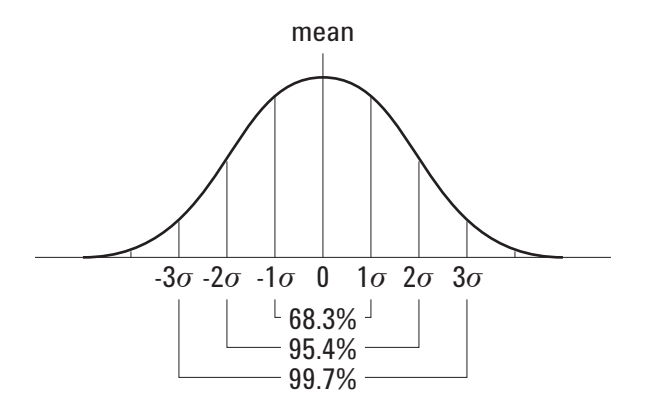

La media se calcula del siguiente modo:

$$
\bar{x} = \frac{\sum_{i=1}^{N} x_i}{N}
$$

*N*

donde:

 $\overline{\textbf{x}}$  = la media. N = el número de medidas tomadas.

 $\mathbf{x_i}$  = el resultado de medición i $\mathrm{^{th}}.$ 

La desviación estándar se calcula del siguiente modo:

$$
\sigma = \sqrt{\frac{\sum_{i=1}^{N} (x_i - \bar{x})^2}{N - 1}}
$$

donde:

σ = la desviación estándar. N = el número de medidas tomadas.  $x_i$  = el resultado de medición i<sup>th</sup>.  $\overline{x}$  = la media.

### **Top**

El valor Superior de una forma de onda es el modo (el valor más común) de la parte superior de la forma de onda o, si el modo no está bien definido, la base es igual al valor máximo. El cursor Y muestra el valor que se está midiendo.

**Para aislar un pulso para la medición Superior** La siguiente figura muestra cómo utilizar un barrido retardado para aislar un pulso para una medición **Top**.

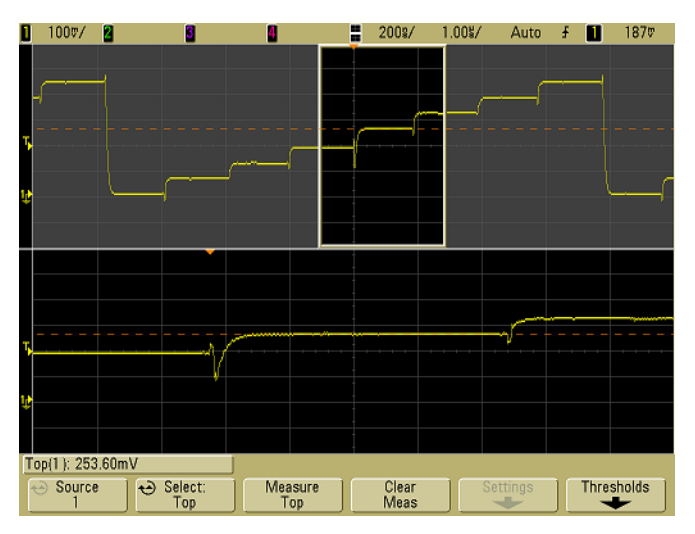

**Figura 34** Aislamiento de un área para medición Superior

# **Mediciones Overshoot y Preshoot**

#### **Preshoot**

Preshoot es la distorsión que precede a una transición de flanco significativo expresada como un porcentaje del valor de Amplitude. Los cursores X muestran el flanco que se está midiendo (flanco más cercano al punto de referencia de disparo).

Preshoot de borde ascendente =  $\frac{\text{Base - D Mínima local}}{\text{Amplitude}}$  X 100

Preshoot de borde descendente =  $\frac{\text{Máxima local - D Superior}}{\text{Amplitude}}$  X 100

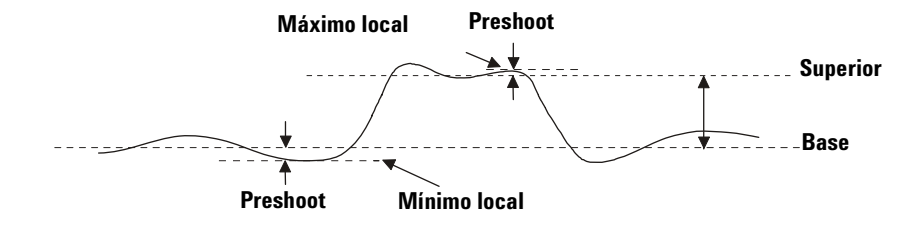

#### **Overshoot**

Overshoot es la distorsión que sigue a una transición de flanco principal expresada como un porcentaje del valor de Amplitude. Los cursores X muestran el flanco que se está midiendo (flanco más cercano al punto de referencia de disparo).

Preshoot de borde ascendente =  $\frac{\text{Máxima local - D Superior}}{\text{Amplitude}}$  X 100 Preshoot de borde descendente =  $\frac{\text{Base - D Mínima local}}{\text{Amplitude}}$  X 100

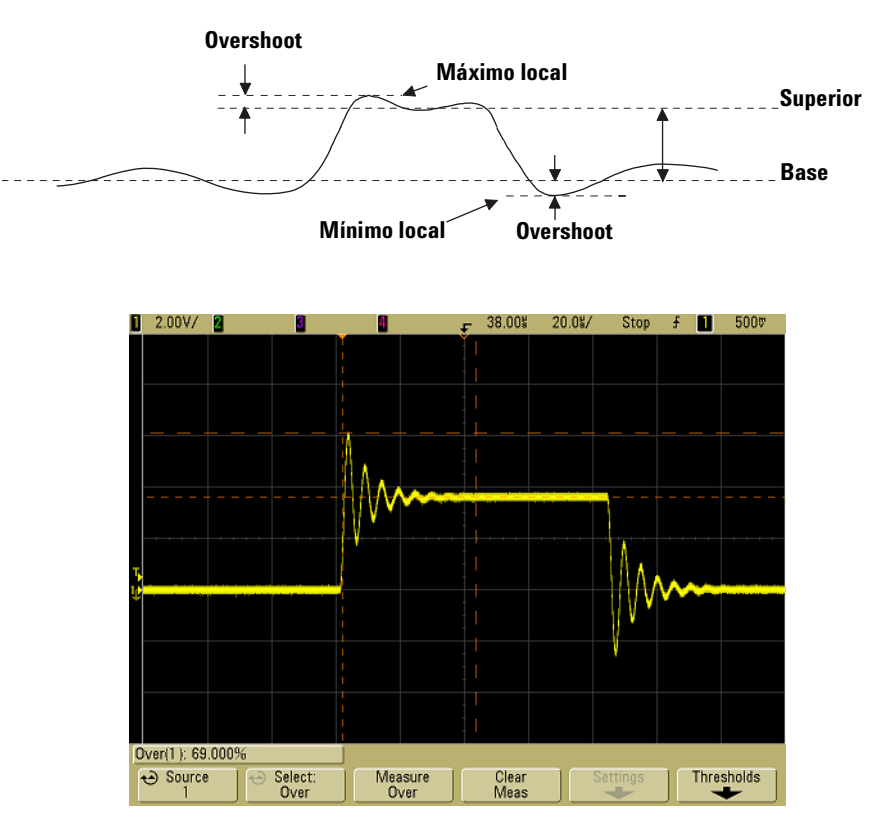

**Figura 35** Medición automática de Overshoot

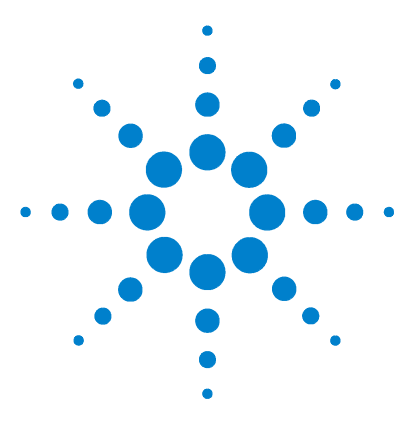

**Osciloscopio Agilent serie 5000 Guía del usuario**

**5**

# **Presentación de datos**

[Desplazar, Ampliar o reducir](#page-175-0) 176 [Antialiasing \(anti-escalonamiento\)](#page-177-0) 178 [Utilización de la salida de video XGA](#page-177-1) 178 [Configuraciones de la Pantalla](#page-178-0) 179 [Variación de la intensidad para ver los detalles de la señal](#page-181-0) 182 [Modos de Adquisición](#page-182-0) 183 [Reducción del ruido aleatorio en una señal](#page-189-0) 190 [Captura de fallos o pulsos cortos con peak detect y persistencia](#page-191-0)  [infinita](#page-191-0) 192 [Cómo funciona AutoScale](#page-194-0) 195

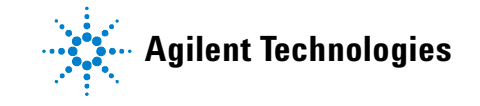

# <span id="page-175-0"></span>**Desplazar, Ampliar o reducir**

La habilidad de desplazar (mover horizontalmente) y ampliar o reducir (expandir o comprimir horizontalmente) una onda adquirida es importante, debido a la percepción adicional que puede revelar acerca de la onda capturada. A menudo, se obtiene esta percepción adicional al observar la onda en diferentes niveles de abstracción. Quizás desee ver tanto la imagen en grande como los pequeños detalles específicos de la misma.

La habilidad de examinar los detalles de la onda después de haberla capturado es un beneficio que generalmente se asocia a los osciloscopios digitales. A menudo, se trata simplemente de la habilidad de congelar la pantalla con el objetivo de medir con cursores o de imprimir la pantalla. Algunos osciloscopios digitales van un paso más allá e incluyen la habilidad de examinar los detalles de la señal después de haberlos adquirido, por medio de desplazamientos y ampliaciones o reducciones a través de la onda.

No existe ningún límite impuesto en la relación de ampliación o reducción entre la velocidad de barrido utilizada para adquirir los datos y la velocidad de barrido utilizada para visualizar los datos. Sin embargo, existe un límite útil. Este límite útil, de cierta manera, es una función de la señal que usted está analizando.

En el modo de pantalla normal, con los vectores (conexión de puntos) desactivados, es posible acercar la imagen al punto en que no existan muestras en la pantalla. Obviamente, esto va mucho más allá del límite útil. De la misma forma, con los vectores activados, es posible ver la interpolación lineal entre los puntos, pero nuevamente, esto tiene un valor muy limitado.

#### **Ampliación o reducción**

La pantalla aún mostrará una presentación relativamente buena si se realiza una ampliación horizontal por un factor de 1.000 y una ampliación vertical por un factor de 10 para presentar la información desde donde se la adquirió. Recuerde que sólo puede realizar mediciones automáticas en los datos presentados.

# **Para desplazar y ampliar o reducir una onda**

**1** Presione la tecla **Run/Stop** para detener las adquisiciones. La tecla **Run/Stop** está iluminada en rojo cuando el osciloscopio se encuentra detenido.

**2** Gire el botón de velocidad de barrido para ampliar o reducir horizontalmente y gire el botón de voltios/división para ampliar o reducir verticalmente.

El ∇ símbolo en la parte superior de la pantalla indica el punto de referencia de tiempo en el que se hace referencia a la ampliación o reducción.

**3** Gire el botón Delay Time ( $\leftrightarrow$ ) para desplazar horizontalmente y gire el botón de posición vertical del canal  $(\triangle)$  para desplazar verticalmente.

La presentación detenida puede contener varios disparos que aporten información, pero sólo el último disparo registrado estará disponible para el desplazamiento y la ampliación o reducción.

# **Configuración del punto de referencia de expansión de la onda**

Cuando se cambia la configuración de voltios/división de un canal, es posible establecer que la presentación de la onda se amplíe (o se reduzca) respecto del nivel de base de la señal o al centro de la pantalla.

**Ampliación respecto de la base** La onda representada se ampliará respecto a la posición de la base del canal. Esta es la configuración por defecto. El nivel de base de la señal se identifica por la posición del ícono de nivel de base  $(\Box \bullet)$  que se encuentra en el extremo izquierdo de la pantalla. El nivel base no se moverá cuando se ajuste el control de sensibilidad vertical (voltios/división).

Si el nivel de base se encuentra fuera de la pantalla, la onda se ampliará respecto al borde superior o inferior de la pantalla, según dónde se encuentre la base fuera de la pantalla.

**Ampliación respecto al centro** La onda representada se ampliará respecto al centro de la presentación.

#### **Configuración del punto de referencia de expansión de la onda**

**Presione Utility→Options→Preferences→Expand y** seleccione **Ground** o **Center**.

# <span id="page-177-0"></span>**Antialiasing (anti-escalonamiento)**

A bajas velocidades de barrido, se reduce la frecuencia de muestreo y se utiliza un algoritmo propio de presentación para minimizar la probabilidad de escalonamiento.

Antialiasing está habilitado de manera predeterminada. Se debería dejar Antialiasing habilitado a menos que haya una razón específica para deshabilitarlo.

Si necesita deshabilitar Antialiasing, presione **Utilities→Options** &**Preferences** y presione la tecla programable **Antialiasing** para deshabilitar la función. Las formas presentadas serán más proclives al escalonamiento.

# <span id="page-177-1"></span>**Utilización de la salida de video XGA**

En el panel posterior, se brinda un conector estándar de salida de video XGA. Puede conectar un monitor para obtener una presentación más grande, o para obtener una presentación en una posición de visualización más alejada del osciloscopio.

La presentación incorporada del osciloscopio permanecerá encendida aún cuando se conecte una pantalla externa.

# <span id="page-178-0"></span>**Configuraciones de la Pantalla**

**•** Presione la tecla **Display** para visualizar el menú Display.

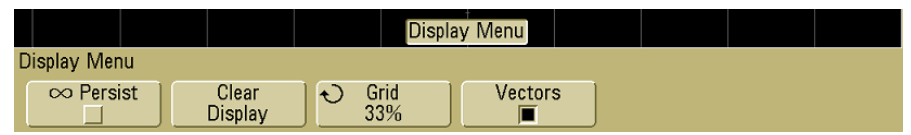

# **Persistencia infinita**

Con la persistencia infinita, el osciloscopio actualiza la pantalla con nuevos adquisiciones pero no borra los resultados de los anteriores. Todas las adquisiciones previas se visualizan en gris con intensidad reducida, mientras que las adquisiciones nuevas se ven en color normal con intensidad normal. La persistencia de ondas no se mantiene más allá del límite del área de presentación.

Utilice la persistencia infinita para medir ruido y variaciones cíclicas, para ver los extremos de peores casos de ondas variables, para buscar transgresiones de temporización o para capturar sucesos que ocurren con poca frecuencia.

### **Utilización de persistencia infinita con el objetivo de visualizar múltiples sucesos repetitivos**

- **1** Conecte una señal al osciloscopio.
- **2** Presione la tecla **Display**, luego presione ∞ **Persist** para encender persistencia infinita. La pantalla comenzará a acumular adquisiciones múltiples. Las ondas acumuladas se muestran en gris con intensidad reducida.
- **3** Presione la tecla programable **Clear Display** para borrar las adquisiciones previas.

El osciloscopio comenzará a acumular adquisiciones nuevamente.

**4** Desactive la función de persistencia infinita, luego presione la tecla **Clear Display** para hacer que el osciloscopio regrese al modo de pantalla normal.

#### **Acumulación de adquisiciones múltiples**

Desactivar persistencia infinita no borra la pantalla. Esto le permite acumular adquisiciones múltiples, detener adquisiciones y comparar adquisiciones futuras con ondas almacenadas.

#### **Eliminación de ondas de persistencia infinita almacenadas**

Además de borrar la presentación presionando la tecla programable **Clear Display**, se borran las adquisiciones previas de la presentación al presionar la tecla **AutoScale**.

# **Intensidad de la retícula**

Para ajustar la intensidad de la retícula, presione **Display→Grid** y utilice el botón Entry  $\bigodot$  para ajustar la intensidad.

# **Vectores (conexión de puntos)**

Los osciloscopios están diseñados para operar de manera óptima con los vectores encendidos. Este modo brinda las ondas más realistas en la mayoría de las situaciones.

Cuando se activa, **Vectors** dibuja una línea entre puntos de datos de onda consecutivos.

- **•** Los vectores dan una apariencia analógica a las ondas digitalizadas.
- **•** Los vectores permiten ver los flancos de onda con mucha inclinación, tales como los de las ondas cuadradas.
- **•** Los vectores permiten que se visualicen detalles sutiles de ondas complejas, de manera similar a la traza de un osciloscopio analógico, aún cuando dicho detalle tiene solamente una pequeña cantidad de píxeles de tamaño.

El osciloscopio activa los vectores en el momento en que se detiene el sistema de adquisición.
#### **Uso de Vectores (menú Display)**

Una de las elecciones más fundamentales que se debe realizar con respecto a la presentación es si desea dibujar vectores (conectar puntos) entre las muestras, o simplemente dejar que las muestras completen la onda. Hasta cierto punto, este es un asunto de preferencia personal, pero también depende de la onda.

- **•** Probablemente, usted casi siempre opere el osciloscopio con los vectores activados. Las señales analógicas complejas, como el video y las señales moduladas, muestran información de intensidad similar a la analógica con los vectores activados.
- **•** Desactive los vectores cuando se visualicen ondas muy complejas o multivaluadas. Desactivar los vectores puede contribuir con la presentación de ondas multivaluadas, tales como los diagramas de ojo.
- **•** Dejar los vectores activados no hace que el ritmo de presentación sea más lento.

#### **5 Presentación de datos**

# **Variación de la intensidad para ver los detalles de la señal**

El botón **Intensity** le permite ajustar las ondas trazadas para dar cuenta de las diversas características de las señales, tales como velocidades rápidas de barrido y velocidades lentas de disparo. Aumentar la intensidad le permite ver la cantidad máxima de ruido y de sucesos poco frecuentes. Reducir la intensidad puede exponer más detalles en señales complejas, tal como se muestra en las siguientes imágenes.

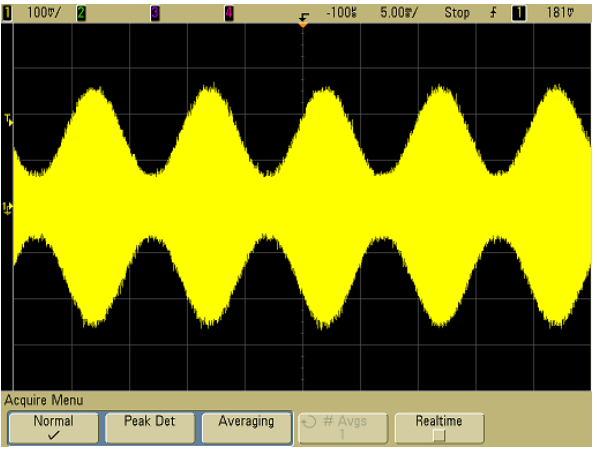

**Figura 36** Modulación de amplitud con ruido, mostrado al 100% de intensidad

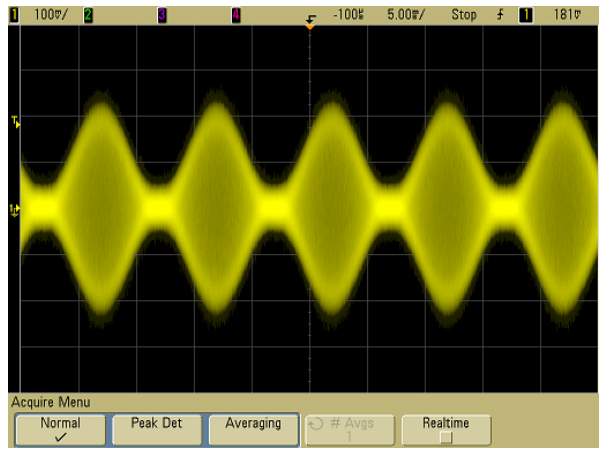

**Figura 37** Modulación de amplitud con ruido, mostrado al 40% de intensidad

# **Modos de Adquisición**

Los osciloscopios Serie 5000A poseen los siguientes modos de adquisición:

- **• Normal** Para la mayoría de las ondas (con un diezmo normal a velocidades de barrido más lentas, sin promedio).
- **• Peak Detect** Para visualizar pulsos cortos que ocurren con poca frecuencia (a velocidades de barrido más lentas).
- **• Averaging** Para reducir el ruido y aumentar la resolución (a todas las velocidades de barrido, sin ancho de banda o degradación del tiempo de elevación).
- **• High Resolution** Para reducir el ruido aleatorio (a velocidades de barrido más lentas).

El muestreo **Realtime** (en el cual el osciloscopio produce la presentación de la onda a partir de muestras recolectadas durante un suceso de disparo) se puede activar o desactivar en los modos Normal, Peak Detect y High Resolution.

# **A velocidades de barrido más lentas**

A velocidades de barrido más lentas, la frecuencia de muestreo disminuye, ya que aumenta el tiempo de adquisición y el digitalizador del osciloscopio realiza el muestreo más rápido de lo que debería para llenar la memoria.

Por ejemplo, suponiendo que un digitalizador de osciloscopio tiene un período de muestreo de 1 ns (frecuencia de muestreo máxima de 1 GSa/s) y una profundidad de memoria de 1 M. A esa velocidad, la memoria se llena en 1 ms. Si el tiempo de adquisición es 100 ms (10 ms/div), se necesita sólo 1 de cada 100 muestras para llenar la memoria.

# **Selección del modo de Adquisición**

Para seleccionar el modo de adquisición, presione la tecla Acquire en el panel frontal.

### **Modo Normal**

En modo Normal, a velocidades de barrido más lentas, se diezman muestras adicionales (en otras palabras, algunas se desechan). Este modo produce la mejor imagen para la mayoría de las ondas.

#### **Modo Peak Detect**

En modo Peak Detect, a velocidades de barrido más lentas, se guardan muestras mínimas y máximas con el objetivo de capturar sucesos cortos y poco frecuentes (a expensas de exagerar cualquier ruido). Este modo presenta todos los pulsos que tienen como mínimo el tamaño del período de muestreo (vea la [Tabla 9](#page-183-0)).

<span id="page-183-0"></span>**Tabla 9** Números de modelo y frecuencias de muestreo de Agilent serie 5000A

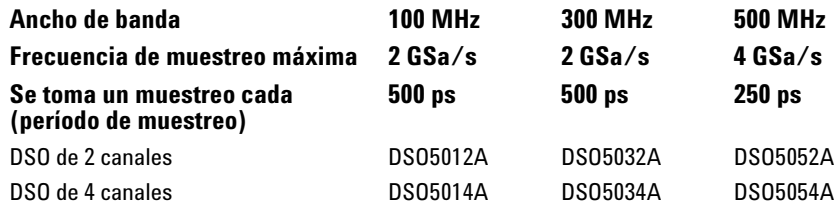

# **Modo High Resolution**

En el modo High Resolution, a velocidades de barrido más lentas, se promedian muestras adicionales con el objetivo de reducir el ruido aleatorio, producir una traza más pareja en la pantalla, y aumentar eficazmente la resolución vertical.

El modo High Resolution promedia puntos de muestreo secuenciales dentro de la misma adquisición. Se produce un bit adicional de resolución vertical por cada factor de 4 promedios. La cantidad de bits adicionales de resolución vertical depende del tiempo por configuración de división (velocidad de barrido) del osciloscopio.

Cuanto menor sea la velocidad de barrido, mayor será la cantidad de muestras que se promedien por cada punto de presentación.

El modo High Resolution es equivalente al modo Averaging con #Averages=1. Sin embargo, es posible activar el muestreo Realtime en el modo High Resolution.

El modo High Resolution se puede utilizar tanto para señales de un solo disparo como para señales repetitivas, y no hace que el ritmo de actualización de ondas sea más lento, ya que el cómputo se realiza en MegaZoom custom ASIC. El modo High Resolution limita el ancho de banda en tiempo real del osciloscopio porque actúa eficazmente como un filtro de paso bajo.

**Tabla 10** Frecuencia de muestreo, Velocidad de barrido y Bits de resolución

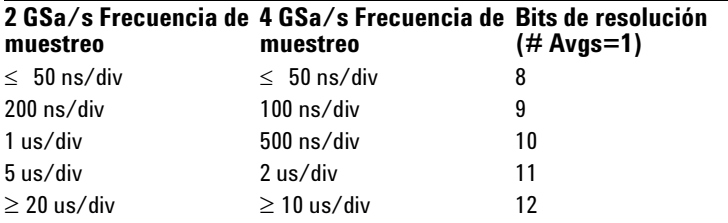

# <span id="page-184-0"></span>**Modo Averaging**

El modo Averaging le permite promediar múltiples adquisiciones para reducir el ruido y aumentar la resolución vertical (a todas las velocidades de barrido). Averaging necesita un disparo estable.

Es posible configurar la cantidad de promedios desde 1 hasta 65536, aumentando por múltiplos de 2.

Una cantidad mayor de promedios reduce el ruido y aumenta la resolución vertical.

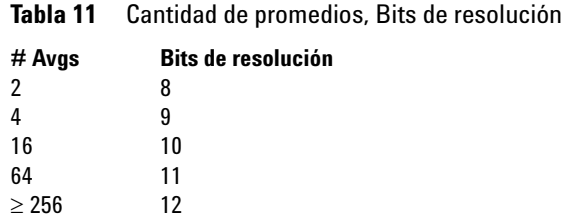

Cuanto mayor sea el promedio, más tardará la forma de onda en responder a los cambios. Se debe encontrar un equilibrio entre la velocidad con la que la onda responde a los cambios y la cantidad que desee reducir el ruido presentado en la señal.

#### **5 Presentación de datos**

#### **Utilización del modo Averaging**

- **1** Presione la tecla **Acquire**, luego presione la tecla programable **Acq Mode** hasta que se seleccione el modo Averaging.
- **2** Presione la tecla programable **#Avgs** y gire el botón Entry para configurar la cantidad de promedios que mejor elimina el ruido de la onda presentada. El número de adquisiciones promediadas se muestra en la tecla programable **# Avgs**.

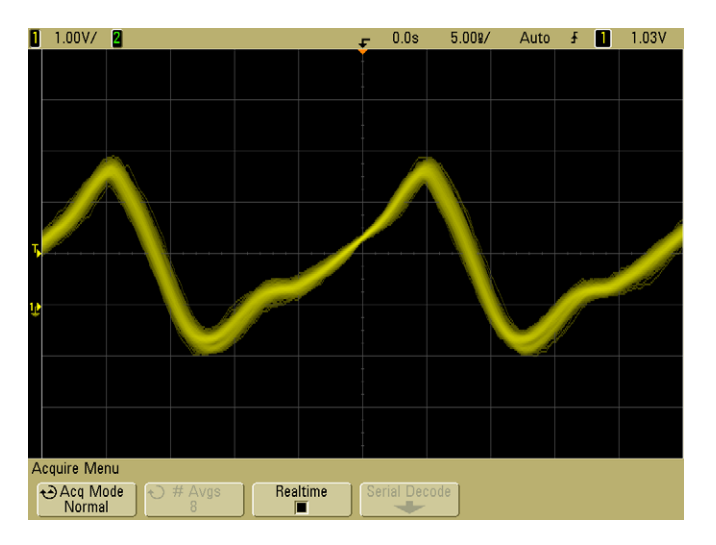

**Figura 38** Ruido aleatorio en la onda presentada

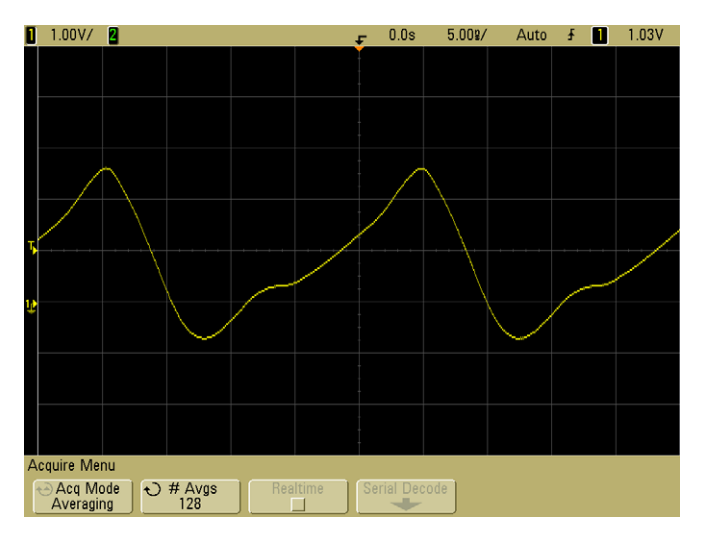

**Figura 39** 128 Promedios utilizados para reducir el ruido aleatorio

### **Opción de Muestreo Realtime**

El muestreo Realtime especifica que el osciloscopio produce la presentación de la onda a partir de muestras recolectadas durante un suceso de disparo (es decir, un adquisición).

Utilice el muestreo Realtime para capturar disparos poco frecuentes, disparos inestables u ondas complejas y cambiantes, tales como diagramas de ojo.

El muestreo Realtime se puede activar en los modos de adquisición **Normal**, **Peak Detect**, o **High Resolution**. No se puede activar cuando el modo de adquisición es **Averaging**.

Cuando el muestreo Realtime está activado (tal como lo está en la configuración predeterminada):

- **•** Cuando se pueden recolectar menos de 1.000 muestras en el tiempo que dura la pantalla, se utiliza un filtro de reconstrucción sofisticado para llenar y mejorar la presentación de la onda.
- **•** Si presiona la tecla **Stop**, y se desplaza y amplía o reduce la onda por medio de los controles Horizontal y Vertical, sólo se mostrará la última adquisición de disparo.

Cuando el muestreo Realtime está desactivado:

**•** El osciloscopio produce la presentación de la onda a partir de muestras recolectadas de múltiples adquisiciones. En este caso, no se utiliza el filtro de reconstrucción.

#### **Muestreo Realtime y Ancho de banda del osciloscopio**

Para reproducir una onda de muestreo con precisión, la frecuencia de muestreo debería ser por lo menos cuatro veces mayor que el componente de mayor frecuencia de la onda. Si no es así, es posible que la onda reconstruida resulte distorsionada o escalonada. El escalonamiento suele verse como una variación cíclica en flancos rápidos.

La frecuencia máxima de muestreo para osciloscopios con un ancho de banda de 100 MHz y 300 MHz es 2 GSa/s.

La frecuencia máxima de muestreo para un osciloscopio con un ancho de banda de 500 MHz es 4 GSa/s para un único canal en un par de canales. Los canales 1 y 2 constituyen un par de canales, y los canales 3 y 4 constituyen otro par de canales. Por ejemplo, la frecuencia de muestreo de un osciloscopio con 4 canales es 4 GSa/s, cuando están encendidos los canales 1 y 3, 1 y 4, 2 y 3, ó 2 y 4.

Cuando ambos canales dentro de un par de canales están encendidos, la frecuencia de muestreo para todos los canales se reduce a la mitad. Por ejemplo, cuando están encendidos los canales 1, 2, y 3, la frecuencia de muestreo para todos los canales es 2 GSa/s.

Para ver la frecuencia de muestreo, presione la tecla **Main/ Delayed** en el panel frontal. La frecuencia de muestreo aparece en la línea que se encuentra sobre las teclas programables.

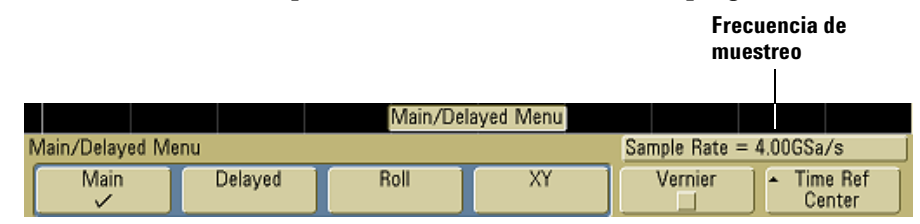

#### **5 Presentación de datos**

# **Reducción del ruido aleatorio en una señal**

Si la señal que usted está sondeando es ruidosa, puede configurar el osciloscopio para reducir el ruido en la onda presentada. En primer lugar, estabilice la onda presentada, eliminando el ruido de la ruta de disparo. En segundo lugar, reduzca el ruido en la onda presentada.

- **1** Conecte una señal al osciloscopio y capture una pantalla estable.
- **2** Elimine el ruido de la ruta de disparo activando el rechazo de alta frecuencia (HF reject), el rechazo de baja frecuencia (LF reject), o el rechazo de ruido (ver las páginas siguientes).
- **3** Utilice averaging (vea la [página 185\)](#page-184-0) para reducir el ruido en la onda presentada.

### **HF Reject**

El rechazo de alta frecuencia (HF reject) agrega un filtro de paso bajo con el punto de 3-dB a 50 kHz. HF reject elimina el ruido de alta frecuencia, tal como el de emisoras AM o FM, de la ruta de disparo.

**•** Presione Mode/Coupling→HF Reject.

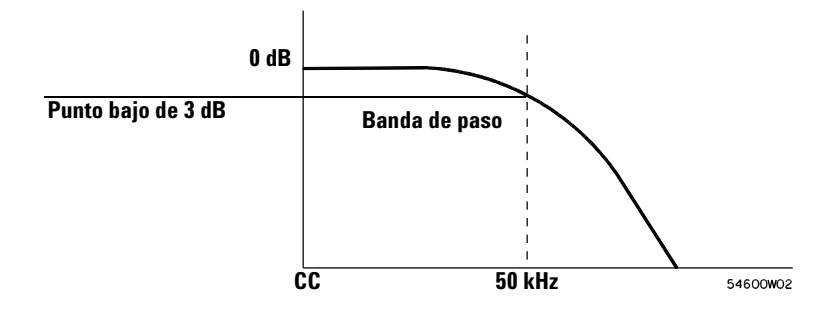

# **LF Reject**

El rechazo de baja frecuencia (LF reject) agrega un filtro de paso alto con el punto de 3-dB a 50 kHz. LF reject elimina el ruido de baja frecuencia, tal como el ruido de línea de alimentación, de la ruta de disparo.

**•** Presione Mode/Coupling→Coupling→LF Reject.

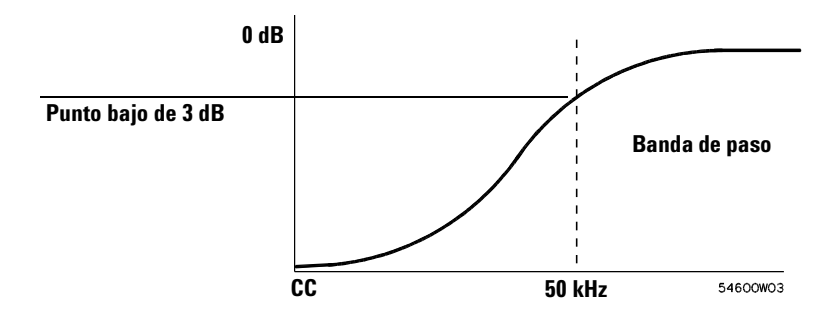

# **Eliminación de ruido**

El rechazo de ruido aumenta la banda de histéresis del disparo. Al aumentar la banda de histéresis del disparo, se reduce la posibilidad de disparar en un ruido. Sin embargo, esto a su vez disminuye la sensibilidad del disparo, por lo cual se requiere una señal más grande para disparar el osciloscopio.

**•** Presione Mode/Coupling→HF Reject.

#### **5 Presentación de datos**

# **Captura de fallos o pulsos cortos con peak detect y persistencia infinita**

Un fallo es un cambio rápido en la onda, que generalmente es corto si se lo compara con la onda. Se puede utilizar el modo Peak detect para visualizar los fallos o pulsos cortos de manera más fácil. En el modo peak detect, los fallos cortos y los flancos agudos se muestran de forma más brillante que en el modo de adquisición Normal, facilitando así su visualización.

Para caracterizar el fallo, utilice los cursores o las capacidades automáticas de medición del osciloscopio.

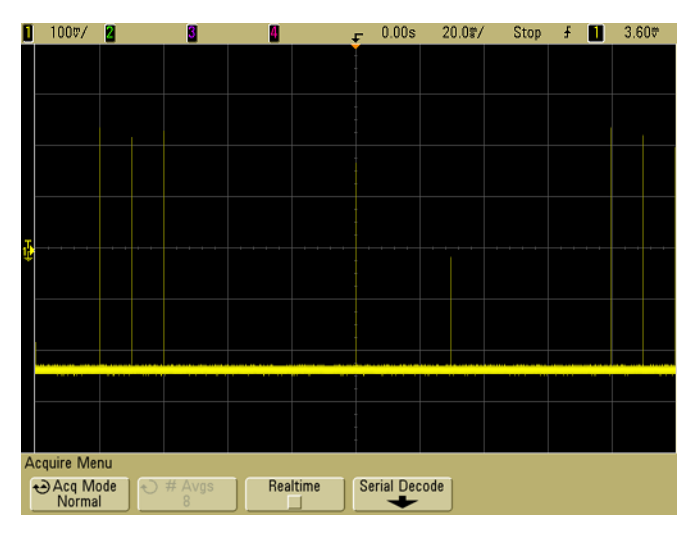

**Figura 40** 15 ns Pulso Corto, 20 ms/div, Modo Normal

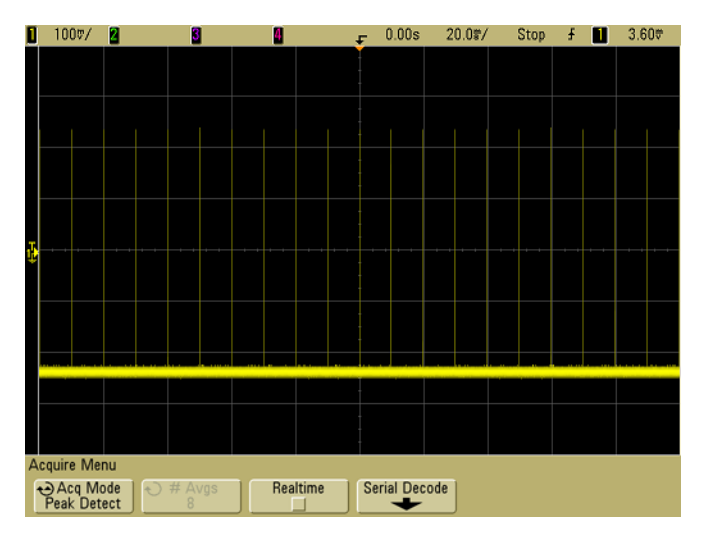

**Figura 41** 15 ns Pulso Corto, 20 ms/div, Modo Peak Detect

#### **5 Presentación de datos**

### **Uso del modo peak detect para encontrar un fallo**

- **1** Conecte una señal al osciloscopio y capture una pantalla estable.
- **2** Para encontrar un fallo, presione la tecla **Acquire**, luego presione la tecla programable **Acq Mode** hasta seleccionar **Peak Detect**.
- **3** Presione la tecla **Display** y luego presione la tecla programable ∞ **Persist** (persistencia infinita).

La persistencia infinita actualiza la pantalla con nuevas adquisiciones pero no borra las anteriores. Los puntos de las muestras nuevas aparecen con intensidad normal, mientras que las adquisiciones anteriores se muestran en gris con intensidad mínima. La persistencia de ondas no se mantiene más allá del límite del área de presentación.

Presione la tecla programable **Clear Display** para borrar puntos registrados previamente. La presentación acumulará puntos hasta que se apague ∞ **Persist**.

- **4** Caracterizar el fallo con barrido retardado:
	- **a** Presione la tecla **Main/Delayed**, luego presione la tecla programable **Delayed**.
	- **b** Para obtener una mejor resolución del fallo, expanda la base de tiempos.
	- **c** Utilice el botón horizontal de tiempo de retardo ( $\leftrightarrow$ ) para desplazarse a través de la onda y configurar la porción expandida del barrido principal alrededor del fallo.

# **Cómo funciona AutoScale**

AutoScale configura automáticamente el osciloscopio para ofrecer la mejor representación gráfica de la señal de entrada; para ello, analiza las ondas existentes en cada canal y en las entradas externas del disparador.

AutoScale busca, activa y cambia de escala cualquier canal que tenga una onda repetitiva con una frecuencia de al menos 50 Hz, un ciclo de carga superior a 0,5% y una amplitud de al menos 10 mV de pico a pico. Los canales que no cumplan estos requisitos se desactivarán.

La fuente del disparador se selecciona buscando la primera onda válida, empezando por el disparador externo, continuando por el canal de número superior hasta el canal de número inferior.

Durante AutoScale, el retardo se configura en 0,0 segundos, la configuración de velocidad de barrido es una función de la señal de entrada (aproximadamente 2 períodos de la señal disparada en la pantalla), y se configura el modo de disparo en flanco. Los vectores permanecen en el mismo estado en el que se encontraban antes de AutoScale.

# **Undo AutoScale**

Presione la tecla programable **Undo AutoScale** para hacer que el osciloscopio regrese a la configuración existente antes de presionar la tecla **AutoScale.**

Esto resulta útil si se ha presionado sin querer la tecla **AutoScale** o si la configuración seleccionada por AutoScale no resulta satisfactoria y se desea volver a la configuración anterior.

# **Especificación de los Canales mostrados después de AutoScale**

La selección de la tecla programable **Channels** determina qué canales se mostrarán al presionar Autoscale sucesivamente.

- **• All Channels**  La próxima vez que presione **AutoScale**, se mostrarán todos los canales que cumplan los requisitos de Autoscale.
- **• Only Displayed Channels**  La próxima vez que presione **AutoScale**, sólo se examinarán los canales que estén activados para buscar actividad de señal. Esto resulta de utilidad cuando sólo se desean ver canales activos específicos después de presionar **AutoScale**.

# **Preservar el Modo de adquisición durante AutoScale**

En general, el modo de adquisición se cambia a Normal cuando se utiliza AutoScale. Se puede configurar AutoScale para que deje inmóvil el modo de adquisición, si usted prefiere esta opción.

Elija Normal para hacer que el osciloscopio cambie al modo de adquisición Normal cuando se presiona la tecla **AutoScale**. Esta es el modo predeterminado.

Elija Preserve para hacer que el osciloscopio permanezca en el modo de adquisición que usted eligió, cuando se presiona la tecla **AutoScale**.

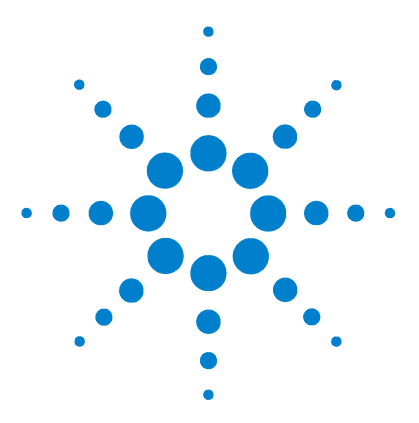

**Osciloscopio Agilent serie 5000 Guía del usuario**

**6**

# **Resguardo e impresión de datos**

[Para Configurar la impresión](#page-197-0) 198 [Impresión de la pantalla en un archivo](#page-201-0) 202 [Impresión de la pantalla en una impresora USB](#page-202-0) 203 [Impresoras admitidas](#page-203-0) 204 [Opción modo de ambiente seguro](#page-205-0) 206 [Resguardo y recuperación de trazas y configuraciones](#page-206-0) 207 [Para guardar automáticamente trazas y configuraciones mediante](#page-207-0)  [AutoSave](#page-207-0) 208 [Para guardar trazas y configuraciones en la memoria interna o sobrescribir](#page-208-0)  [un archivo en un dispositivo de almacenamiento USB](#page-208-0) 209 [Para guardar trazas y configuraciones en un nuevo archivo o en el](#page-209-0)  [dispositivo de almacenamiento USB](#page-209-0) 210 [Para recuperar trazas y configuraciones](#page-211-0) 212 [Para utilizar el explorador de archivos](#page-212-0) 213

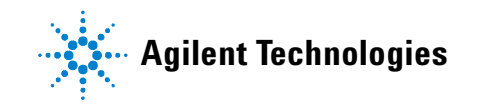

# <span id="page-197-0"></span>**Para Configurar la impresión**

Puede imprimirse a un archivo o a una impresora USB. Utilice el menú **Print Config** para seleccionar el tipo de archivo de imagen que desee crear o para configurar su impresora.

Puede imprimir factores de escala, imprimir en color o en tonos de grises, y elegir si desea imprimir cada forma de onda en páginas separadas (alimentación de papel). Para ahorrar tinta de la impresora, puede invertir los colores de la retícula para que el fondo sea blanco en lugar de negro.

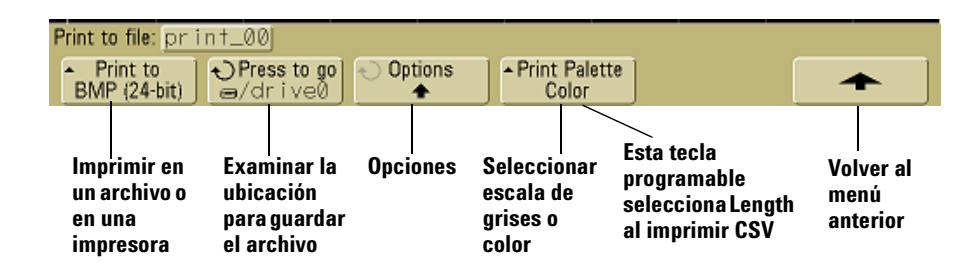

## **Selección de un formato de archivo de impresión**

Para seleccionar un archivo de formato, presione **Utility→Print Config→Print to**. Puede crear un archivo de imagen en uno de los siguientes formatos de archivo:

- **• Archivo de imagen BMP (de 8 bits)** La imagen de la pantalla cambia a un archivo de mapa de bits más pequeño de menor resolución de pantalla completa e incluye la línea de estado y las teclas programables.
- **• Archivo de imagen BMP (de 24 bits)** Es un archivo de mapa de bits más grande y de alta resolución de la pantalla completa e incluye la línea de estado y las teclas programables.
- **• Archivo de imagen PNG (de 24 bits)** Es un archivo de mapa de bits en formato PNG de alta resolución de la pantalla completa e incluye la línea de estado y las teclas programables.
- **• Archivo de datos CSV** Crea un archivo de variables de valores de los canales y las ondas matemáticas representadas, todas separadas por comas. Este formato puede utilizarse para el análisis en una hoja de cálculo.
- **• Archivo de datos ASCII XY** Produce un archivo separado para la salida de cada canal. Por ejemplo: print\_nn\_channel1.csv. La longitud máxima de registro se obtiene en el modo de disparo único.
- **• Archivo de datos BIN** Guarda datos de forma de onda en un archivo de formato binario (vea ["Datos Binarios \(.bin\)"](#page-218-0) en la [página 219\)](#page-218-0).

#### **Control de Longitud**

La tecla programable **Length** aparece cuando se seleccionan los formatos CSV, ASCII XY o BIN. **Length** establece el número de puntos de datos que se enviarán al archivo. **Length** puede establecerse en 100, 250, 500 ó 1000 cuando la adquisición está en ejecución, o incluso en un valor mayor cuando ésta se detiene.

Sólo los puntos de datos representados constituyen el resultado. Por lo tanto, deben ajustarse los controles Horizontal para mostrar los datos que desea guardar.

El control Length ejecutará una decimación de "1 de n" de los datos cuando sea necesario. Por ejemplo: Si **Length** se establece en 1000 y se está mostrando un registro de 5000 puntos de datos de longitud, cuatro de cada cinco puntos de datos serán decimados, y de este modo se generará un archivo de salida de 1000 puntos de datos de longitud.

#### **Valores mínimos y máximos en archivos CSV**

Si se está realizando una medición rápida mínima o máxima, los valores mínimos y máximos mostrados en la pantalla Medición Rápida pueden no aparecer en el archivo CVS.

Explicación:

Cuando la frecuencia de muestreo del osciloscopio es 4 GSa/seg, se tomará una muestra cada 250 ps. Si la velocidad de barrido está establecida a 100 ns/div, habrá 1000 ns de datos mostrados (porque hay diez divisiones a lo largo de la pantalla). Para averiguar la cantidad total de muestras, el osciloscopio tomará:

 $1000ns \times 4Gsa/s = 4000 samples$ 

Para datos de medición, el osciloscopio reducirá los 4.000 puntos en 1.000 puntos que encajarán en la pantalla. Esta reducción no dejará de registrar los valores mínimos y máximos de cada uno de los 1.000 puntos de datos horizontales, y los valores mínimos y máximos se mostrarán en la pantalla. Sin embargo, los datos con exceso de muestras también se procesan a fin de otorgar el mejor valor estimado en cada uno de los 1.000 puntos horizontales. Los datos en el archivo CSV serán el valor mejor estimado en cada uno de los 1.000 puntos horizontales. Por lo tanto, los valores mínimos y máximos pueden no aparecer en el archivo CSV.

Esto sucede en el caso de exceso de muestras (10 \* segundos por división \* frecuencia máxima de muestreo > 1.000).

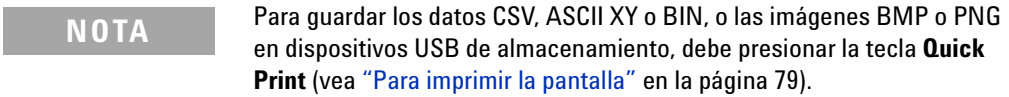

#### **Selección de opciones de impresión**

#### **Presione Utility→Print Config→Options.**

- **• Factors** Seleccione **Factors** si desea que los factores de escala del osciloscopio se incluyan en la impresión. Si imprime a un archivo de imagen, los factores de escala se enviarán a un archivo separado denominado print\_nn.txt. Si imprime en un archivo CSV, los factores se anexarán al final del archivo. Los factores de escala del osciloscopio incluyen las configuraciones vertical, horizontal, disparo, registro, matemáticas y de la pantalla.
- **• Invert Graticule Colors** La opción **Invert Graticule Colors** puede utilizarse para reducir la cantidad de tinta negra necesaria para imprimir las imágenes del osciloscopio al cambiar el fondo de negro a blanco.
- **• Form Feed** La opción **Form Feed** puede seleccionarse para enviar una orden de alimentación de papel a la impresora una vez que la impresión se haya completado. Utilice esta opción si desea obtener una sola impresión por hoja de papel. Desactive **Form Feed** cuando desee incluir más de una impresión en cada hoja de papel. La opción **Form Feed** se torna gris y no puede activarse cuando se está imprimiendo a un archivo.

## **Paleta de impresión**

- **• Color** Cuando se selecciona la impresión **Color**, las trazas se imprimen en color. La impresión en color no es compatible con el formato CSV.
- **• Grayscale** Cuando se selecciona impresión **Grayscale**, las trazas se imprimen en gama de grises en lugar de color. La impresión en escala de grises no es compatible con el formato CSV.

# <span id="page-201-0"></span>**Impresión de la pantalla en un archivo**

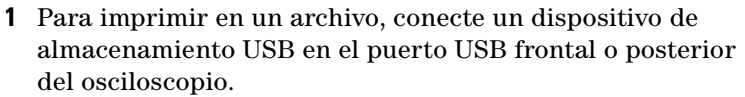

- **2** Ingrese al menú Print Config presionando **Utility→Print Config**.
- **3** Seleccione un formato con la tecla programable **Print to**.
- **4** Presione la segunda tecla programable desde la izquierda y utilice el botón Entry para examinar la ubicación donde desea guardar el archivo de imagen. Puede seleccionar entre varios dispositivos de almacenamiento USB conectados y también puede seleccionar subdirectorios si así lo desea.
- **5** Presione la tecla **Quick Print** en el panel frontal
- **6** Para realizar impresiones subsiguientes, sólo presione la tecla **Quick Print**.

**NOTA** Si dos dispositivos USB de gran capacidad están conectados al osciloscopio, el primero se denominará "drive0" y el segundo se denominará "drive5", y no "drive1". Este modo de numerarlos es normal, inherente a la unidad USB.

# <span id="page-202-0"></span>**Impresión de la pantalla en una impresora USB**

Se puede conectar una impresora USB al osciloscopio a través de un puerto USB host en la parte frontal o posterior del osciloscopio. (Los puertos USB host son rectangulares, mientras que el puerto de dispositivos USB es cuadrado). Se necesita un cable USB para conectar la impresora.

- **1** Conecte la impresora al puerto USB en la parte frontal o posterior del osciloscopio. En la [página 204](#page-203-0) puede encontrar una lista de impresoras compatibles.
- **2** Para ingresar al menú Print Config, presione **Utility→Print Config**.
- **3** Presione la tecla programable **Print to** y seleccione la impresora.

Si el osciloscopio identifica la impresora que usted ha conectado, seleccionará el controlador correcto.

Si el osciloscopio no selecciona el controlador para la impresora automáticamente, utilice la tecla programable **Driver** y el botón Entry para seleccionar el controlador correcto para su impresora. Seleccione **Generic** si no sabe qué controlador utilizar.

- **4** Presione la tecla **Quick Print** en el panel frontal.
- **5** Para realizar impresiones subsiguientes, sólo presione la tecla **Quick Print**.

# <span id="page-203-0"></span>**Impresoras admitidas**

#### **Impresoras**

Las siguientes impresoras HP, disponibles en el mercado cuando se realizó este manual, han sido evaluadas y resultaron compatibles con los osciloscopios 5000 Serie A.

DeskJet 9800 Deskjet 6980 Deskjet 6940

También son compatibles las siguientes impresoras HP.

Deskjet 350C Deskjet 610C & 612C Deskjet 630C & 632C Deskjet 656 Deskjet 825 Deskjet 845C Deskjet 648C Deskjet 810C & 812C & 815C & 816C Deskjet 842C Deskjet 920 Deskjet 932C & 935C Deskjet 940 & 948 Deskjet 952C Deskjet 960 Deskjet 970C Deskjet 980 Deskjet 990C Deskjet 995 Deskjet 1220C & 1125C Deskjet 3816 & 3820 Deskjet 5550 & 5551 Deskjet 6122 & 6127 Deskjet 5600 & 5100 & 5800 Deskjet CP1160 & CP1700 Deskjet 9300 & 9600 Deskjet PhotoSmart PS100 & PS130 & PS230 & PS140 & PS240 & 1000 & 1100 Deskjet PhotoSmart P2500 & P2600 Deskjet PhotoSmart PS1115 & PS1215 & PS12818 & PS1315

Deskjet PhotoSmart PS7150 & PS7350 & PS7550 Deskjet PhotoSmart PS7960 & PS7760 & & PS7660 & PS7260 & PS7268 Deskjet PSC 2100 & 2150 & 2200 & 2300 & 2400 & 2500 & 2170 Officejet 5100 & 6100 & 6150 & 7100 & 9100 Apollo P2100 & P2150 Apollo P2200 & P2250 E-Printer e20 Business InkJet 2200 & 2230 & 2250 & 2280 & 3000 & 1100 & 2300 Deskjet 600 Deskjet 640 & 642 & 644 Deskjet 660C Deskjet 670 & 670TV & 672TV & 672C Deskjet 680C & 682C Deskjet 690C & 692C & 693C & 694C & 695C & 697C Deskjet 830C & 832C Deskjet 840C & 843 Deskjet 880 & 882C Deskjet 895C Deskjet 930C Deskjet 950C & 955 & 957 Deskjet 975C

# <span id="page-205-0"></span>**Opción modo de ambiente seguro**

El Modo de ambiente seguro cumple con los Requisitos del Capítulo 8 del National Industrial Security Program Operating Manual, NISPOM (Manual Nacional de Operación de Programas de Seguridad Industrial).

Cuando ordene el osciloscopio con la opción Modo de ambiente seguro, los datos de trazas y configuraciones se almacenan en la memoria volátil interna (en lugar de la memoria no-volátil interna). Los datos de configuración, ondas de forma y trazas del osciloscopio se borran cuando se apaga la energía. Esto asegura que cualquier dato sobre configuración, ondas de forma y trazas no podrá ser visto por el siguiente usuario una vez que vuelva a encenderse la energía. Las configuraciones de reloj, LAN y GPIB no se borran al apagarse la energía.

Para almacenar datos de modo permanente, pueden guardarse en un dispositivo externo a través de uno de los puertos USB del osciloscopio.

No puede desactivarse el modo de ambiente seguro.

En los osciloscopios equipados con la opción modo de ambiente seguro, se mostrará "SEC" en la línea de Installed Licenses de la pantalla "About Oscilloscope". Para acceder a la pantalla About Oscilloscope, presione la tecla **Utility**, luego presione la tecla programable **Service** y luego presione la tecla programable **About Oscilloscope**.

# <span id="page-206-0"></span>**Resguardo y recuperación de trazas y configuraciones**

Se pueden guardar las configuraciones actuales y la traza de forma de onda del osciloscopio en la memoria interna del mismo. En los osciloscopios de la serie 5000 A que no tienen la opción Modo de ambiente seguro, los datos se almacenan en la memoria no-volátil. En los osciloscopios serie 5000A equipados con el Modo de ambiente seguro, los datos se almacenan en la memoria volátil.

En todos los osciloscopios de la serie5000 A, pueden guardarse la configuración y la traza de forma de onda en un dispositivo de almacenamiento USB (por ejemplo, una unidad de memoria USB), y luego pueden recuperarse la configuración, la traza de forma de onda o ambas.

No conecte dispositivos "hub" USB o dispositivos USB que se identifiquen como hardware de tipo "CD" porque estos dispositivos no son compatibles con los osciloscopios serie 5000A.

Cuando guarde una configuración, todas las opciones, incluyendo las mediciones, cursores, funciones matemáticas y opciones horizontales, verticales, y de disparo se guardarán en el archivo seleccionado.

Guardar una traza le permite guardar una porción visible de la adquisición (la forma de onda mostrada) para poder recuperarla luego y compararla con otras mediciones. Las trazas recuperadas aparecen en la pantalla en color azul.

Una traza recuperada suele utilizarse para una comparación rápida de resultados de mediciones. Por ejemplo, puede tomarse una medición en un sistema conocido como bueno, guardar el resultado en la memoria interna o en un dispositivo de almacenamiento USB, luego realizar la misma medición en un sistema de prueba y recuperar las trazas para analizar las diferencias.

**•** Presione la tecla **Save/Recall** para mostrar el menú Save/Recall.

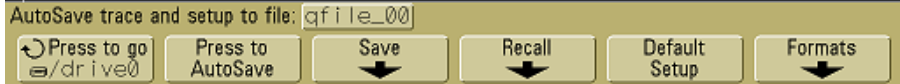

# <span id="page-207-0"></span>**Para guardar automáticamente trazas y configuraciones mediante AutoSave**

- **1** Conecte una señal al osciloscopio y capture una pantalla estable.
- **2** Conecte un dispositivo de almacenamiento USB al puerto USB en el panel frontal o posterior.

# **NOTA Acerca de los puertos USB:**

El puerto USB en el panel frontal y el puerto USB en el panel posterior con la etiqueta "HOST" son receptáculos USB Serie A. En estos receptáculos se pueden conectar los dispositivos USB de alta capacidad y las impresoras.

El receptáculo cuadrado en el panel posterior denominado "DEVICE" se provee para controlar el osciloscopio desde el USB. Consulte *Oscilloscopes Programmer's Quick Start Guide* o *Oscilloscopes Programmer's Reference* si desea obtener más información. Para acceder a estos documentos online, visite la página Web [www.agilent.com/find/dso5000,](http://www.agilent.com/find/mso6000) seleccione Tecnhical Support y luego seleccione Manuals.

Si dos dispositivos USB de gran capacidad están conectados al osciloscopio, el primero se denominará "drive0"" y el segundo se denominará "drive5," y no "drive1." Este modo de numerarlos es normal, inherente a la unidad USB.

- **3** Presione la tecla **Save/Recall**.
- **4** Gire el botón Entry y luego presione la tecla programable en el extremo izquierdo para seleccionar un directorio en un dispositivo de almacenamiento USB.
- **5** Presione la tecla programable **Press to AutoSave**.

La configuración y la traza de onda actuales se guardarán a archivos utilizando nombres de archivo generados automáticamente **QFILE\_nn)** en el dispositivo de almacenamiento USB. El nombre de archivo se muestra en la línea que se encuentra sobre las teclas programables.

El número **nn** en el nombre archivo **QFILE\_nn** aumentará automáticamente (comenzará en **00**) cada vez que se guarde un nuevo archivo en el dispositivo de almacenamiento USB.

Cuando se lo visualice desde el Menú File Explorer (**Utility→ File Explorer**), la extensión del archivo de traza será **TRC** y el archivo de configuración tendrá la extensión **SCP**.

# <span id="page-208-0"></span>**Para guardar trazas y configuraciones en la memoria interna o sobrescribir un archivo en un dispositivo de almacenamiento USB**

- **1** Si necesita guardar una traza o configuración en un dispositivo de almacenamiento USB, conecte el dispositivo al osciloscopio.
- **2** Presione la tecla **Save/Recall**.
- **3** Presione la tecla programable **Save** para mostrar el menú Save.

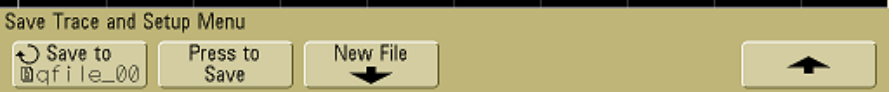

**4** Gire el botón Entry y presione la tecla programable en el extremo izquierdo para seleccionar el archivo de la memoria interna o del dispositivo de almacenamiento USB que desee sobrescribir.

En la siguiente imagen de pantalla:

- **• drive0** es un dispositivo de almacenamiento USB que ha sido conectado al osciloscopio.
- **• C:** es el directorio principal de la memoria interna del osciloscopio.
- **• intern0** a través de **intern9** son las ubicaciones de la memoria no volátil que pueden utilizarse para guardar configuraciones y trazas.
- **•** Utilice la selección **<up>** para ascender un nivel en la estructura de directorios.

No pueden crearse nuevos nombres de archivo en la memoria interna del osciloscopio, sólo pueden sobrescribirse los archivos existentes.

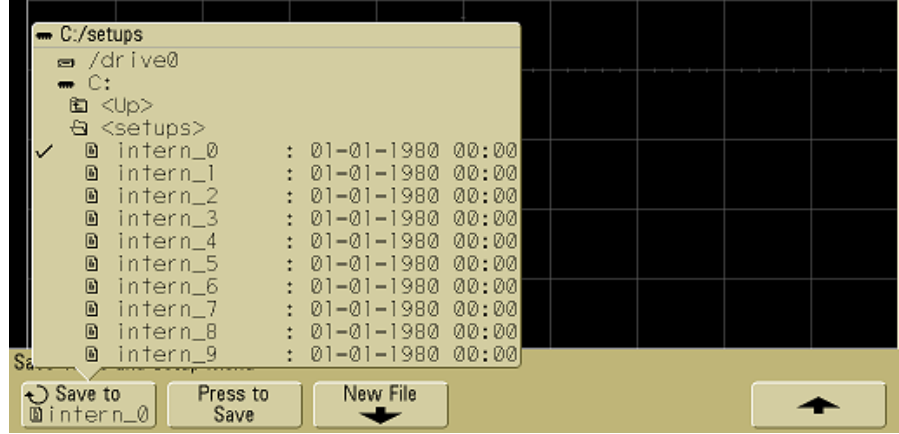

**5** Cuando haya seleccionado el nombre de archivo que desea sobrescribir, presione la tecla programable **Press to Save** para guardar la configuración actual y la traza de forma de onda en el archivo.

# <span id="page-209-0"></span>**Para guardar trazas y configuraciones en un nuevo archivo o en el dispositivo de almacenamiento USB**

- **1** Siga los pasos 1-3 en el procedimiento en la [página 209.](#page-208-0)
- **2** Gire el botón Entry y presione la tecla programable en el extremo izquierdo para seleccionar un directorio en un dispositivo de almacenamiento USB.
- **3** Para crear un nuevo nombre de archivo, presione la tecla programable **New File**.

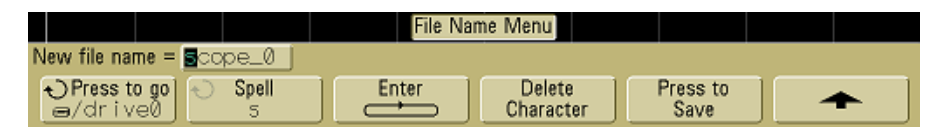

Sólo es posible escribir nombres de archivos nuevos en un dispositivo de almacenamiento USB, no en la memoria interna. **4** Gire el botón Entry para seleccionar el primer caracter en el nombre del archivo.

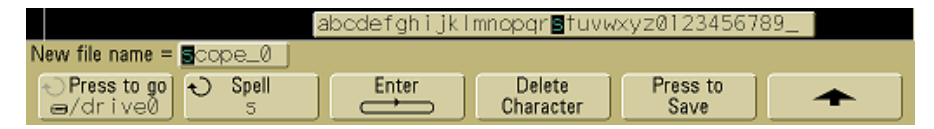

Al girar el botón Entry se selecciona el caracter para situarlo en la posición resaltada que se muestra en la línea "**New file name ="** sobre las teclas programables y en la tecla programable **Spell**.

**5** Presione la tecla programable **Enter** para introducir el caracter seleccionado y pasar a la próxima posición de caracter.

Puede resaltar cualquier caracter del nombre del archivo presionando sucesivamente la tecla programable **Enter**.

- **6** Para borrar un caracter del nombre del archivo, presione la tecla programable **Enter** hasta que la letra que desea borrar esté resaltada, luego presione la tecla programable **Delete Character.**
- **7** Una vez que se hayan ingresado todos los caracteres para el nombre del archivo, presione la tecla programable **Press to Save** para guardar el archivo.

Dos archivos se guardarán en el dispositivo de almacenamiento USB. En el ejemplo mencionado antes, **SCOPE1.TRC** será el archivo de traza y **SCOPE1.SCP** será el archivo de configuración. No es necesario recordar las extensiones de estos archivos porque puede seleccionarse traza, configuración o ambas cuando se desee recuperar esta información a través del menú Recall.

# <span id="page-211-0"></span>**Para recuperar trazas y configuraciones**

- **1** Si se necesita recuperar una traza o configuración de un dispositivo de almacenamiento USB, debe conectarse el dispositivo al osciloscopio.
- **2** Presione la tecla **Save/Recall** para mostrar el menú Save/Recall.
- **3** Presione la tecla programable **Recall** para mostrar el menú Recall.

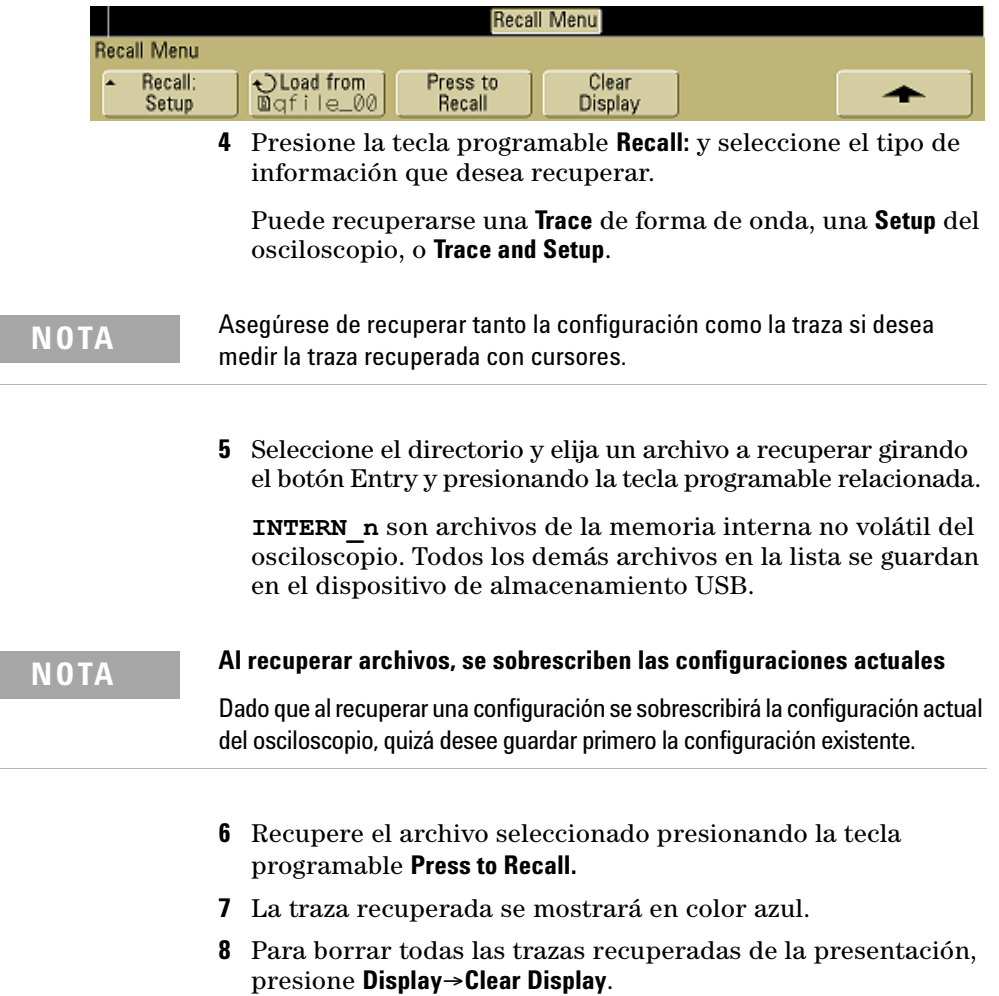

# <span id="page-212-0"></span>**Para utilizar el explorador de archivos**

El menú File Explorer permite cargar o borrar archivos de un dispositivo de almacenamiento USB.

**1** Conecte un dispositivo de almacenamiento USB al puerto USB en el panel frontal o posterior del osciloscopio. Se mostrará un pequeño ícono circular de color a medida que se lee el dispositivo USB.

**NOTA** No conecte dispositivos "hub" USB o dispositivos USB que se identifiquen como hardware de tipo "CD" porque estos dispositivos no son compatibles con los osciloscopios serie 5000A.

#### **2** Presione Utility→File Explorer.

**3** Presione la tecla programable del extremo izquierdo y gire el botón Entry para seleccionar el dispositivo de almacenamiento USB y también un directorio y archivo en el dispositivo de almacenamiento USB.

Pueden crearse directorios en un dispositivo de almacenamiento USB utilizando su PC o cualquier otro instrumento. Puede navegar a otro directorio que haya creado con el botón Entry y la tecla programable en el extremo izquierdo.

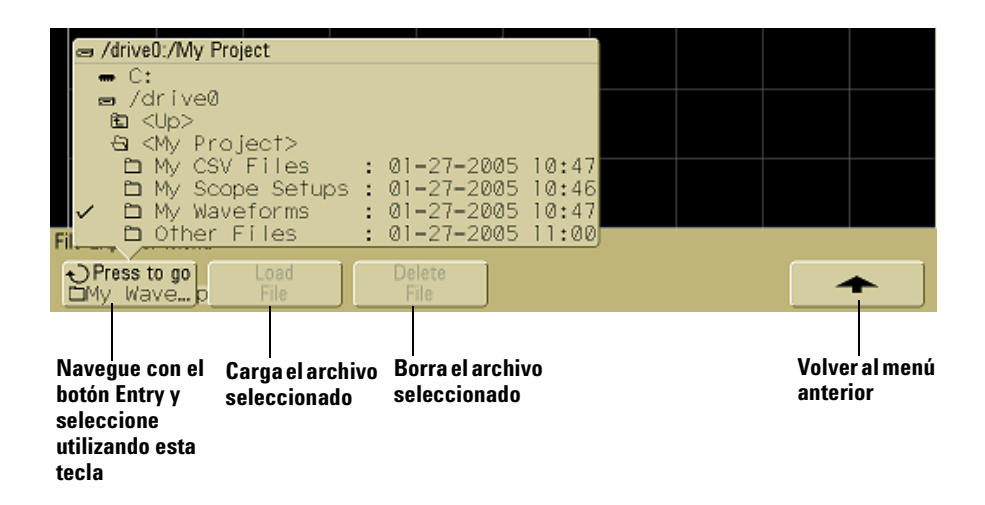

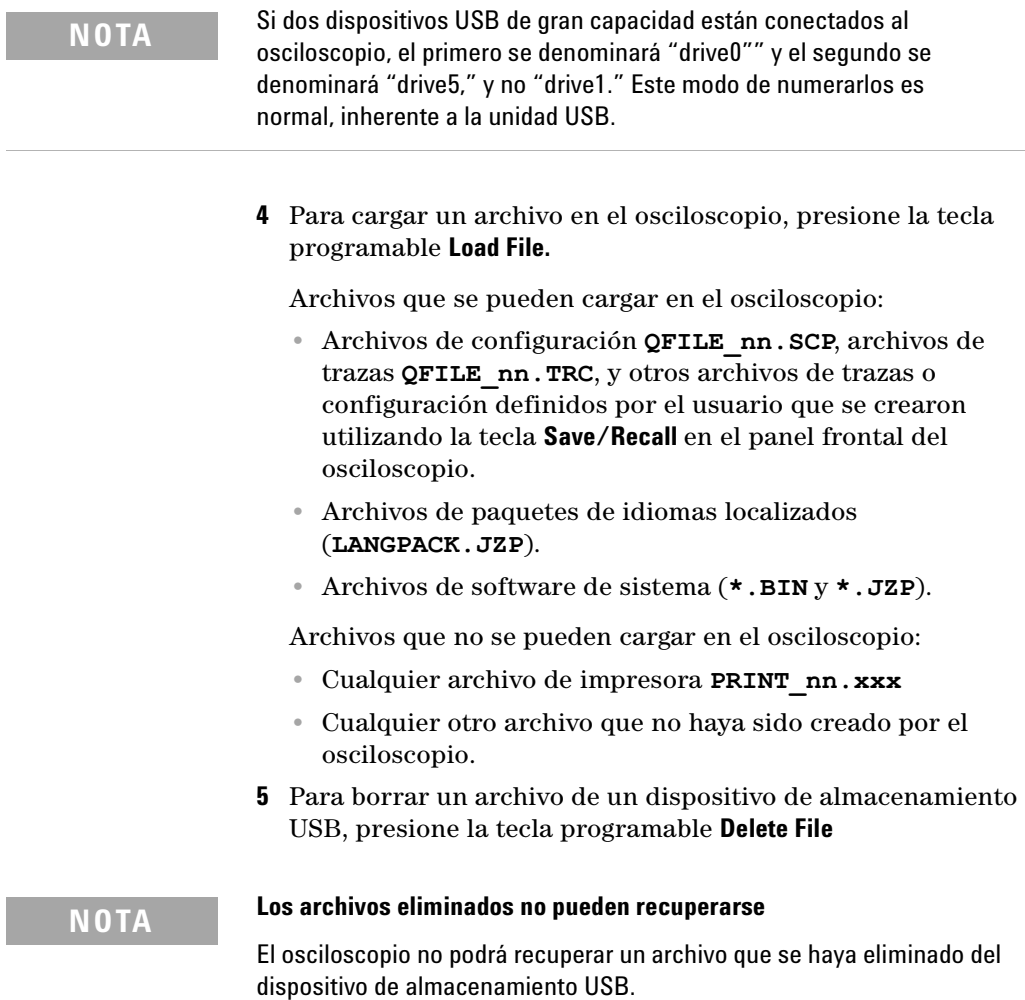

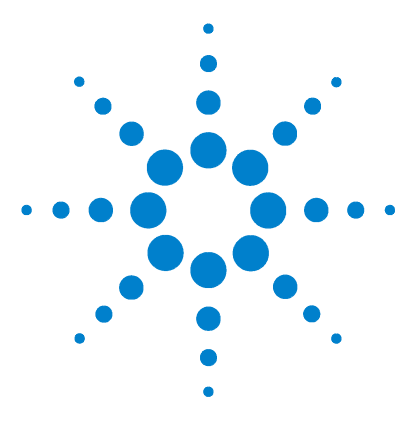

**Osciloscopio Agilent serie 5000 Guía del usuario**

# **Referencia**

**7**

[Actualizaciones de Software y firmware](#page-215-0) 216 [Para configurar el puerto de Encendido/Apagado](#page-216-0) 217 [Para verificar la garantía y el estado de los servicios adicionales](#page-216-1) 217 [Para devolver el instrumento](#page-217-0) 218 [Para limpiar el osciloscopio](#page-217-1) 218 [Datos Binarios \(.bin\)](#page-218-1) 219

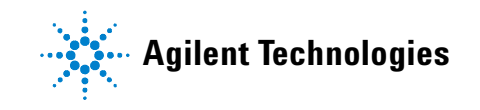

# <span id="page-215-0"></span>**Actualizaciones de Software y firmware**

Periódicamente, Agilent Technologies ofrece actualizaciones para el software y el firmware de sus productos. Para obtener actualizaciones de firmware para su osciloscopio, vaya a [www.agilent.com/find/dso5000](http://www.agilent.com/find/mso6000) y seleccione **Technical Support**  (Asistencia técnica), luego seleccione **Software Downloads & Utilities** (Descargas de software y utilidades).

Para ver el software y el firmware actualmente instalados presione Utility→Service→About Oscilloscope.
# **Para configurar el puerto de Encendido/Apagado**

<span id="page-216-0"></span>Se puede controlar el osciloscopio vía GPIB, LAN o USB. Los tres se encuentran activados de forma predeterminada, a pesar de que pueden activarse o desactivarse utilizando el botón **Control** en el menú I/O (presione **Utility**→**I/0**).

Se puede ver la configuración E/S del osciloscopio, incluida la dirección IP y el nombre del host al presionar **Utility**&**I/O**.

Para cambiar la configuración del controlador E/S, pulse el botón **Configure** y escoja el tipo de conexión E/S (GPIB, LAN o USB).

Para obtener instrucciones sobre cómo configurar el osciloscopio para que funcione desde un controlador vía LAN, GPIB o USB, consulte *Programmer's Quick Start Guide* (Guía de inicio rápido del programador).

# **Para verificar la garantía y el estado de los servicios adicionales**

<span id="page-216-1"></span>Para conocer el estado de la garantía de su osciloscopio:

- **1** Vaya a: [www.agilent.com/find/warrantystatus](http://www.agilent.com/find/warrantystatus)
- **2** Escriba el número de modelo del producto y el número de serie. El sistema buscará el estado de la garantía de su producto y mostrará los resultados. Si el sistema no logra encontrar el estado de la garantía del producto, seleccione **Contact us** y hable con un representante de Agilent Technologies.

# **Para devolver el instrumento**

<span id="page-217-0"></span>Antes de enviar el osciloscopio a Agilent Technologies, póngase en contacto con la oficina de ventas o de servicio técnico de Agilent Technologies más cercana para obtener detalles adicionales. La información para contactarse con Agilent Technologies se encuentra disponible en [www.agilent.com/find/contactus](http://www.agilent.com/find/contactus).

- **1** Escriba la siguiente información en una etiqueta y adjúntela al osciloscopio.
	- **•** Nombre y dirección del propietario
	- **•** Número del modelo
	- **•** Número de serie
	- **•** Descripción del servicio requerido o indicación de la falla
- **2** Quite los accesorios del osciloscopio.

Sólo envíe los accesorios a Agilent Technologies si están asociados con los síntomas de la falla.

**3** Empaque el osciloscopio.

Puede utilizar el embalaje de envío original o utilizar su propio material siempre y cuando este sea suficiente para proteger el instrumento al enviarlo.

**4** Selle el contenedor de manera segura y márquelo como FRÁGIL.

# <span id="page-217-1"></span>**Para limpiar el osciloscopio**

- **1** Desconecte la alimentación del instrumento.
- **2** Limpie la superficie exterior del osciloscopio con un paño suave embebido con una mezcla de detergente neutro y agua.
- **3** Asegúrese de que el instrumento esté completamente seco antes de conectarlo nuevamente a la fuente de alimentación.

# <span id="page-218-0"></span>**Datos Binarios (.bin)**

El formato binario de datos guarda los datos de la forma de onda en un formato binario y proporciona información que los describe.

Debido a que los datos están en un formato binario, el tamaño del archivo es aproximadamente 5 veces menor que el formato de pares XY.

Si más de una fuente se encuentra conectada, guardará en un archivo todas las fuentes exhibidas, excepto las funciones matemáticas.

Cuando el osciloscopio esté en el modo de adquisición Peak Detect, los valores máximo y mínimo de la forma de onda se guardarán en el archivo en búferes separados. Los valores mínimos se guardarán primero y luego, los máximos.

#### **Datos binarios en MATLAB**

<span id="page-218-1"></span>Los datos binarios del osciloscopio de la serie 5000A pueden importarse al MathWorks MATLAB®. Descargue las funciones MATLAB apropiadas del sitio web de Agilent Technologies desde www.agilent.com/find/dso5000sw.

Agilent proporciona los archivos .m que necesita copiar al directorio de trabajo para MATLAB. El directorio de trabajo predeterminado es C:\MATLAB7\work.

#### **Formato de encabezado binario**

#### **Encabezado del archivo**

Existe sólo un encabezado en un archivo binario. El encabezado del archivo consiste en la siguiente información.

**Cookie** Caracteres de dos bytes, AG, que indican que el archivo está en el formato de archivo Agilent Binary Data (datos Binarios de Agilent).

**Versión** Dos bytes que representan la versión del archivo.

#### **7 Referencia**

**Tamaño del archivo** Un valor entero de 32 bits que es el número de bytes que hay en el archivo.

**Cantidad de formas de onda** Un número entero de 32 bits que es la cantidad de formas de onda que hay en el archivo.

#### **Encabezado de la forma de onda**

Es posible almacenar más de una forma de onda en el archivo, y cada forma de onda archivada tendrá un encabezado de forma de onda. El encabezado de la forma de onda contiene información acerca del tipo de datos de la forma de onda que está guardada siguiendo el encabezado de la forma de la onda.

**Tamaño del encabezado** Un número entero de 32 bits que es la cantidad de bytes que hay en el encabezado.

**Tipo de forma de onda** Un número entero de 32 bits que es el tipo de forma de onda guardado en el archivo:

- **•** 0 = Desconocido.
- $\bullet$  1 = Normal.
- **•** 2 = Peak Detect.
- **•** 3 = Promedio.
- **•** 4 = No se utiliza en los osciloscopios de la serie 5000A.
- **•** 5 = No se utiliza en los osciloscopios de la serie 5000A.
- **•** 6 = No se utiliza en los osciloscopios de la serie 5000A.

**Cantidad de búferes de la forma de onda** Un número entero de 32 bits que es la cantidad de búferes de la forma de onda requeridas para leer la información.

**Puntos** Un número entero de 32 bits que es la cantidad de puntos de forma de onda en la información.

**Conteo** Un número entero de 32 bits que es el número de participaciones en cada período de tiempo en el registro de la forma de onda cuando esta se creó utilizando un método de adquisición como el promedio. Por ejemplo, al utilizar este promedio, una cantidad de cuatro significa que cada punto de los datos de la forma de onda en el registro de la forma de onda se utilizó en promedio por lo menos cuatro veces. El valor predeterminado es 0.

**Rango X en la pantalla** Un valor flotante de 32 bits que es la duración en el eje X de la forma de onda exhibida. Las formas de onda en el dominio de tiempo, representa la duración de la exhibición en la pantalla. Si el valor es cero, entonces no se ha recogido información.

**Origen de X en la pantalla** Es un valor de 64 bits doble, que representa el valor en el eje X en el borde izquierdo de la pantalla. Las formas de onda en el dominio de tiempo, representa el tiempo de inicio en la pantalla. Este valor se trata como un número de punto flotante de 64 bits de doble precisión. Si el valor es cero, entonces no se ha recogido información.

**Incremento de X** Un valor de 64 bits doble que representa el intervalo de tiempo entre los puntos de datos en el eje X. Las formas de onda de dominio en el tiempo, es el tiempo entre los puntos. Si el valor es cero, entonces no se ha recogido información.

**Origen de X** Es un valor de 64 bits doble, que es el valor en el eje X del primer punto de información en el registro. Las formas de onda de dominio en el tiempo, es el tiempo del primer punto. Este valor se trata como un número de punto flotante de 64 bits de doble precisión. Si el valor es cero, entonces no se ha recogido información.

<span id="page-220-0"></span>**Unidades X** Un número entero de 32 bits que identifica la unidad de medida de los valores en X de los datos adquiridos:

- **•** 0 = Desconocido.
- $\bullet$  1 = Voltios.
- **•** 2 = Segundos.
- **•** 3 = Constante.
- $4 =$  Amps.
- $5 = dB$ .
- $6 = Hz$ .

#### **7 Referencia**

**Unidades de Y** Un número entero de 32 bits que identifica la unidad de medida de los valores en X de los datos adquiridos: Los valores posibles figuran en la lista ["Unidades X"](#page-220-0).

**Fecha** Una matriz de caracteres de 16 bits, en blanco en los osciloscopios de la serie 5000A.

**Tiempo** Una matriz de caracteres de 16 bits, en blanco en los osciloscopios de la serie 5000A.

**Cuadro** Una matriz de caracteres de 24 bits que es el número del modelo y el número de serie del osciloscopio en el formato: MODEL#:SERIAL#.

**Etiqueta de la forma de onda** Una matriz de caracteres de 16 bits que contiene el rótulo asignado a la forma de onda.

**Marcadores de tiempo** Un valor de 64 bits doble, que no se utiliza en los osciloscopios de la serie 5000A.

**Índice de segmento** Un número entero sin señal de 32 bits, que no se utiliza en los osciloscopios de la serie 5000A.

#### **Encabezado de datos de la forma de onda**

Una forma de onda puede tener más de un conjunto de datos. Cada conjunto de datos de una forma de onda tiene un encabezado. El encabezado de los datos de la forma de onda contiene información sobre el conjunto de datos de la forma de onda. Este encabezado se almacena inmediatamente antes que el conjunto de datos.

**Tamaño del encabezado de datos de la forma de onda** Es un número entero de 32 bits que es el tamaño del encabezado de los datos de la forma de onda.

**Tipo de búfer** Un número entero de 16 bits que es el tipo de forma de onda almacenado en el archivo:

- 0 = Datos desconocidos.
- **•** 1 = Datos normales en punto flotante de 32 bits.
- **•** 2 = Datos máximos en punto flotante.
- **•** 3 = Datos mínimos en punto flotante.
- **•** 4 = No se utiliza en los osciloscopios de la serie 5000A.
- **•** 5 = No se utiliza en los osciloscopios de la serie 5000A.
- **•** 6 = No se utiliza en los osciloscopios de la serie 5000A.

**Bytes por punto** Un número entero de 16 bits que es la cantidad de bytes por punto de información.

<span id="page-222-0"></span>**Tamaño del búfer** Un número entero de 32 bits que es el tamaño del búfer requerido para mantener los puntos de información.

#### **Programa de ejemplo para la lectura de datos binarios**

Para hallar un programa de ejemplo para leer datos binarios, visite [www.agilent.com/find/dso5000,](http://www.agilent.com/find/mso6000) seleccione Technical Support y luego seleccione Drivers & software. Luego seleccione "Example Program for Reading Binary Data" (Programa de ejemplo para la lectura de datos binarios).

# **Ejemplos de archivos binarios**

#### <span id="page-223-0"></span>**Adquisición única de canales múltiples**

La siguiente imagen muestra un archivo binario de una adquisición única con los canales múltiples del osciloscopio.

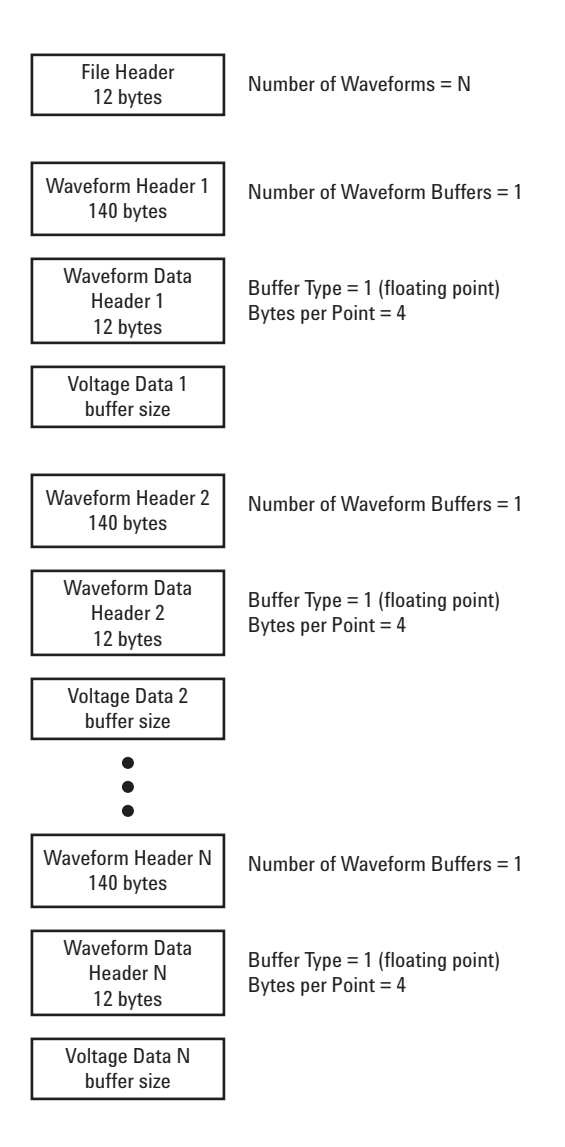

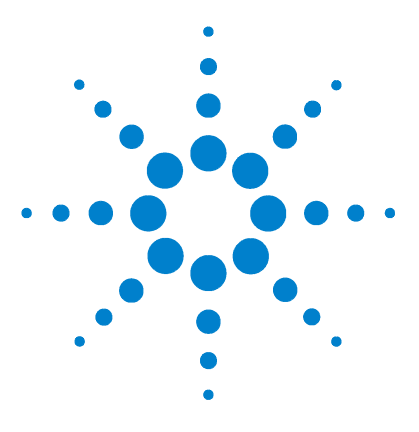

**Osciloscopio Agilent serie 5000 Guía del usuario**

**8**

# **Características y especificaciones**

[Condiciones ambientales](#page-225-0) 226 [Categoría de medición](#page-226-0) 227 [Especificaciones](#page-228-0) 229 [Características](#page-229-0) 230

Este capítulo ofrece una lista de especificaciones, características, condiciones ambientales y categorías de medición para los osciloscopios de la serie 5000 de Agilent.

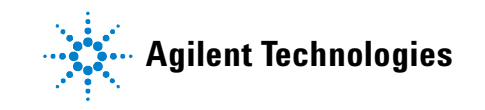

# <span id="page-225-2"></span><span id="page-225-0"></span>**Condiciones ambientales**

#### <span id="page-225-1"></span>**Categoría de sobretensión**

Este producto está diseñado para ser alimentado por FUENTES DE ALIMENTACIÓN que cumplan con la Categoría II de sobretensión, habitual para los equipos conectados con cable de alimentación.

#### <span id="page-225-3"></span>**Grado de contaminación**

El osciloscopio de la serie 5000A puede funcionar en ambientes con grado 2 de contaminación (o grado 1).

# <span id="page-225-4"></span>**Definiciones de grado de contaminación**

Grado 1 de contaminación: Sin contaminación o solamente con contaminación seca no conductora. La contaminación no ejerce influencia. Ejemplo: Una sala limpia o una oficina de clima controlado.

Grado 2 de contaminación: Habitualmente solo se produce contaminación seca no conductora. En forma ocasional, puede generarse conductividad temporal causada por la condensación. Ejemplo: Ambientes cubiertos.

Grado 3 de contaminación: Hay contaminación conductiva o seca sin conducción, que se convierte en conductiva debido a la condensación esperada. Ejemplo: Ambiente externo protegido.

# <span id="page-226-1"></span><span id="page-226-0"></span>**Categoría de medición**

#### **Categoría de medición**

Los osciloscopios de la serie 5000A están diseñados para utilizarse en mediciones de Categoría I.

#### <span id="page-226-2"></span>**Definiciones de las categorías de medición**

La medición de categoría I se realiza en circuitos que no estén conectados directamente a FUENTES DE ALIMENTACIÓN. Los ejemplos son mediciones en circuitos que no derivan de FUENTES DE ALIMENTACIÓN y circuitos especialmente protegidos (internamente) derivados de FUENTES DE ALIMENTACIÓN. En este último caso, las tensiones transitorias son variables, debido a ello, se da a conocer al usuario la capacidad del equipo para resistir dichas tensiones.

La categoría II, es para las mediciones realizadas en circuitos conectados directamente a una instalación de baja tensión. Ejemplos de estas mediciones son las realizadas en artefactos domésticos, herramientas portátiles y equipos similares.

La medición de categoría de III se realiza en la instalación de edificios. Algunos ejemplos son mediciones en placas de distribución, cortacircuitos, cableado, incluidos cables, barras conductoras, cajas de empalme, interruptores, tomas de la instalación fija, equipos de uso industrial y otros equipos, incluyendo motores fijos con conexión permanente a la instalación fija.

La medición de categoría IV se realiza en la fuente la instalación de baja tensión. Algunos ejemplos son los medidores de electricidad y las mediciones con dispositivos primarios de protección de picos de tensión y unidades de control de ondas.

# <span id="page-227-1"></span><span id="page-227-0"></span>**Capacidad para soportar tensiones transitorias**

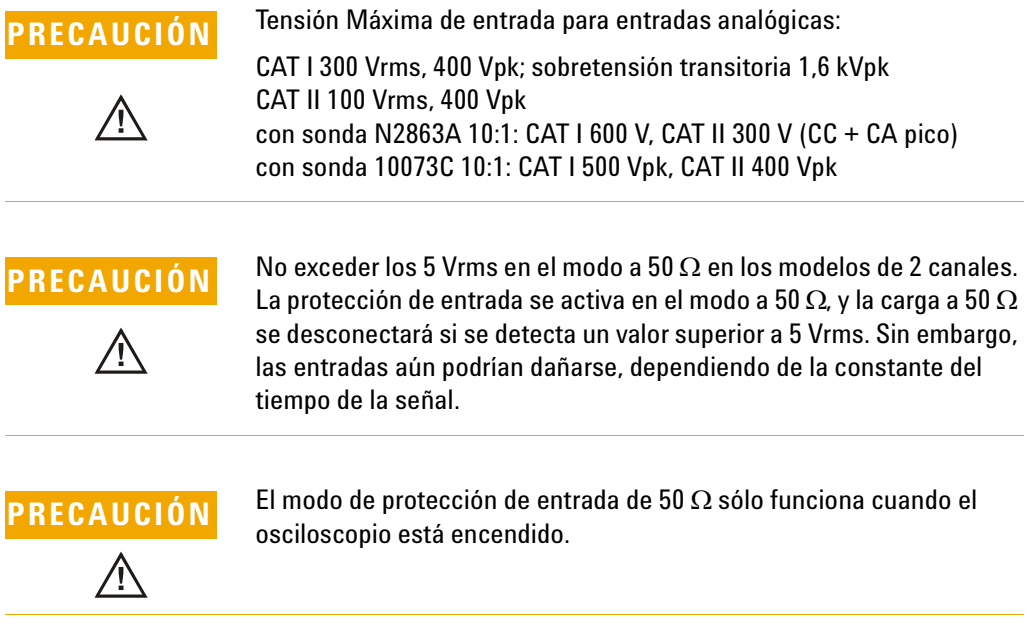

# <span id="page-228-0"></span>**Especificaciones**

<span id="page-228-1"></span>Se garantizan todas las especificaciones. Las especificaciones son válidas luego de un período de calentamiento de 30 minutos y dentro de los ±10 °C de la última temperatura del "User Cal" (calibración del usuario).

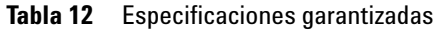

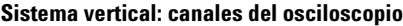

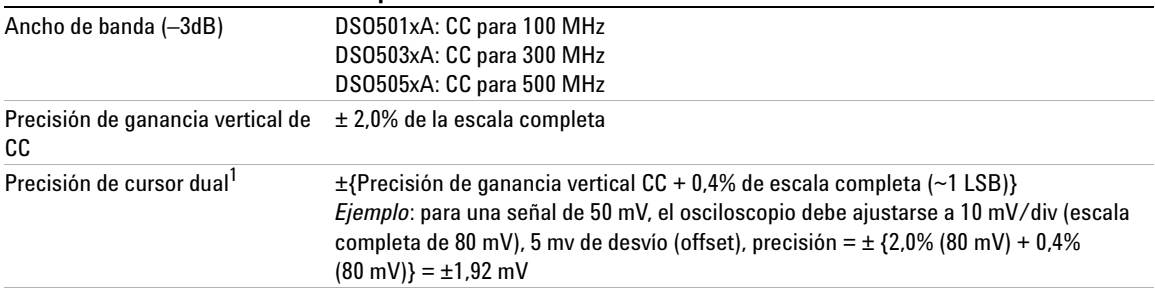

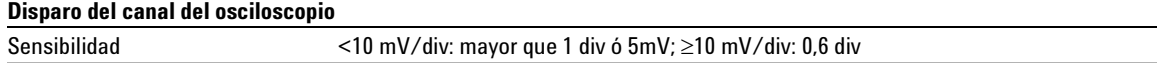

**<sup>1</sup>** 2 mV/div es un ampliación de la configuración de 4 mV/div. Para cálculos verticales precisos, utilice la escala completa de 32 mV para un ajuste de sensibilidad de 2 mV/div.

# <span id="page-229-0"></span>**Características**

<span id="page-229-1"></span>Todas las características son valores de rendimiento típico y no están garantizadas. Las características son válidas luego de un período de calentamiento de 30 minutos y dentro de los ±10 °C de la última temperatura del "User Cal" (calibración del usuario).

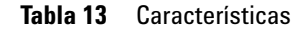

#### **Adquisición**

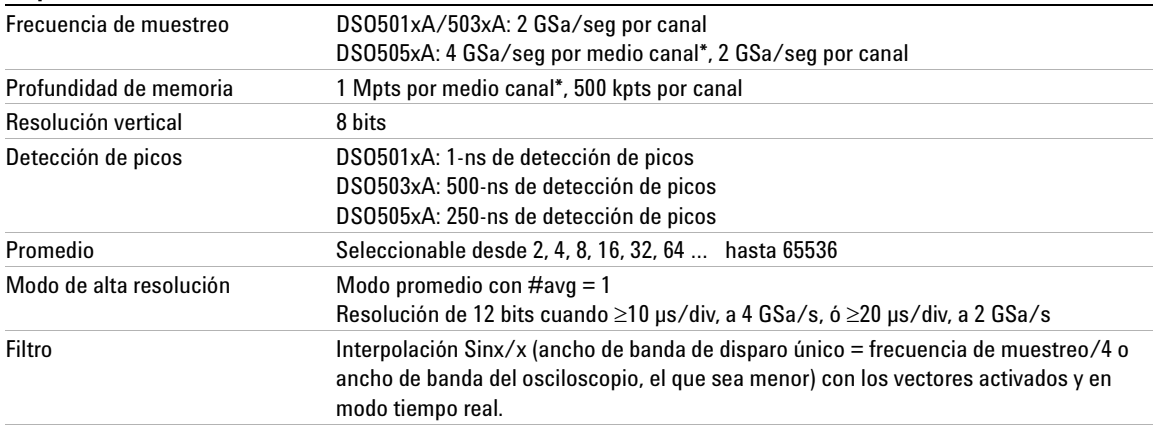

<span id="page-229-3"></span><span id="page-229-2"></span>**\*** Medio canal hace referencia a cuando uno de los canales del par de canales 1- 2 ó 3-4 está encendido.

#### **Sistema vertical**

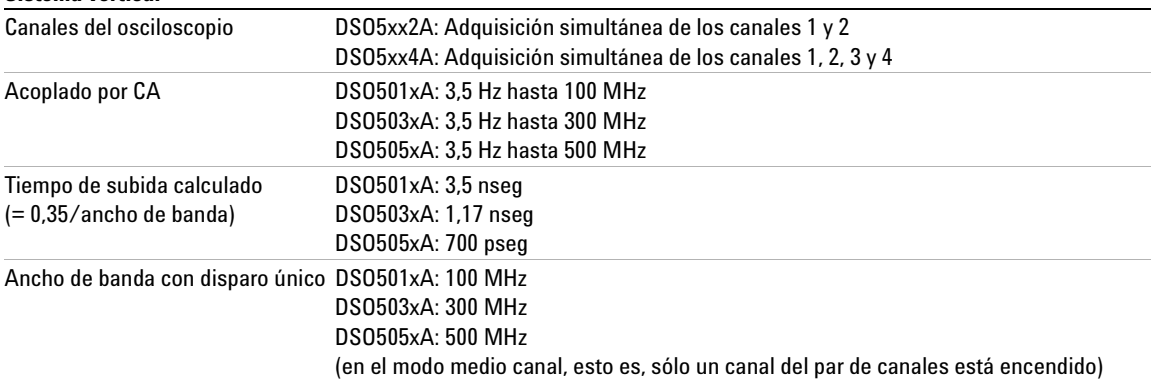

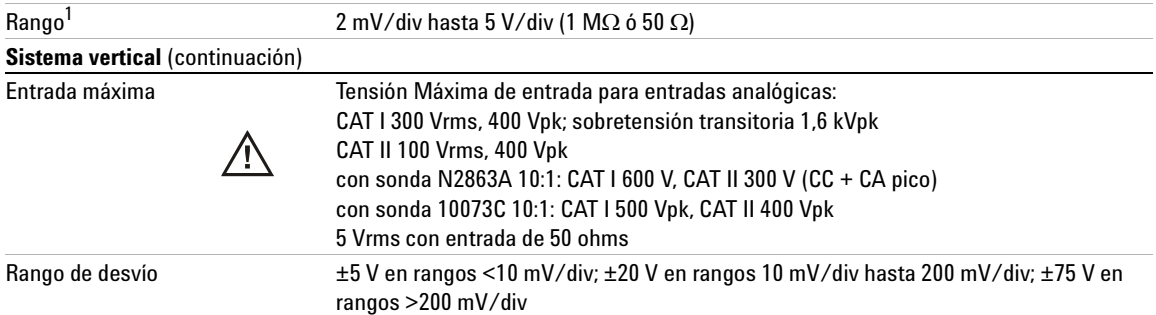

**1** 2 mV/div es un ampliación de la configuración de 4 mV/div. Para cálculos verticales precisos, utilice la escala completa de 32 mV para un ajuste de sensibilidad de 2 mV/div.

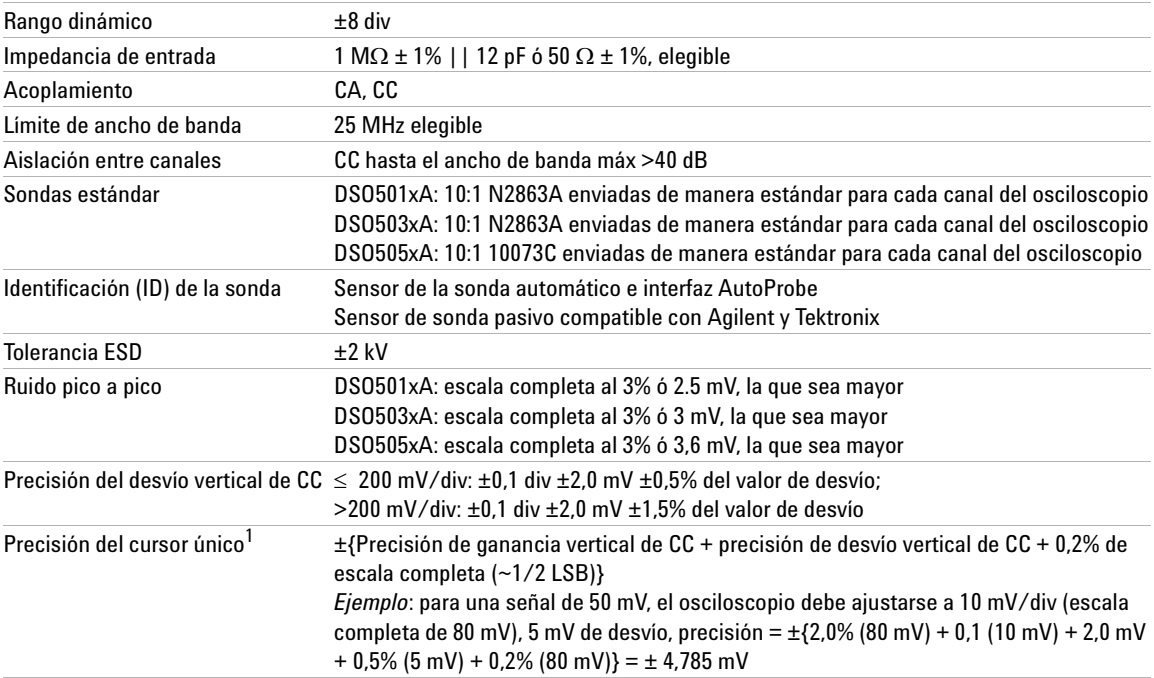

#### **Horizontal**

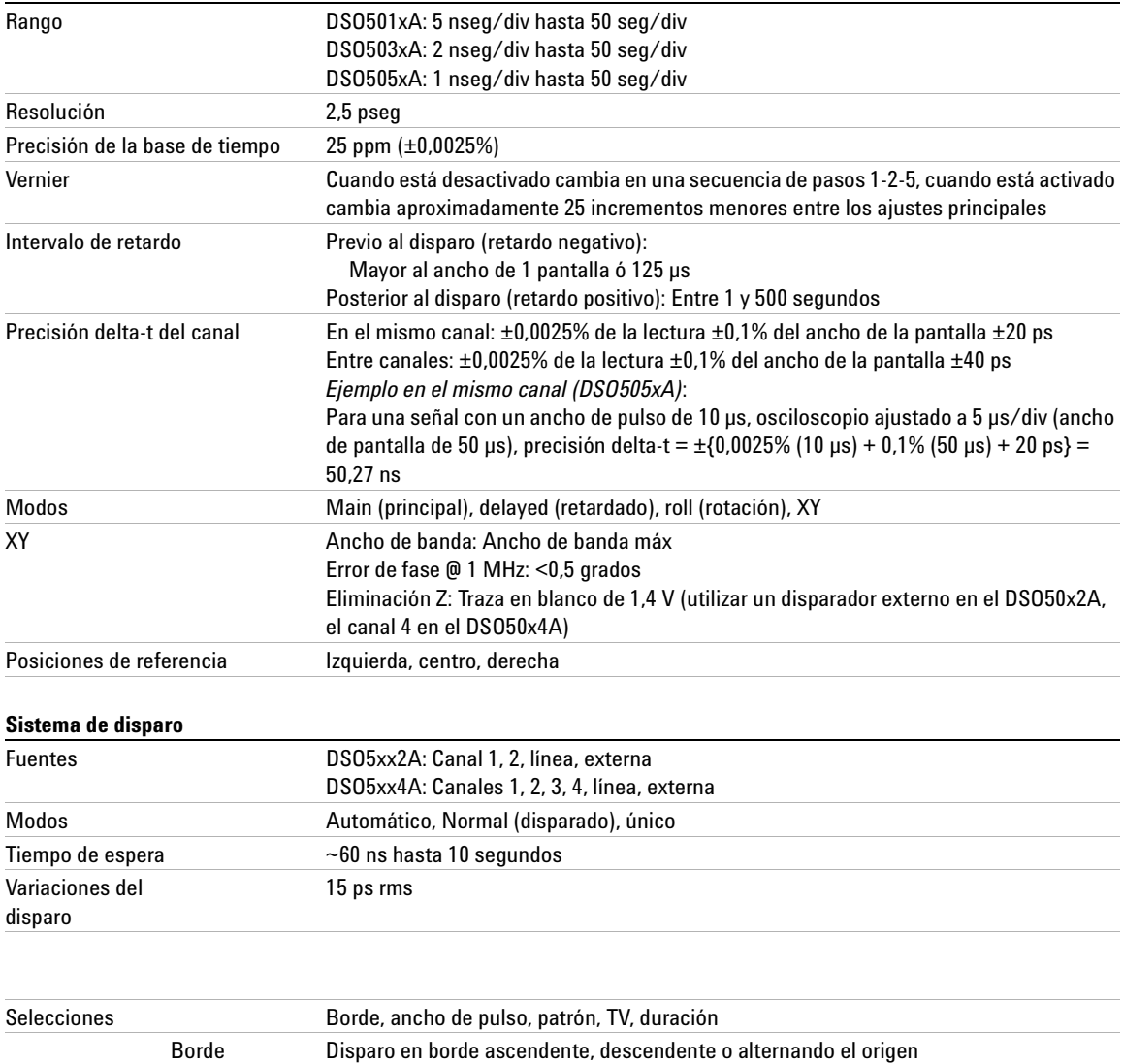

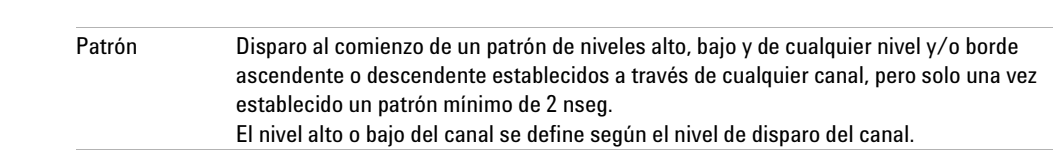

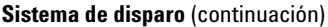

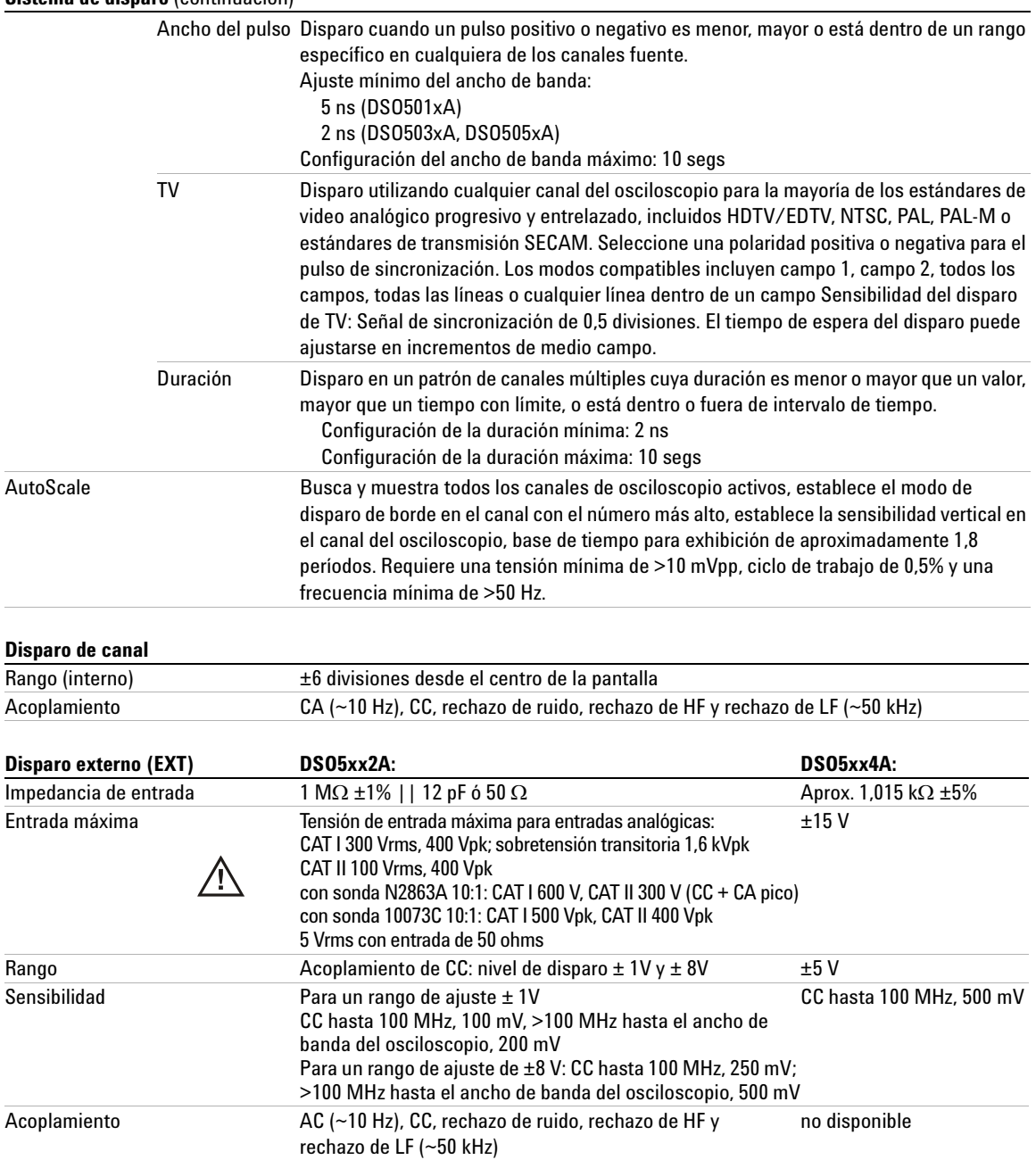

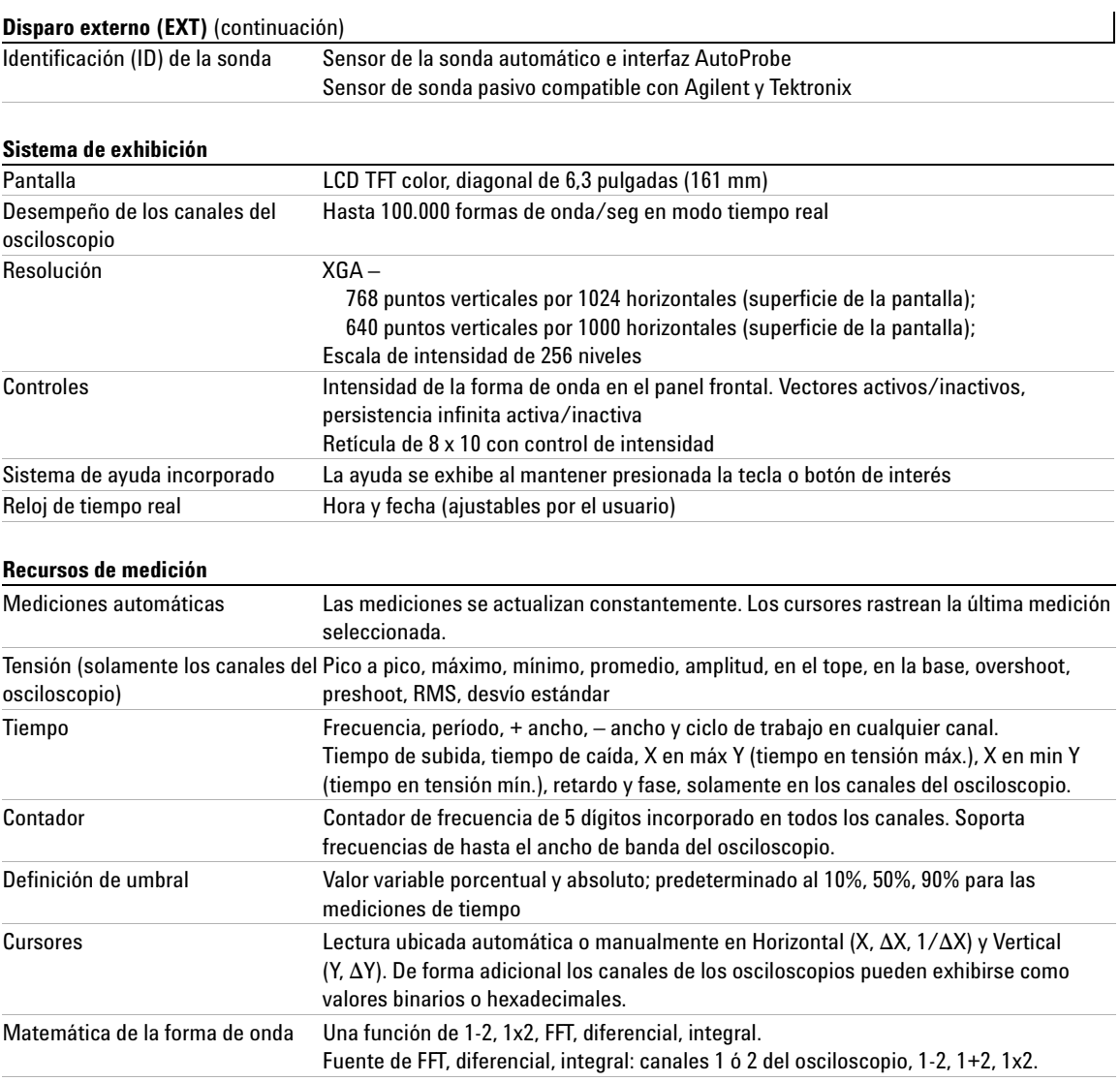

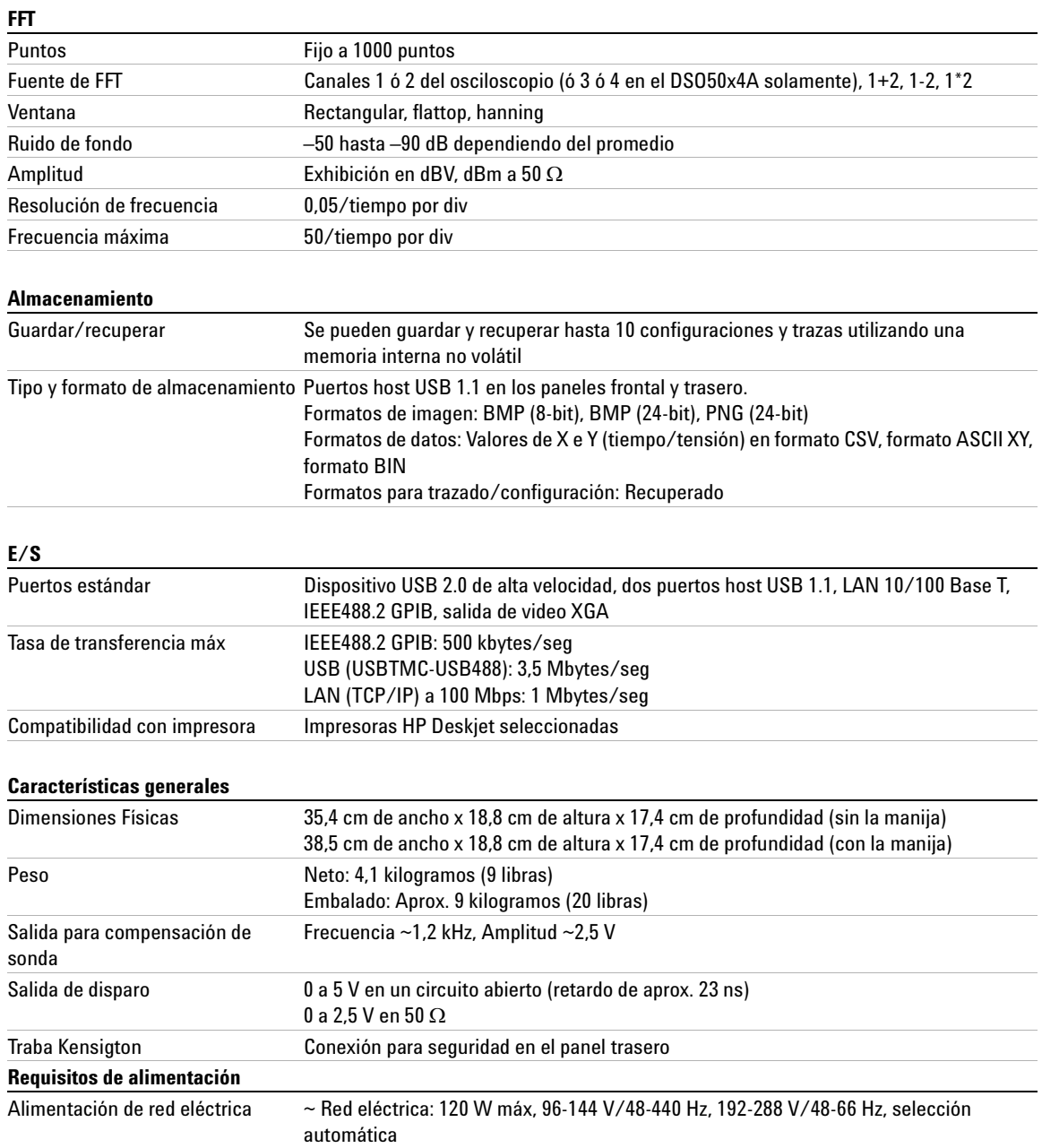

#### **Características ambientales**

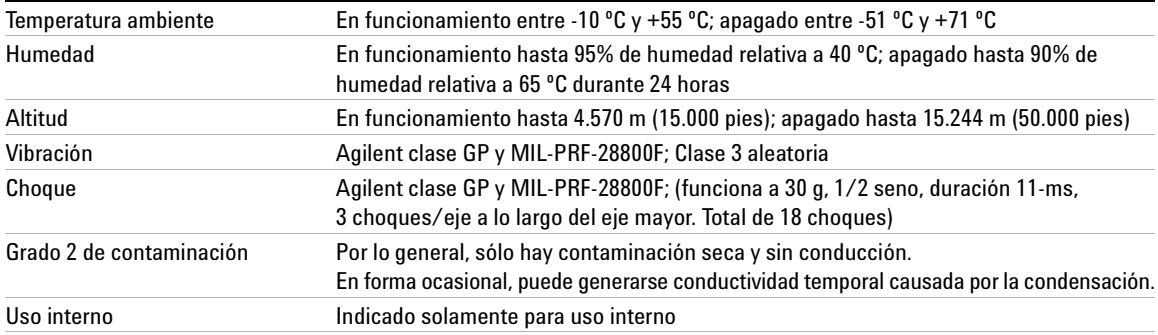

#### **Otros**

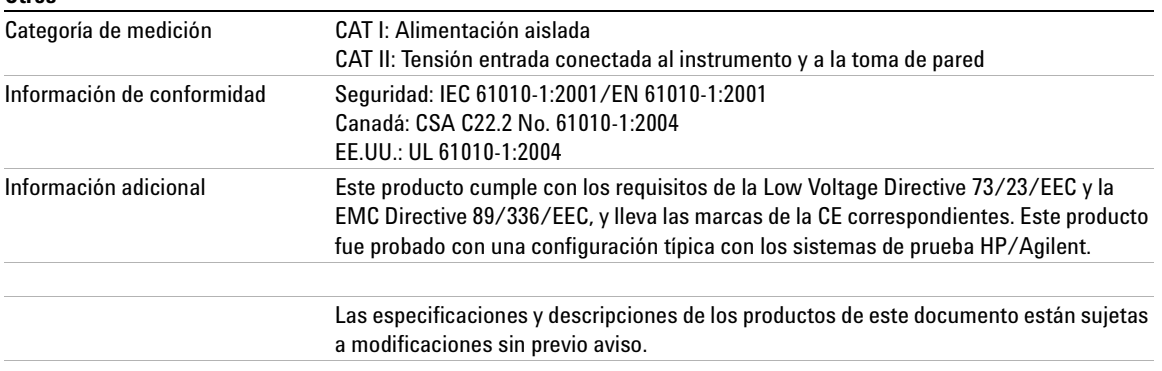

#### **ADVERTENCIA Este instrumento debe utilizarse solamente para mediciones dentro de las categorías de medición especificadas.**

Para obtener más información vea la ficha técnica. Puede encontrar las especificaciones en línea en www.agilent.com/find/dso5000.

#### **Reconocimientos**

RealVNC está licenciada bajo la Licencia GNU General Public. Copyright (C) 2002-2005 RealVNC Ltd. Todos los derechos reservados.

Este es un software gratuito, puede redistribuirse, y/o modificarse bajo los términos de la Licencia GNU General Public tal como lo publica la Free Software Foundation; ya sea la versión 2 de la licencia o (en su opinión) cualquier versión posterior.

Este software se distribuye con la esperanza de ser útil, pero SIN NINGÚN TIPO DE GARANTÍA, aún sin la garantía implícita de COMERCIABILIDAD o ADECUACIÓN PARA UN USO ESPECÍFICO. Consulte la Licencia GNU General Public para obtener más detalles. La licencia se encuentra en el Programmer's Documentation CD-ROM.

El código fuente de RealVNC puede obtenerse de RealVNC o contactando a Agilent. Agilent cobrará por el costo de distribución física del código fuente.

#### **A**

accesorios, [16](#page-15-0), [18](#page-17-0) acerca del osciloscopio, [87](#page-86-0) Acoplamiento de canal de CA, [63](#page-62-0) Acoplamiento de canal de CC, [63](#page-62-1) acoplamiento, canal, [63](#page-62-2) acquire, [186](#page-185-0) actualizaciones de firmware, [216](#page-215-0) actualizaciones de software, [216](#page-215-1) actualizar el software y el firmaware, [216](#page-215-0) adquisición única, [49](#page-48-0), [56](#page-55-0) ajuste de la manija, [19](#page-18-0) ancho de banda, osciloscopio, [188](#page-187-0) Archivo de imagen de mapa de bits, [198](#page-197-0) atenuación de la sonda, [65](#page-64-0), [98](#page-97-0) atenuación, sonda, [65,](#page-64-1) [98](#page-97-1) AutoProbe, [48](#page-47-0), [63](#page-62-3) disparo externo. [98](#page-97-2) AutoScale, [58](#page-57-0) canales, [196](#page-195-0) modo de adquisición, [196](#page-195-1) undo, [195](#page-194-0) Ayuda Rápida, [40](#page-39-0)

#### **B**

barrido retrasado, [69](#page-68-0), [154,](#page-153-0) [162](#page-161-0), [172](#page-171-0) base de tiempo, [66](#page-65-0) biblioteca de etiquetas predeterminada, [78](#page-77-0) biblioteca, etiquetas, [76](#page-75-0) borrar archivo, [213](#page-212-0), [214](#page-213-0) botón de encendido, [47](#page-46-0) botón de retardo, [68](#page-67-0) Botón Entry, [44,](#page-43-0) [45](#page-44-0), [50](#page-49-0) Botón Utility, [24](#page-23-0) Brillo de las formas de onda, [47](#page-46-1)

Browser Web Control, [28](#page-27-0)

#### **C**

Cadena de conexión VISA, [27](#page-26-0) calibración de la sonda, [65](#page-64-2) calibración de usuario, [82](#page-81-0) calificador, [104](#page-103-0) canal acoplamiento, [63](#page-62-4) atenuación de la sonda, [65](#page-64-3) configuración, [61](#page-60-0) distorsión. [65](#page-64-4) invertir, [64](#page-63-0) límite de ancho de banda, [64](#page-63-1) posición, [62](#page-61-0) sensibilidad vertical, [62](#page-61-1) Tecla encendido/apagado, [48](#page-47-1) Unidades de sondas, [65](#page-64-5) uso, [61](#page-60-1) vernier, [62](#page-61-2) capacidad para soportar tensiones transitorias, [228](#page-227-0) características, [230](#page-229-1) cargar archivo, [213](#page-212-0), [214](#page-213-1) cargar Nuevo firmware, [27](#page-26-1) cargar trazas y configuraciones, [207,](#page-206-0) [212](#page-211-0) categoría de medición, [227](#page-226-1) definiciones, [227](#page-226-2) categoría de sobretensión, [226](#page-225-1) Center, FFT, [145](#page-144-0) clear display, [179,](#page-178-0) [194](#page-193-0) comparación de los resultados de mediciones., [207](#page-206-1) compensación de la sonda, [37](#page-36-0) compensación de sonda, [47](#page-46-2) compensar de sonda, [47](#page-46-2) comunicación con el osciloscopio, [23](#page-22-0)

condiciones ambientales, [226](#page-225-2) conectar sondas, [34](#page-33-0) conectividad, [23](#page-22-0) Conector de salida de disparo, [123](#page-122-0) conexión a PC, [26](#page-25-0) Conexión a PC, [26](#page-25-0) conexión de puntos, [180](#page-179-0) conexión independiente, [26](#page-25-0) conexión punto a punto, [26](#page-25-0) configuración automática, [58](#page-57-0) Configuración del puerto de Encendido/Apagado (I/O), [217](#page-216-0) configuración predeterminada, [88](#page-87-0) configuración predeterminada de fábrica, [88](#page-87-0) configuración, automática, [58](#page-57-0) configuración, predeterminada, [88](#page-87-1) configurar la impresora, [198](#page-197-1) contraseña establecer, [31](#page-30-0) restablecer. [33](#page-32-0) control de intensidad, [47](#page-46-1), [54](#page-53-0) Control de posicionamiento vertical, [47](#page-46-3) control delay (retraso) horizontal, [49](#page-48-1) Control GPIB, [217](#page-216-0) control horizontal tiempo/div, [50](#page-49-1) Control LAN, [217](#page-216-0) control remoto, [23](#page-22-0) Control USB, [217](#page-216-0) controlar el osciloscopio, [217](#page-216-0) controles run (operación), [49](#page-48-0) controles trigger (disparo), [49](#page-48-2) controles, panel frontal, [46,](#page-45-0) [51](#page-50-0) convenciones, [44](#page-43-1), [45](#page-44-1) Convenciones de gráfico, [45](#page-44-1) cursores binarios, [150](#page-149-0)

cursores hex, [150](#page-149-1) cursores normales, [150](#page-149-2) Cursores X e Y, [151](#page-150-0) cursores, medición, [212](#page-211-1)

#### **D**

daños en la caja, [16](#page-15-1) daños, caja, [16](#page-15-1) Datos Binarios (.bin), [219](#page-218-0) Datos binarios en MATLAB, [219](#page-218-1) Datos binarios MATLAB, [219](#page-218-1) datos binarios, programa de ejemplo para lectura, [223](#page-222-0) definiciones de medición, [161](#page-160-0) derivada matemática, [138](#page-137-0) descargar el archivo de idioma para Ayuda Rápida, [41](#page-40-0) deshacer AutoScale, [58](#page-57-1) desplazar y ampliar o reducir, [57](#page-56-0), [176](#page-175-0) desplazar y ampliar o reducir y ampliar o reducir, [176](#page-175-1) desvío matemático, [132](#page-131-0) detener adquisición, [49,](#page-48-0) [54](#page-53-1) diagramas de ojo, [188](#page-187-1) dirección IP, [24,](#page-23-1) [27](#page-26-2) disparo acoplamiento, [94](#page-93-0) externo, [97](#page-96-0) histéresis, [191](#page-190-0) modo, [91](#page-90-0) modo/acoplamiento, [91](#page-90-1) origen, [101](#page-100-0) Rechazo de HF, [94](#page-93-1) Rechazo de ruido, [94](#page-93-2) tiempo de espera, [95](#page-94-0) disparo externo atenuación de la sonda, [98](#page-97-3) configuración de sonda, [97](#page-96-1) impedancia de entrada, [99](#page-98-0) Unidades de sondas, [99](#page-98-1) Disparo HDTV, [111](#page-110-0)

Disparo por ancho de pulso, [103](#page-102-0) disparo por borde, [101](#page-100-1) disparo por duración, [108](#page-107-0) disparo por patrón, [106](#page-105-0) Disparo por TV, [111](#page-110-1) disparos inestables, [188](#page-187-2) disparos poco frecuentes, [188](#page-187-3) display clear, [179](#page-178-0) vectores, [181](#page-180-0) dispositivo de memoria externa, [47](#page-46-4) Dispositivos USB de alta capacidad numeración, [202](#page-201-0), [208,](#page-207-0) [214](#page-213-2) distorsión, canal, [65](#page-64-6) DNS IP, [24](#page-23-2) dominio, [24](#page-23-3) drive0, [202](#page-201-1), [208](#page-207-1), [214](#page-213-3) drive5, [202](#page-201-2), [208](#page-207-2), [214](#page-213-4) DSO, [4](#page-3-0)

#### **E**

ejemplos de archivos de datos binarios, [224](#page-223-0) elección de valores, [44](#page-43-0) eliminación, [72](#page-71-0), [129](#page-128-0) Eliminación del eje Z, [72,](#page-71-1) [129](#page-128-1) empezar adquisición, [49](#page-48-0), [54](#page-53-2) encendido, [21](#page-20-0) encienda el canal, [48](#page-47-1) energía de un pulso, [140](#page-139-0) Entradas verticales, [61](#page-60-0) envío de un instrumento para servicio técnico, [218](#page-217-0) error de disparo, [103](#page-102-1) escala matemática, [132](#page-131-0) escalonamiento, FFT, [142](#page-141-0) especificaciones, [229](#page-228-1) especificaciones garantizadas, [229](#page-228-1) estado indeterminado, [150](#page-149-3) estado, calibración del usuario, [85](#page-84-0) etiqueta nueva, [76](#page-75-1)

etiquetas, [75](#page-74-0) biblioteca predeterminada, [78](#page-77-0) etiquetas predeterminadas, [76](#page-75-2) expanda, [177](#page-176-0) Expandir respecto de, [62](#page-61-3) expansión respecto al centro, [81](#page-80-0) expansión respecto de, [81](#page-80-1) expansión respecto de la tierra, [81](#page-80-2) Expansión vertical, [62](#page-61-4) explorador de archivos, [213](#page-212-0)

#### **F**

factor de atenuación, [59](#page-58-0) factor de la sonda, [59](#page-58-1) FFT matemáticas, [142](#page-141-1) FFT window, [146](#page-145-0) filtros analógicos, ajuste, [142](#page-141-2) Formato de archivo de datos ASCII XY, [199](#page-198-0) Formato de archivo de datos BIN, [199](#page-198-1) Formato de archivo de datos CSV, [198](#page-197-2) Formato de archivo de imagen BMP (de 24 bits), [198](#page-197-3) Formato de archivo de imagen BMP (de 8 bits), [198](#page-197-4) Formato de archivo de imagen PNG (de 24 bits), [198](#page-197-5) formato de impresión, imprimir, [198](#page-197-6) formato de los valores de archivos de datos, separados por coma, [198](#page-197-2) frecuencia de muestreo, [5](#page-4-0), [184,](#page-183-0) [188](#page-187-4) Frecuencia actual retrasada, [66](#page-65-1) Frecuencia de muestreo máxima, [188](#page-187-5) fuga espectral, FFT, [144](#page-143-0) Función matemática 1\*2, [134](#page-133-0) Función matemática 1-2, [136](#page-135-0) función matemática d/dt, [138](#page-137-1) Función matemática de derivadas, [138](#page-137-0) Función matemática de integrales, [140](#page-139-1) Función matemática de multiplicación, [134](#page-133-1) Función matemática de sustracción, [136](#page-135-1)

funciones matemáticas, [131](#page-130-0) funciones de servicio, [82](#page-81-1)

#### **G**

garantía, [217](#page-216-1) grado de contaminación, [226](#page-225-3) definiciones, [226](#page-225-4) guardar archivo, [213](#page-212-0) guardar trazas y configuraciones, [207](#page-206-2), [209](#page-208-0), [210](#page-209-0)

#### **H**

HF Reject, [190,](#page-189-0) [191](#page-190-1) histéresis, disparo, [191](#page-190-0)

#### **I**

impedancia disparo externo, [99](#page-98-2) impedancia de entrada disparo externo, [99](#page-98-2) entrada de canal, [63](#page-62-5) impresión de la pantalla, [202](#page-201-3), [203](#page-202-0) Impresora USB, [203](#page-202-1) impresoras admitidas, [204](#page-203-0) configuración, [198](#page-197-1) USB, [203](#page-202-1) Imprimir Formato de impresión, [198](#page-197-6) imprimir, [79,](#page-78-0) [202](#page-201-4) en un archivo, [202](#page-201-5) inclinación instantánea de una forma de onda, [138](#page-137-2) incline para visualizar, [19](#page-18-0) Indicador de disparo automático, [49](#page-48-3), [92](#page-91-0) indicador de referencia de tiempo, [67](#page-66-0) indicador de tiempo de retraso, [67](#page-66-1) información sobre el estado de la red, [27](#page-26-3) información sobre versiones de firmware, [27](#page-26-4)

integrales matemáticas, [140](#page-139-1) intensidad de la retícula, [54](#page-53-3) Interfaz LAN, [24](#page-23-4) interfaz remota, [23](#page-22-0) interfaz web, [27](#page-26-5) interruptor de encendido, [21](#page-20-1) invertir, [64](#page-63-2) IP del gateway, [24](#page-23-5)

#### **L**

LF Reject, [191](#page-190-2) licencia de modo de medioambiente seguro, [87](#page-86-1) licencias, [87](#page-86-1) límite de ancho de banda, [64](#page-63-3) limpieza, [218](#page-217-1) línea de estado. [53](#page-52-0) línea de mediciones, [53](#page-52-1) lista de etiqueta, [78](#page-77-1) longitud de registro, [55](#page-54-0)

#### **M**

manija, [19](#page-18-0) máscara de subred, [24](#page-23-6) matemática 1\*2, [134](#page-133-1) 1-2, [136](#page-135-1) sustracción, [136](#page-135-1) Medición +Ancho, [164](#page-163-0) Medición Ancho -, [164](#page-163-1) Medición Ancho (-), [164](#page-163-2) Medición Ancho (+), [164](#page-163-3) Medición Base, [169](#page-168-0) Medición de Amplitud, [169](#page-168-1) Medición de Contador, [161](#page-160-1) Medición de fase, [166](#page-165-0) Medición de Frecuencia, [162](#page-161-1) Medición de Período, [163](#page-162-0) Medición de retardo, [165](#page-164-0) Medición del ciclo de servicio, [162](#page-161-2) Medición del Tiempo de bajada, [163](#page-162-1) Medición del Tiempo de subida, [164](#page-163-4) Medición Estándar de desvío, [170](#page-169-0) Medición Máxima, [169](#page-168-2) Medición Mínima, [169](#page-168-3) Medición Overshoot, [174](#page-173-0) Medición Pico a pico, [169](#page-168-4) Medición Preshoot, [173](#page-172-0) Medición Promedio, [169](#page-168-5) Medición RMS, [170](#page-169-1) Medición Superior, [172](#page-171-1) Medición X at Max, [164](#page-163-5) Medición X at Min, [165](#page-164-1) medición, traza recuperada, [212](#page-211-1) mediciones, [74,](#page-73-0) [197](#page-196-0) matemáticas, [168](#page-167-0) mediciones automáticas, [74](#page-73-1), [156](#page-155-0) Mediciones de FFT, [142](#page-141-1) mediciones de tensión, [168](#page-167-1) mediciones de tiempo, [161](#page-160-2) mediciones del cursor, [73,](#page-72-0) [149](#page-148-0) medio canal, [230](#page-229-2) MegaZoom III, [4](#page-3-1) Memoria de adquisición, [91](#page-90-2) modo auto trigger, [57](#page-56-1) Single, [56](#page-55-1) modo de adquisición, [183](#page-182-0) averaging, [185,](#page-184-0) [186](#page-185-1) high resolution, [184](#page-183-1) normal, [184](#page-183-2) peak detect, [184](#page-183-3) modo de adquisición averaging, [185,](#page-184-0) [186](#page-185-1) modo de adquisición normal, [184](#page-183-2) modo de adquisición peak detect, [184](#page-183-3), [192](#page-191-0) modo de disparo auto, [57](#page-56-1), [92](#page-91-1) normal, [57](#page-56-1), [93](#page-92-0) modo de disparo auto, [92](#page-91-2) Modo de disparo Normal, [49,](#page-48-4) [57,](#page-56-1) [93](#page-92-1) modo delayed, [69](#page-68-0) modo high-resolution, [184](#page-183-1) modo main horizontal, [66](#page-65-2) modo roll, [71](#page-70-0)

Modo XY, [72](#page-71-2), [126](#page-125-0) Modo/Tecla de acoplamiento, disparo, [91](#page-90-1) Modos de Pantallas, [179](#page-178-1) mostrar detalle de la señal, [182](#page-181-0) mostrar adquisiciones múltiples, [55](#page-54-1) multiplicación matemática, [134](#page-133-1)

#### **N**

Navegador Web, [23](#page-22-0) nivel de tierra, [62](#page-61-5) nombre del host, [24,](#page-23-7) [27](#page-26-6) número de modelo, [27](#page-26-7) número de serie, [27](#page-26-8)

#### **O**

opción de adquisición realtime, [188](#page-187-6) opción de adquisición realtime, [188](#page-187-7) opciones de impresión, [201](#page-200-0)

# **P**

panel frontal, [46,](#page-45-1) [51](#page-50-1) descripción general, [43](#page-42-0) pantalla, [50](#page-49-2), [53](#page-52-2) área, [53](#page-52-3) intensidad, [54](#page-53-4) interpretación, [53](#page-52-4) línea de estado, [53](#page-52-5) línea de mediciones, [53](#page-52-6) teclas programables, [53](#page-52-7) pantalla de impresión, [202,](#page-201-3) [203](#page-202-0) par de canales, [188](#page-187-8), [230](#page-229-3) parámetros de configuración de la red, [27](#page-26-9) patrón disparo por duración, [108](#page-107-1) disparo por patrón, [106](#page-105-1) pendiente de disparo, [101](#page-100-2) persistencia infinita, [55,](#page-54-1) [179,](#page-178-2) [192](#page-191-1) persistencia, infinita, [55](#page-54-1)

polaridad de sincronismo, Disparo por TV, [113](#page-112-0) polaridad del pulso, [103](#page-102-2) posición vertical, [62](#page-61-0) posición, vertical, [62](#page-61-6) precauciones de envío, [218](#page-217-0) presentación remota, web, [27](#page-26-5) Preset, FFT, [145](#page-144-1) problemas de distorsión, [142](#page-141-3) Problemas de interferencias, [142](#page-141-4) procesamiento posterior, [125](#page-124-0) profundidad de memoria, [55](#page-54-2) protector de pantalla, [80](#page-79-0) protector, pantalla, [80](#page-79-1) Pruebas automáticas, servicio, [86](#page-85-0) puerto cliente USB, [203](#page-202-2) Puerto USB, [47](#page-46-4) pulsos pequeños, [163](#page-162-2) punto de referencia de forma de onda, [81](#page-80-3)

# **Q**

Quick Meas, [74,](#page-73-2) [156](#page-155-1) Quick Print, [79](#page-78-1), [202](#page-201-4)

# **R**

Rechazo de HF, [94](#page-93-3) Rechazo de ruido, [94](#page-93-4) rechazo de ruido de alta frecuencia, [190,](#page-189-0) [191](#page-190-1) rechazo de ruido de baja frecuencia, [191](#page-190-2) recuperar trazas y configuraciones, [207,](#page-206-0) [212](#page-211-0) referencia de tiempo, [67](#page-66-2) reloj, [79](#page-78-2) Remote Front Panel, [28](#page-27-1) requisitos de ventilación, [21](#page-20-2) Resguardo automático de trazas y configuraciones, [208](#page-207-3) retícula, [54](#page-53-5) ruido de alta frecuencia, [190,](#page-189-0) [191](#page-190-1) de baja frecuencia, [191](#page-190-2) ruido aleatorio, [190](#page-189-1)

#### **S**

Save/Recall, [207](#page-206-0) Sección horizontal, [66](#page-65-3) seleccionar valores, [44](#page-43-0) sensibilidad vertical, [48,](#page-47-2) [62](#page-61-7) símbolos, gráfico, [45](#page-44-1) sonda calibración, [65](#page-64-2) Interfaz AutoProbe, [48](#page-47-0) sondas, [34](#page-33-0) activas, [39](#page-38-0) compensación, [37](#page-36-0) pasivas, [38](#page-37-0) sondas activas, [39](#page-38-0) sondas pasivas. [38](#page-37-0) Span, FFT, [144](#page-143-1) Suma, [136](#page-135-2)

# **T**

tecla autoscale. [51](#page-50-2) tecla label, [48](#page-47-3) tecla main/delayed horizontal, [50](#page-49-3) tecla math, [48](#page-47-4) Tecla programable Addresses, [24](#page-23-8) Tecla programable Config, [24](#page-23-9) Tecla programable Configure, [24](#page-23-10) Tecla programable Controller, [24](#page-23-11) Tecla programable Domain, [24](#page-23-12) Tecla programable I/O, [24](#page-23-13) Tecla programable Imped, [63](#page-62-5) Tecla programable LAN Settings, [24](#page-23-14) Tecla programable Length, [199](#page-198-2) Tecla programable Modify, [24](#page-23-15) Tecla Run/Stop, [54](#page-53-6) Tecla Single, 56 tecla utility, [48](#page-47-5) teclas de forma de onda, [49](#page-48-5) Teclas File, [48](#page-47-6) teclas measure (medición), [50](#page-49-4) teclas programables, [44,](#page-43-2) [51](#page-50-3), [53](#page-52-8) tensión de entrada, [35](#page-34-0), [98,](#page-97-4) [228](#page-227-1)

tiempo de espera, [95](#page-94-1) tipo de disparo, [100](#page-99-0) ancho del pulso, [103](#page-102-3) borde, [101](#page-100-3) duración, [108](#page-107-2) error, [103](#page-102-4) patrón, [106](#page-105-2) pendiente, [101](#page-100-4) TV, [111](#page-110-2)

#### **U**

umbral de mediciones de canales, [159](#page-158-0) umbrales de medición, [159](#page-158-1) unidades matemáticas, [132](#page-131-0) Unidades de sondas, [65](#page-64-7), [99](#page-98-3) unidades, matemáticas, [132](#page-131-0) unidades, sonda, [65](#page-64-8), [99](#page-98-4) USB dispositivos compatibles, [207](#page-206-3) USB, expulse el dispositivo, [47](#page-46-5) Uso de entradas verticales, [61](#page-60-0)

#### **V**

valores, elección, [44](#page-43-0) vectores, [180,](#page-179-1) [181](#page-180-1) Ventana Flat top, [146](#page-145-1) Ventana Hanning, [146](#page-145-2) Ventana Rectangular, [146](#page-145-3) vernier de velocidad de barrido, [67](#page-66-3) vernier horizontal, [67](#page-66-4) vernier, canal, [62](#page-61-8) Vernier, velocidad de barrido, [67](#page-66-5) visualización de las señales, [182](#page-181-0) visualización, incline el instrumento, [19](#page-18-0)

#### **W**

Window, FFT, [146](#page-145-4)

# **X**

X at Max en FFT, [161](#page-160-3)